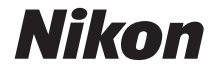

### DIGITALKAMERA

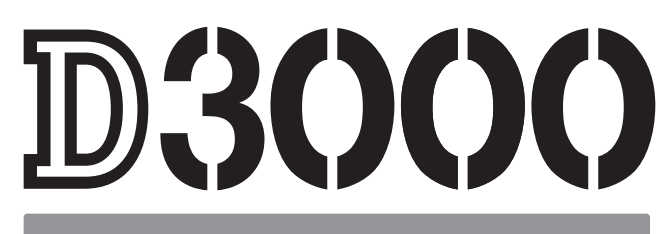

# Referenzhandbuch

# **Wo finden Sie was?**

An folgenden Stellen können Sie nach Informationen suchen:

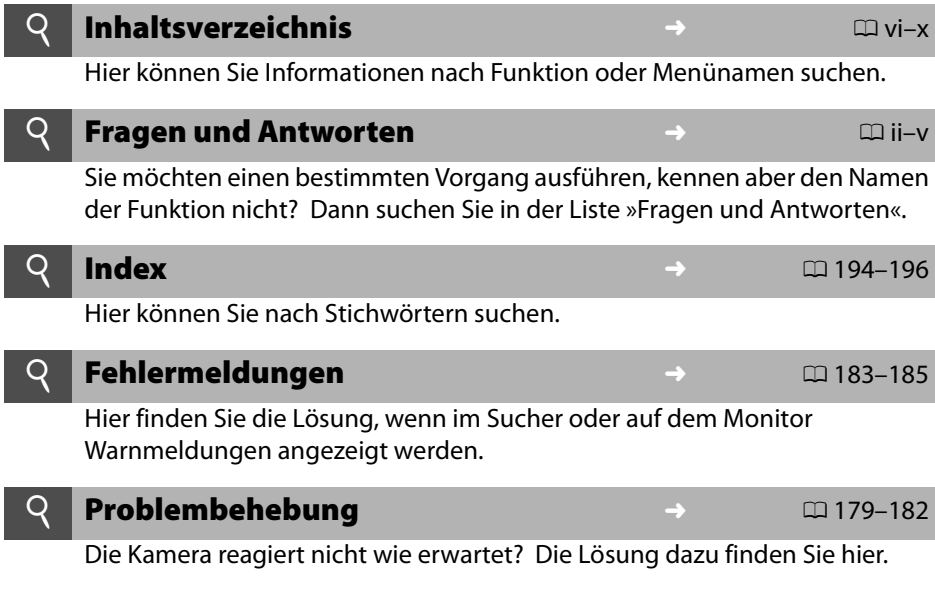

### A **Sicherheitshinweise**

Lesen Sie die Anweisungen unter »Sicherheitshinweise« ( $\Box$  xi-xvi) durch, bevor Sie die Kamera zum ersten Mal verwenden.

### **Hilfe**

Nutzen Sie die integrierte Hilfefunktion, wenn Sie Hilfe bei Menüpunkten und anderen Themen benötigen. Einzelheiten finden Sie auf Seite 11.

# D3000

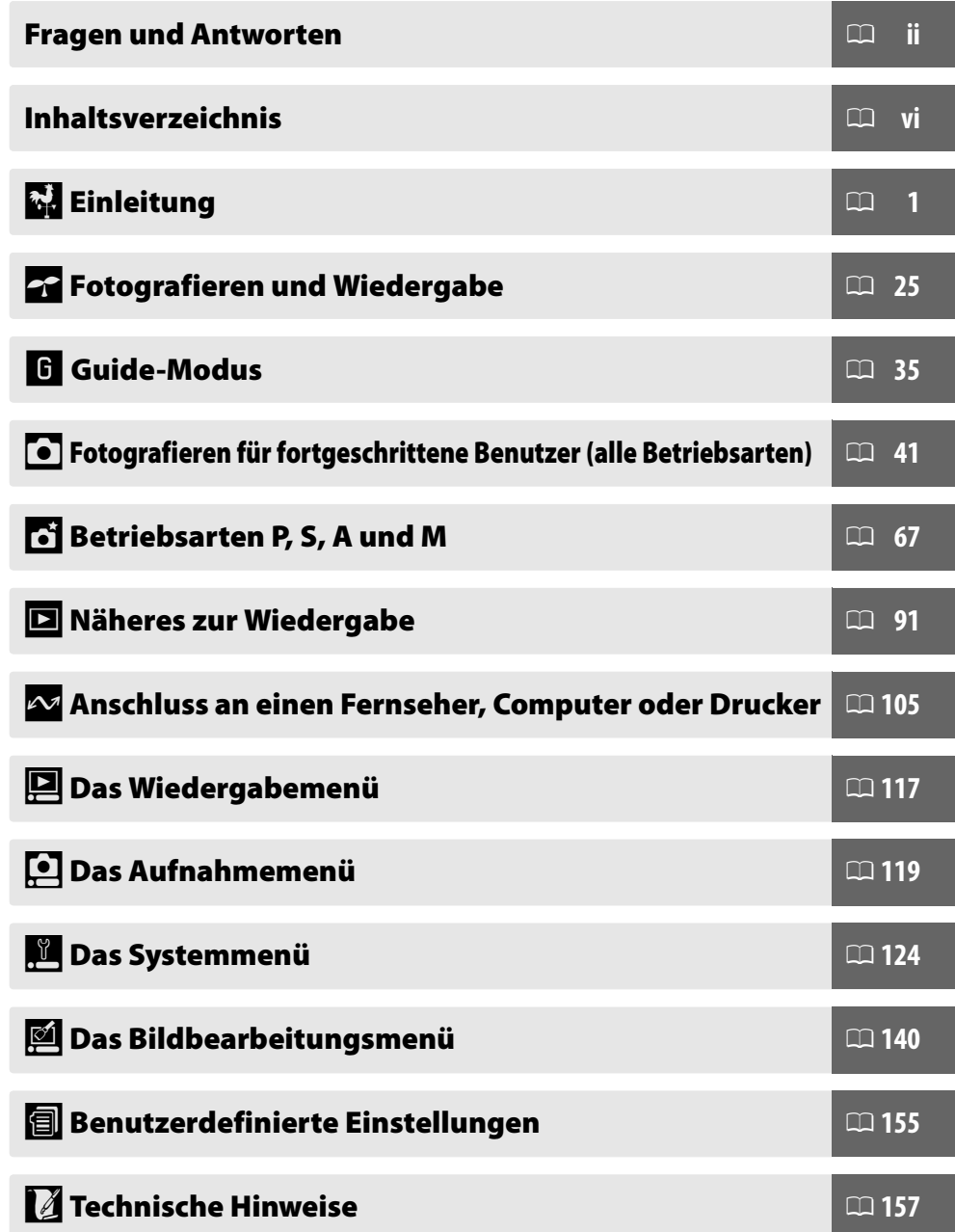

# Frage- und Antwort-Index

In diesem »Frage und Antwort«-Index finden Sie, wonach Sie suchen.

### ❚❚ **Kameradisplays**

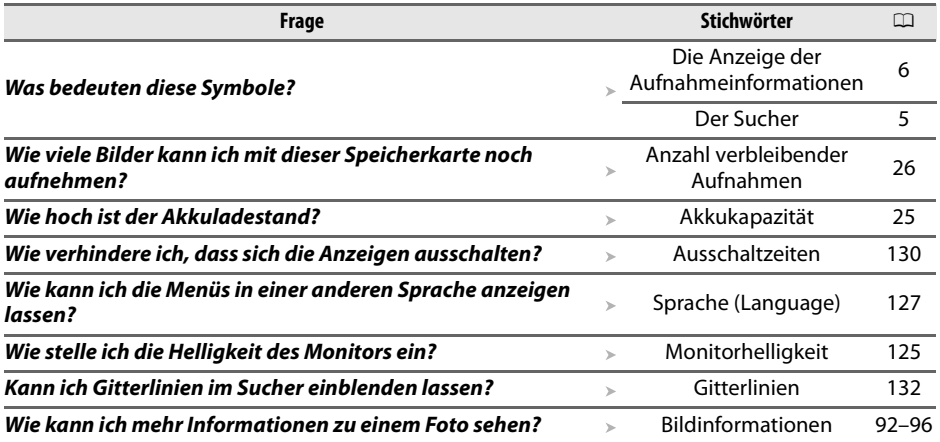

# ❚❚ **Fotografieren in der Praxis**

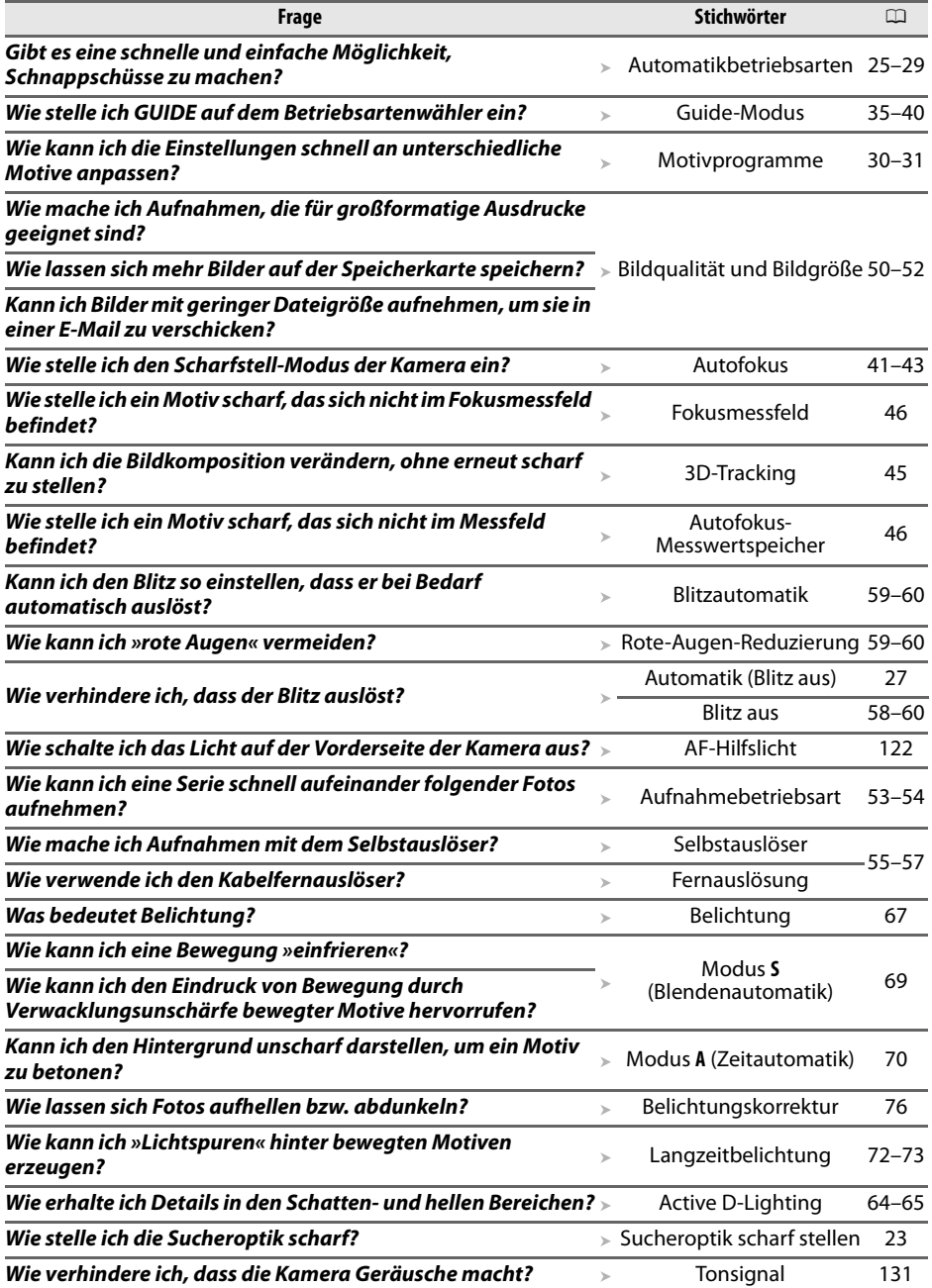

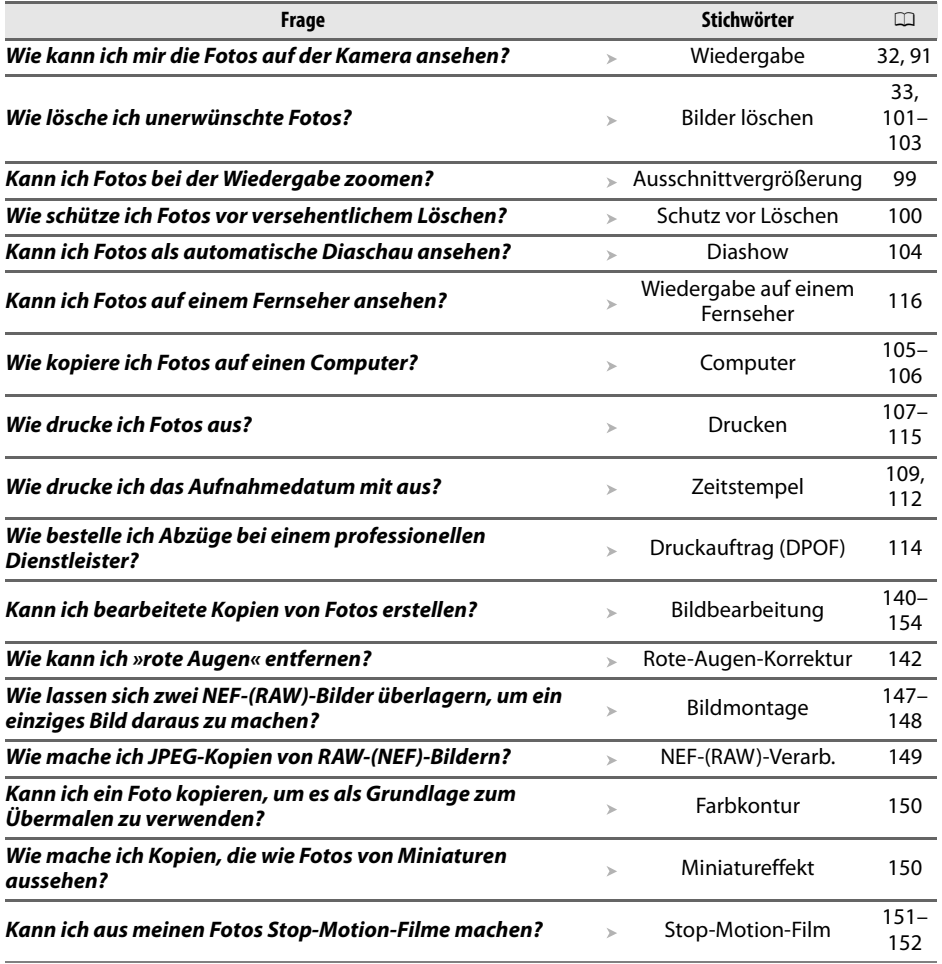

# ❚❚ **Anzeigen, Retuschieren und Ausdrucken von Fotos**

# ❚❚**Menüs und Einstellungen**

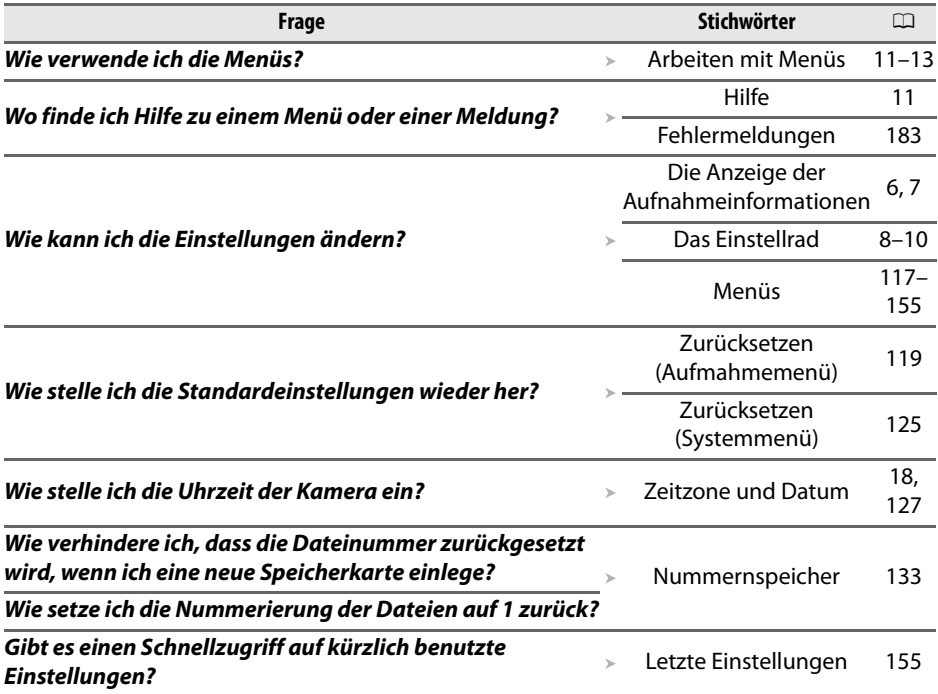

### ❚❚ **Verschiedenes**

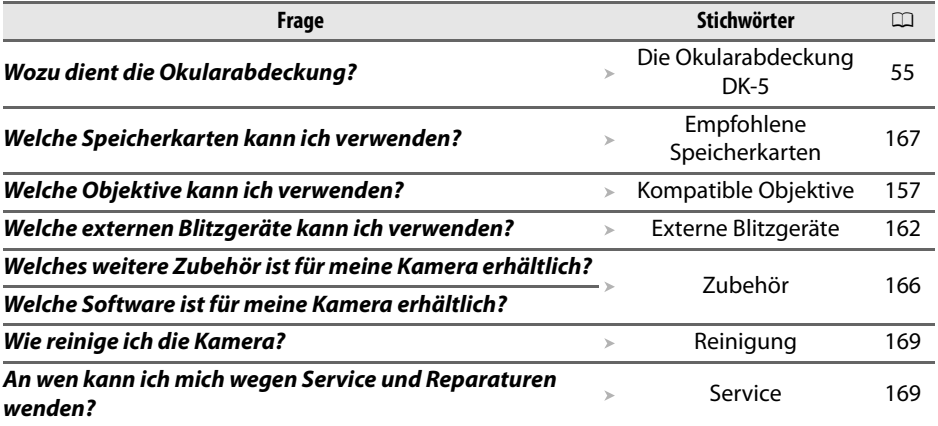

# **Inhaltsverzeichnis**

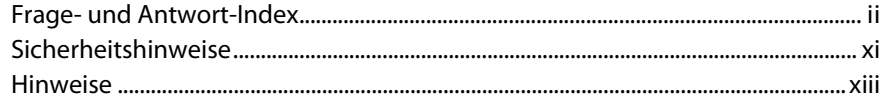

### **Einleitung**

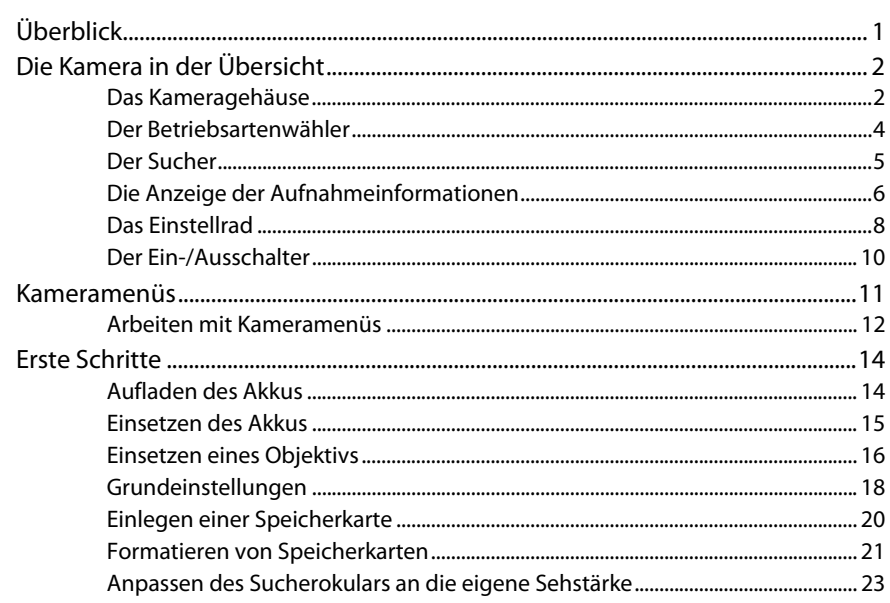

### **Fotografieren und Wiedergabe**

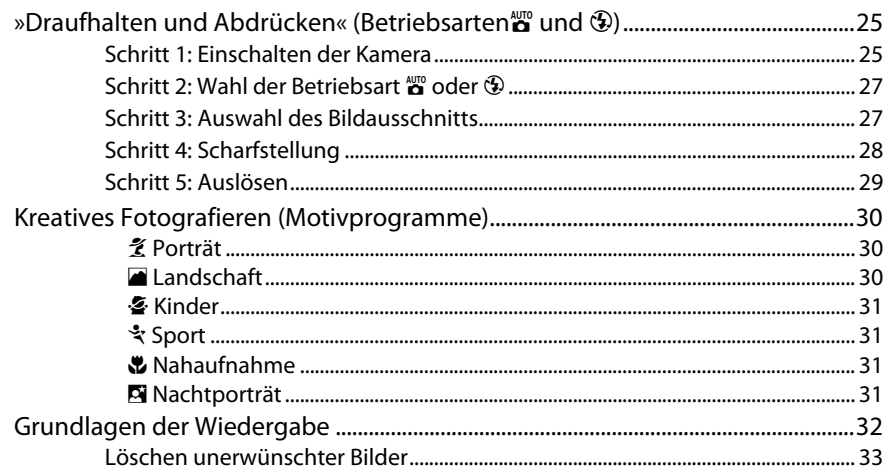

### **Guide-Modus**

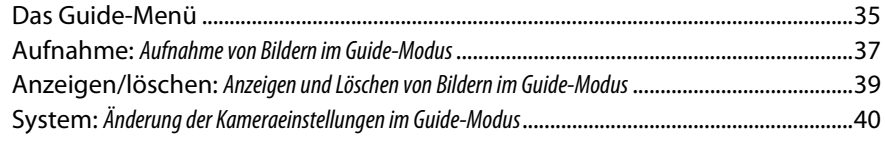

### Fotografieren für fortgeschrittene Benutzer (alle Betriebsarten)

41

67

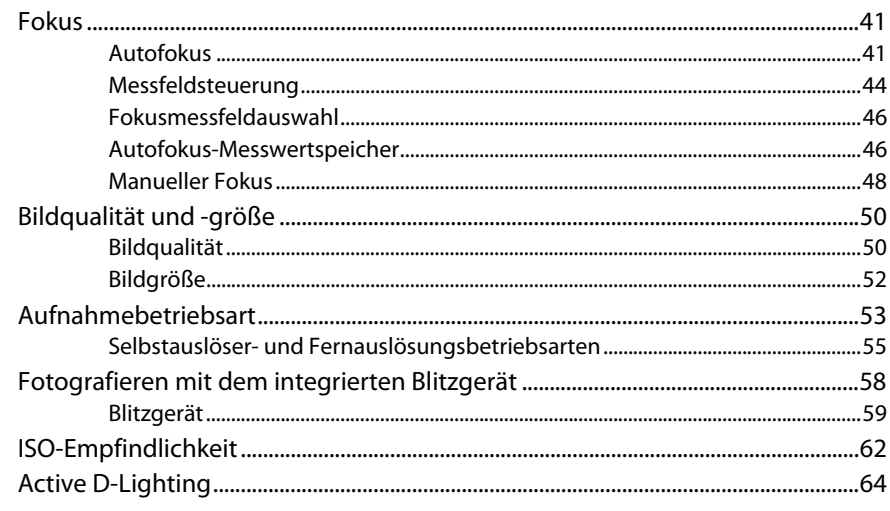

### Betriebsarten P, S, A und M

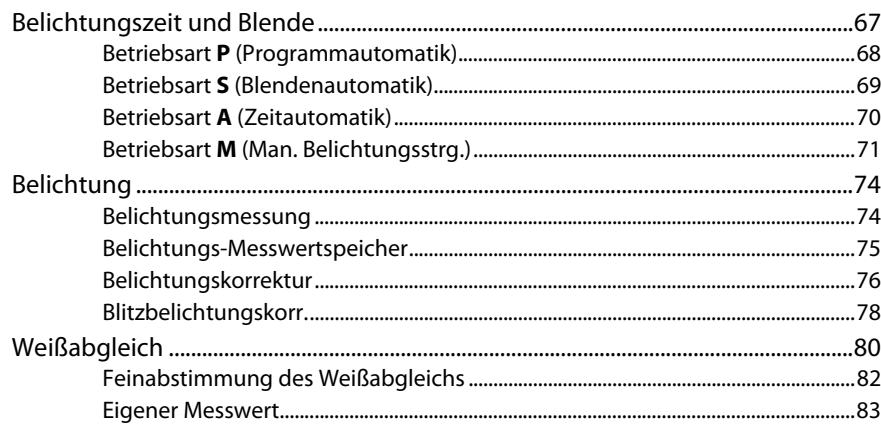

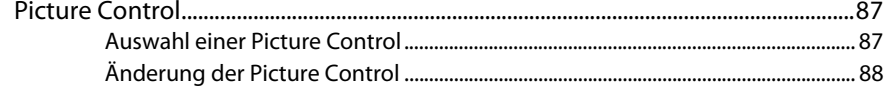

### Näheres zur Wiedergabe

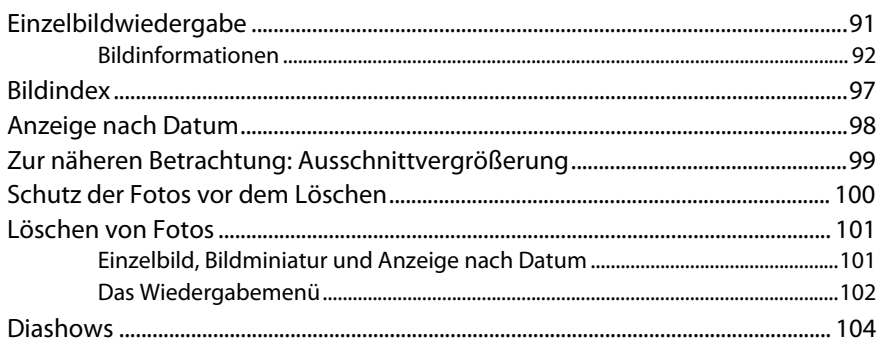

## Anschluss an einen Fernseher, Computer oder Drucker

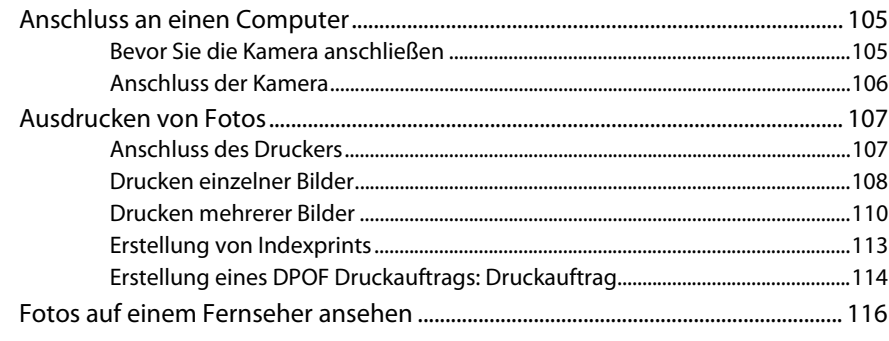

# Menüübersicht

105

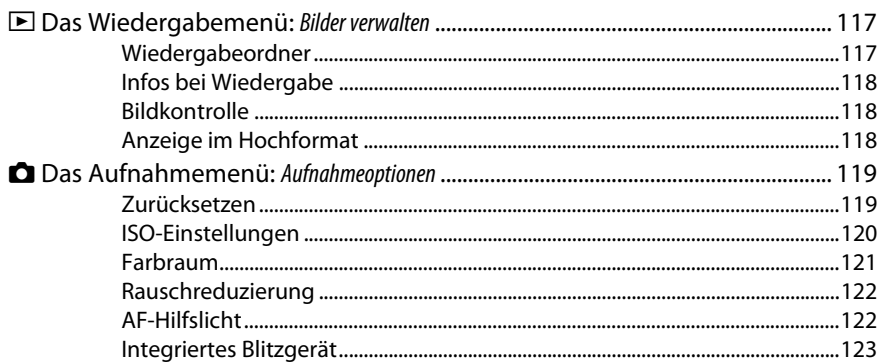

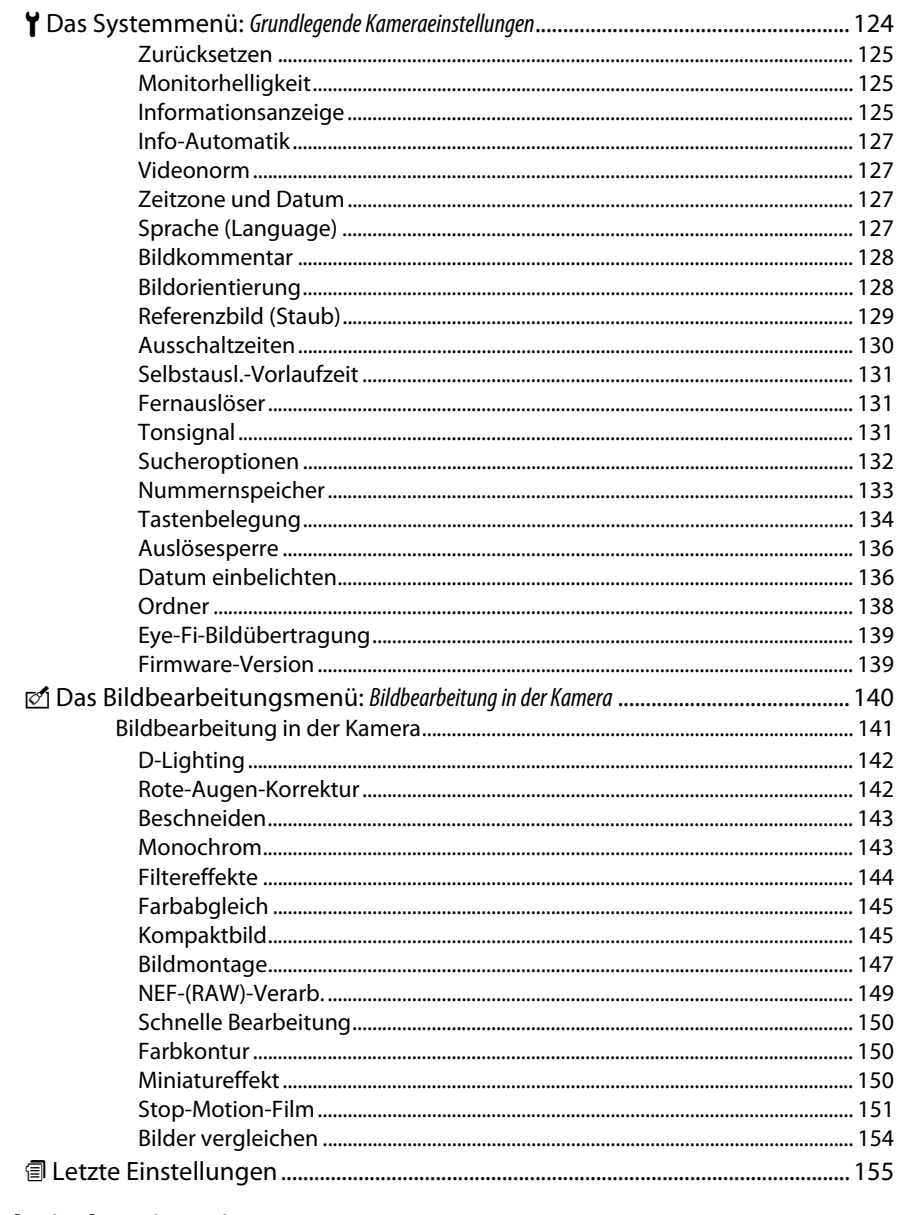

# **Technische Hinweise**

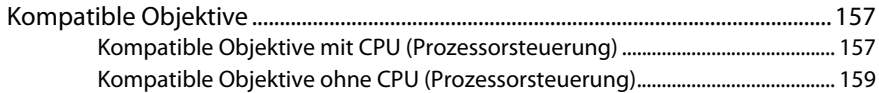

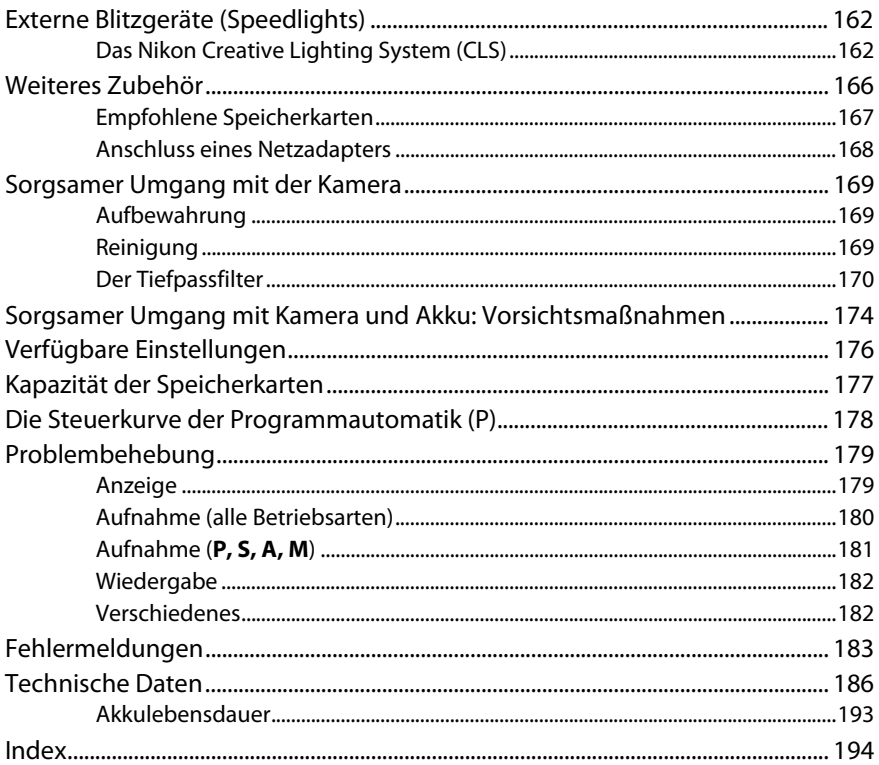

# **Sicherheitshinweise**

Lesen Sie die folgenden Sicherheitshinweise vollständig, bevor Sie das Gerät benutzen, um Schaden an Ihrem Nikon-Produkt oder Verletzungen Ihrer selbst und anderer zu vermeiden. Bewahren Sie diese Sicherheitshinweise an einem Ort auf, an dem sie alle Personen lesen können, die das Produkt verwenden.

Die Folgen, die durch die Missachtung der in diesem Abschnitt beschriebenen Sicherheitsmaßnahmen entstehen können, werden durch das folgende Symbol angezeigt:

A Dieses Symbol kennzeichnet Warnhinweise. Lesen Sie alle Warnhinweise aufmerksam durch, bevor Sie Ihr Nikon-Produkt in Betrieb nehmen, um möglichen Verletzungen vorzubeugen.

### ❚❚**WARNHINWEISE**

- A **Richten Sie die Kamera niemals direkt auf die Sonne** Halten Sie die Sonne aus dem Bildfeld, wenn Sie Motive im Gegenlicht fotografieren. Wenn sich die Sonne im Bildausschnitt oder in unmittelbarer Nähe des Bildausschnitts befindet, werden die einfallenden Sonnenstrahlen durch das Objektiv wie von einem Brennglas gebündelt und können einen Brand im Kameragehäuse verursachen.
- A **Richten Sie die Kamera niemals direkt auf die Sonne, wenn Sie durch den Sucher schauen** Schauen Sie niemals durch den Sucher direkt in die Sonne oder in eine andere helle Lichtquelle – das helle Licht kann bleibende Sehschäden verursachen.
- A **Einstellung der Dioptrienkorrektur**

Wenn Sie bei der Bedienung der Dioptrieneinstellung gleichzeitig durch den Sucher schauen, sollten Sie unbedingt darauf achten, nicht aus Versehen mit dem Finger ins Auge zu greifen.

A **Schalten Sie die Kamera bei einer Fehlfunktion sofort aus** Wenn Rauch oder ein ungewöhnlicher Geruch aus dem Gerät oder dem Netzadapter (separat erhältlich) dringt, ziehen Sie sofort den Netzstecker des Adapters heraus und entnehmen Sie den Akku. Achten Sie dabei darauf, sich nicht an heißen Teilen zu verbrennen. Die fortgesetzte Verwendung kann Verletzungen zur Folge haben. Bitte wenden Sie sich zur Beseitigung der Störungen an Ihren Fachhändler oder an den Nikon-Kundendienst, nachdem der Akku entnommen wurde.

#### A **Benutzen Sie die Kamera nicht in der Nähe von brennbarem Gas**

In der Nähe von brennbarem Gas sollten Sie niemals elektronische Geräte benutzen. Es besteht Explosions- und Brandgefahr.

A **Achten Sie darauf, dass Kamera und Zubehör nicht in die Hände von Kindern gelangen**

Bei Missachtung dieser Vorsichtsmaßnahme besteht das Risiko von Verletzungen.

- A **Nehmen Sie die Kamera nicht auseinander** Das Berühren des Kamerainneren kann Verletzungen verursachen. Das Gerät darf im Falle eines Defekts nur von einem qualifizierten Techniker repariert werden. Falls das Gehäuse der Kamera durch einen Sturz oder andere äußere Einwirkungen beschädigt wurde, entnehmen Sie den Akku und ziehen Sie das Netzteil heraus. Lassen Sie das Gerät von Ihrem Fachhändler oder vom Nikon-Kundendienst überprüfen.
- A **Vorsicht bei der Verwendung des Trageriemens durch Kinder**

Wenn der Trageriemen um den Hals eines Kleinkindes gelegt wird, besteht die Gefahr einer Strangulierung.

### A **Vorsicht bei Verwendung des Blitzgeräts**

- Das Auslösen des Blitzgeräts in unmittelbarer Nähe zu oder direktem Kontakt mit der Haut bzw. Gegenständen kann zu Verbrennungen führen.
- Das Blitzen in unmittelbarer Nähe von menschlichen Augen kann zu vorübergehenden Sehstörungen führen. Bitte denken Sie daran, dass die Augen von Kindern besonders empfindlich sind, und halten Sie unbedingt einen Mindestabstand von 1 m zum Motiv ein.

A **Vermeiden Sie jeden Kontakt mit den Flüssigkristallen** Bei einer Beschädigung des Monitors (z. B. Bruch) besteht die Gefahr, dass Sie sich an den Glasscherben verletzen oder dass Flüssigkristalle austreten. Achten Sie darauf, dass Haut, Augen und Mund nicht mit den Flüssigkristallen in Berührung kommen.

### A**Vorsicht beim Umgang mit Akkus und Batterien**

Batterien können bei unsachgemäßem Umgang auslaufen oder explodieren. Bitte beachten Sie beim Einsatz von Akkus oder Batterien in diesem Produkt die nachfolgenden Warnhinweise:

- Verwenden Sie nur Akkus, die für dieses Gerät zugelassen sind.
- Schließen Sie den Akku nicht kurz und versuchen Sie niemals, den Akku zu öffnen.
- Wechseln Sie den Akku nur bei ausgeschaltetem Gerät. Wenn Sie die Kamera über ein Netzteil mit Strom versorgen, müssen Sie zuvor die Stromzufuhr trennen, indem Sie den Netzstecker aus der Steckdose ziehen.
- Achten Sie darauf, dass Sie den Akku richtig herum einsetzen.
- Setzen Sie den Akku keiner großen Hitze oder offenem Feuer aus.
- Tauchen Sie Akkus nicht ins Wasser und schützen Sie sie vor Nässe.
- Setzen Sie zum Transport des Akkus die Polschutzkappe auf. Transportieren oder lagern Sie den Akku nicht zusammen mit Metallgegenständen wie Halsketten oder Haarnadeln.
- Batterien und Akkus laufen leicht aus, wenn sie sich vollständig entladen. Um Beschädigungen an der Kamera zu vermeiden, nehmen Sie den Akku aus der Kamera, wenn er völlig entladen ist.
- Wenn der Akku nicht benutzt wird, setzen Sie die Schutzkappe auf und lagern Sie den Akku an einem kühlen, trockenen Ort.
- Der Akku kann sich unmittelbar nach dem Einsatz oder nach längerem Gebrauch heiß anfühlen. Schalten Sie die Kamera daher vor dem Herausnehmen des Akkus zuerst aus und warten Sie einen Moment, bis sich der Akku abgekühlt hat.
- Verwenden Sie keine Akkus, die durch Verformung oder Verfärbung auf eine Beschädigung hinweisen.

### A**Vorsicht beim Umgang mit dem Schnellladegerät**

- Schützen Sie das Gerät vor Feuchtigkeit. Eine Missachtung dieser Vorsichtsmaßnahme kann einen Brand oder Stromschlag verursachen.
- Staub auf oder in der Nähe der Steckerteile aus Metall sollte mit einem trockenen Tuch entfernt werden. Wenn das Gerät weiter verwendet wird, kann dies zu einem Brand führen.
- Berühren Sie während eines Gewitters nicht das Netzkabel und halten Sie sich von dem Ladegerät fern. Eine Missachtung dieser Vorsichtsmaßnahme kann einen Stromschlag verursachen.
- Achten Sie darauf, dass das Netzkabel nicht beschädigt oder verändert wird und dass nicht mit Gewalt daran gezogen oder es geknickt wird. Legen Sie es nicht unter schwere Gegenstände und setzen Sie es weder Hitze noch offenen Flammen aus. Bringen Sie das Netzkabel zur Überprüfung zu einem autorisierten Nikon-Servicepartner, wenn die Isolierung beschädigt ist und die Drähte freiliegen. Eine Missachtung dieser Vorsichtsmaßnahme kann einen Brand oder Stromschlag verursachen.
- Fassen Sie den Stecker und das Ladegerät niemals mit nassen Händen an. Eine Missachtung dieser Vorsichtsmaßnahme kann einen Stromschlag verursachen.
- Bitte nicht mit Reise-Adaptern oder Adaptern verwenden, die die Stromspannung umwandeln oder von Gleich- auf Wechselstrom wandeln. Eine Missachtung dieser Vorsichtsmaßnahme kann das Produkt beschädigen oder zu Überhitzung und Feuer führen.

### A**Verwenden Sie nur geeignete Kabel**

Verwenden Sie zum Anschluss an die Eingangs- und Ausgangsbuchsen nur Original-Nikonkabel, die im Lieferumfang enthalten oder als optionales Zubehör erhältlich sind, um den Vorschriften für dieses Produkt zu entsprechen.

### A**CD-ROMs**

CD-ROMs mit Software oder Handbüchern dürfen nicht auf Audio-CD-Geräten abgespielt werden. Die Wiedergabe von CD-ROMs auf Audio-CD-Geräten kann zu Hör- und Geräteschäden führen.

# **Hinweise**

- Die Reproduktion der Dokumentationen, auch die auszugsweise Vervielfältigung, bedarf der ausdrücklichen Genehmigung durch Nikon. Dies gilt auch für die elektronische Erfassung und die Übersetzung in eine andere Sprache.
- Nikon behält sich das Recht vor, die Eigenschaften der Hard- und Software, die in diesen Handbüchern beschrieben werden, jederzeit ohne Vorankündigung zu ändern.
- Nikon übernimmt keine Haftung für Schäden, die durch den Gebrauch des Produkts entstehen.
- Die Dokumentationen zu Ihrer Nikon-Kamera wurden mit größter Sorgfalt erstellt. Sollten Sie dennoch Fehler in den Dokumentationen entdecken oder Verbesserungsvorschläge machen wollen, wäre Nikon für einen entsprechenden Hinweis sehr dankbar (die Adresse der Nikon-Vertretung in Ihrer Nähe ist separat aufgeführt).

#### **Hinweis für Kunden in Europa**

#### **VORSICHT**

WENN DER FALSCHE AKKUTYP VERWENDET WIRD, BESTEHT EXPLOSIONSGEFAHR. ENTSORGEN SIE GEBRAUCHTE AKKUS NACH DEN GELTENDEN VORSCHRIFTEN.

Durch dieses Symbol wird angezeigt, dass dieses Produkt getrennt entsorgt werden muss.

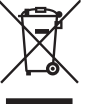

Folgendes gilt für Verbraucher in europäischen Ländern:

- Dieses Produkt muss an einer geeigneten Sammelstelle separat entsorgt werden. Entsorgen Sie es nicht im Hausmüll.
- Weitere Informationen erhalten Sie bei Ihrem Fachhändler oder bei den für die Abfallentsorgung zuständigen Behörden bzw. Unternehmen.

Dieses Symbol auf der Batterie bedeutet, dass die Batterie separat entsorgt werden muss.

Folgendes gilt für Verbraucher in europäischen Ländern:

- Alle Batterien, ob mit diesem Symbol versehen oder nicht, sind zur separaten Entsorgung an einem geeigneten Sammelpunkt vorgesehen. Entsorgen Sie sie nicht im Hausmüll.
- Weitere Informationen erhalten Sie bei Ihrem Fachhändler oder bei den für die Abfallentsorgung zuständigen Behörden bzw. Unternehmen.

#### **Entsorgung von Datenträgern**

Beachten Sie bitte, dass durch das Löschen von Bildern oder das Formatieren von Speicherkarten oder anderen Datenträgern die ursprünglichen Bilddaten nicht vollständig entfernt werden. Gelöschte Dateien können mit im Handel erhältlicher Software manchmal von entsorgten Datenträgern wiederhergestellt werden. Das kann zu einem Missbrauch persönlicher Bilddaten führen. Bitte beachten Sie, dass Sie für den Schutz Ihrer Daten vor unbefugtem Zugriff selbst verantwortlich sind.

Löschen Sie alle Daten auf einem Datenträger mit im Handel erhältlicher Löschsoftware oder formatieren Sie den Datenträger und überschreiben Sie ihn danach vollständig mit Bildern ohne private Informationen (z. B. Bilder eines leeren Himmels), bevor Sie einen Datenträger entsorgen oder ihn an eine andere Person übergeben. Achten Sie auch darauf, dass alle Bilder, die für einen voreingestellten manuellen Weißabgleich markiert worden sind, ersetzt werden (0 83). Achten Sie darauf, sich bei der Zerstörung von Datenträgern nicht zu verletzen.

#### **Verwenden Sie nur Original-Nikon-Zubehör**

Nikon-Kameras wurden für höchste Ansprüche entwickelt und enthalten komplexe elektronische Schaltkreise. Verwenden Sie nur Original-Nikon-Zubehör, das von Nikon ausdrücklich als Zubehör für Ihre Nikon-Kamera ausgewiesen ist (einschließlich Akkus, Akkuladegeräte, Netzteile und Blitzgeräte). Nur Original-Nikon-Zubehör entspricht den Anforderungen der elektronischen Bauteile und gewährleistet einen einwandfreien und sicheren Betrieb.

Die Verwendung von elektronischem Zubehör, das nicht von Nikon stammt, könnte Ihre Kamera beschädigen und zum Erlöschen der Nikon-Garantie führen. Lithium-Ionen-Akkus anderer Hersteller, die nicht mit dem holografischen Nikon-Siegel rechts gekennzeichnet sind, können Betriebsstörungen der Kamera

**IN HOMIN** on Nikon Nik **DHIN HOUR** n Nikon Ni

verursachen. Solche Akkus können auch überhitzen, bersten, sich entzünden oder auslaufen.

Nähere Informationen zum aktuellen Nikon-Systemzubehör erhalten Sie bei Ihrem Nikon-Fachhändler.

#### **Hinweise zum Urheberrecht**

Bitte beachten Sie, dass schon der bloße Besitz von digital kopiertem oder reproduziertem Material, das mit einem Scanner, einer Digitalkamera oder einem anderen Gerät hergestellt wurde, strafbar sein kann.

### • **Objekte, die nicht kopiert oder reproduziert werden dürfen**

Bitte beachten Sie, dass Geldscheine, Münzen, Wertpapiere, Staatsanleihen und Anleihen lokaler Regierungen etc. nicht kopiert oder reproduziert werden dürfen, selbst wenn sie als Kopie gekennzeichnet werden.

Das Kopieren oder Reproduzieren von Geldscheinen, Münzen oder Wertpapieren eines anderen Landes ist ebenfalls nicht erlaubt.

Ohne ausdrückliche Genehmigung der zuständigen Regierung dürfen Briefmarken, Postwertzeichen oder freigemachte Postkarten nicht kopiert oder reproduziert werden.

Das Kopieren und Reproduzieren von Stempeln und Urkunden der Regierung ist nicht erlaubt.

#### • **Öffentliche und private Dokumente**

Die Regierung hat Vorsichtsmaßnahmen für Kopien und Reproduktionen von Wertpapieren veröffentlicht, die von Privatunternehmen herausgegeben werden (Aktien, Rechnungen, Schecks, Geschenkurkunden usw.), ebenso für Dauerkarten oder Gutscheine, außer wenn eine kleine Anzahl an Kopien für die Geschäftstätigkeit eines Unternehmens benötigt wird. Kopieren Sie keine Dokumente, die von öffentlichen Einrichtungen oder privaten Unternehmen ausgegeben werden (z. B. Pässe, Führerscheine, Personalausweise, Eintrittskarten, Ausweise, Essensgutscheine etc.).

### • **Urheberrechtlich geschützte Werke**

Das Kopieren und Reproduzieren von urheberrechtlich geschützten Werken wie Büchern, Musik, Gemälden, Holzschnitten, Drucken, Landkarten, Zeichnungen, Filmen und Fotos unterliegt nationalen und internationalen Urheberrechtsbestimmungen. Benutzen Sie dieses Produkt nicht, um damit illegale

Kopien herzustellen oder gegen das Urheberrecht zu verstoßen.

### A **Sicher ist sicher: Probeaufnahmen**

Vor einmaligen Situationen, typischerweise Hochzeiten oder Reisen, sollten Sie sich rechtzeitig mit einer Probeaufnahme vom einwandfreien Funktionieren der Kamera überzeugen. Nikon übernimmt keine Haftung für Schäden oder entgangene Gewinne, die durch eine Fehlfunktion der Kamera entstehen.

### A **Lebenslanges Lernen**

Nikon bietet seinen Kunden im Internet umfangreiche Produktunterstützung an. Auf folgenden Webseiten finden Sie aktuelle Informationen zu Nikon-Produkten und die neuesten Software:

- **Für Kunden in den USA**: http://www.nikonusa.com/
- **Für Kunden in Europa und Afrika**: http://www.europe-nikon.com/support/
- **Für Kunden in Asien, Ozeanien und dem Nahen Osten**: http://www.nikon-asia.com/

Auf diesen Webseiten erhalten Sie aktuelle Produktinformationen, Tipps und Antworten auf häufig gestellte Fragen (FAQ) sowie allgemeine Informationen zu Fotografie und digitaler Bildverarbeitung. Diese Webseiten werden regelmäßig aktualisiert. Ergänzende Informationen erhalten Sie bei der Nikon-Vertretung in Ihrer Nähe. Eine Liste mit den Adressen der Nikon-Vertretungen finden Sie unter folgender Web-Adresse: http:// imaging.nikon.com/

# X**Einleitung**

# **Überblick**

Vielen Dank, dass Sie sich für eine digitale Spiegelreflexkamera von Nikon entschieden haben. Lesen Sie alle Anweisungen aufmerksam durch und bewahren Sie sie an einem Ort auf, an dem alle Benutzer dieses Produkts dazu Zugang haben, damit Sie das Beste aus Ihrer Kamera herausholen können.

### ❚❚ **Symbole und Konventionen**

Damit Sie die gewünschten Informationen schnell finden, werden in diesem Handbuch folgende Symbole und Konventionen verwendet:

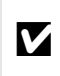

Sicherheitshinweise vor Gebrauch der Kamera lesen, um Schaden an der Kamera Dieses Symbol kennzeichnet wichtige Sicherheitshinweise. Sie sollten die zu vermeiden.

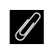

Dieses Symbol kennzeichnet wichtige Hinweise, die Sie vor Gebrauch der Kamera ebenfalls lesen sollten.

0 Dieses Symbol steht für Verweise auf andere Seiten in diesem Handbuch.

### D **Verwenden Sie nur Original-Nikon-Zubehör**

Nur Original-Nikon-Zubehör, das ausdrücklich von Nikon zur Verwendung mit Ihrer Nikon-Digitalkamera zugelassen wurde, wurde so entwickelt und getestet, dass es den Bedienungs- und Sicherheitsanforderungen von Nikon entspricht. DER ZUBEHÖR ANDERER HERSTELLER KANN DIE KAMERA BESCHÄDIGEN. DIE VERWENDUNG SOLCHER PRODUKTE KANN ZU GARANTIEVERLUST FÜHREN.

### **Z** Wartung von Kamera und Zubehör

Bei dieser Kamera handelt es sich um ein hochwertiges Präzisionsgerät, das regelmäßig gewartet werden sollte. Nikon empfiehlt, die Kamera mindestens alle ein bis zwei Jahre von Ihrem Fachhändler oder von einem von Nikon autorisierten Kundendienst überprüfen zu lassen und sie alle drei bis fünf Jahre zur Inspektion zu bringen. Wenden Sie sich dazu an Ihren Fachhändler oder an den Nikon-Kundendienst. Beachten Sie bitte, dass diese Serviceleistungen kostenpflichtig sind. Die regelmäßige Wartung wird insbesondere empfohlen, wenn Sie die Kamera beruflich einsetzen. Um die einwandfreie Funktion Ihres Nikon-Zubehörs (z. B. Objektive oder externe Blitzgeräte) sicherzustellen, empfiehlt Nikon, das Zubehör zusammen mit der Kamera regelmäßig warten zu lassen.

### A **Kameraeinstellungen**

Die Erklärungen in diesem Handbuch beruhen auf der Annahme, dass die Standardeinstellungen verwendet werden.

# **Die Kamera in der Übersicht**

Nehmen Sie sich etwas Zeit, um sich mit den Bedienelementen und Anzeigen der Kamera vertraut zu machen. Legen Sie sich ein Lesezeichen in diese Doppelseite, damit Sie beim Lesen des Handbuchs schnell die Bezeichnung oder Funktion einer bestimmten Kamerakomponente nachschlagen können.

# **Das Kameragehäuse**

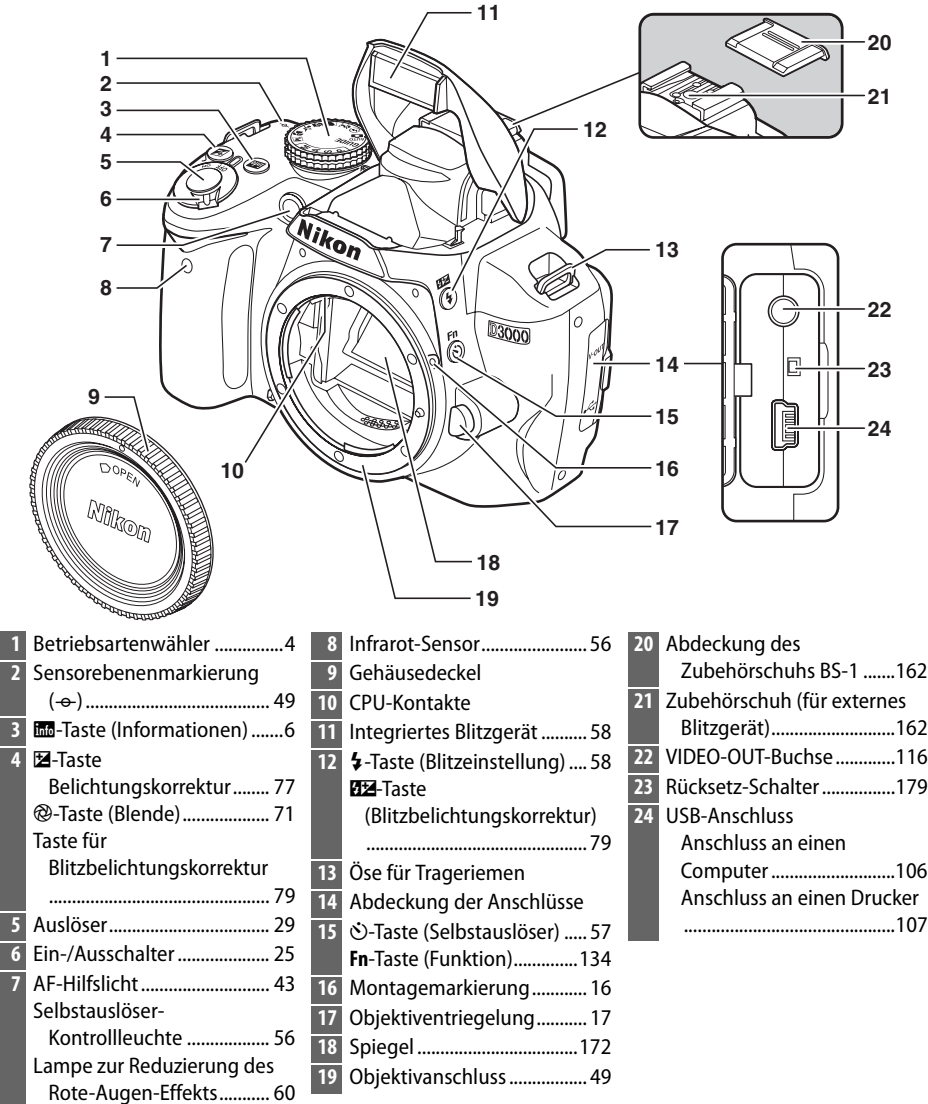

 $\overline{\mathcal{H}}$ 

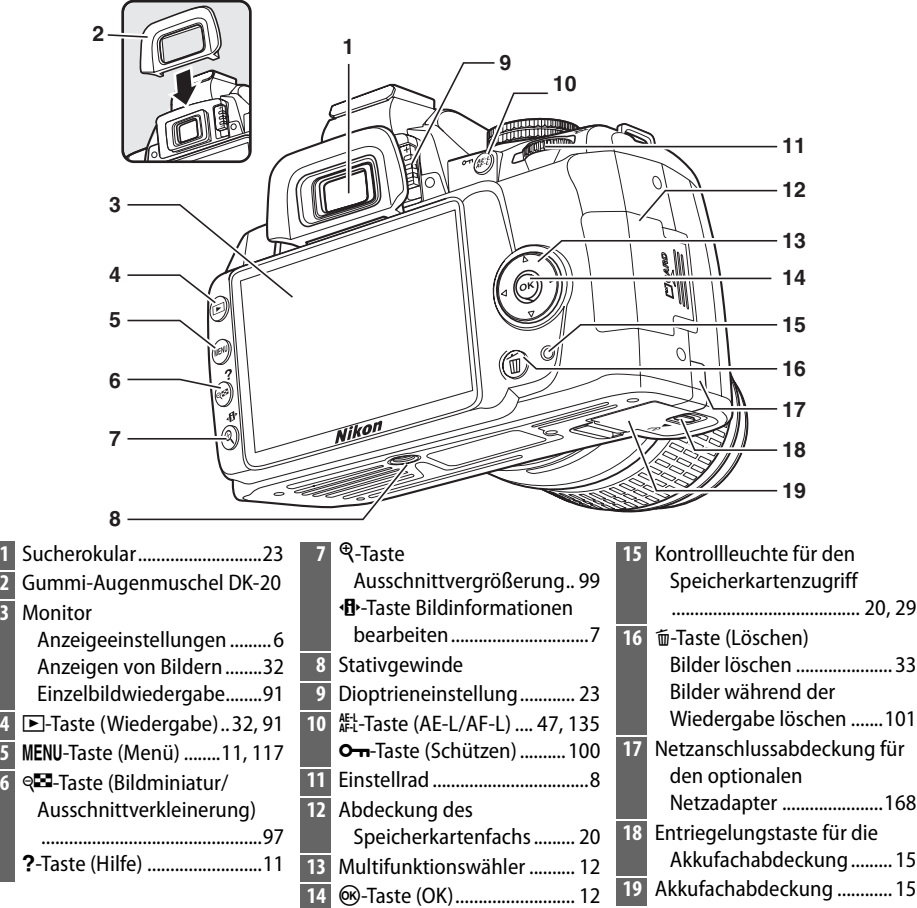

# **Der Betriebsartenwähler**

Bei dieser Kamera können Sie aus folgenden Aufnahmebetriebsarten auswählen:

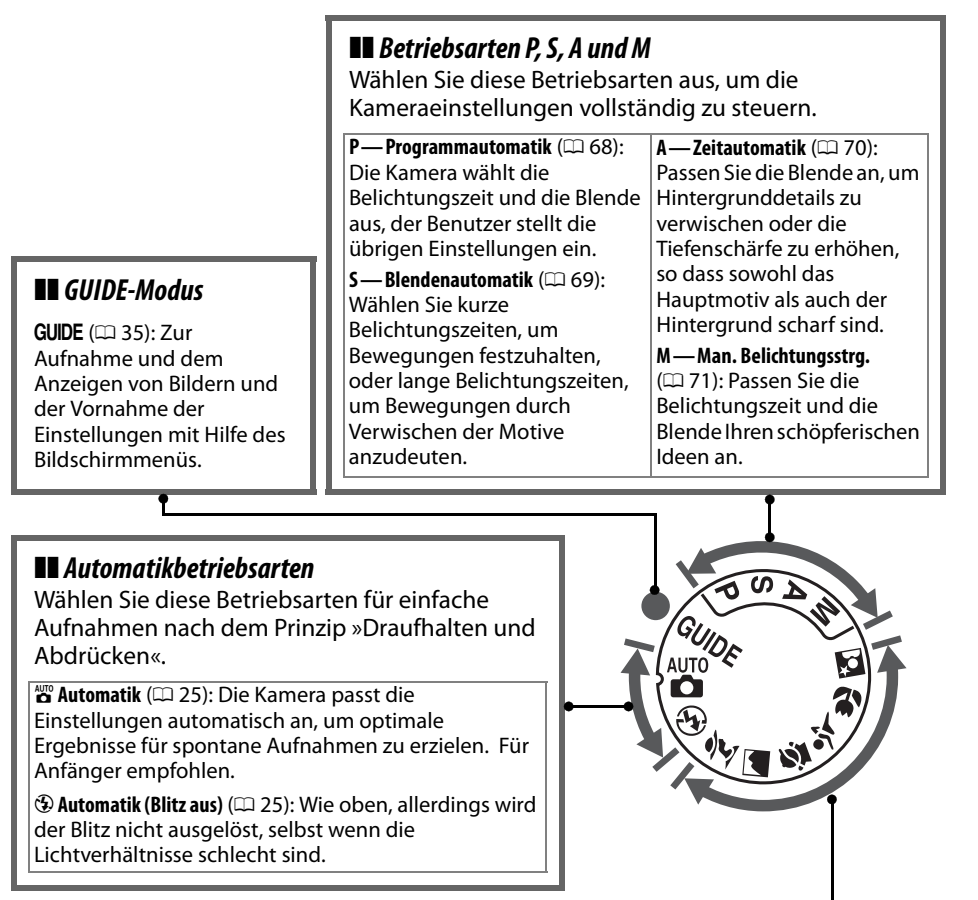

### ❚❚**Motivprogramme**

Bei Auswahl eines Motivprogramms werden die Einstellungen automatisch an das gewählte Motiv angepasst.

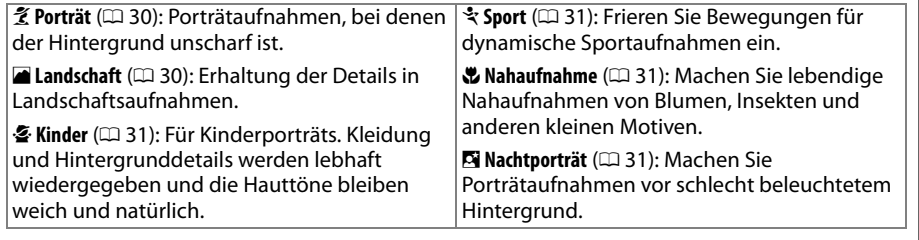

# **Der Sucher**

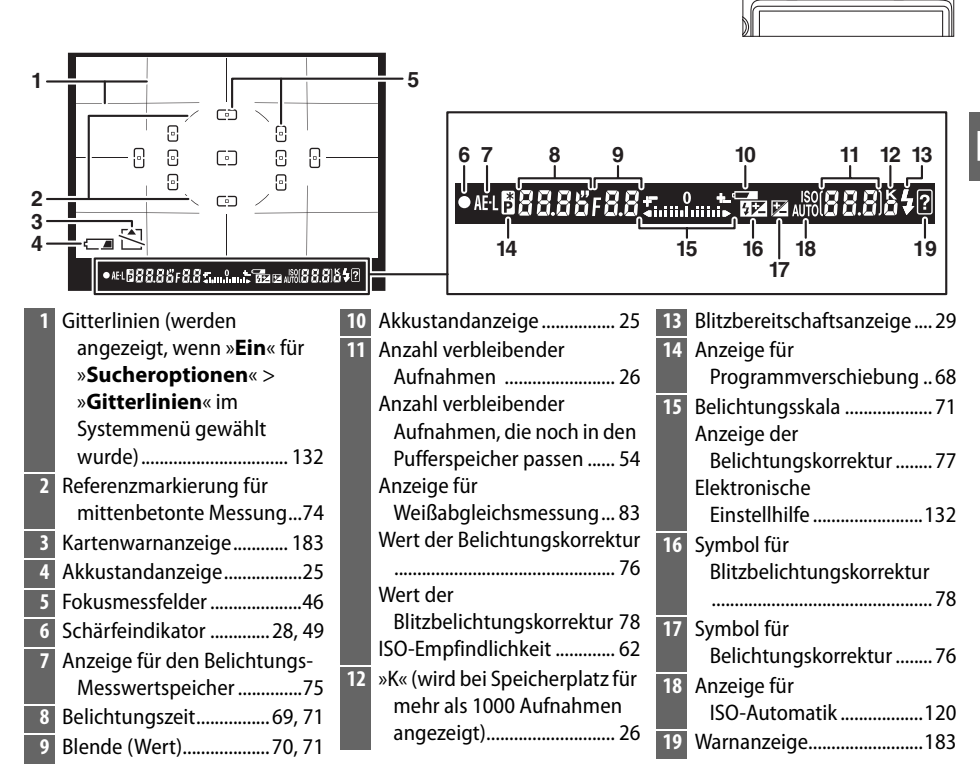

### **Z** Kein Akku

Wenn der Akku entladen oder gar nicht eingesetzt ist, wird die Helligkeit im Sucher verringert. Dies ist normal und stellt keine Fehlfunktion dar. Die Sucheranzeige normalisiert sich, wenn wieder ein voll geladener Akku eingesetzt wird.

### **Z** Die Sucheranzeige

Aufgrund der speziellen Eigenschaften dieser Art von Sucheranzeige können dünne Linien auftreten, die vom ausgewählten Fokusmessfeld strahlenförmig nach außen verlaufen. Dies ist normal und stellt keine Fehlfunktion dar.

### **M** Der Sucher

Die Reaktionszeit und die Helligkeit des Sucherbildes hängen von der Temperatur ab.

# **Die Anzeige der Aufnahmeinformationen**

Aufnahmeinformationen wie die Belichtungszeit, die Blende und die Anzahl der verbleibenden Bilder werden auf dem Monitor angezeigt, wenn die EI-Taste gedrückt wird.

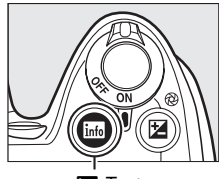

R-Taste

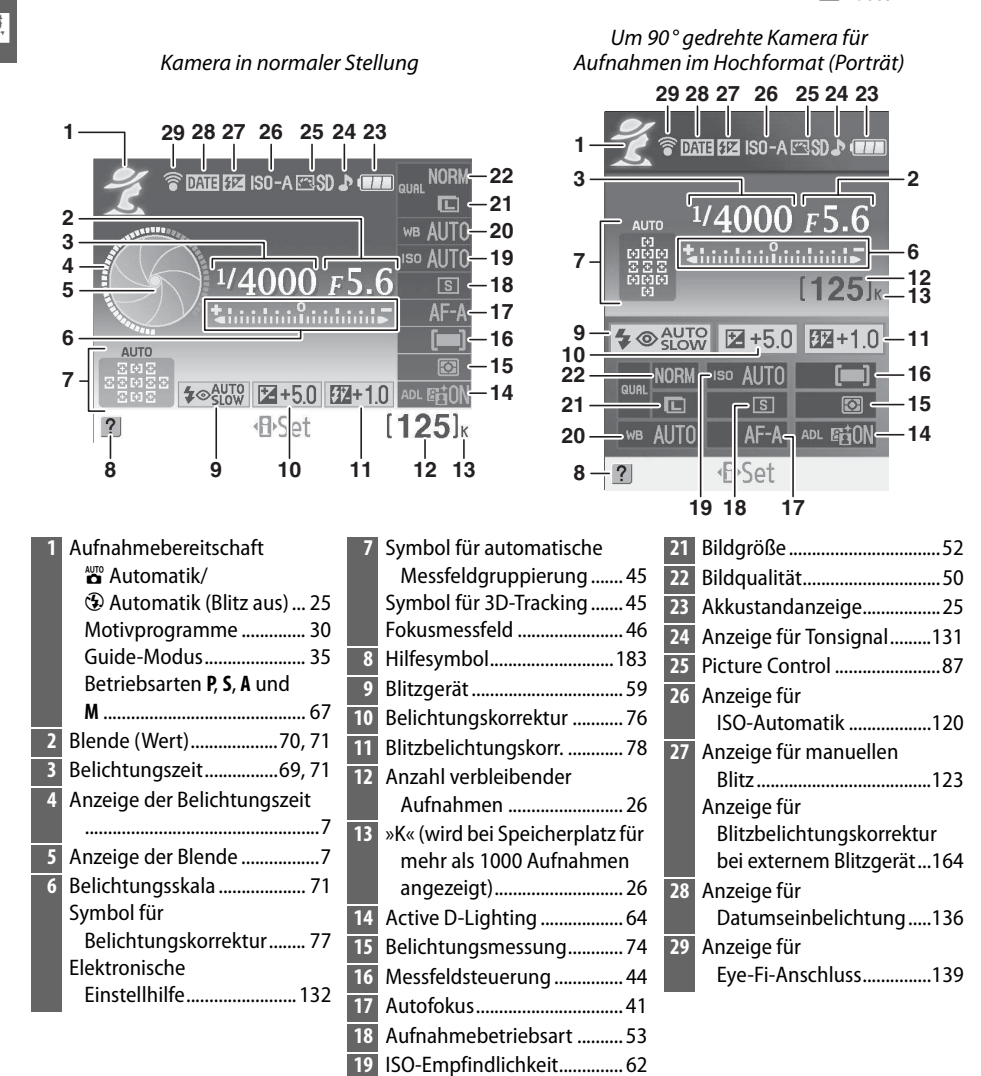

Weißabgleich ......................... 80

### ❚❚ **Änderung von Einstellungen in der Anzeige der Aufnahmeinformationen**

Drücken Sie zur Änderung der in den Aufnahmeinformationen angezeigten Punkte die ·<sup>1</sup> Taste. Mit dem Multifunktionswähler können Sie Punkte markieren, mit ® zeigen Sie die Optionen des markierten Punktes an. Einige Punkte können auch mit dem Einstellrad und den Tasten an der Kamera eingestellt werden  $( \Box 8)$ .

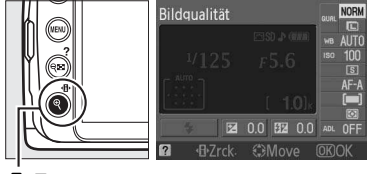

·**D**-Taste

### A **Die Anzeigen für Belichtungszeit und Blende**

Diese Anzeigen stellen die Werte von Belichtungszeit und Blende visuell dar.

Kurze Belichtungszeit, große Blende (kleiner Blendenwert).

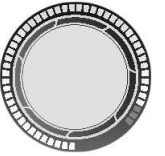

Lange Belichtungszeit, kleine Blende (großer Blendenwert).

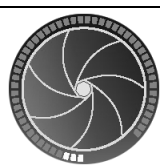

Wenn am Betriebsartenwähler gedreht wird, erscheint ein Bild des Betriebsartenwählers auf der Anzeige.

### A **Ausschalten des Monitors**

Drücken Sie die **EB-Taste erneut, um die Informationen auf dem Display zu löschen. Beachten Sie,** dass sich der Monitor automatisch ausschaltet, wenn der Auslöser gedrückt wird oder wenn 8 Sekunden lang keine Bedienung erfolgt (Standardeinstellung). Die Anzeige der Aufnahmeinformationen kann durch Drücken der EI Taste wiederhergestellt werden.

### A **Weitere Informationen**

Weitere Informationen über die Abschaltzeit des Monitors finden Sie unter »**Ausschaltzeiten**« (0 130). Informationen zur Änderung der Anzeige der Aufnahmeinformationen finden Sie unter »**Informationsanzeige**« ( $\Box$  125). Informationen zur Einstellung der Anzeige von Informationen beim Drücken des Auslösers finden Sie unter »**Info-Automatik**« ( $\Box$  127).

# **Das Einstellrad**

Das Einstellrad kann zusammen mit anderen Bedienelementen dazu verwendet werden, eine Reihe von Einstellungen bei der Anzeige der Aufnahmeinformationen vorzunehmen.

M**-Taste**: Blitzbetriebsart und Blitzbelichtungskorrektur

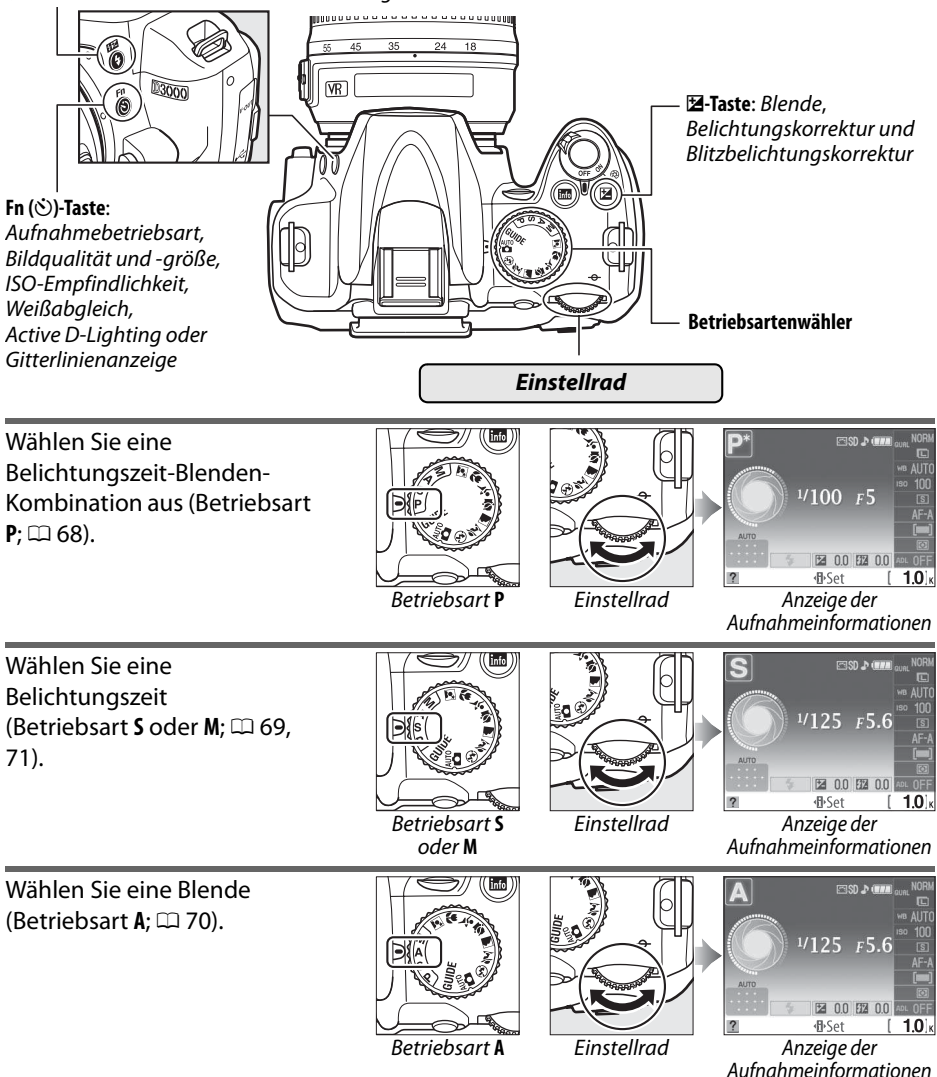

 $\frac{1}{\sqrt{2}}$ 

8

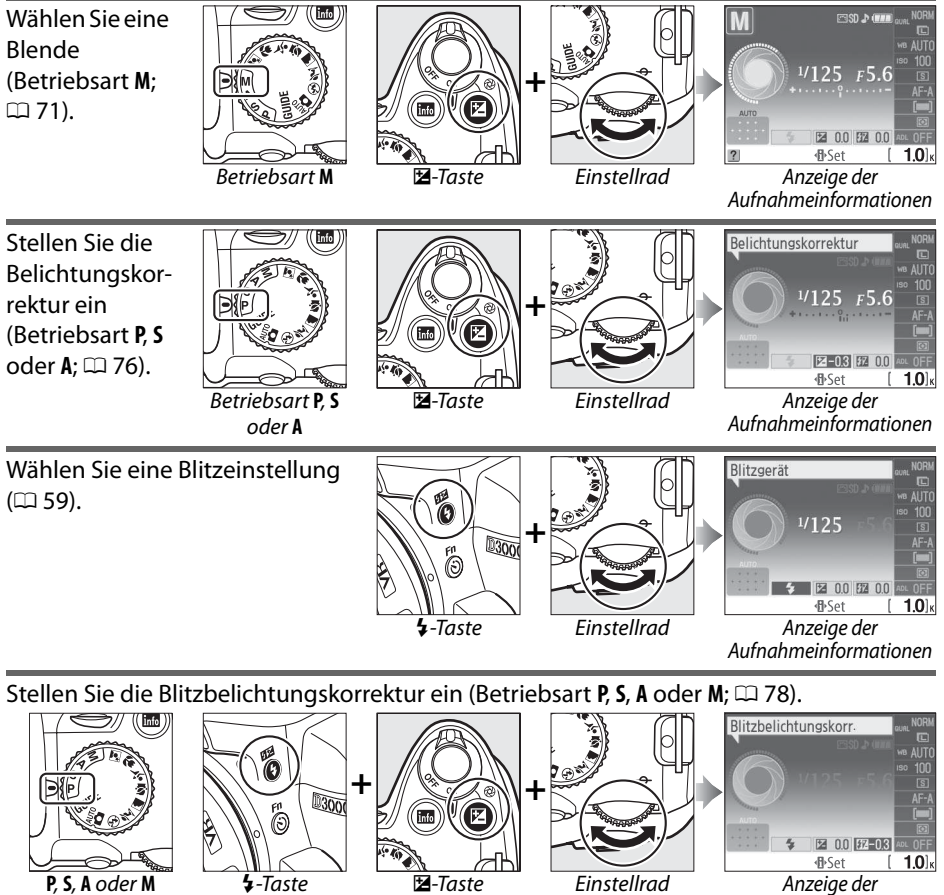

Aufnahmeinformationen

 $\frac{1}{\lambda+1}$ 

Die Funktion der **Fn** (E)-Taste kann mit der Option »**Tastenbelegung**« > »E**-/Funktionstaste**« im Systemmenü ( $\Box$  134) festgelegt werden. Damit können folgende Einstellungen durch Drücken der Fn ( $\circ$ )-Taste und Drehen am Einstellrad vorgenommen werden:

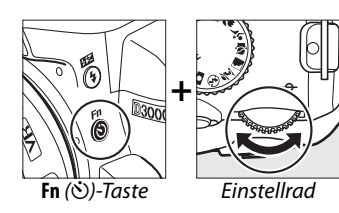

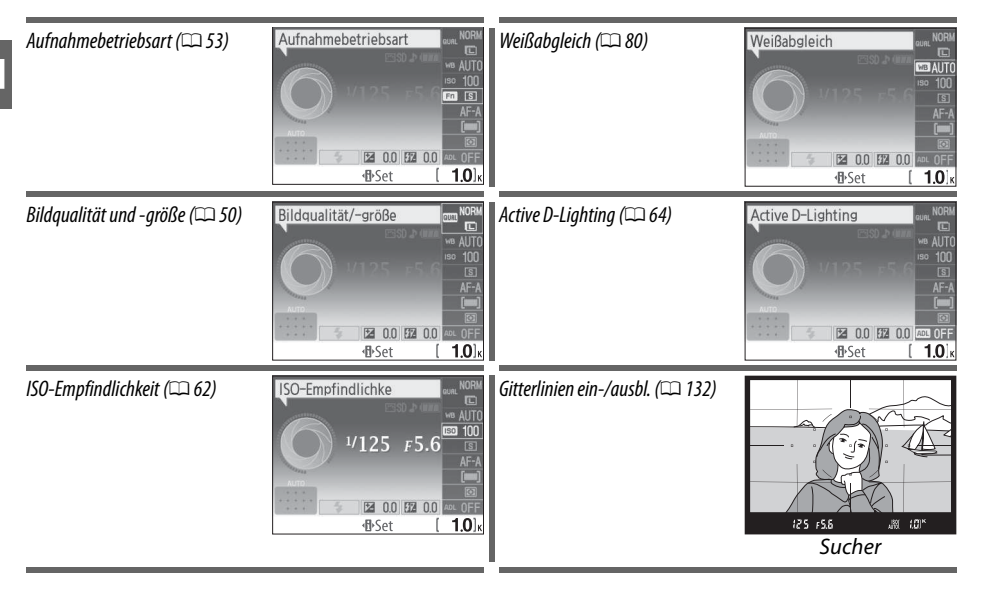

# **Der Ein-/Ausschalter**

Drehen Sie den Ein-/Ausschalter wie abgebildet, um die Kamera einzuschalten.

Drehen Sie den Ein-/Ausschalter wie abgebildet, um die Kamera auszuschalten.

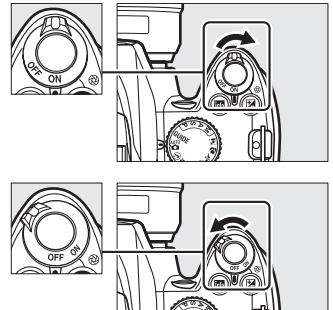

# **Kameramenüs**

Die meisten Optionen für die Aufnahme, Wiedergabe und Systemeinstellungen können über die Kameramenüs ausgewählt werden. Drücken Sie die MENU-Taste, um die Menüs einzublenden.

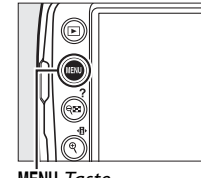

 $\overline{\mathcal{X}}$ 

MENU-Taste

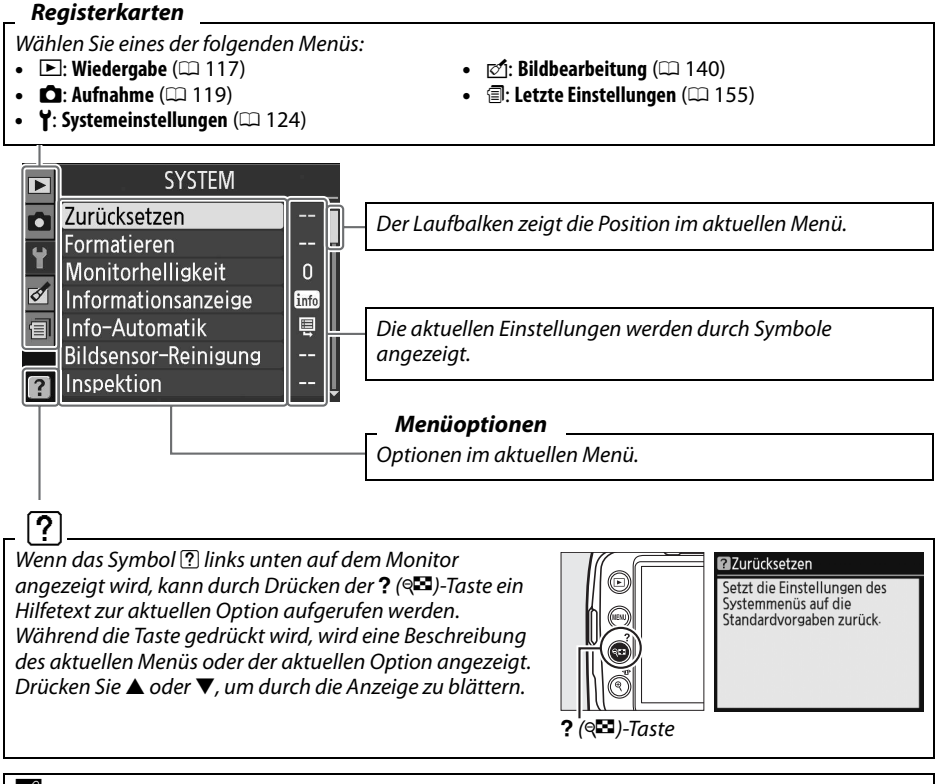

### A **Guide-Modus**

Brehen Sie zur Anzeige des Guide-Menüs den Betriebsartenwähler auf GUIDE ( $\Box$  35).

# **Arbeiten mit Kameramenüs**

Mit dem Multifunktionswähler und der Taste ® können Sie durch die Kameramenüs navigieren.

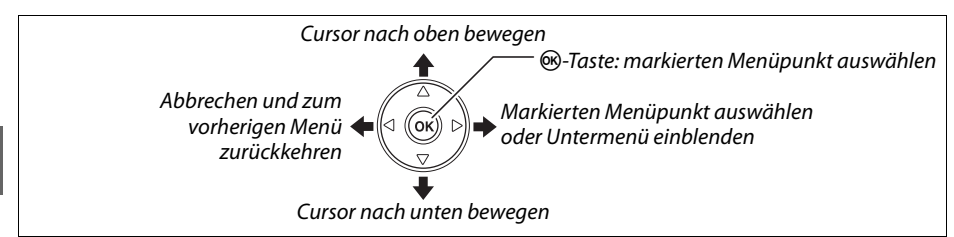

So navigieren Sie durch die Menüs.

einzublenden.

**1 Blenden Sie das Menü ein.**

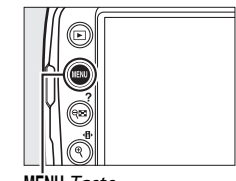

G-Taste

## **2 Markieren Sie das Symbol des aktuellen Menüs.**

Drücken Sie 4, um das Symbol des aktuellen Menüs zu markieren.

Drücken Sie die MENU-Taste, um die Menüs

#### **SYSTEM** Zurücksetzen **Mormatieren**<br>Monitorhelligkeit Informationsanzeige Info-Automatik Bildsensor-Reinigung Inspektion

# **3 Wählen Sie das Menü aus.**

Drücken Sie ▲ oder ▼, um einen Menüpunkt zu markieren.

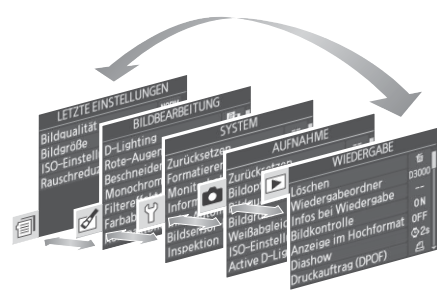

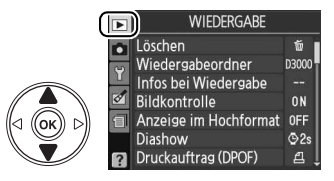

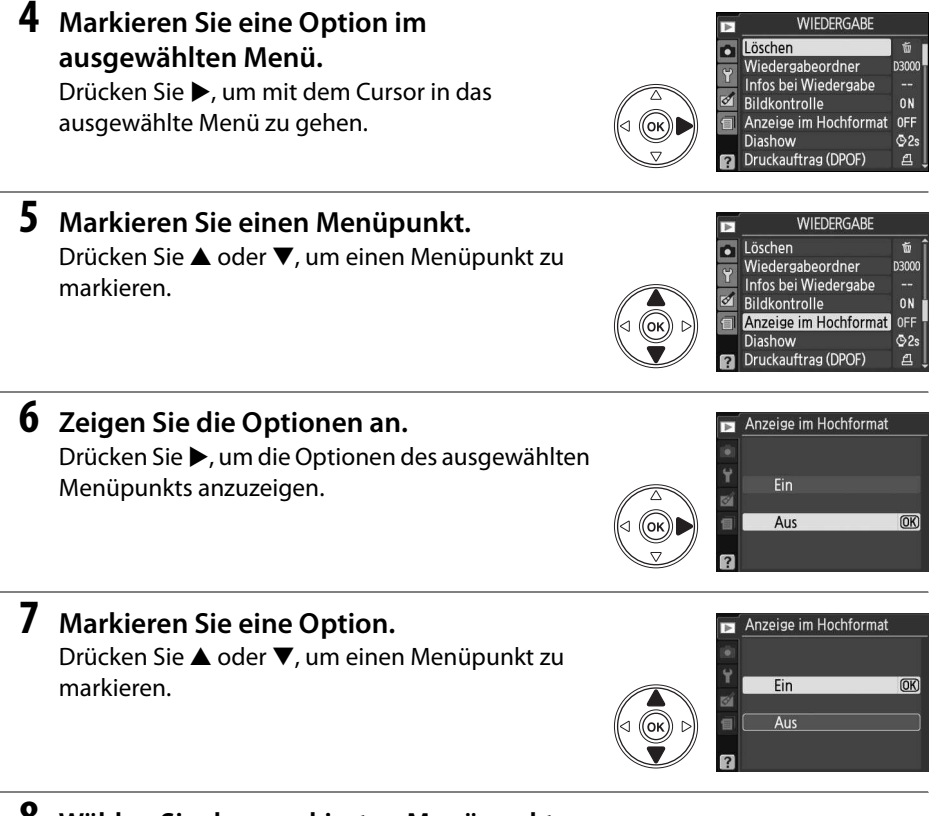

### **8 Wählen Sie den markierten Menüpunkt aus.** Drücken Sie ®, um den markierten Menüpunkt

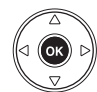

 $\overline{\mathbf{v}}$ 

auszuwählen. Um die Auswahl rückgängig zu machen, drücken Sie die MENU-Taste.

Beachten Sie:

- Abgeblendete Menüpunkte (grau dargestellt) stehen momentan nicht zur Verfügung.
- Zwar hat  $\blacktriangleright$  generell die gleiche Wirkung wie die Betätigung von  $\mathcal{O}_2$ , es gibt jedoch einige Fälle, in denen die Auswahl nur mit ® vorgenommen werden kann.
- Drücken Sie den Auslöser bis zum ersten Druckpunkt, um die Menüs zu verlassen und zur Aufnahmebereitschaft zurückzukehren ( $\Box$  29).

# **Erste Schritte**

# **Aufladen des Akkus**

Die Kamera wird durch den Lithium-Ionen-Akku EN-EL9a (im Lieferumfang enthalten) mit Strom versorgt. Laden Sie den Akku mithilfe des im Lieferumfang enthaltenen Schnellladegeräts MH-23 vor dem Gebrauch vollständig auf, um eine möglichst lange Stromversorgung zu gewährleisten. Das Aufladen eines vollständig entladenen Akkus dauert etwa eine Stunde und vierzig Minuten.

### **1 Stecken Sie das Ladegerät ein.**

Schließen Sie das Netzkabel an das Ladegerät und an eine Steckdose an.

**2 Nehmen Sie die Polschutzkappe ab.** Nehmen Sie die Polschutzkappe vom Akku ab.

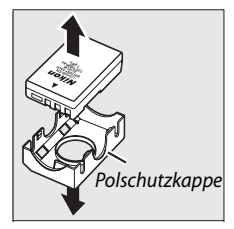

### **3 Setzen Sie den Akku ein.**

Setzen Sie den Akku gemäß der Abbildung auf dem Ladegerät ein. Die **CHARGE**-Leuchte blinkt, während der Akku aufgeladen wird.

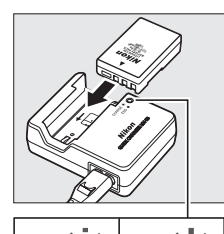

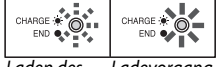

Laden des Akkus abgeschlossen Ladevorgang

### **4 Entnehmen Sie den Akku nach Beendigung des Ladevorgangs.**

Der Ladevorgang ist beendet, sobald die **CHARGE**-Leuchte aufhört zu blinken. Nehmen Sie den Akku aus dem Ladegerät und ziehen Sie den Stecker des Ladegeräts aus der Steckdose.

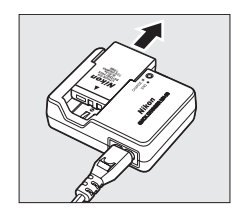

15

# **Einsetzen des Akkus**

### **1 Schalten Sie die Kamera aus.**

A **Einsetzen und Herausnehmen von Akkus** Schalten Sie die Kamera stets aus, bevor Sie einen Akku herausnehmen oder einsetzen.

# **2 Öffnen Sie die Akkufachabdeckung.** Entriegeln  $(1)$  und öffnen  $(2)$ ) Sie die Akkufachabdeckung.

# **3 Setzen Sie den Akku ein.**

Setzen Sie den Akku wie rechts abgebildet ein.

**4 Schließen Sie die Akkufachabdeckung.**

### D **Akku und Akkuladegerät**

Lesen und befolgen Sie die Warnhinweise und Sicherheitsratschläge auf den Seiten xi–xii und 174–175 dieses Handbuchs. Verwenden Sie den Akku nicht bei Umgebungstemperaturen unter 0°C oder über 40°C. Laden Sie Akkus nur in Innenräumen bei einer Umgebungstemperatur von 5–35°C auf. Am effektivsten kann der Akku bei einer Temperatur über 20°C aufgeladen werden. Wenn Sie den Akku bei niedrigen Temperaturen laden, kann sich die Kapazität des Akkus zeitweilig verringern.

Der Akku kann sich bei längerem Gebrauch in der Kamera erwärmen. Lassen Sie den Akku abkühlen, bevor Sie ihn wieder aufladen.

Setzen Sie nur Akkus in das Ladegerät ein, die für das Ladegerät zugelassen sind. Ziehen Sie den Netzstecker heraus, wenn Sie das Ladegerät nicht verwenden.

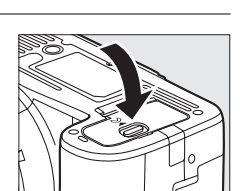

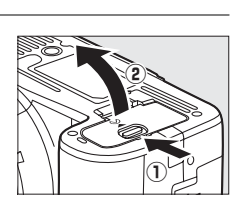

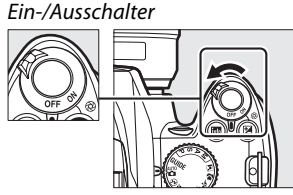

# **Einsetzen eines Objektivs**

Achten Sie darauf, dass kein Staub in die Kamera gelangt, wenn Sie das Objektiv von der Kamera abnehmen. In diesem Handbuch wird zur Veranschaulichung das Objektiv AF-S DX NIKKOR 18– 55mm f/3,5–5,6G VR abgebildet.

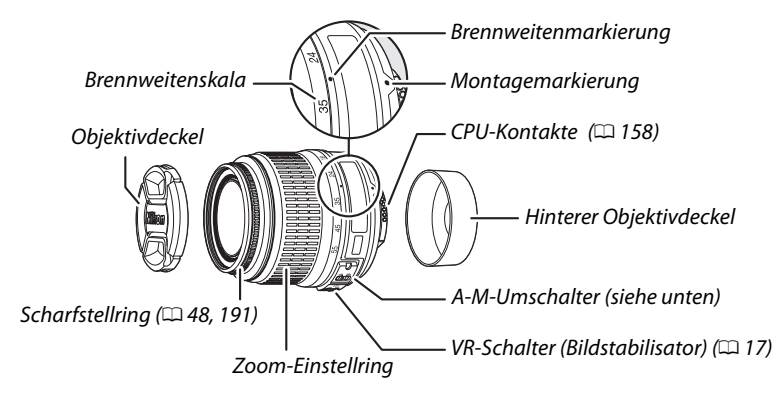

- **1 Schalten Sie die Kamera aus.**
- **2 Entfernen Sie den hinteren Objektivdeckel und den Gehäusedeckel der Kamera.**

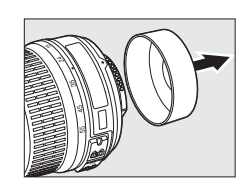

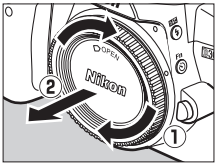

**3 Setzen Sie das Objektiv ein.** Setzen Sie das Objektiv an den Bajonettanschluss ein. Achten Sie darauf, die Markierung des Objektivs an der Markierung des Gehäuses auszurichten  $(1)$ . Drehen Sie das Objektiv gegen den Uhrzeigersinn, bis es hörbar einrastet. Beim Einsetzen des

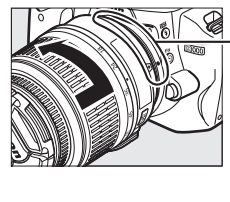

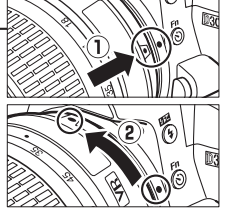

Objektivs darf die Objektiventriegelung nicht gedrückt werden  $(\overline{2})$ .

Stellen Sie den **A-M**-Schalter auf **A** (Autofokus; wenn das Objektiv einen **M/A-M**-Schalter hat, wählen Sie **M/A** Autofokus mit manueller Scharfstellung).

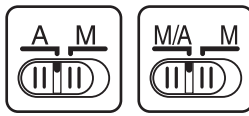

### **Z** Autofokus

Der Autofokus funktioniert nur mit Objektiven der Serien AF-S und AF-I, die mit einem Autofokus-Antrieb ausgerüstet sind. Der Autofokus wird nicht von anderen Autofokus-Objektiven (AF) unterstützt.

### ❚❚ **Abnahme des Objektivs**

Schalten Sie die Kamera vor der Abnahme eines Objektivs stets aus. Halten Sie die Objektiventriegelung (1) gedrückt und drehen Sie das Objektiv im Uhrzeigersinn  $(\widehat{z})$ . Nehmen Sie das Objektiv ab. Setzen Sie den vorderen und hinteren Objektivdeckel sowie den Gehäusedeckel auf.

### ❚❚**Bildstabilisator (VR)**

Objektive vom Typ AF-S DX NIKKOR 18–55 mm f/3,5–5,6G VR verfügen über einen Bildstabilisator (VR), mit dem Bildunschärfen durch Verwacklungen reduziert werden, selbst wenn die Kamera geschwenkt wird, wodurch Belichtungszeiten um bis zu 3 LW bei einer Brennweite von 55 mm verlängert werden können; (Nikon-Messwert, die Effektivität hängt vom Benutzer und den Aufnahmebedingungen ab).

Wenn Sie den Bildstabilisator nutzen möchten, stellen Sie den VR-Schalter auf **ON**. Der Bildstabilisator wird aktiviert, wenn der Auslöser bis zum ersten Druckpunkt gedrückt wird. Die Auswirkungen eines Kamerawackelns im Sucher werden reduziert und die Auswahl des Bildausschnitts und der Scharfstellung in den Betriebsarten »Autofokus« und »Manuell« werden vereinfacht. Wenn die Kamera geschwenkt wird, wird der Bildstabilisator nur auf die Bewegung angewendet, die nicht zum Schwenken gehört (wenn die Kamera beispielsweise horizontal geschwenkt wird, wird der Bildstabilisator nur auf vertikale Verwacklungen angewendet). Dadurch wird es einfacher, die Kamera flüssig in einem weiten Bogen zu schwenken.

Der Bildstabilisator kann ausgeschaltet werden, indem der VR-Schalter auf **OFF** gestellt wird. Schalten Sie den Bildstabilisator aus, wenn die Kamera sicher auf einem Stativ montiert ist; lassen Sie ihn jedoch an, wenn die Stativschraube nicht abgesichert ist oder Sie ein Einbeinstativ verwenden.

### **M** CPU-Objektive mit Blendenring

Bei prozessorgesteuerten Objektiven, die über einen Blendenring ( $\Box$  158) verfügen, muss am Objektiv die kleinste Blendenöffnung (der größte Blendenwert) fest eingestellt werden.

### D **Bildstabilisator**

Schalten Sie die Kamera nicht aus und nehmen Sie das Objektiv nicht ab, solange der Bildstabilisator aktiv ist. Wenn die Stromversorgung des Objektivs unterbrochen wird, während der Bildstabilisator aktiv ist, kann das Objektiv klappern, wenn es geschüttelt wird. Dies stellt keine Fehlfunktion dar und kann behoben werden, indem das Objektiv erneut in die Kamera eingesetzt und die Kamera eingeschaltet wird.

Der Bildstabilisator wird deaktiviert, während der integrierte Blitz lädt. Wenn der Bildstabilisator aktiv ist, kann das Bild im Sucher unscharf erscheinen, nachdem der Auslöser gedrückt wurde. Dies stellt keine Fehlfunktion dar.

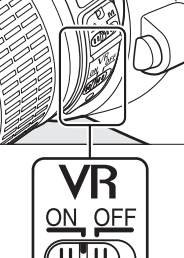

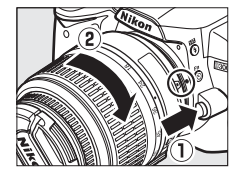

 $\overline{\mathcal{X}}$ 

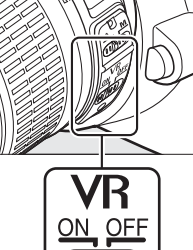

# **Grundeinstellungen**

Wenn die Kamera zum ersten Mal eingeschaltet wird, wird ein Dialog zur Sprachauswahl angezeigt. Wählen Sie eine Sprache (Language) aus und stellen Sie Datum und Uhrzeit ein. Sie können keine Bilder aufnehmen, bevor Datum und Uhrzeit eingestellt sind.

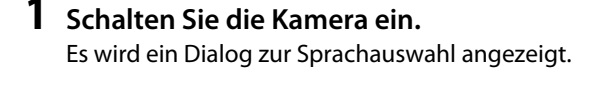

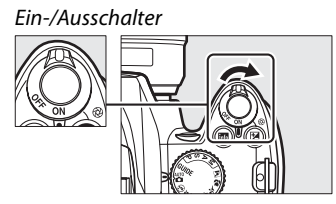

anguage Dk Dansk De Deutsch

En English Es Español Fi Suomi Français  $\overline{H}$ Italiano

**2 Wählen Sie eine Sprache aus.** Drücken Sie ▲ oder ▼, um die gewünschte Sprache zu markieren, und drücken Sie ®.

# **3 Wählen Sie eine Zeitzone.**

Es wird ein Dialog zur Auswahl der Zeitzone angezeigt. Drücken Sie < oder >, um die gültige Zeitzone auszuwählen. Das Feld »**UTC**« zeigt den Zeitunterschied zwischen der ausgewählten Zeitzone und der Weltzeit (UTC = Universal Time Coordinated) in Stunden an. Drücken Sie anschließend ®.

### **4 Wählen Sie ein Datumsformat.**

Drücken Sie ▲ oder ▼, um die Reihenfolge auszuwählen, in der Tag, Monat und Jahr angezeigt werden. Drücken Sie ®, um einen Schritt weiter zu gehen.

**5 Schalten Sie Sommerzeit ein oder aus.** Die Optionen für die Sommerzeit werden eingeblendet. Die Sommerzeit ist standardmäßig deaktiviert. Wenn für Ihre Zeitzone gerade die Sommerzeit gilt, drücken Sie **4**, um die Option »**Ein**« zu markieren und drücken Sie J.

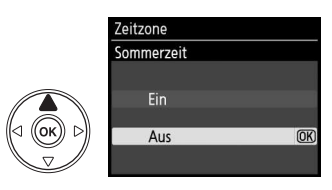

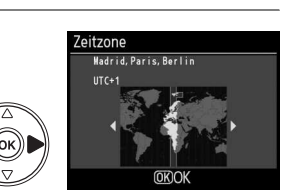

 $\overline{\text{OK}}$ 

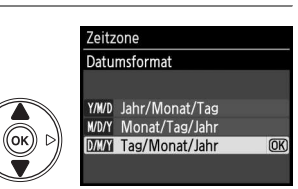
## **6 Stellen Sie Datum und Uhrzeit ein.**

Es erscheint der rechts abgebildete Dialog. Drücken Sie 4 oder 2, um einen Punkt auszuwählen und  $\triangle$  oder  $\nabla$ , um ihn zu ändern. Drücken Sie ®, um die Uhr einzustellen und zur Aufnahmebereitschaft zu gelangen.

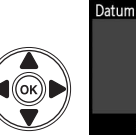

Zeitzone und Datum Datum & Uhrzeit J M T  $2000 - 02 - 15$  $10:00:00$ CSof **OKIOK** 

#### A **Das Systemmenü**

Die Einstellungen zu Sprache, Datum und Uhrzeit können jederzeit mit den Optionen »**Sprache (Language)**« ( $\Box$  127) und »**Zeitzone und Datum**« ( $\Box$  127) im Systemmenü geändert werden.

#### A **Die Stromversorgung der Uhr**

Die Uhr der Kamera wird von einer unabhängigen, wieder aufladbaren Stromquelle gespeist, die je nach Bedarf aufgeladen wird, sobald der Hauptakku eingesetzt wird oder die Kamera durch den optionalen Akkufacheinsatz EP-5 und das Netzgerät EH-5a mit Strom versorgt wird ( $\Box$  168). Nach drei Tagen Laden hat die Uhr genug Strom für etwa einen Monat. Wenn beim Einschalten der Kamera eine Warnmeldung erscheint, dass die Uhr nicht gestellt ist, ist die Batterie der Uhr entladen und die Uhr wurde zurückgestellt. Stellen Sie die Uhr auf die richtige Uhrzeit und das richtige Datum.

#### A **Die Kamerauhr**

Die Kamerauhr geht weniger genau als die meisten Armband- und Haushaltsuhren. Vergleichen Sie daher die Uhrzeit der Kamera regelmäßig mit präziseren Uhren und korrigieren Sie die Uhrzeit gegebenenfalls.

# **Einlegen einer Speicherkarte**

Die Kamera speichert die Bilder auf **S**ecure **D**igital (SD)-Speicherkarten (gesondert erhältlich).

# **1 Schalten Sie die Kamera aus.**

A **Einlegen und Herausnehmen von Speicherkarten**

Schalten Sie die Kamera stets aus, bevor Sie Speicherkarten herausnehmen oder einlegen.

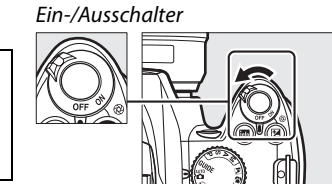

# **3 Legen Sie die Speicherkarte ein.**

Halten Sie die Speicherkarte wie rechts abgebildet und schieben Sie sie hinein, bis sie einrastet. Die Kontrollleuchte für den Speicherkartenzugriff leuchtet einige Sekunden lang. Schließen Sie die Abdeckung des Speicherkartenfachs.

#### D **Einlegen von Speicherkarten**

Wenn Sie Speicherkarten verkehrt herum einlegen, können die Kamera oder die Karte beschädigt werden. Achten Sie daher beim Einlegen der Speicherkarte auf die richtige Ausrichtung.

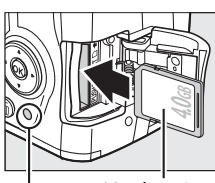

Vorderseite

Kontrollleuchte für den Speicherkartenzugriff

Wenn die Speicherkarte zum ersten Mal in der Kamera verwendet wird, nachdem sie in einem anderen Gerät benutzt oder formatiert wurde, formatieren Sie die Karte wie auf Seite 21 beschrieben.

## ❚❚**Herausnehmen von Speicherkarten**

Vergewissern Sie sich, dass die Kontrollleuchte für den Speicherkartenzugriff erloschen ist und schalten Sie die Kamera aus. Öffnen Sie die Abdeckung des Speicherkartenfachs und drücken Sie die Speicherkarte hinein, um sie auszuwerfen  $(1)$ ). Die Karte kann dann mit der Hand entnommen werden  $(\widehat{2})$ .

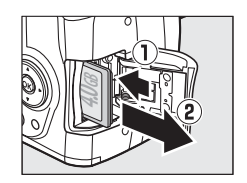

# **Formatieren von Speicherkarten**

Speicherkarten müssen formatiert werden, wenn sie zuvor in anderen Geräten benutzt oder formatiert wurden. Formatieren Sie Speicherkarten wie im Folgenden beschrieben.

#### D **Formatieren von Speicherkarten**

Das Formatieren einer Speicherkarte löscht unwiderruflich alle darauf gespeicherten Daten. Kopieren Sie daher alle Fotos oder Daten, die Sie behalten möchten, vorher auf einen Computer ( $\Box$  105).

# **1 Schalten Sie die Kamera ein.**

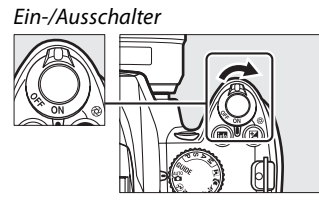

**2 Zeigen Sie Formatieroptionen an.** Drücken Sie die MENU-Taste, um die Menüs einzublenden. Markieren Sie »**Formatieren**« im Systemmenü und drücken Sie ▶. Weitere Informationen über das Arbeiten mit Menüs finden Sie auf Seite 11.

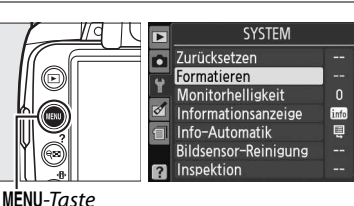

# **3 Markieren Sie »Ja«.**

Wenn Sie das Menü ohne Formatierung der Speicherkarte verlassen wollen, markieren Sie »**Nein**« und drücken Sie J.

# **4** Drücken Sie  $\otimes$ .

Während des Formatiervorgangs wird die rechts abgebildete Meldung eingeblendet. Entnehmen Sie die Speicherkarte nicht und unterbrechen Sie die Energieversorgung nicht, solange die Formatierung noch nicht abgeschlossen ist.

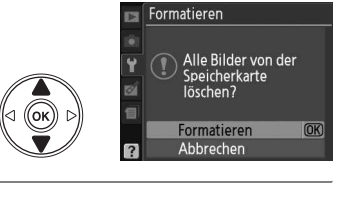

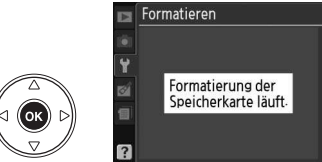

#### D **Speicherkarten**

- Speicherkarten können nach Gebrauch heiß sein. Seien Sie daher beim Herausnehmen vorsichtig.
- Schalten Sie vor dem Einlegen oder Herausnehmen von Speicherkarten die Kamera aus. Während des Formatierens oder wenn Daten aufgezeichnet, gelöscht oder auf einen Computer kopiert werden, darf die Speicherkarte nicht aus der Kamera genommen und die Kamera nicht ausgeschaltet bzw. von der Energieversorgung abgetrennt werden. Die Nichtbeachtung dieser Vorsichtsmaßnahmen kann zu Datenverlust oder Beschädigungen von Kamera oder Karte führen.
- Berühren Sie die Kontakte der Speicherkarte niemals mit den Fingern oder Gegenständen aus Metall.
- Verbiegen Sie die Karte nicht, lassen Sie sie nicht fallen und setzen Sie sie keinen starken Erschütterungen aus.
- Wenden Sie keine übermäßige Kraft auf das Kartengehäuse auf. Die Nichtbeachtung dieser Vorsichtsmaßnahme kann die Karte beschädigen.
- Setzen Sie die Karte nicht Wasser, Hitze, hoher Luftfeuchtigkeit oder direktem Sonnenlicht aus.

## A **Der Schreibschutzschalter**

Speicherkarten sind mit einem Schreibschutzschalter ausgestattet, um versehentlichen Datenverlust zu verhindern. Wenn dieser Schalter auf der »lock«-Position steht, kann die Speicherkarte nicht formatiert und keine Bilder gelöscht oder gespeichert werden (ein Tonsignal ertönt, wenn Sie versuchen, den Auslöser zu drücken). Schieben Sie den Schalter auf die »Write«-Position, um den Schreibschutz der Speicherkarte aufzuheben.

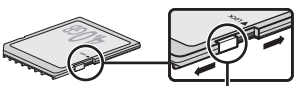

Schreibschutzschalter

# **Anpassen des Sucherokulars an die eigene Sehstärke**

Der Sucher ist mit einer Dioptrieneinstellung ausgestattet, die das Sucherokular an Ihre Sehstärke anpasst. Überprüfen Sie, ob die Anzeige im Sucher scharf ist, bevor Sie Motive im Sucher anvisieren.

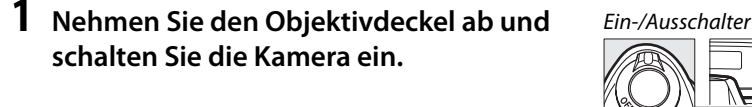

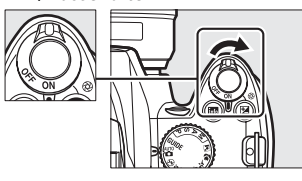

**2 Stellen Sie das Bild im Sucher scharf.** Schieben Sie die Dioptrienkorrektur nach oben bzw. unten, bis die Sucheranzeige und das Fokusmessfeld scharf sind. Wenn Sie bei der Bedienung der Dioptrieneinstellung gleichzeitig durch den Sucher schauen, sollten Sie unbedingt darauf achten, sich nicht aus Versehen mit dem Finger oder dem Fingernagel ins Auge zu greifen.

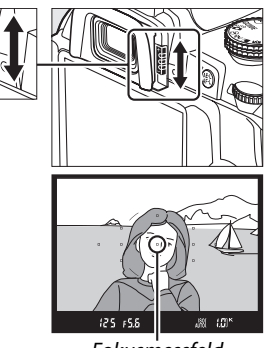

Fokusmessfeld

#### A **Anpassen des Sucherokulars an die eigene Sehstärke**

Wenn Sie das Bild im Sucher nicht wie oben beschrieben scharf stellen können, wählen Sie Einzelautofokus (AF-S;  $\Box$  42) Einzelfeld-AF ([**u**];  $\Box$  45) und das mittlere Fokusmessfeld ( $\Box$  46), richten Sie dann das mittlere Fokusmessfeld auf ein Motiv mit hohem Kontrast und drücken Sie den Auslöser bis zum ersten Druckpunkt, um die Kamera scharf zu stellen. Wenn die Kamera scharf gestellt hat, stellen Sie das Motiv im Sucher mit der Dioptrieneinstellung scharf. Bei Bedarf kann das Sucherokular mit optionalen Korrekturlinsen noch weiter an die eigene Sehstärke angepasst werden  $( \Box 166)$ .

 $\frac{1}{\sqrt{2}}$ 

# **Fotografieren und Wiedergabe**

# **»Draufhalten und Abdrücken« (Betriebsarten** $\mathbf{\omega}$  **und**  $\mathbf{\hat{\Phi}}$ **)**

In diesem Abschnitt wird beschrieben, wie Fotos in der Betriebsart a (Auto) aufgenommen werden. Das ist ein Automatikprogramm zum »Draufhalten und Abdrücken«, in dem die meisten Einstellungen durch die Kamera auf die Aufnahmebedingungen abgestimmt werden. Der Blitz löst automatisch aus, wenn das Motiv zu dunkel ist. Wenn der Blitz ausgeschaltet bleiben soll, während die Kamera weiterhin alle anderen Einstellungen steuert, drehen Sie den Betriebsartenwähler weiter auf  $\mathcal{D}$ , um die Betriebsart Automatik (Blitz aus) zu wählen.

# **Schritt 1: Einschalten der Kamera**

**1 Schalten Sie die Kamera ein.** Nehmen Sie den Objektivdeckel ab und schalten Sie die Kamera ein. Die Anzeige der Aufnahmeinformationen erscheint auf dem Monitor.

# **2 Prüfen Sie den Akkustand.**

Überprüfen Sie den Akkustand in der Anzeige der Aufnahmeinformationen oder im Sucher (wenn der Monitor aus ist, drücken Sie die ED-Taste, um die Anzeige der Aufnahmeinformationen aufzurufen. Wenn sich der Monitor nicht einschaltet, ist der Akku leer und muss wieder aufgeladen werden).

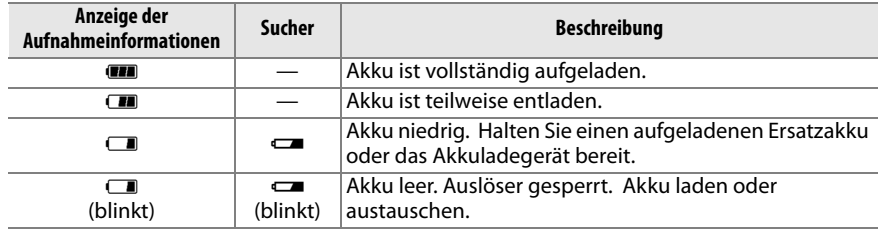

Ein-/Ausschalter

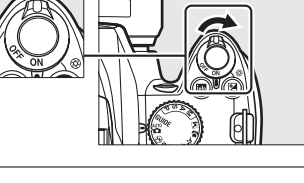

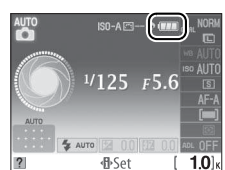

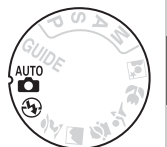

 $\overline{\mathbf{r}}$ 

# **3 Prüfen Sie, ob genügend freier Speicherplatz für Aufnahmen vorhanden ist.**

Die Anzeige der Aufnahmeinformationen und der Sucher zeigen die Anzahl der Fotos an, die auf der Speicherkarte gespeichert werden können. Prüfen Sie, ob genügend freier Speicherplatz für Aufnahmen vorhanden ist.

Wenn nicht mehr genügend Speicherplatz vorhanden ist, um mit den aktuellen Einstellungen weitere Fotos zu speichern, erscheint eine Warnmeldung. Dann können so lange keine weiteren Bilder aufgenommen werden, bis die Speicherkarte ausgetauscht wird ( $\Box$  20) oder Fotos gelöscht werden ( $\Box$  33, 101).

Wenn so viel Speicherplatz auf der Speicherkarte verbleibt, dass mit den gegenwärtigen Einstellungen eintausend oder mehr Bilder aufgenommen werden können, wird die Anzahl der verbleibenden Bilder in Tausend angezeigt und auf die nächsten Einhundert abgerundet (wenn z. B. Platz für 1.260 Aufnahmen bleibt, zeigt die Anzeige 1.2 K).

#### A **Ruhezustand**

In der Standardeinstellung schalten sich der Sucher und die Anzeige der Aufnahmeinformationen nach etwa acht Sekunden ab, um den Akku zu schonen, wenn keine Bedienschritte erfolgen. Drücken Sie den Auslöser bis zum ersten Druckpunkt, um das Display wieder zu aktivieren ( $\Box$  29).

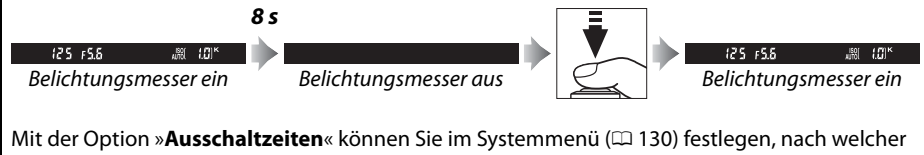

Zeit sich der Belichtungsmesser der Kamera automatisch ausschaltet.

#### A **Sensorreinigung**

In der Standardeinstellung lässt die Kamera den Tiefpassfilter über dem Bildsensor beim Ein- und Ausschalten vibrieren, um den Staub zu entfernen ( $\Box$  170).

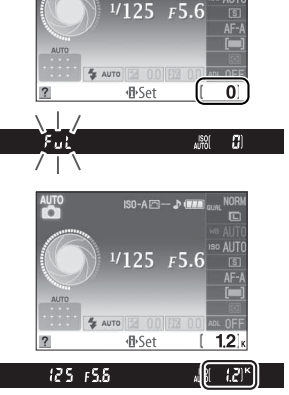

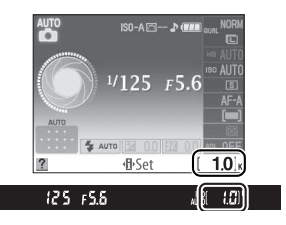

Speicherkarte ist voll

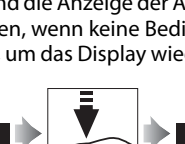

# **Schritt 2: Wahl der Betriebsart**  $\stackrel{\text{awn}}{\text{O}}$  **oder**  $\widehat{P}$

Drehen Sie den Betriebsartenwähler auf  $\mathcal{D}$ , um bei Blitzverbot zu fotografieren, kleine Kinder zu fotografieren oder die natürlichen Lichtverhältnisse bei schwacher Beleuchtung einzufangen. Ansonsten drehen Sie den Betriebsartenwähler auf  $\ddot{r}$ .

# **Schritt 3: Auswahl des Bildausschnitts**

j-Betriebsart i-Betriebsart

# **1 Bereiten Sie die Kamera vor.**

Wenn Sie den Sucher für die Wahl des Bildausschnitts verwenden, halten Sie die Kamera mit der rechten Hand am Griff und stützen Sie mit der linken Hand das Kameragehäuse oder das Objektiv. Stützen Sie die Ellbogen dabei nach Möglichkeit am Körper ab und stellen Sie einen Fuß einen halben Schritt vor den anderen, um Ihren Oberkörper zu stabilisieren.

Halten Sie die Kamera wie rechts abgebildet, wenn Sie Bilder im Hochformat aufnehmen.

In der Betriebsart  $\odot$  wird die Belichtungszeit verlängert, wenn die Beleuchtung schlecht ist. Verwenden Sie ein Stativ, um Verwacklungen zu vermeiden.

# **2 Wählen Sie den Bildausschnitt aus.**

Wählen Sie im Sucher den Bildausschnitt aus. Das Hauptmotiv muss sich hierbei in mindestens einem der elf Fokusmessfelder befinden.

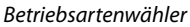

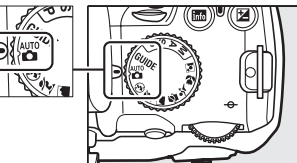

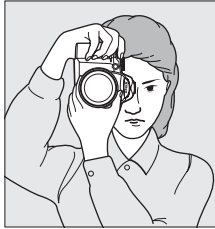

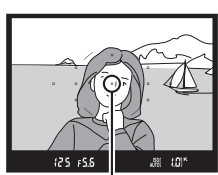

Fokusmessfeld

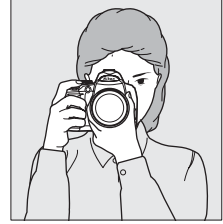

s

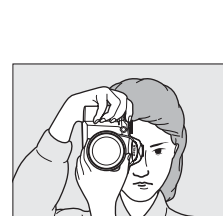

#### A **Verwendung eines Zoomobjektivs**

Vergrößern Sie das Motiv mit dem Zoom-Einstellring, so dass es einen größeren Bildbereich ausfüllt, oder verkleinern Sie das Motiv, um den sichtbaren Bereich im Foto zu vergrößern (wählen Sie längere Brennweiten auf der Brennweitenskala, um das Bild zu vergrößern, oder kürzere Brennweiten, um es zu verkleinern).

# **Schritt 4: Scharfstellung**

**1 Drücken Sie den Auslöser bis zum ersten Druckpunkt.**

Drücken Sie den Auslöser bis zum ersten Druckpunkt, um scharfzustellen. Die Kamera wählt die Fokusmessfelder automatisch aus. Wenn das Motiv schlecht beleuchtet ist, wird u. U. der Blitz ausgeklappt und das AF-Hilfslicht leuchtet.

# **2 Überprüfen Sie die Anzeigen im Sucher.**

Wenn die Scharfeinstellung abgeschlossen ist, werden die ausgewählten Fokusmessfelder kurz markiert, es erklingt ein Tonsignal und der Schärfeindikator ( $\bullet$ ) wird im Sucher angezeigt.

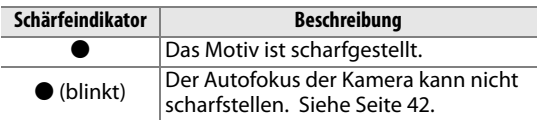

Wenn der Auslöser am ersten Druckpunkt gedrückt gehalten wird, wird die Anzahl der Aufnahmen, die im Pufferspeicher gespeichert werden können  $(*r^* \Box 54)$  im Sucher angezeigt.

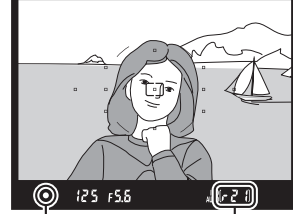

Einzoomen

Auszoomen

ัั≝ Zoom-Einstellring

Schärfeindikator Kapazität des

Pufferspeichers

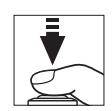

s

# **Schritt 5: Auslösen**

Drücken Sie den Auslöser sanft bis zum zweiten Druckpunkt herunter, um das Bild aufzunehmen. Die Zugriffskontrollleuchte neben der Abdeckung des Speicherkartenfachs leuchtet auf und das aufgenommene Foto wird einige Sekunden lang auf dem Monitor angezeigt (zum Fortsetzen der Aufnahme vor dem Erlöschen des Fotos vom Display den Auslöser bis zum ersten Druckpunkt drücken). Entnehmen Sie die Speicherkarte und den Akku nicht und trennen Sie auch das Netzteil nicht ab, bis die Leuchte erloschen und die Aufnahme abgeschlossen ist.

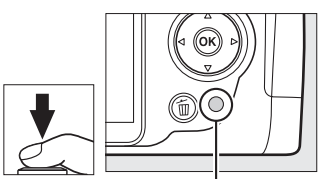

Kontrollleuchte für den **Speicherkartenzugriff** 

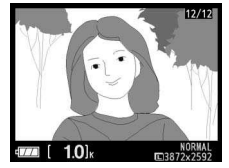

## A **Der Auslöser**

Der Auslöser verfügt über zwei Druckpunkte. Die Kamera stellt scharf, wenn der Auslöser bis zum ersten Druckpunkt gedrückt wird. Drücken Sie den Auslöser bis zum zweiten Druckpunkt, um das Bild aufzunehmen.

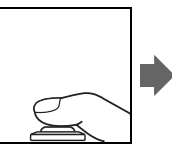

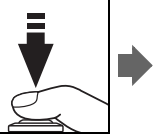

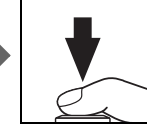

## A **Das integrierte Blitzgerät**

Wenn zusätzliche Beleuchtung erforderlich ist, um das Bild in der Betriebsart is ordnungsgemäß zu belichten, wird der integrierte Blitz automatisch ausgeklappt, wenn der Auslöser bis zum ersten Druckpunkt gedrückt wird. Wenn der Blitz ausgeklappt ist, können nur dann Bilder aufgenommen werden, wenn die Blitzbereitschaftsanzeige ( $\blacklozenge$ ) angezeigt wird. Wenn die Blitzbereitschaftsanzeige nicht angezeigt wird, lädt der Blitz; nehmen Sie den Finger kurz vom Auslöser und versuchen Sie es erneut.

Klappen Sie das Blitzgerät wieder ein, um Strom zu sparen, wenn es nicht verwendet wird. Drücken Sie es dazu vorsichtig herunter, bis es einrastet.

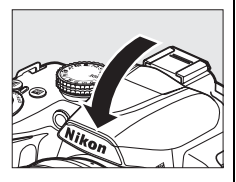

## A **Fotografieren mit Blitz**

Weitere Informationen zur Verwendung des Blitzgeräts finden Sie auf Seite 58.

# **Kreatives Fotografieren (Motivprogramme)**

Die Kamera stellt mehrere »Motivprogramme« zur Auswahl. Bei Auswahl eines Motivprogramms werden die Einstellungen automatisch an das gewählte Motiv angepasst. Dadurch wird kreatives Fotografieren einfach: Programm wählen, auf das Motiv ausrichten und auslösen – wie auf den Seiten 25–29 beschrieben.

## ❚❚**Der Betriebsartenwähler**

Folgende Motive können mit dem Betriebsartenwähler ausgewählt werden:

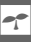

 $\overline{\varepsilon}$ 

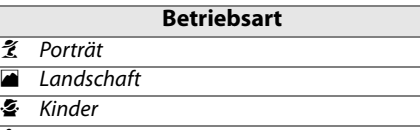

- $\frac{1}{3}$  Sport  $\frac{1}{2}$  Nahaufnahme
- $\overline{N}$  Nachtporträt

 $\tilde{\mathcal{K}}$  Porträt

❚❚**Motivprogramme**

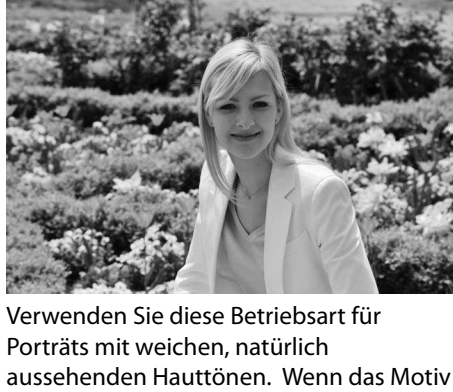

weit vom Hintergrund entfernt ist oder wenn ein Teleobjektiv verwendet wird, werden die Hintergrunddetails weichgezeichnet, um der Komposition Tiefenschärfe zu verleihen.

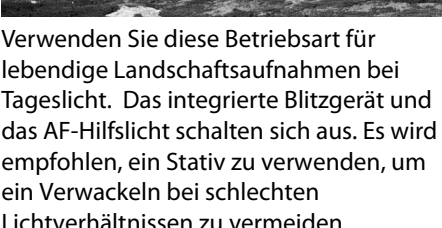

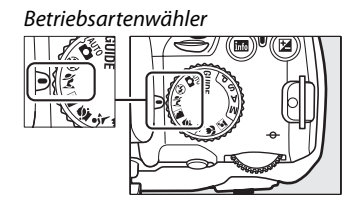

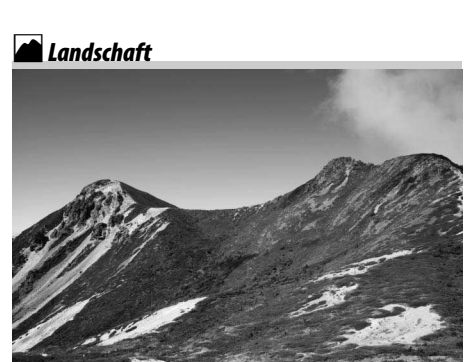

 $\mathcal{F}_{\text{Kinder}}$ 

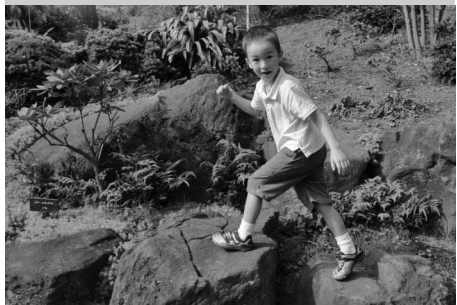

Verwenden Sie diese Betriebsart für Schnappschüsse von Kindern. Die Kleider und Hintergrunddetails werden lebhaft wiedergegeben, während die Hauttöne weich und natürlich bleiben.

#### **Nahaufnahme**

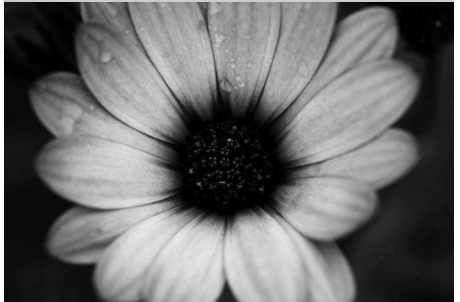

Verwenden Sie diese Betriebsart für Nahaufnahmen von Blumen, Insekten und anderen kleinen Motiven (es kann ein Makroobjektiv verwendet werden, um im Nahbereich scharf zu stellen). Es wird empfohlen, ein Stativ zu verwenden, um ein Verwackeln zu vermeiden.

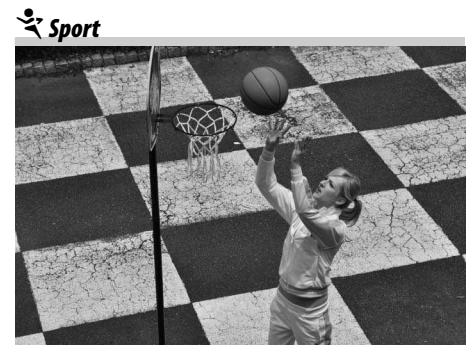

Kurze Belichtungszeiten sorgen dafür, dass die Bewegungen in dynamischen Sportaufnahmen festgehalten werden, so dass das Hauptmotiv klar herausgehoben wird. Das integrierte Blitzgerät und das AF-Hilfslicht schalten sich aus.

**Nachtporträt** 

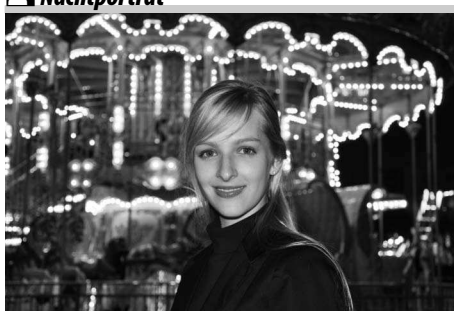

Verwenden Sie diese Betriebsart, um ein natürliches Gleichgewicht zwischen dem Hauptmotiv und dem Hintergrund bei Porträtaufnahmen unter schlechten Lichtverhältnissen herzustellen. Es wird empfohlen, ein Stativ zu verwenden, um ein Verwackeln zu vermeiden.

# **Grundlagen der Wiedergabe**

In der Standardeinstellung werden Fotos automatisch nach der Aufnahme ungefähr 4 Sekunden lang angezeigt. Wenn kein Foto auf dem Monitor angezeigt wird, kann das zuletzt aufgenommene Bild mit der E-Taste angezeigt werden.

**1** Drücken Sie die **E**-Taste. Es wird ein Bild auf dem Monitor angezeigt.

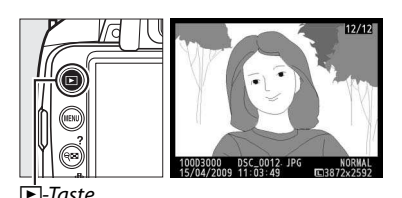

s

## **2 Zeigen Sie weitere Bilder an.** Weitere Bilder können durch Drücken von 4 oder 2 oder durch Drehen des Einstellrades angezeigt werden.

Drücken Sie ▲ und ▼ (□ 92), um weitere Informationen zum aktuellen Bild anzuzeigen.

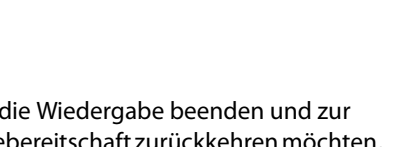

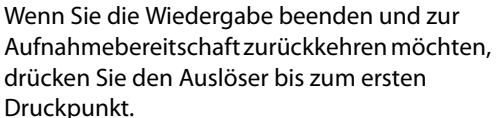

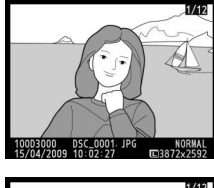

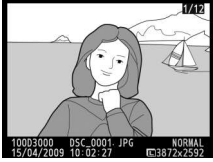

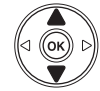

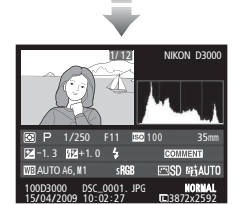

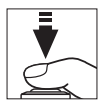

# **Löschen unerwünschter Bilder**

Das auf dem Monitor angezeigte Bild kann mit der Taste gelöscht werden. Bitte beachten Sie, dass gelöschte Bilder nicht wiederhergestellt werden können.

**1 Zeigen Sie das Foto auf dem Monitor an.**

Zeigen Sie das zu löschende Foto wie auf der vorherigen Seite beschrieben an.

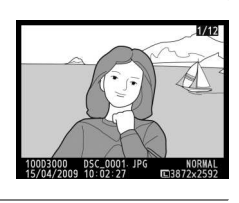

s

# **2 Löschen Sie das Foto.**

Drücken Sie die fi-Taste. Es erscheint eine Sicherheitsabfrage. Drücken Sie die fi-Taste erneut, um das Bild zu löschen und zur Wiedergabe zurückzukehren. (Um ohne Löschen zurückzukehren, drücken Sie ►).

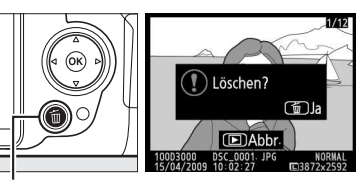

Taste

## A **Löschen**

Benutzen Sie den Befehl »Löschen« aus dem Wiedergabemenü, um ausgewählte Bilder ( $\Box$  102), alle Bilder mit einem bestimmten Aufnahmedatum ( $\Box$  103) oder alle Bilder im aktuellen Wiedergabeordner ( $\text{ }$  117) zu löschen.

s

# ! **Guide-Modus**

# **Das Guide-Menü**

Das Guide-Menü gewährt den Zugriff auf eine Reihe häufig verwendeter, nützlicher Funktionen. Die höchste Ebene des Guide-Menüs erscheint, wenn der Betriebsartenwähler auf GUIDE gedreht wird.

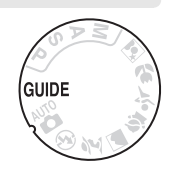

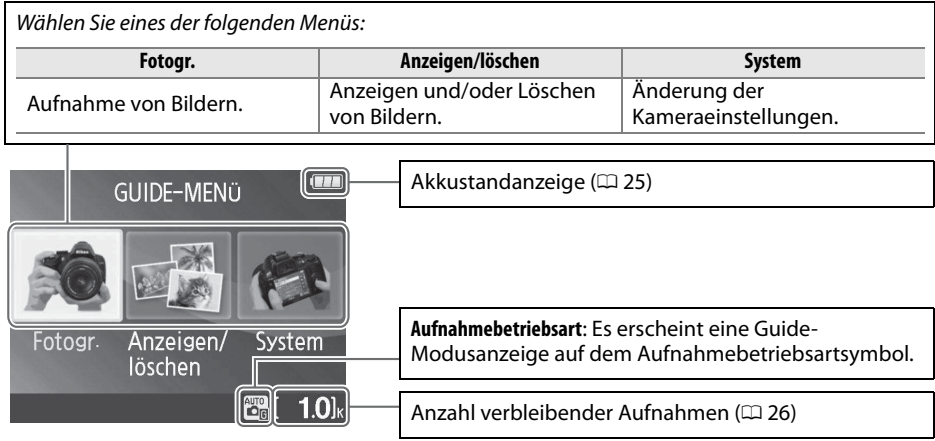

## D **Guide-Modus**

Der Guide-Modus wird auf »**Einsteiger**« **>** »**Automatik**« zurückgesetzt, wenn der Betriebsartenwähler auf eine andere Einstellung gedreht oder die Kamera ausgeschaltet wird. Wenn keine andere Option gewählt wird, während der Auslöser gedrückt wird, nimmt die Kamera die Bilder im Automatikmodus auf. Wenn sich der Monitor abschaltet, kann die höchste Ebene des Menüs durch Drücken der MENU-Taste aufgerufen werden. Wählen Sie zur Verlängerung der Zeit, die der Monitor ohne Vornahme von Bedienschritten eingeschaltet bleibt »**System**« > »**Ausschaltzeiten**« im Guide-Menü.

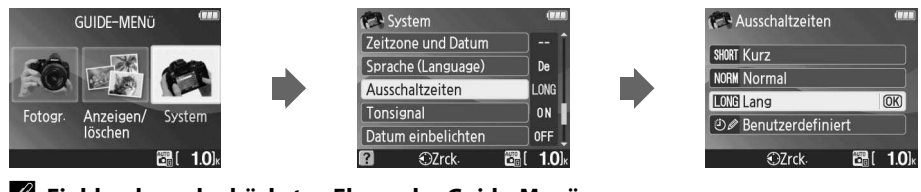

A **Einblendung der höchsten Ebene des Guide-Menüs** Immer wenn Sie die MENU-Taste drücken, kehren Sie zur höchsten Ebene des Guide-Menüs zurück.

## Während der Anzeige des Guide-Menüs können folgende Bedienvorgänge vorgenommen werden:

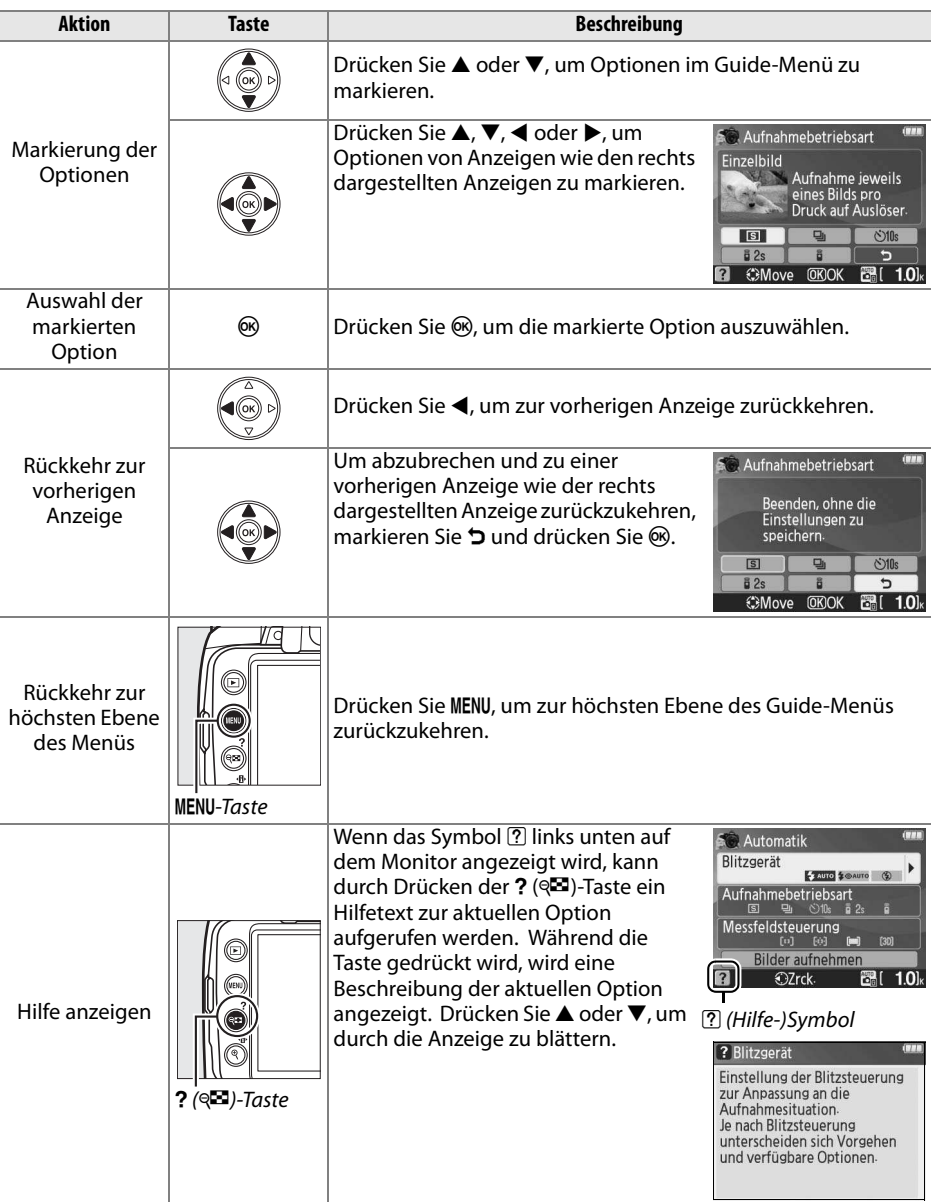

# **Aufnahme: Aufnahme von Bildern im Guide-Modus**

Wählen Sie »**Fotogr.**«, um Bilder mit zum Motiv passenden Einstellungen aufzunehmen.

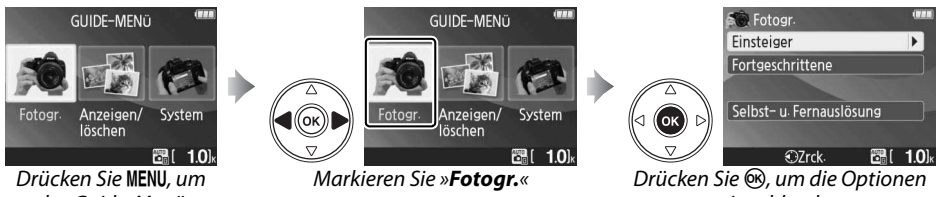

das Guide-Menü einzublenden

einzublenden

Markieren Sie auf der höchsten Ebene des Guide-Menüs »Fotogr.« und drücken Sie ®, um folgende Optionen einzublenden:

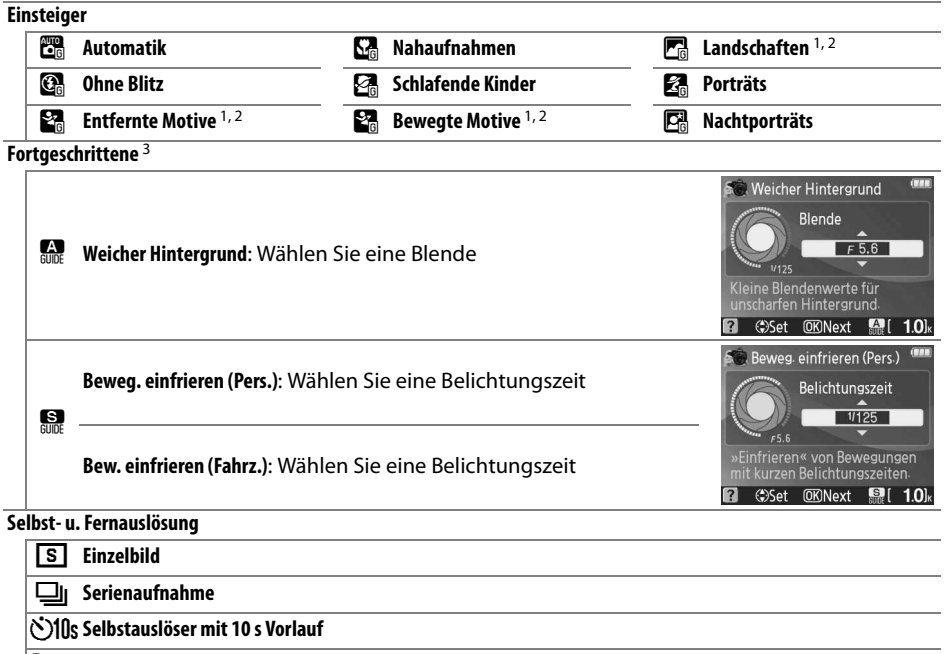

 $\widehat{\mathbf{a}}$  ?s Fernauslöser m. Vorlauf

# **Fernauslöser**

1 Das integrierte Blitzgerät schaltet sich automatisch aus. Optionale Blitzgeräte können verwendet werden  $($  $\Box$  162).

- 2 Das AF-Hilfslicht ( $\Box$  43) schaltet sich automatisch aus.
- 3 Wenn das Motiv schlecht beleuchtet ist, können Sie die ISO-Empfindlichkeit wie auf Seite 62 beschrieben erhöhen, nachdem Sie »**Bilder aufnehmen**« gewählt haben.

#### Wahl eines Motivprogramms (in diesem Beispiel »**Einsteiger**« > »**Automatik**«):

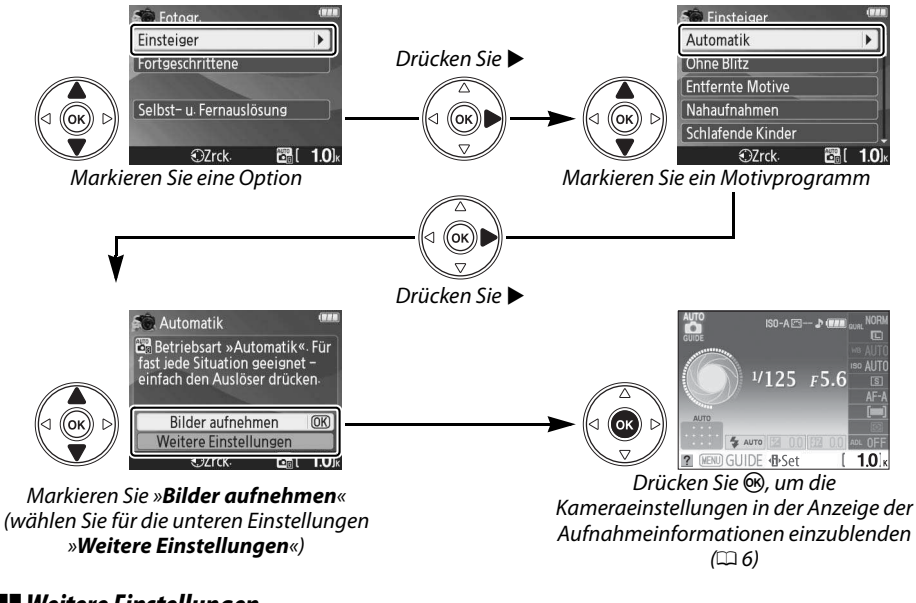

## ❚❚**Weitere Einstellungen**

#### Wählen Sie »**Weitere Einstellungen**«, um Folgendes einzustellen:

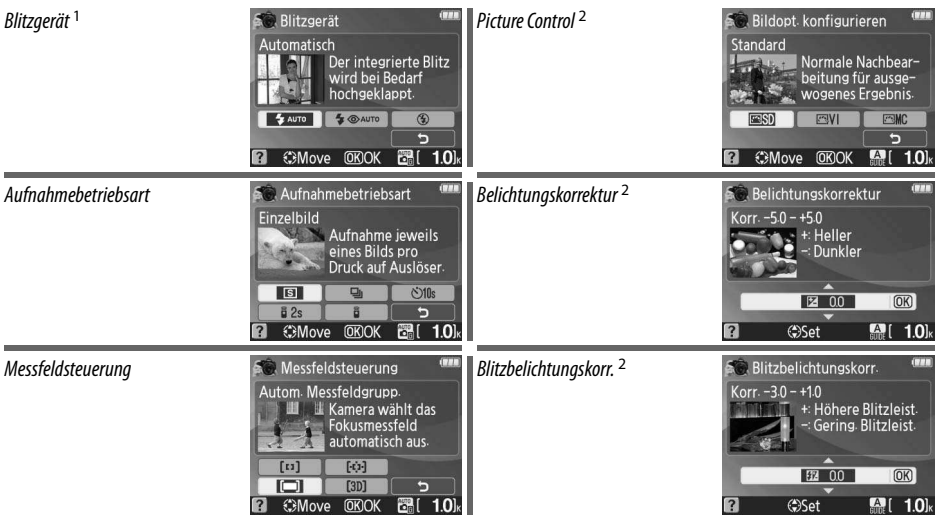

- 1 Es sind je nach der im Guide-Modus gewählten Aufnahmebetriebsart verschiedene Modi verfügbar.
- 2 Nur »**Fortgeschrittene**«.

#### A **Einblendung der höchsten Ebene des Guide-Menüs**

Immer wenn Sie die MENU-Taste drücken, kehren Sie zur höchsten Ebene des Guide-Menüs zurück.

# **Anzeigen/löschen: Anzeigen und Löschen von Bildern im Guide-Modus**

Wählen Sie »**Anzeigen/löschen**«, um Bilder anzuzeigen und zu löschen.

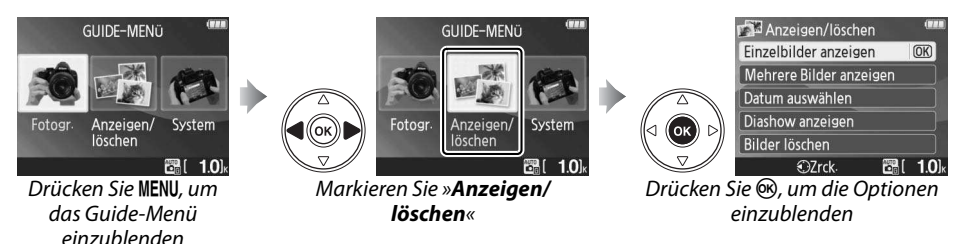

Markieren Sie auf der höchsten Ebene des Guide-Menüs »**Anzeigen/löschen**« und drücken Sie <sup>®</sup>, um folgende Optionen einzublenden:

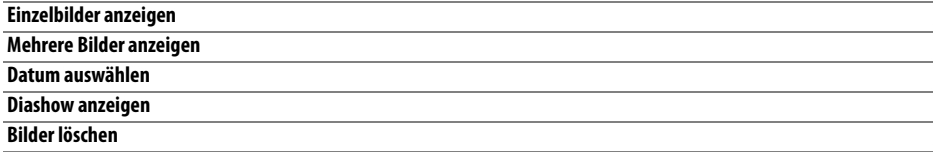

Wahl einer Option (in diesem Beispiel »**Einzelbilder anzeigen**«):

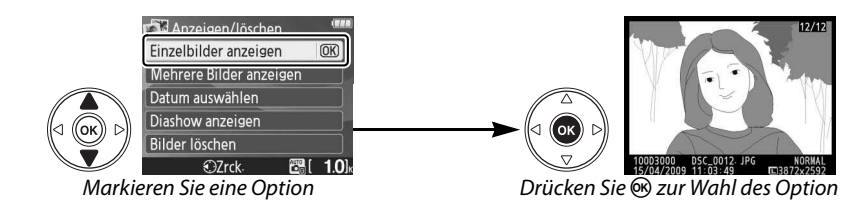

A **Einblendung der höchsten Ebene des Guide-Menüs** Immer wenn Sie die MENU-Taste drücken, kehren Sie zur höchsten Ebene des Guide-Menüs zurück.

# **System: Änderung der Kameraeinstellungen im Guide-Modus**

Wählen Sie »**System**«, um Speicherkarten zu formatieren oder Einstellungen an der Kamera vorzunehmen.

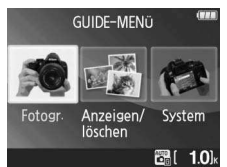

Drücken Sie MENU, um das Guide-Menü einzublenden

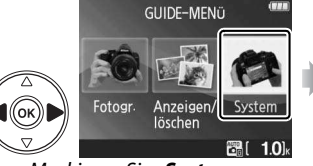

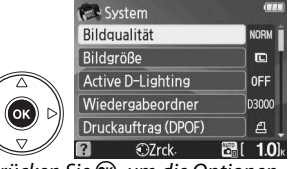

Markieren Sie »**System**« Drücken Sie ®, um die Optionen einzublenden

!

Markieren Sie auf der höchsten Ebene des Guide-Menüs »**System**« und drücken Sie ®, um folgende Optionen einzublenden:

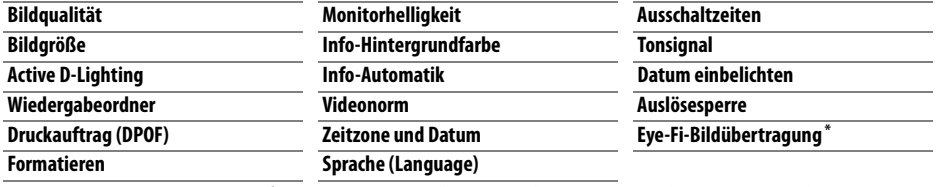

\* Diese Funktion ist nur verfügbar, wenn eine kompatible Eye-Fi-Speicherkarte eingelegt ist.

Die Änderung anderer Einstellungen als »**Wiedergabeordner**«, »**Druckauftrag (DPOF)**«, »**Formatieren**«, »**Videonorm**«, »**Zeitzone und Datum**«, »**Sprache (Language)**«, »**Auslösesperre**« und »**Eye-Fi-Bildübertragung**« gelten nur für den Guide-Modus und betreffen keine anderen Aufnahmebetriebsarten.

Wahl einer Option (in diesem Beispiel »**Tonsignal**« > »**Aus**«):

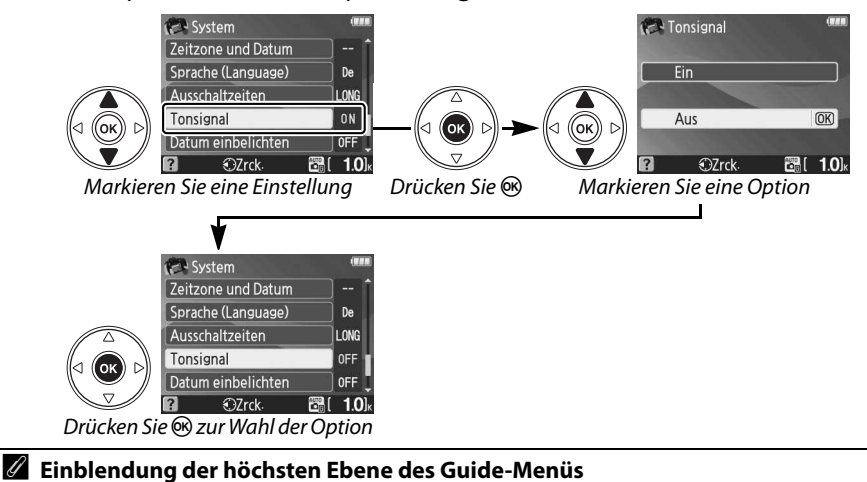

Immer wenn Sie die MENU-Taste drücken, kehren Sie zur höchsten Ebene des Guide-Menüs zurück.

40

# z**Fotografieren für fortgeschrittene Benutzer (alle Betriebsarten)**

# **Fokus**

Der Fokus kann automatisch oder manuell eingestellt werden (siehe »Autofokus« unten). Der Benutzer kann auch das Fokusmessfeld für den automatischen oder manuellen Fokus festlegen ( $\Box$  46) oder den Messwert speichern, um den Bildausschnitt nach dem Scharfstellen zu ändern  $( \Box 46)$ .

# **Autofokus**

Wählen Sie zwischen automatischer und manueller Scharfstellung.

# **1 Platzieren Sie den Cursor in der Anzeige der Aufnahmeinformationen.**

Drücken Sie die **EE-Taste**, wenn die Aufnahmeinformationen nicht angezeigt werden. Drücken Sie die **D**-Taste, um den Cursor in der Anzeige der Aufnahmeinformationen zu platzieren.

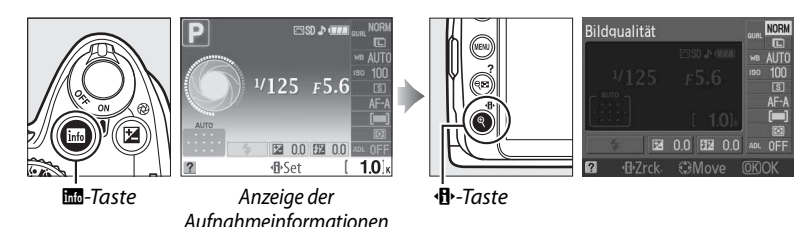

# **2 Zeigen Sie die Autofokus-Optionen an.**

Markieren Sie den aktuellen Autofokus-Modus in der Anzeige der Aufnahmeinformationen und drücken Sie 66.

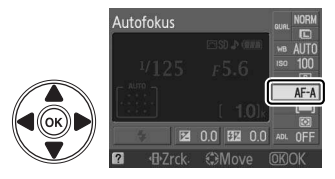

# **3 Wählen Sie einen Autofokus-Modus.**

Markieren Sie eine der folgenden Optionen und drücken Sie die ®-Taste. Beachten Sie bitte, dass **AF-S** und **AF-C** nur in den Betriebsarten **P**, **S**, **A** und **M** zur Verfügung stehen.

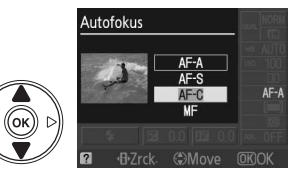

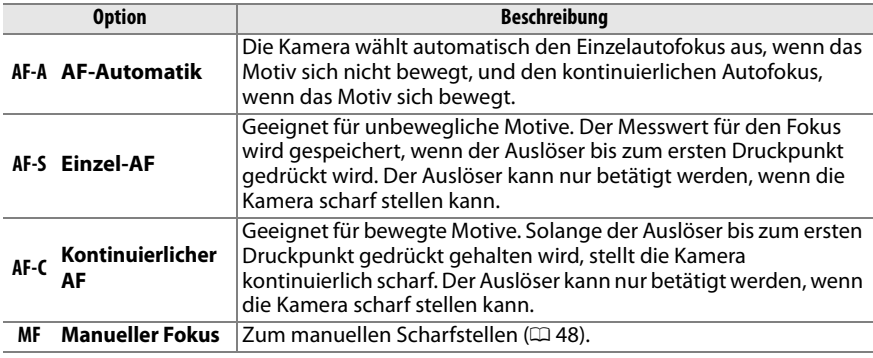

#### **M** Kontinuierlicher Autofokus

Im **AF-C**-Modus, oder wenn im **AF-A**-Modus kontinuierlicher Autofokus gewählt ist, gibt die Kamera der Fokusantwort eine höhere Priorität (hat einen größeren Fokusbereich) als im **AF-S**-Modus, und der Auslöser kann losgelassen werden, bevor die Fokusanzeige erscheint.

## A **Gute Ergebnisse mit dem Autofokus**

In den unten beschriebenen Fällen erzielt der Autofokus keine guten Ergebnisse. Der Auslöser kann u. U. nicht betätigt werden, wenn die Kamera unter diesen Bedingungen nicht scharf stellen kann. Es ist auch möglich, dass der Schärfeindikator ( $\bullet$ ) angezeigt wird und ein Tonsignal ertönt, wodurch der Auslöser betätigt werden kann, selbst wenn das Motiv nicht scharf ist. Stellen Sie in solchen Fällen von Hand scharf ( $\Box$  48) oder nutzen Sie den Autofokus-Messwertspeicher ( $\Box$  46), um auf ein anderes Motiv in derselben Entfernung scharfzustellen und dann den Bildausschnitt neu zu bestimmen.

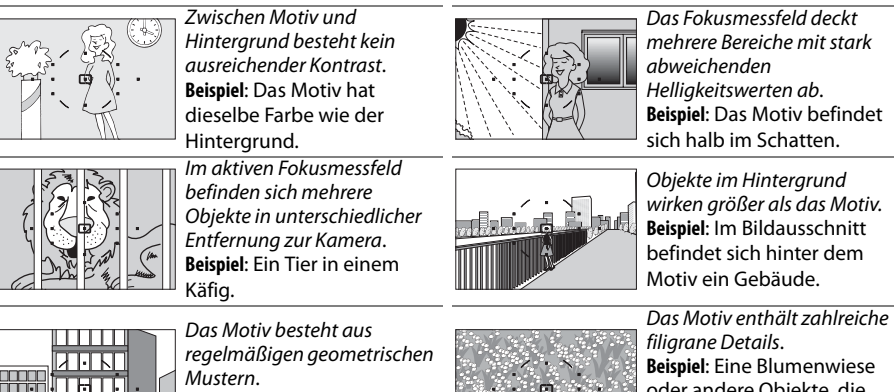

**Beispiel**: Die gleichförmige Fensterfront eines Gebäudes.

प्रामग mm

z

Wenn das Motiv schlecht beleuchtet ist, wird automatisch das AF-Hilfslicht eingeschaltet, um das Scharfstellen zu ermöglichen, wenn der Auslöser bis zum ersten Druckpunkt gedrückt wird. Das AF-Hilfslicht leuchtet nicht auf:

- Im kontinuierlichen Autofokus oder beim manuellen Scharfstellen
- In Aufnahmebetriebsarten, in denen das AF-Hilfslicht nicht genutzt werden kann  $(1176)$
- Wenn die Option »**AF-Hilfslicht**« im Aufnahmemenü ( $\Box$  122) auf »**Aus**« steht

Das Hilfslicht hat eine Reichweite von etwa 0,5 bis 3,0 m; verwenden Sie ein Objektiv mit einer Brennweite von 18 bis 200 mm und nehmen Sie die Gegenlichtblende ab, wenn Sie das Hilfslicht verwenden möchten.

## A **Autofokus**

Der Scharfstell-Modus kann auch im Aufnahmemenü gewählt werden  $(D 119)$ .

# $\overline{\mathscr{E}}$ Autofokus

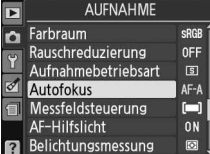

**lo** 

#### A **Der Lautsprecher für Tonsignale**

Die Option »**Tonsignal**« im Systemmenü ( $\Box$  131) dient zum Ein- oder Ausschalten des Lautsprechers für Tonsignale.

AF-Hilfslicht

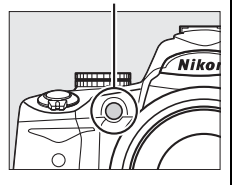

# **Messfeldsteuerung**

Wählen Sie, wie das Autofokus-Messfeld bestimmt wird.

# **1 Platzieren Sie den Cursor in der Anzeige der Aufnahmeinformationen.**

Drücken Sie die M-Taste, wenn die Aufnahmeinformationen nicht angezeigt werden. Drücken Sie die **D**-Taste, um den Cursor in der Anzeige der Aufnahmeinformationen zu platzieren.

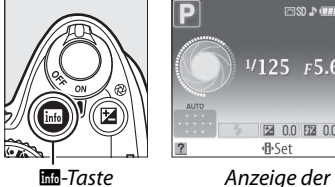

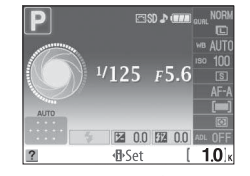

Aufnahmeinformationen

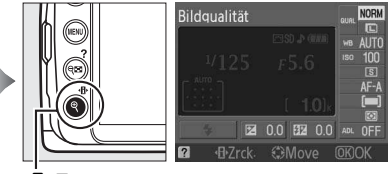

P-Taste

# **2 Zeigen Sie die AF-Messfeldsteuer-Optionen an.**

Markieren Sie den aktuellen AF-Messfeldsteuer-Modus in der Anzeige der Aufnahmeinformationen und drücken Sie ®.

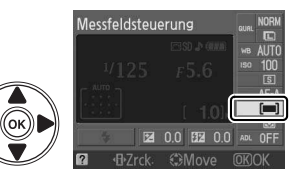

# **3 Wählen Sie einen AF-Messfeldsteuer-Modus.**

Markieren Sie eine der folgenden Optionen und drücken Sie <sup>(a)</sup>. »[3D] **3D-Tracking (11 Messf.**)« ist nicht verfügbar, wenn als Scharfstell-Modus »**AF-S**« eingestellt ist.

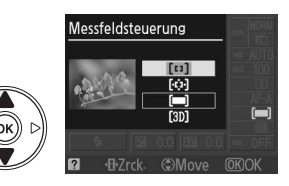

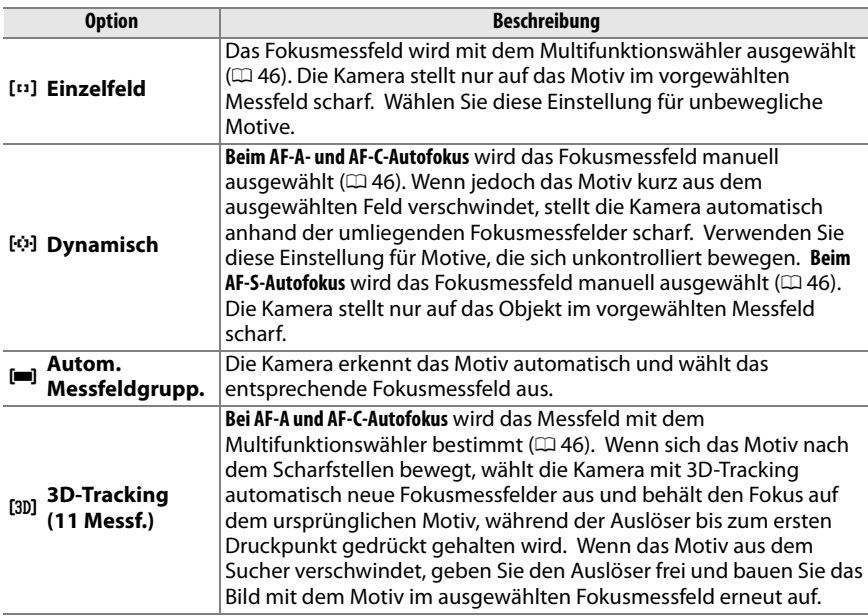

## A **Messfeldsteuerung**

Die Messfeldsteuerung kann auch im Aufnahmemenü gewählt werden (0 119). Die Einstellungen der Messfeldsteuerung in anderen Aufnahmebetriebsarten als **P**, **S**, **A** oder **M** werden zurückgesetzt, wenn eine neue Aufnahmebetriebsart eingestellt wird.

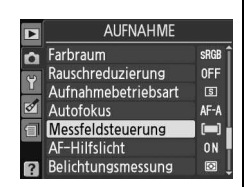

## A **3D-Tracking (11 Messf.)**

Wenn der Auslöser bis zum ersten Druckpunkt gedrückt wird, speichert die Kamera die Farben um das ausgewählte Fokusmessfeld. Infolgedessen erzielt 3D-Tracking unter Umständen nicht die gewünschten Ergebnisse, wenn das Motiv die gleiche Farbe hat wie der Hintergrund.

# **Fokusmessfeldauswahl**

Bei manuellem Scharfstellen oder bei Autofokus mit einer anderen Messfeldsteuerung als »**[• Autom. Messfeldgrupp.**« können Sie unter elf Messfeldern wählen. Dadurch können Sie Bilder machen, bei denen sich das Hauptmotiv fast an jeder beliebigen Stelle des Bildausschnitts befinden kann.

**1 Wählen Sie eine andere Messfeldsteuerung als »**[11] **Autom. Messfeldgrupp.**  $\kappa$  ( $\Box$  44).

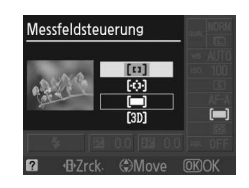

# **2 Aktivieren Sie ein Fokusmessfeld.**

Markieren Sie mit dem Multifunktionswähler ein Messfeld im Sucher oder in der Anzeige der Aufnahmeinformationen. Drücken Sie 66, um das mittlere Messfeld auszuwählen.

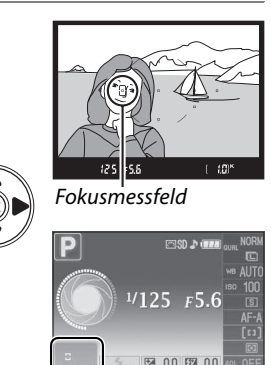

**d**<sub>Set</sub>

# **Autofokus-Messwertspeicher**

In Fällen, in denen sich das Motiv bei der Aufnahme nicht innerhalb eines Fokusmessfelds befindet, kann in den Betriebsarten AF-A, AF-S und AF-C ( $\Box$  41) die Fixierung der Entfernung mit dem Autofokus-Messwertspeicher erfolgen. Wenn die Kamera nicht mit dem Autofokus ( $\Box$  42) scharfstellen kann, können Sie auf ein anderes Motiv in derselben Entfernung scharfstellen und dann den Autofokus-Messwertspeicher benutzen, um den Bildausschnitt neu zu bestimmen. Der Autofokus-Messwertspeicher funktioniert am besten, wenn als Messfeldsteuerung (0 44) etwas anderes als »e **Autom. Messfeldgrupp.**« ausgewählt ist.

# **1 Stellen Sie scharf.**

Rücken Sie das Motiv ins ausgewählte Fokusmessfeld und drücken Sie den Auslöser bis zum ersten Druckpunkt, um scharf zu stellen. Vergewissern Sie sich, dass der Schärfeindikator (<sup>O</sup>) im Sucher angezeigt wird.

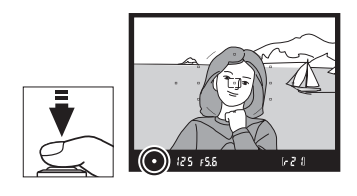

**Autofokus AF-A und AF-C**: Halten Sie den Auslöser bis zum ersten Druckpunkt gedrückt $(1)$  und drücken Sie die Taste **AE-L/AF-L** (2), um die Messwerte für Fokus und Belichtung zu speichern (das Symbol **AE-L** wird im Sucher angezeigt). Der Fokusmesswert bleibt gespeichert, solange die Taste **AE-L/AF-L** gedrückt gehalten wird, selbst wenn Sie den Auslöser loslassen.

Auslöser

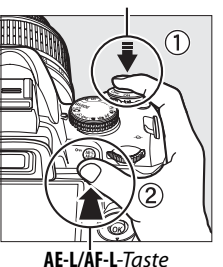

 $(\bullet)$  (844)  $(25)$   $55$  $0.5 - 1$ 

**Autofokus AF-S**: Der Messwert wird automatisch gespeichert, wenn der Schärfeindikator angezeigt wird, und bleibt eingestellt, bis Sie den Finger vom Auslöser nehmen. Der Fokusmesswert kann auch gespeichert werden, indem die Taste **AE-L/AF-L** gedrückt wird (siehe oben).

**3 Wählen Sie den Bildausschnitt neu und drücken Sie den Auslöser bis zum zweiten Druckpunkt, um ein Bild aufzunehmen.** Der Messwert bleibt zwischen den Aufnahmen gespeichert, wenn die Taste **AE-L/AF-L** gedrückt gehalten wird oder der Auslöser bis zum ersten Druckpunkt gedrückt gehalten bleibt (**AF-S**), so dass mehrere Fotos hintereinander mit den gleichen Fokuseinstellungen aufgenommen werden können.

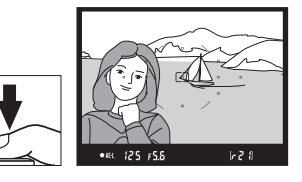

Solange die Entfernung gespeichert ist, sollten Sie den Abstand zwischen Kamera und Motiv nicht verändern. Fokussieren Sie erneut, wenn sich das Motiv bewegt.

#### A **Die AE-L/AF-L-Taste**

Die Option »**Tastenbelegung**« > »**AE-L/AF-L-Taste**« im System (0 135) legt die Funktion der **AE-L/ AF-L**-Taste fest.

# **Manueller Fokus**

Der manuelle Fokus kann immer eingesetzt werden, wenn kein AF-S- oder AF-I-Objektiv zur Verfügung steht oder wenn der Autofokus nicht die gewünschten Ergebnisse liefert  $(D = 42)$ .

**1 Stellen Sie den Autofokusschalter am Objektiv ein.**

A-M-Schalter M/A-M-Schalter

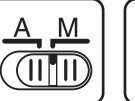

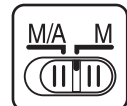

Wenn das Objektiv einen A-M- oder M/A-M-Schalter hat, schieben Sie ihn in die Stellung **M**.

# **2 Stellen Sie scharf.**

Wenn Sie manuell scharfstellen möchten, drehen Sie so lange am Entfernungs-Einstellring am Objektiv, bis das Bild im Sucher scharf abgebildet ist. Die Kamera kann jederzeit ausgelöst werden, auch wenn sich das Motiv nicht innerhalb des Schärfebereichs befindet.

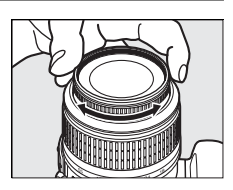

## A **AF-S-Objektive**

Die Benutzer von AF-S-Objektiven (einschließlich des Objektivs AF-S DX NIKKOR 18–55mm f/3,5– 5,6G VR, das zur Veranschaulichung in diesem Handbuch verwendet wird,  $\Box$  191) können die manuelle Scharfstellung auswählen, indem sie einfach den Schalter am Objektiv auf **M** stellen.

## A **M/A**

Wenn das Objektiv die Betriebsart M/A unterstützt (Autofokus mit manueller Einstellmöglichkeit, Priorität auf dem manuellen Fokus), kann die manuelle Scharfeinstellung auch dadurch ausgewählt werden, dass der Scharfstell-Modus der Kamera auf **MF** (manueller Fokus,  $\Box$  41) gestellt wird. Der Fokus kann dann unabhängig von der am Objektiv eingestellten Betriebsart manuell eingestellt werden.

# ❚❚ **Scharfstellung mit elektronischer Einstellhilfe**

Bei Objektiven mit einer Lichtstärke von f/5,6 oder lichtstärker dient der Schärfeindikator im Sucher als elektronische Einstellhilfe um festzustellen, ob sich das Motiv im ausgewählten Fokusmessfeld innerhalb des Schärfebereichs befindet (es kann ein beliebiges Fokusmessfeld aus den 11 Messfeldern ausgewählt werden). Drücken Sie nach der Platzierung des Motivs im ausgewählten Fokusmessfeld den Auslöser bis zum ersten Druckpunkt und drehen Sie am Entfernungs-Einstellring des Objektivs, bis der Schärfeindikator ( $\bigcirc$ ) angezeigt wird. Beachten Sie, dass bei den auf Seite 42 aufgeführten Motiven der Schärfeindikator manchmal angezeigt wird, obwohl das Motiv nicht scharf ist. Überprüfen Sie die Scharfstellung im Sucher, bevor Sie das Bild aufnehmen.

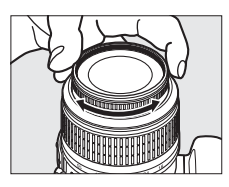

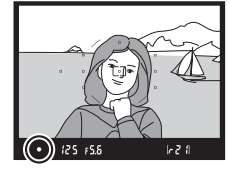

#### A **Lage der Sensorebene**

Die Entfernung zwischen Kamera und Motiv sollte bei einer manuellen Scharfstellung von der Sensorebene aus gemessen werden. Die Sensorebene ist am Kameragehäuse markiert. Der Abstand zwischen dem Bajonettanschluss und der Sensorebene beträgt 46,5 mm.

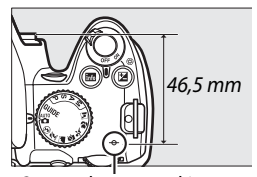

la

#### Sensorebenenmarkierung

#### A **Die Belichtungsskala**

Falls gewünscht, kann die Belichtungsskala dazu genutzt werden, um zu bestimmen, ob sich das Fokusmessfeld bei manuellem Fokus vor oder hinter dem Motiv befindet ( $\Box$  132).

# **Bildqualität und -größe**

Bildqualität und -größe beeinflussen gemeinsam, wie viel Speicherplatz jedes Foto auf der Speicherkarte einnimmt. Größere Bilder von höherer Qualität können größer ausgedruckt werden, benötigen jedoch auch mehr Speicherplatz, so dass weniger Bilder auf die Speicherkarte passen ( $\Box$  177).

# **Bildqualität**

Wählen Sie ein Dateiformat und eine Komprimierungsrate (Bildqualität).

**1 Platzieren Sie den Cursor in der Anzeige der Aufnahmeinformationen.** Drücken Sie die M-Taste, wenn die Aufnahmeinformationen nicht angezeigt werden. Drücken Sie die **D**-Taste, um den Cursor in der Anzeige der Aufnahmeinformationen zu platzieren.

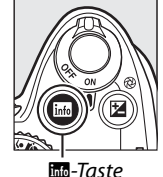

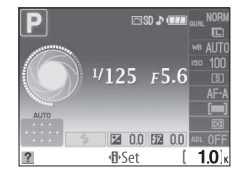

**Robinson**<br>Anzeige der Aufnahmeinformationen

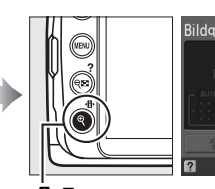

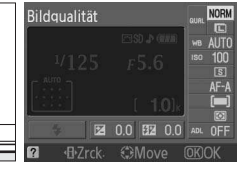

P-Taste

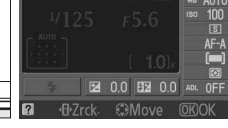

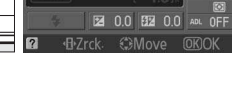

**2 Zeigen Sie die Bildqualität-Optionen an.** Markieren Sie die aktuelle Bildqualität in der Anzeige der Aufnahmeinformationen und drücken Sie <sub>6</sub>.

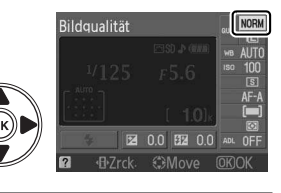

# **3 Wählen Sie einen Dateityp aus.**

Markieren Sie eine der folgenden Optionen und drücken Sie die 66-Taste.

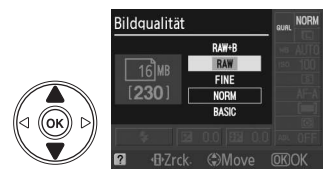

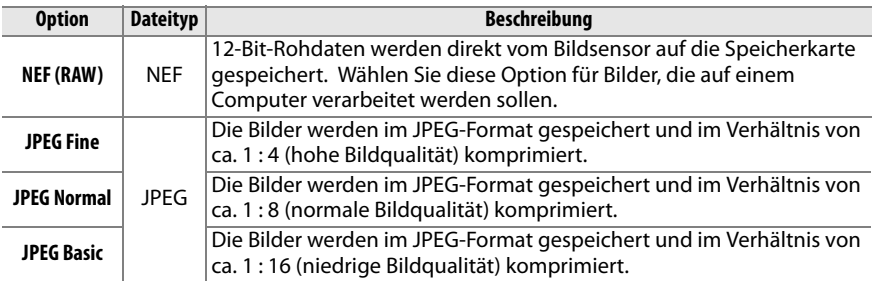

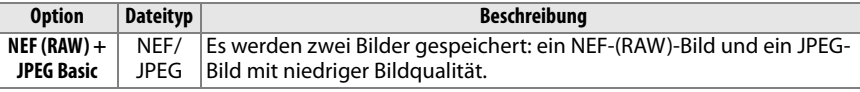

#### A **NEF-(RAW)-Bilder**

Die Bildgröße kann nur für die JPEG-Qualitätsstufen eingestellt werden, nicht jedoch für Bilder, die im NEF-(RAW)- oder NEF (RAW)+JPEG-Format gespeichert werden. Datumseinbelichtungen (0 136) sind bei den Bildqualitäten NEF (RAW) und NEF (RAW)+JPEG nicht möglich.

NEF-(RAW)-Bilder können mithilfe von Software wie etwa Capture NX 2 (separat erhältlich,  $\Box$  167) oder ViewNX (auf der mitgelieferten Software-Suite-CD enthalten) auf der Kamera wiedergegeben werden. Sie können jedoch JPEG-Kopien der NEF-(RAW)-Bilder erstellen, indem Sie die Option »**NEF-(RAW)-Verarb.**« im Bildbearbeitungsmenü verwenden ( $\Box$  149).

## A **NEF (RAW)/NEF + JPEG**

Wenn mit »**NEF (RAW) + JPEG Basic**« aufgenommene Bilder auf der Kamera angesehen werden, werden nur die JPEG-Bilder wiedergegeben. Wenn mit diesen Einstellungen aufgenommene Bilder gelöscht werden, werden sowohl die NEF- als auch die JPEG-Bilder gelöscht.

## A **Dateinamen**

Fotos werden als Bilddateien mit Namen in der Form »DSC\_nnnn.xxx« gespeichert, wobei nnnn eine vierstellige Zahl zwischen 0001 und 9999 ist, die automatisch in aufsteigender Reihenfolge von der Kamera zugewiesen wird. xxx ist eine der folgenden, aus drei Buchstaben bestehenden Dateiendungen: »NEF« bei NEF-Bildern, »JPG« bei JPEG-Bildern oder »AVI« bei Stop-Motion-Filmen. Die NEF- und JPEG-Dateien, die mit der Einstellung »**NEF (RAW) + JPEG Basic**« aufgenommen wurden, haben den gleichen Dateinamen, aber unterschiedliche Endungen. Kleine Kopien, die mit der Option »Kompaktbild« im Bildbearbeitungsmenü erstellt wurden, tragen Dateinamen, die mit »SSC\_« beginnen und mit der Erweiterung ».JPG« enden (z. B. »SSC\_0001.JPG«). Die Namen von Stop-Motion-Filmen fangen mit »ASC\_« an (z. B. »ASC\_0001.AVI«), Bilder, die mit den anderen Optionen im Bildbearbeitungsmenü erstellt wurden, tragen Dateinamen, die mit »CSC« beginnen (z. B. »CSC\_0001.JPG«). Bilder, die aufgenommen wurden, während die Option »**Farbraum**« im Aufnahmemenü auf »**Adobe RGB**« ( $\Box$  121) stand, haben Namen, die mit einem Unterstrich anfangen (z. B. » DSC0001.JPG«).

## A **Das Aufnahmemenü**

Die Bildqualität kann auch mit der Option »**Bildqualität**« im Aufnahmemenü ( $\Box$  119) eingestellt werden.

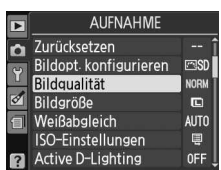

## A **Die Funktionstaste Fn**

Bildqualität und -größe können auch durch Drücken der **Fn** (e)-Taste und Drehen des Einstellrads eingestellt werden ( $\Box$  134).

# **Bildgröße**

Die Bildgröße ergibt sich aus den Pixelmaßen (Breite x Höhe).

**1 Platzieren Sie den Cursor in der Anzeige der Aufnahmeinformationen.**

Drücken Sie die ED-Taste, wenn die Aufnahmeinformationen nicht angezeigt werden. Drücken Sie die **D**-Taste, um den Cursor in der Anzeige der Aufnahmeinformationen zu platzieren.

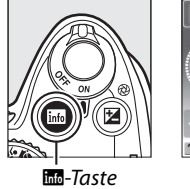

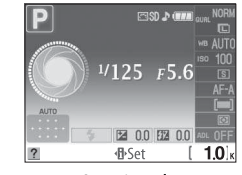

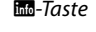

R-Taste Anzeige der Aufnahmeinformationen

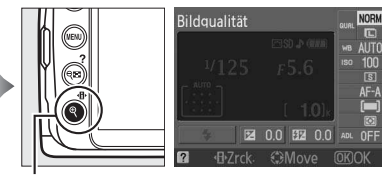

P-Taste

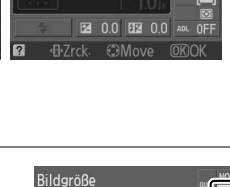

z

#### **2 Zeigen Sie die Bildgrößen-Optionen an.** Markieren Sie die aktuelle Bildgröße in der Anzeige der Aufnahmeinformationen und drücken Sie 60.

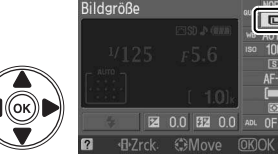

#### **3 Wählen Sie die Bildgröße aus.** Markieren Sie eine der folgenden Optionen und drücken Sie die 66-Taste.

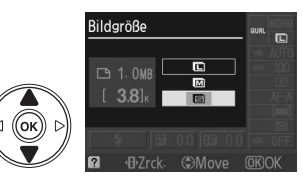

**AUFNAHME** 

rash

**NORM**  $\Box$ 

**AUTO** 

 $\blacksquare$ **OFF** 

Bildopt konfigurieren

Zurücksetzen

Idqualität

Weißabgleich ISO-Einstellungen

Active D-Lighting

Bildgröße

n

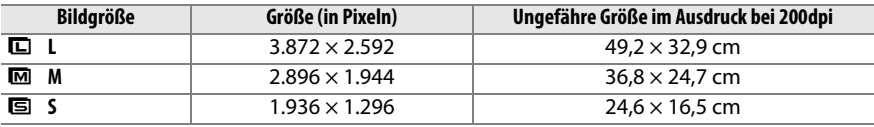

## A **Das Aufnahmemenü**

Die Bildgröße kann auch mit der Option »**Bildgröße**« im Aufnahmemenü  $(D 119)$  eingestellt werden.

## A **Die Funktionstaste Fn**

Bildqualität und -größe können auch durch Drücken der **Fn** (E)-Taste und Drehen des Einstellrads eingestellt werden ( $\Box$  134).

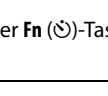

# **Aufnahmebetriebsart**

Die Betriebsart des Auslösers legt fest, wie Bilder aufgenommen werden: jeweils ein Bild, in einer Serienaufnahme, mit Auslöseverzögerung oder per Fernauslösung.

## **1 Platzieren Sie den Cursor in der Anzeige der Aufnahmeinformationen.**

Drücken Sie die **显-Taste**, wenn die Aufnahmeinformationen nicht angezeigt werden. Drücken Sie die **D**-Taste, um den Cursor in der Anzeige der Aufnahmeinformationen zu platzieren.

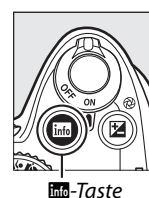

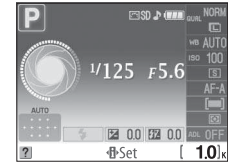

**Robert Enterprise Anzeige der** Aufnahmeinformationen

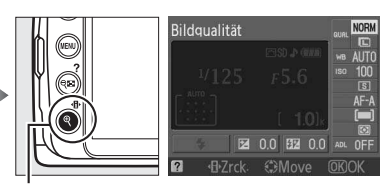

**⁄]}**∙-Taste

## **O**

# **2 Zeigen Sie die Aufnahmebetriebsart-Optionen an.**

Markieren Sie die aktuelle Aufnahmebetriebsart in der Anzeige der Aufnahmeinformationen und drücken Sie ®.

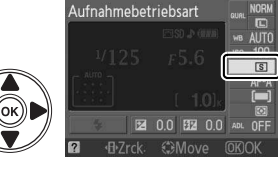

## **3 Wählen Sie eine Aufnahmebetriebsart aus.** Markieren Sie eine der folgenden Optionen und

drücken Sie die ®-Taste.

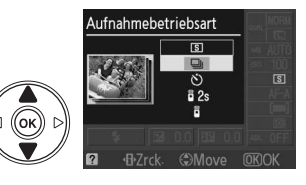

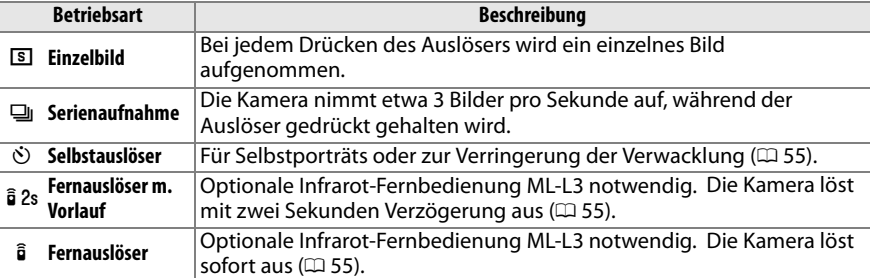

# **io**

#### A **Der Pufferspeicher**

Der Pufferspeicher der Kamera dient bei der Aufnahme als schneller Zwischenspeicher, damit Sie mehrere Bilder in Folge aufnehmen können, ohne das Ende des Speichervorgangs der vorherigen Aufnahme abwarten zu müssen. Es können bis zu 100 Bilder in Folge aufgenommen werden. Beachten Sie jedoch, dass die Bildrate sinkt, sobald der Pufferspeicher keine weiteren Bilder mehr aufnehmen kann.

Die Kontrollleuchte für den Speicherkartenzugriff leuchtet auf, während Fotos auf der Speicherkarte aufgezeichnet werden. Je nach Anzahl der Bilder im Puffer kann die Aufzeichnung einige Sekunden bis einige Minuten dauern. Nehmen Sie die Speicherkarte nicht heraus und unterbrechen Sie nicht die Energieversorgung, bis die Kontrollleuchte ausgegangen ist. Wenn beim Ausschalten der Kamera noch Bilder im Puffer sind, wird die Kamera nicht ausgeschaltet, bis alle Bilder im Puffer auf die Speicherkarte übertragen worden sind. Wenn die Akkukapazität eine kritische Grenze erreicht, während sich noch Daten im Pufferspeicher befinden, wird der Auslöser gesperrt und die Kamera überträgt alle Daten aus dem Pufferspeicher auf die Speicherkarte.

#### A **Serienaufnahme**

Serienaufnahmen (马) können nicht mit dem integrierten Blitzgerät durchgeführt werden. Drehen Sie den Betriebsartenwähler auf  $\circledast$  ( $\circledast$  27) oder schalten Sie den Blitz aus ( $\circledast$  58–59).

#### A **Größe des Pufferspeichers**

Die geschätzte Anzahl von Aufnahmen, die bei den aktuellen Einstellungen noch in den Pufferspeicher passen, wird im Bildzähler im

Sucher angezeigt, wenn Sie den Auslöser drücken. Die Abbildung zeigt die Anzeige, wenn noch ca. 21 Aufnahmen im Pufferspeicher zwischengespeichert werden können.

#### A **Bildorientierung**

Die Kameraausrichtung, die für die erste Aufnahme gespeichert wurde, wird auf alle Bilder in der Serienaufnahme angewendet, selbst wenn die Kamera währenddessen gedreht wird. Siehe »Bildorientierung« (CD 128).

#### A **Das Aufnahmemenü**

Die Aufnahmebetriebsart kann auch mit der Option »**Aufnahmebetriebsart**« im Aufnahmemenü ( $\Box$  119) eingestellt werden.

#### A **Weitere Informationen**

Weitere Informationen zur Verwendung der **Fn** (E)-Taste und des Einstellrades zur Auswahl einer Aufnahmebetriebsart finden Sie auf Seite 134. Weitere Informationen zur Anzahl der Fotos, die in einer Serienaufnahme gemacht werden können, finden Sie auf Seite 177.

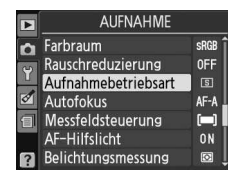

 $[.20]$ 

125 FSS
## **Selbstauslöser- und Fernauslösungsbetriebsarten**

Der Selbstauslöser und die optionale Infrarot-Fernbedienung ML-L3 ( $\Box$ 167) können verwendet werden, um die Verwacklungsgefahr bei Selbstporträts zu reduzieren.

### **1 Montieren Sie die Kamera auf einem Stativ.**

Montieren Sie die Kamera auf ein Stativ oder stellen Sie sie auf einer flachen, stabilen Unterlage auf.

**2 Wählen Sie eine Aufnahmebetriebsart aus (**0 **53).**

Wählen Sie Selbstauslöser (E), Fernauslöser m. Vorlauf ( $\hat{a}$  2s), oder Direktauslösung ( $\hat{a}$ ).

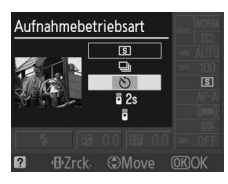

### **3 Wählen Sie den Bildausschnitt aus.**

### A **Verwendung der Fernauslösung**

Wenn bei den Betriebsarten Fernauslöser m. Vorlauf oder Fernauslöser der Autofokus eingeschaltet ist, kann die Kamera durch Drücken des Auslösers bis zum ersten Druckpunkt scharf gestellt werden (der Verschluss wird nicht ausgelöst, wenn der Auslöser vollständig gedrückt wird).

### A **Abdeckung des Suchers**

Nehmen Sie nach dem Einstellen des Bildausschnitts die Gummi-Augenmuschel  $DK-20$  (1) ab und setzen Sie die mitgelieferte Okularabdeckung DK-5 wie abgebildet auf  $(2)$ ). Dadurch wird verhindert, dass Licht über den Sucher in die Kamera gelangt und die Belichtung beeinträchtigt. Halten Sie die Kamera gut fest, wenn Sie die Augenmuschel abnehmen.

Okularabdeckung DK-5

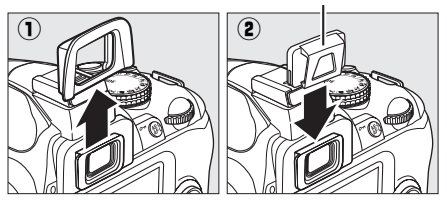

### **4 Nehmen Sie das Bild auf.**

**Selbstauslöser-Modus**: Drücken Sie den Auslöser bis zum ersten Druckpunkt, um scharf zu stellen. Drücken Sie dann den Auslöser bis zum zweiten Druckpunkt, um die Vorlaufzeit für den Selbstauslöser zu starten. Die

Selbstauslöserleuchte blinkt und es ertönt ein

Tonsignal. In den letzten zwei Sekunden, bevor das Bild aufgenommen wird, leuchtet die Kontrollleuchte konstant und das akustische Signal ertönt in schnellerer Folge. Der Auslöser wird etwa zehn Sekunden nach Beginn der Vorlaufzeit ausgelöst.

Die Vorlaufzeit wird nicht gestartet, wenn die Kamera nicht scharf stellen kann oder wenn andere Situationen eintreten, in denen der Auslöser nicht betätigt werden kann.

### **Fernauslöser mit Vorlaufzeit- und Fernauslösermodi**:

Richten Sie den Transmitter der ML-L3 aus einer Entfernung von 5 m oder weniger auf den Infrarot-Sensor der Kamera und drücken Sie den Auslöser der ML-L3. Im Modus Fernauslöser mit Vorlaufzeit leuchtet die Selbstauslöser-Kontrollleuchte etwa zwei Sekunden lang auf, bevor der Auslöser

ausgelöst wird. Im Fernauslöser-Modus blinkt die Selbstauslöser-Kontrollleuchte, nachdem der Verschluss ausgelöst wurde. Es werden keine Bilder gemacht, wenn die Kamera nicht scharfstellen kann, oder in anderen Situationen, in denen der Verschluss nicht ausgelöst werden kann.

Wenn nach der Auswahl des Fernauslösers mit Verzögerung oder des Fernauslösers etwa fünf Minuten lang keine weiteren Eingaben erfolgen, kehrt die Kamera automatisch in eine der Betriebsarten Einzelbild oder Serienaufnahme zurück und die Betriebsart Fernauslöser wird beendet.

Wenn die Kamera ausgeschaltet wird, wird die Selbstauslöser- bzw. Fernauslöser-Betriebsart aufgehoben und die Betriebsart Einzelbild oder Serienaufnahme wiederhergestellt.

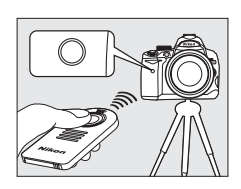

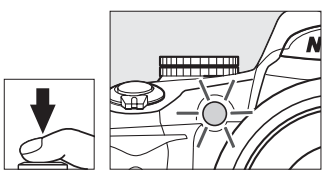

### D **Vor der Verwendung der Fernbedienung**

Entfernen Sie die Schutzfolie von den Batterien, bevor Sie die Fernbedienung zum ersten Mal verwenden.

### D **Fotografieren mit dem integrierten Blitzgerät**

Drücken Sie die Taste  $\frac{1}{2}$ , um den Blitz auszuklappen und warten Sie, bis die Anzeige  $\frac{1}{2}$  im Sucher erscheint, bevor Sie Blitzaufnahmen in der Betriebsart **P**, **S**, **A** oder **M** machen (0 58). Die Aufnahme wird unterbrochen, wenn der Blitz ausgeklappt wird, nachdem der Selbstauslöser oder der Fernauslöser mit Vorlaufzeit aktiviert wurde.

In der Betriebsart Automatik oder den Motivprogrammen, bei denen der Blitz automatisch ausklappt, beginnt der Blitz zu laden, sobald der Fernauslöser mit Vorlaufzeit oder der Fernauslöser aktiviert werden. Sobald der Blitz aufgeladen ist, klappt er automatisch heraus und löst bei Bedarf aus, wenn der Auslöser auf der ML-L3 gedrückt wird. Die Kamera reagiert nur dann auf den Auslöser auf der ML-L3, wenn der Blitz aufgeladen ist.

In den Blitzbetriebsarten, die die Rote-Augen-Reduzierung unterstützen, leuchtet die Lampe zur Rote-Augen-Reduzierung etwa eine Sekunde lang, bevor ausgelöst wird. Beim Fernauslöser mit Vorlaufzeit leuchtet die Lampe des Selbstauslösers zwei Sekunden lang, dann leuchtet die Lampe zur Rote-Augen-Reduzierung eine Sekunde lang, bevor ausgelöst wird, um den Rote-Augen-Effekt zu reduzieren.

### A **Die** E**-Taste**

Der Selbstauslöser kann auch durch Drücken der N-Taste  $(D 134)$  eingestellt werden.

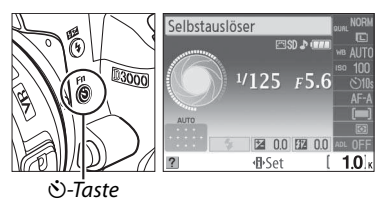

### A **Weitere Informationen**

Informationen zur Änderung der Vorlaufzeit des Selbstauslösers finden Sie auf Seite 131. Informationen zur Einstellung der Zeit, die sich die Kamera im Bereitschaftsmodus befindet, bevor der Fernauslöser abgebrochen wird, finden Sie auf Seite 131. Informationen zur Steuerung der Tonsignale bei der Verwendung des Selbstauslösers und Fernauslösers finden Sie auf Seite 131.

# **Fotografieren mit dem integrierten Blitzgerät**

Die Kamera unterstützt verschiedene Blitzeinstellungen zum Fotografieren von schlecht beleuchteten Motiven und Motiven im Gegenlicht.

### **Ⅱ** Fotografieren mit dem integrierten Blitzgerät: Betriebsarten **io,** *名***, 各, v** und **o**

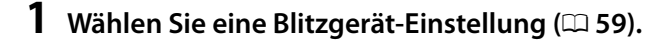

### **2 Nehmen Sie Bilder auf.**

Der Blitz klappt bei Bedarf heraus, wenn der Auslöser bis zum ersten Druckpunkt gedrückt wird, und löst aus, wenn das Bild aufgenommen wird.

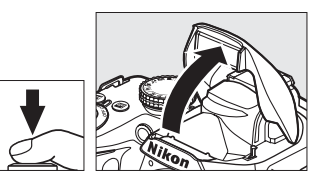

### ❚❚ **Fotografieren mit dem integrierten Blitzgerät: Betriebsarten P, S, A und M**

**1 Klappen Sie den Blitz auf.** Drücken Sie die 4-Taste, um den Blitz herauszuklappen.

**2 Wählen Sie eine Blitzgerät-Einstellung (**0 **59).**

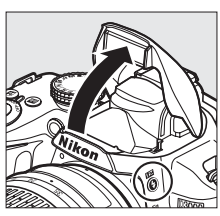

 $4$ -Taste

### **3 Nehmen Sie Bilder auf.**

Der Blitz löst jedes Mal aus, wenn ein Bild aufgenommen wird.

### ❚❚ **Zuklappen des integrierten Blitzgeräts**

Drücken Sie das Blitzgerät vorsichtig nach unten, bis es einrastet, um Strom zu sparen, wenn das Blitzgerät nicht verwendet wird.

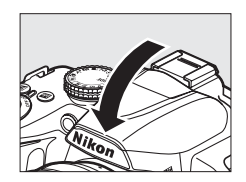

lo

# **Blitzgerät**

Wahl einer Blitzgerät-Einstellung:

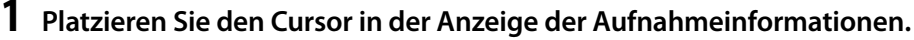

Drücken Sie die M-Taste, wenn die Aufnahmeinformationen nicht angezeigt werden. Drücken Sie die **D**-Taste, um den Cursor in der Anzeige der Aufnahmeinformationen zu platzieren.

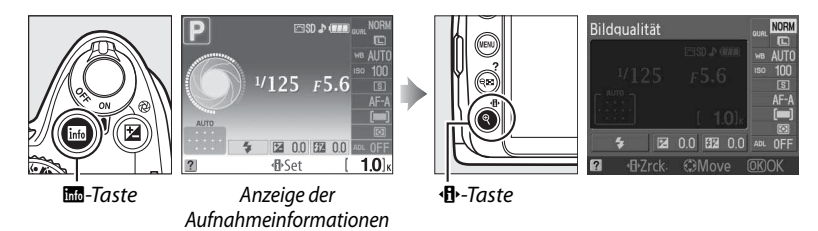

**2 Zeigen Sie die Blitzgerät-Optionen an.** Markieren Sie die aktuelle Blitzgerät-Einstellung in der Anzeige der Aufnahmeinformationen und drücken Sie ®.

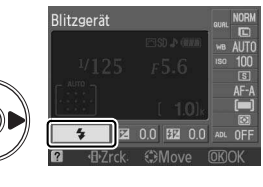

**P** 

### **3 Wählen Sie eine Blitzgerät-Einstellung.** Markieren Sie eine Einstellung und drücken Sie 6%. Es sind je nach Aufnahmebetriebsart verschiedene Blitzgerät-Einstellungen verfügbar:

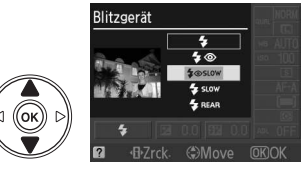

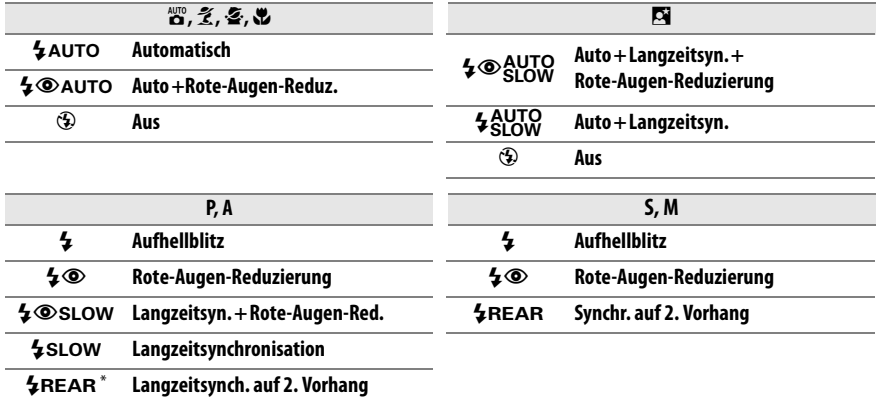

**SLOW** erscheint in der Anzeige der Aufnahmeinformationen, wenn die Einstellung abgeschlossen ist.

Die auf der vorigen Seite aufgeführten Blitzgerät-Einstellungen können eine oder mehrere der folgenden Einstellungen umfassen, die durch das Blitzeinstellungssymbol angezeigt werden:

- **AUTO (Blitzautomatik)**: Wenn die Lichtverhältnisse schlecht sind oder es sich um ein Motiv im Gegenlicht handelt, klappt der Blitz automatisch heraus, wenn der Auslöser bis zum ersten Druckpunkt gedrückt wird, und löst nach Bedarf aus.
- Y **(Rote-Augen-Reduzierung)**: Für Porträts. Die Lampe zur Rote-Augen-Reduzierung leuchtet, bevor der Blitz auslöst, wodurch »rote Augen« abgeschwächt werden.
- j **(Aus)**: Der Blitz löst nicht aus, selbst wenn die Lichtverhältnisse sehr schlecht sind oder es sich um ein Motiv im Gegenlicht handelt.
- **SLOW (Langzeitsynchronisation)**: Die Belichtungszeit wird automatisch verlängert, so dass die Hintergrundbeleuchtung bei Nacht oder in schlechten Lichtverhältnissen eingefangen wird. Verwenden Sie diese Betriebsart, um die Hintergrundbeleuchtung bei Porträts aufzunehmen.
- **REAR (Synchr. auf den 2. Vorhang)**: Der Blitz löst unmittelbar vor dem Schließen des Verschlusses aus, so dass ein Lichtstrom hinter bewegten Lichtquellen erzeugt wird (unten rechts). Wenn dieses Symbol nicht angezeigt wird, löst der Blitz bei der Öffnung des Verschlusses aus (Synchronisation auf den ersten Verschlussvorhang, die Wirkung auf bewegte Lichtquellen ist unten links dargestellt).

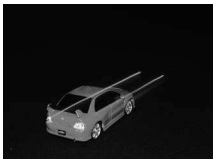

Synchr. auf 1. Vorhang Synchr. auf 2. Vorhang

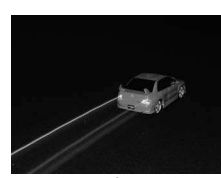

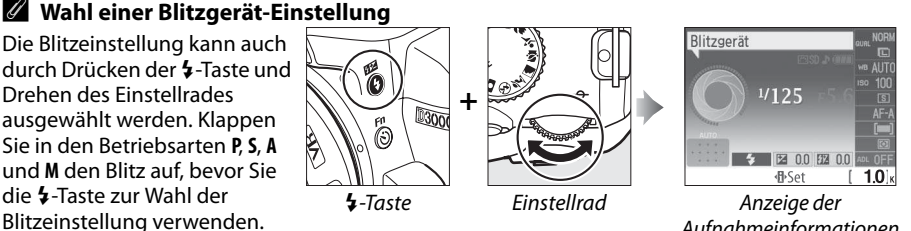

### Aufnahmeinformationen

### A **Das integrierte Blitzgerät**

Welche Objektive mit dem integrierten Blitzgerät genutzt werden können, erfahren Sie auf Seite 160. Nehmen Sie die Sonnenblende ab, um Schattenwurf zu vermeiden. Unterschreiten Sie beim Blitzen nicht den Mindestabstand von 0,6 m. Die Verwendung des Makrobereichs von Makro-Zoomobjektiven ist nicht möglich.

Wenn das Blitzgerät bei mehreren aufeinander folgenden Aufnahmen ausgelöst hat, wird der Auslöser möglicherweise kurzzeitig gesperrt, um das Gerät vor Überhitzung zu schützen. Nach einer kurzen Ruhepause ist das Blitzgerät wieder betriebsbereit.

### A **Belichtungszeiten für das integrierte Blitzgerät**

Die folgenden Belichtungszeiten sind zusammen mit dem integrierten Blitz verfügbar.

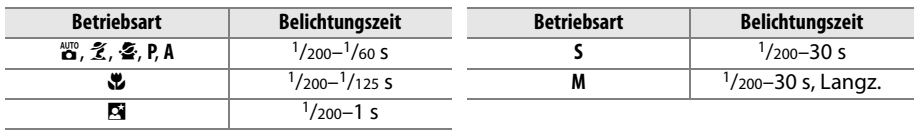

### A **Blende, Empfindlichkeit und Blitzreichweite**

Die Blitzreichweite ist von der Empfindlichkeit (ISO) und der Blende abhängig.

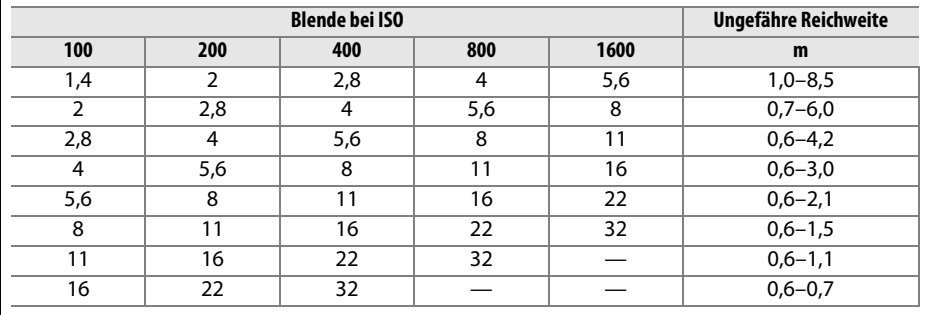

# **ISO-Empfindlichkeit**

Die »ISO-Empfindlichkeit« ist die digitale Entsprechung zur Filmempfindlichkeit in der analogen Fotografie. Je höher die ISO-Empfindlichkeit, desto weniger Licht wird für eine Aufnahme benötigt und desto kürzere Belichtungszeiten oder kleinere Blendenöffnungen können genutzt werden.

### **1 Platzieren Sie den Cursor in der Anzeige der Aufnahmeinformationen.**

Drücken Sie die M-Taste, wenn die Aufnahmeinformationen nicht angezeigt werden. Drücken Sie die **D**-Taste, um den Cursor in der Anzeige der Aufnahmeinformationen zu platzieren.

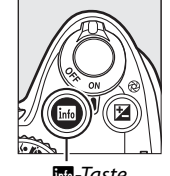

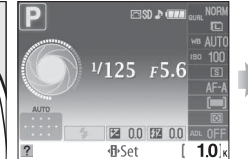

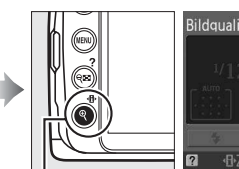

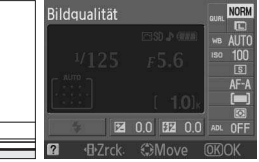

R-Taste Anzeige der Aufnahmeinformationen

P-Taste

### **2 Zeigen Sie die ISO-Empfindlichkeits-Optionen an.**

Markieren Sie die aktuelle ISO-Empfindlichkeit in der Anzeige der Aufnahmeinformationen und drücken Sie ®.

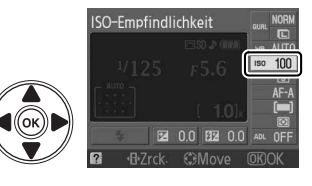

### **3 Wählen Sie eine ISO-Empfindlichkeit.**

Markieren Sie eine Option und drücken Sie ®. Die Empfindlichkeit kann zwischen Werten, die etwa ISO 100 und ISO 1600 entsprechen, in Schritten von 1 LW eingestellt werden. In besonderen Situationen kann die Empfindlichkeit auf über ISO

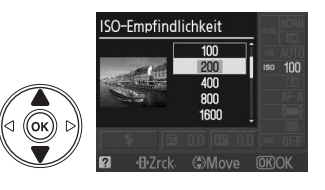

1600 hochgesetzt werden, dies um etwa 1 LW (Hi 1, entspricht ISO 3200). Die Automatik- und Motivbetriebsarten verfügen auch über eine »**AUTO**«-Option, mit der die Kamera die ISO-Empfindlichkeit automatisch auf die Lichtverhältnisse einstellt.

### A **AUTO**

Wenn das Betriebsartenwählrad in die Stellung **P**, **S**, **A** oder **M** gedreht wird, nachdem **AUTO** als Einstellung der ISO-Empfindlichkeit in einer anderen Betriebsart ausgewählt wurde, wird die ISO-Empfindlichkeit wiederhergestellt, die zuletzt in der Betriebsart **P**, **S**, **A** oder **M** ausgewählt war.

### A **Hi 1**

Bilder, die mit diesen Empfindlichkeitsstufen aufgenommen werden, weisen oft Bildrauschen und Farbunreinheiten auf.

### A **Das Aufnahmemenü**

Die ISO-Empfindlichkeit kann auch mit der Option »**ISO-Einstellungen**« im Aufnahmemenü ( $\Box$  120) eingestellt werden.

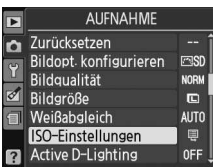

### A **Weitere Informationen**

Weitere Informationen zur Aktivierung der ISO-Automatik in den Betriebsarten **P**, **S**, **A** oder **M** finden Sie auf Seite 120. Informationen zur Verwendung der Option »**Rauschreduzierung**« im Aufnahmemenü zur Reduzierung von Rauschen bei hohen ISO-Empfindlichkeiten finden Sie auf Seite 122. Informationen zur Einstellung der ISO-Empfindlichkeit mit der Fn ( $\bullet$ )-Taste und dem Einstellrad finden Sie auf Seite 134.

# **Active D-Lighting**

Bei Wahl von »**Ein**« stellt die Kamera bei der Aufnahme automatisch Active D-Lighting ein, um Details in Lichtern und Schatten beizubehalten und so Bilder mit natürlichem Kontrast zu erstellen. Ideal für Motive mit hohen Kontrasten, beispielsweise wenn Sie durch eine Tür oder ein Fenster eine Landschaft in strahlendem Sonnenschein fotografieren, oder an einem wolkenlosen Tag ein Motiv im Schatten aufnehmen wollen. Es ist am effektivsten, wenn es zusammen mit der »L **Matrixmessung**« verwendet wird  $(D274)$ .

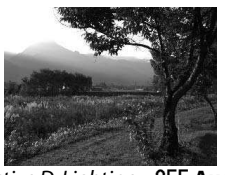

Active D-Lighting: »0FF Aus« **Active D-Lighting: »0N Ein**«

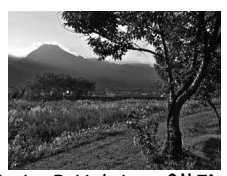

### **1 Platzieren Sie den Cursor in der Anzeige der Aufnahmeinformationen.**

Drücken Sie die B-Taste, wenn die Aufnahmeinformationen nicht angezeigt werden. Drücken Sie die **D**-Taste, um den Cursor in der Anzeige der Aufnahmeinformationen zu platzieren.

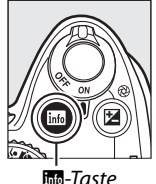

**D-Lighting an.**

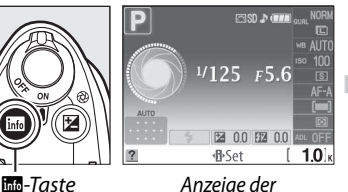

Aufnahmeinformationen

Markieren Sie Active D-Lighting in der Anzeige der Aufnahmeinformationen und drücken Sie ®.

**2 Zeigen Sie die Optionen für Active** 

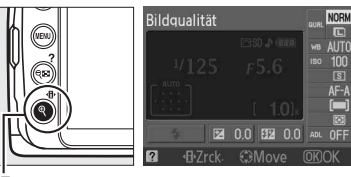

**⁄]}**∙-Taste

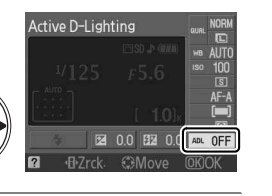

### **3 Wählen Sie eine Option aus.**

Markieren Sie »" **Ein**« oder »!**Aus**« und drücken Sie ®.

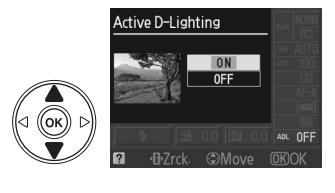

Bei Bildern, die mit Active D-Lighting und hoher ISO Empfindlichkeit aufgenommen wurden, kann Rauschen (Bildrauschen, Streifen und Sprenklungen) auftreten. Bei aktiviertem Active D-Lighting nimmt die Aufnahme der Bilder mehr Zeit in Anspruch.

### D **»Active D-Lighting« im Vergleich zu »D-Lighting«**

Die Option »**Active D-Lighting**« im Aufnahmemenü wird bereits vor der Aufnahme wirksam und optimiert den Dynamikumfang der Aufnahme, während die Option »**D-Lighting**« im Bildbearbeitungsmenü ( $\Box$  142) den Dynamikumfang bereits aufgenommener Bilder nachträglich optimiert.

### A **Das Aufnahmemenü**

Active D-Lighting kann auch angepasst werden, indem man die Option »**Active D-Lighting**« im Aufnahmemenü ( $\Box$  119) verwendet.

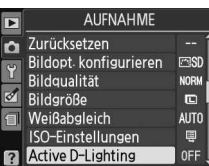

### A **Weitere Informationen**

Informationen zur Verwendung der **Fn** ( $\bullet$ )-Taste und des Einstellrades, um Active D-Lighting auszuwählen, finden Sie auf Seite 134.

z

# **Betriebsarten P, S, A und M**

# **Belichtungszeit und Blende**

Die Betriebsarten **P**, **S**, **A** und **M** bieten verschiedene Arten der Regelung von Belichtungszeit und Blende an:

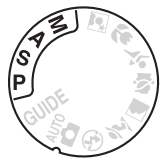

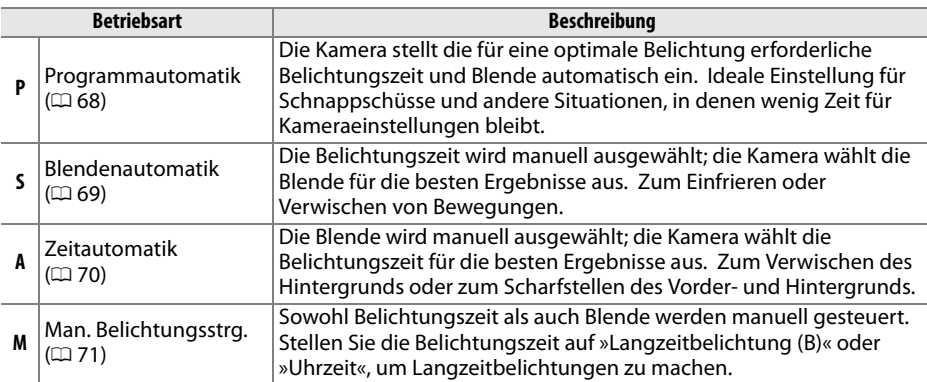

### $\n **B**$  Blendenringe

Bei Objektiven mit CPU, die über einen Blendenring verfügen ( $\Box$  158), muss der Blendenring auf die kleinste Blende (den größten Blendenwert) eingestellt werden. Dies gilt nicht für Objektive vom Typ G, da diese keinen Blendenring besitzen.

### A **Belichtungszeit und Blende**

Mit verschiedenen Kombinationen von Belichtungszeit und Blende kann die gleiche Belichtung erzielt werden. Kürzere Belichtungszeiten und größere Blenden fangen Motive in Bewegung ein und verwischen Hintergrunddetails, lange Belichtungszeiten und kleine Blenden verwischen Motive in Bewegung und bringen Details im Hintergrund heraus.

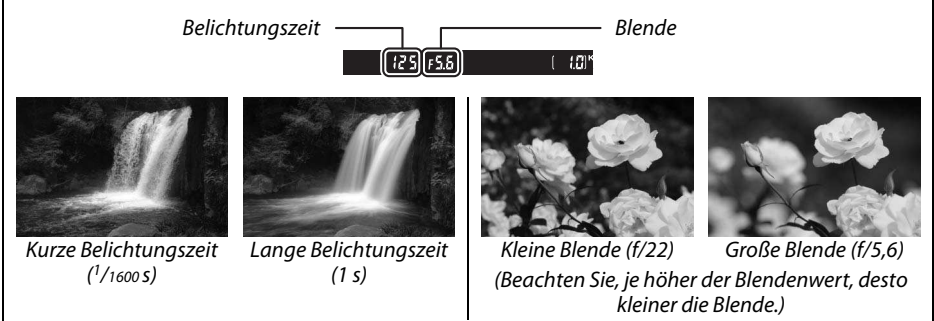

# **Betriebsart P (Programmautomatik)**

In dieser Betriebsart stellt die Kamera die Belichtungszeit und die Blende für die meisten Situationen auf eine optimale Belichtung. Diese Betriebsart eignet sich besonders für Schnappschüsse und andere Situationen, in denen Belichtungszeit und Blende automatisch von der Kamera eingestellt werden sollen. So fotografieren Sie mit der Programmautomatik:

### **1 Drehen Sie den Betriebsartenwähler auf P.**

Betriebsartenwähler

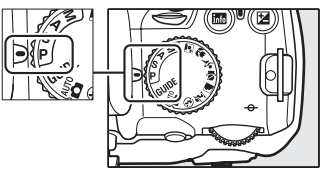

### **2 Richten Sie die Kamera auf das Motiv, stellen Sie scharf und lösen Sie aus.**

### A **Programmverschiebung**

In der Betriebsart **P** können verschiedene Kombinationen von Belichtungszeit und Blende ausgewählt werden, indem das Einstellrad gedreht wird (»Programmverschiebung«). Drehen Sie das Rad nach rechts, um große Blenden (kleine Blendenwerte), bei denen die Details im Hintergrund unscharf sind, oder kurze Belichtungszeiten, die Bewegungen »einfrieren«, zu verwenden. Drehen Sie das Rad nach links, um kleine Blenden (große f-Blendenwerte) mit

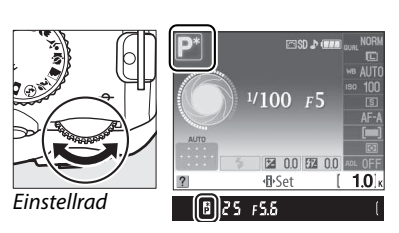

hoher Tiefenschärfe oder lange Belichtungszeiten, die Bewegungen verwischen, zu verwenden. Alle Kombinationen führen zur gleichen Belichtung. Während die Programmverschiebung aktiv ist, erscheint eine 聞 (PI) Anzeige im Sucher und in der Anzeige der Aufnahmeinformationen. Wenn Sie die Standardeinstellungen für Belichtungszeit und Blende wieder herstellen möchten, drehen Sie das Einstellrad, bis die Anzeige erlischt, wählen Sie eine andere Betriebsart oder schalten Sie die Kamera aus.

### A **Das Belichtungsprogramm**

Informationen zum eingebauten Belichtungsprogramm finden Sie auf Seite 178.

# **Betriebsart S (Blendenautomatik)**

Bei der Blendenautomatik wählen Sie eine Belichtungszeit aus, und die Kamera stellt automatisch die dazu passende Blende ein, mit der eine optimale Belichtung erzielt wird. Verwenden Sie lange Belichtungszeiten, um Bewegungen durch Verwischen der Motive anzudeuten, oder kurze Belichtungszeiten, um Bewegungen »einzufrieren«.

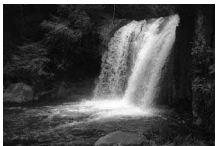

Kurze Belichtungszeit (<sup>1</sup>/1600 S)

So fotografieren Sie mit der Blendenautomatik:

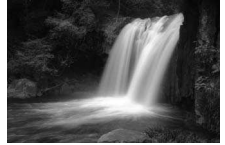

Lange Belichtungszeit (1 s)

**1 Drehen Sie den Betriebsartenwähler auf S.**

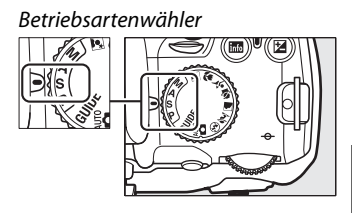

**2 Wählen Sie eine Belichtungszeit aus.** Die Belichtungszeit wird im Sucher und in der Anzeige der Aufnahmeinformationen angezeigt. Drehen Sie das Einstellrad, um die gewünschte Belichtungszeit aus Werten zwischen 30 s und 1/4000 s auszuwählen.

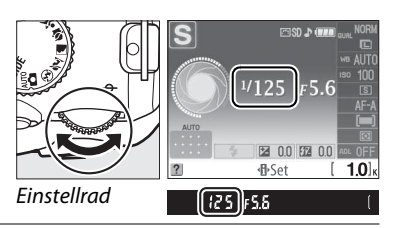

**3 Richten Sie die Kamera auf das Motiv, stellen Sie scharf und lösen Sie aus.**

t

 $\overline{\mathbf{c}}$ 

# **Betriebsart A (Zeitautomatik)**

Bei der Zeitautomatik wählen Sie eine Blende aus und die Kamera stellt automatisch die dazu passende Belichtungszeit ein, mit der eine optimale Belichtung erzielt wird. Große Blenden (kleine Blendenwerte) verringern die Tiefenschärfe, wodurch die Objekte vor und hinter dem Hauptmotiv unscharf werden. Kleine Blenden (große Blendenwerte) vergrößern die Tiefenschärfe, wodurch Details im Hinter- und Vordergrund scharf werden. Eine geringe Tiefenschärfe wird normalerweise bei Porträts verwendet, um die Details im Hintergrund unscharf werden zu lassen. Große Tiefenschärfen bei Landschaftsaufnahmen sorgen dafür, dass Vorder- und Hintergrund scharf sind.

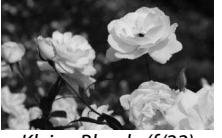

Kleine Blende (f/22) Große Blende (f/5,6)

So fotografieren Sie mit der Zeitautomatik:

### **1 Drehen Sie den Betriebsartenwähler auf A.**

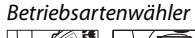

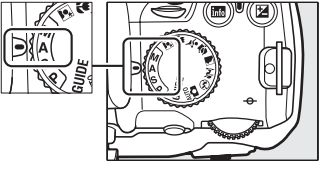

### **2 Wählen Sie eine Blende aus.** Die Blende wird im Sucher und in der Anzeige der Aufnahmeinformationen angezeigt. Drehen Sie das Einstellrad, um die gewünschte Blende zwischen den Minimal- und Maximalwerten für das Objektiv auszuwählen.

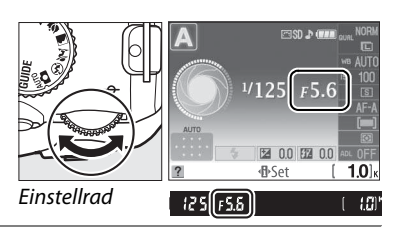

**3 Richten Sie die Kamera auf das Motiv, stellen Sie scharf und lösen Sie aus.**

# **Betriebsart M (Man. Belichtungsstrg.)**

Bei der manuellen Belichtungssteuerung stellen Sie sowohl Belichtungszeit als auch Blende selbst ein. So fotografieren Sie mit manueller Belichtungssteuerung:

### **1 Drehen Sie den Betriebsartenwähler auf M.**

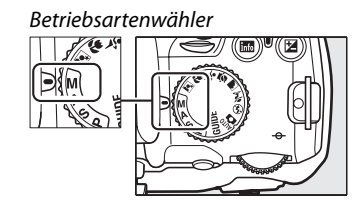

### **2 Wählen Sie eine Blende und eine Belichtungszeit aus.**

Stellen Sie die Belichtungszeit und die Blende an, während Sie die Belichtungsskala überprüfen (siehe unten). Die Belichtungszeit wird durch Drehen des Einstellrads ausgewählt: Wählen Sie aus Werten zwischen 30 s und 1/4000 s oder wählen Sie »Langzeitbelichtung (B)« aus, um den Verschluss für eine Langzeitbelichtung ( $\Box$  72) beliebig lang geöffnet zu lassen. Die Blende wird durch Drücken der @ ( $\mathbb{Z}$ -) Taste und Drehen des Einstellrads ausgewählt: Wählen Sie aus Werten zwischen den Minimal- und Maximalwerten des Objektivs aus. Belichtungszeit und Blende werden im Sucher und in der Anzeige der Aufnahmeinformationen angezeigt.

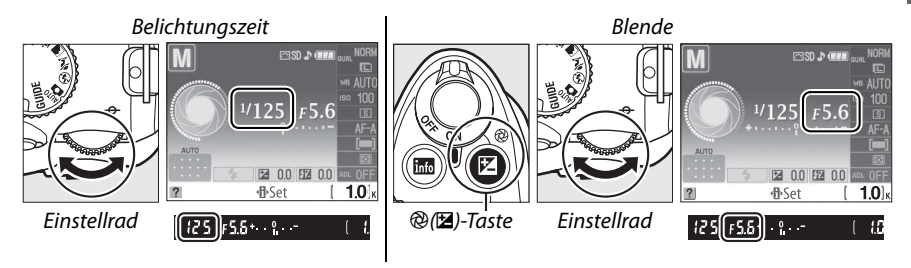

### **3 Richten Sie die Kamera auf das Motiv, stellen Sie scharf und lösen Sie aus.**

### A **Die Belichtungsskala**

Wenn ein Objektiv mit CPU aufgesetzt wurde und eine andere Belichtungszeit als »Langzeitbelichtung (B)« oder »Uhrzeit« ausgewählt wird, zeigt die Belichtungsskala im Sucher und in der Anzeige der Aufnahmeinformationen an, ob das Foto mit den aktuellen Einstellungen unter- oder überbelichtet wird. Wenn die Grenzwerte des Belichtungsmessers überschritten werden, blinkt die Anzeige.

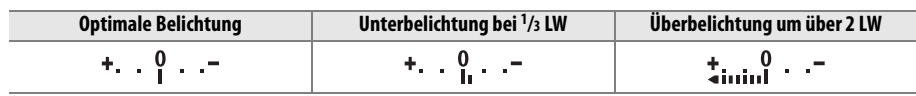

### ❚❚ **Langzeitbelichtungen (nur Betriebsart M)**

Die Belichtungszeiten »Langzeitbelichtung (B)« und »Uhrzeit« können für Langzeitbelichtungen von Lichtern in Bewegung, für die Sterne, Nachtlandschaften oder Feuerwerke verwendet werden. Verwenden Sie ein Stativ und die optionale Fernbedienung oder einen Kabelfernauslöser ( $\Box$  167), um ein Verwackeln zu vermeiden.

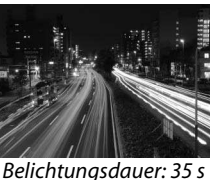

Blende: f/25

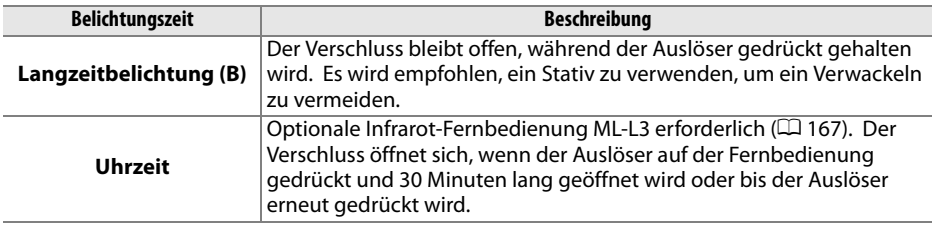

### **1 Bereiten Sie die Kamera vor.**

Montieren Sie die Kamera auf ein Stativ oder stellen Sie sie auf eine flache, stabile Unterlage. Verwenden Sie einen vollständig aufgeladenen Akku EN-EL9a oder ein optionales Netzteil EH-5a mit dem Akkufacheinsatz EP-5, damit die Stromzufuhr während der Aufnahme nicht unterbrochen wird. Beachten Sie, dass bei Langzeitbelichtungen Bildrauschen auftreten kann. Stellen Sie daher vor der Aufnahme »**Ein**« für die Option »**Rauschreduzierung**« im Aufnahmemenü ein  $(D = 122)$ .

### **2 Drehen Sie den Betriebsartenwähler auf M.**

Betriebsartenwähler

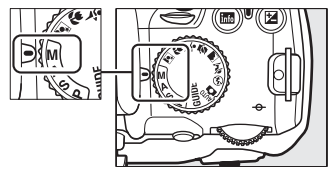

### **3 Wählen Sie die Belichtungszeit.**

Drehen Sie das Einstellrad, bis »Bulb« (bu L b) im Sucher oder in der Anzeige der Aufnahmeinformationen erscheint. Für eine Belichtungszeit von »Time« (- -) wählen Sie den Modus Fernauslöser mit Vorlaufzeit oder Direktauslösung, nachdem Sie die Belichtungszeit ausgewählt haben ( $\Box$  53).

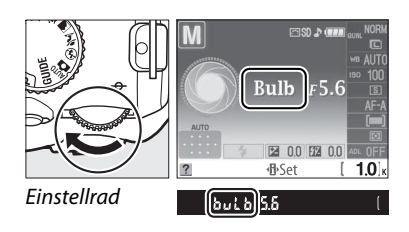

### **4 Öffnen Sie den Verschluss.**

**Langzeitbelichtung (B)**: Drücken Sie den Auslöser bis zum zweiten Druckpunkt. Halten Sie den Auslöser gedrückt, bis die Belichtung abgeschlossen ist.

**Uhrzeit**: Drücken Sie den Auslöser auf der Fernbedienung bis zum zweiten Druckpunkt. Der Verschluss wird sofort (Direktauslösung) oder zwei Sekunden nach der Betätigung des Auslösers (verzögerte Fernauslösung) geöffnet und bleibt offen, bis der Auslöser erneut gedrückt wird.

### **5 Schließen Sie den Verschluss.**

**Langzeitbelichtung (B)**: Lassen Sie den Auslöser los.

**Uhrzeit**: Drücken Sie den Auslöser auf der Fernbedienung bis zum zweiten Druckpunkt. Nach 30 Minuten wird die Aufnahme automatisch beendet.

### A **Selbstauslöser-Modus**

Bei aktiviertem Selbstauslöser entspricht die Belichtungszeit bei der Einstellung auf »Langzeitbelichtung (B)« ca. 1/10 s.

# **Belichtung**

### **Belichtungsmessung**

Wählen Sie die Belichtungsmessungsmethode in der Betriebsart **P**, **S**, **A** und **M** (bei anderen Betriebsarten wählt die Kamera die Belichtungsmessungsmethode automatisch).

**1 Platzieren Sie den Cursor in der Anzeige der Aufnahmeinformationen.** Drücken Sie die EI-Taste, wenn die Aufnahmeinformationen nicht angezeigt werden. Drücken Sie die <br />
H-Taste, um den Cursor in der Anzeige der Aufnahmeinformationen zu platzieren.

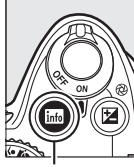

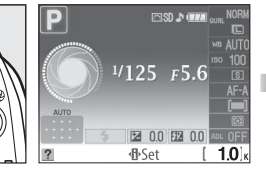

R-Taste Anzeige der Aufnahmeinformationen

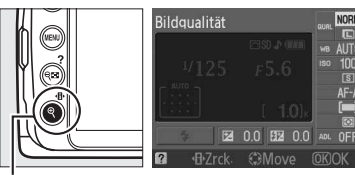

·**D**-Taste

### **2 Zeigen Sie die Optionen zur Belichtungsmessung an.**

Markieren Sie die aktuelle Belichtungsmessungsmethode in der Anzeige der Aufnahmeinformationen und drücken Sie ®.

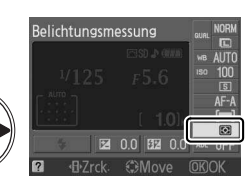

### **3 Wählen Sie ein Messsystem.**

Markieren Sie eine der folgenden Optionen und drücken Sie die ®-Taste.

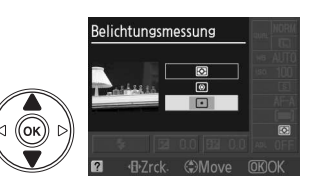

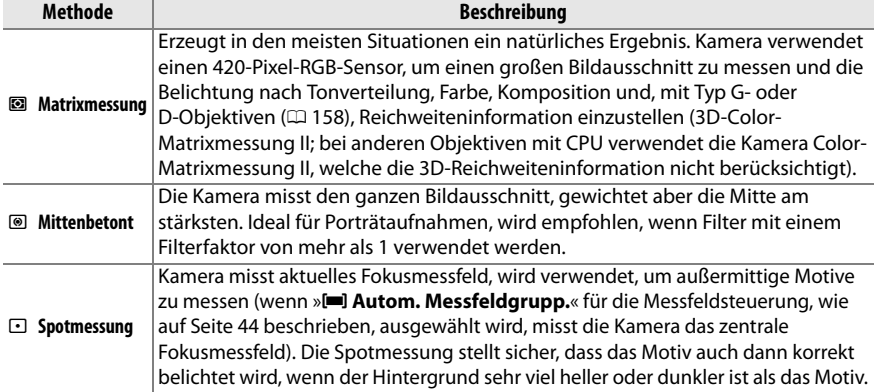

# **Belichtungs-Messwertspeicher**

Verwenden Sie den Belichtungsmesswert-Speicher, wenn Sie nach der Belichtungsmessung den Bildausschnitt neu wählen möchten:

**1** Wählen Sie »<sup>®</sup> Mittenbetont« oder **»**N **Spotmessung« (**0 **74).** »L **Matrixmessung**« führt nicht zum gewünschten Resultat.

**2 Speichern Sie die Belichtung.**

Rücken Sie das Motiv in das ausgewählte Fokusmessfeld und drücken Sie den Auslöser bis zum ersten Druckpunkt. Drücken Sie nun bei halb gedrücktem Auslöser und dem Motiv im Fokusmessfeld die **AE-L/AF-L**-Taste, um die Messwerte zur Scharfstellung und Belichtung zu speichern.

Bei aktiviertem Belichtungsmesswert-Speicher leuchtet im Sucher die Anzeige **AE-L** auf.

### **3 Ändern Sie den Bildausschnitt.**

Halten Sie die **AE-L/AF-L**-Taste gedrückt, wählen Sie einen neuen Bildausschnitt und lösen Sie aus.

### A **Das Aufnahmemenü**

Die Belichtungsmessung kann auch mit der Option »**Belichtungsmessung**« im Aufnahmemenü ( $\Box$  119) eingestellt werden.

### A **Einstellung der Belichtungszeit und Blende**

Wenn der Belichtungsmesswert-Speicher aktiv ist, können folgende Einstellungen geändert werden, ohne dass der gemessene Wert für die Belichtung geändert wird:

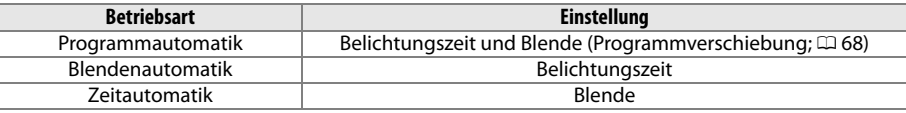

Die Belichtungsmessmethode selbst kann nicht verändert werden, während der Belichtungsmesswert-Speicher aktiv ist.

### A **Weitere Informationen**

Wenn für »**Tastenbelegung**« > »Belichtungsspeicher« im Systemmenü ( $\Box$  135) »Ein« ausgewählt ist, wird die Belichtung gespeichert, solange der Auslöser bis zum ersten Druckpunkt gedrückt gehalten wird. Informationen zur Änderung der Belegung der **AE-L/AF-L**-Taste finden Sie unter »**Tastenbelegung**« > »**AE-L/AF-L-Taste**«.

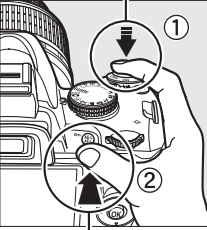

**AE-L/AF-L**-Taste

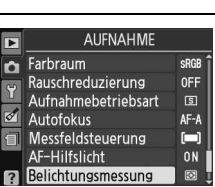

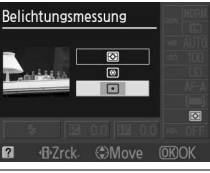

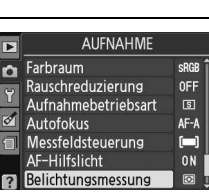

 $[•41]$   $125$   $F5.5$ 

# **Belichtungskorrektur**

Mit der Belichtungskorrektur können Sie die von der Kamera ermittelte Belichtung anpassen, um Motive heller oder dunkler abzubilden. Sie ist am effektivsten, wenn sie mit der mittenbetonten Belichtungsmessung oder der Spotmessung kombiniert wird ( $\Box$  74).

**1 Platzieren Sie den Cursor in der Anzeige der Aufnahmeinformationen.** Drücken Sie die B-Taste, wenn die Aufnahmeinformationen nicht angezeigt werden. Drücken Sie die **·B**·-Taste, um den Cursor in der Anzeige der Aufnahmeinformationen zu platzieren.

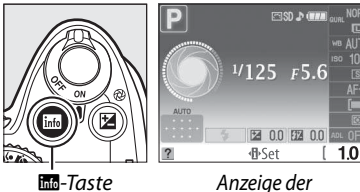

Aufnahmeinformationen

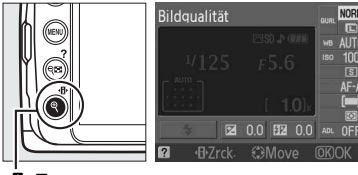

P-Taste

### **2 Zeigen Sie die Optionen für die Belichtungskorrektur an.**

Markieren Sie die Belichtungskorrektur in der Anzeige der Aufnahmeinformationen und drücken  $Sie$   $OR$ .

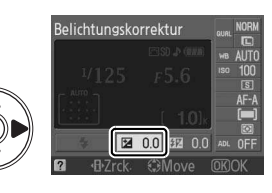

### **3 Wählen Sie einen Wert aus.**

Markieren Sie einen Wert und drücken Sie ®. Die Belichtungskorrektur kann auf Werte im Bereich zwischen –5 LW (Unterbelichtung) und +5 LW (Überbelichtung) in Schritten von <sup>1</sup>/3 LW eingestellt werden. Als Faustregel kann gelten: Stellen Sie einen positiven Korrekturwert ein, wenn das Motiv

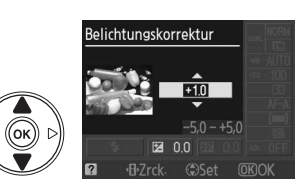

aufgehellt werden soll, und einen negativen Wert, wenn das Motiv abgedunkelt werden soll.

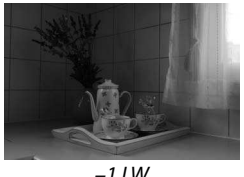

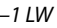

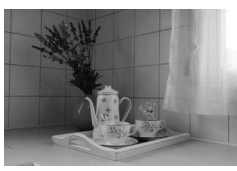

–1 LW Keine Belichtungskorrektur +1 LW

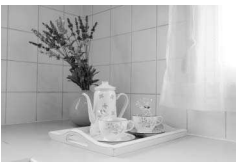

Um die Belichtungskorrektur wieder zu deaktivieren, stellen Sie den Wert ±0 ein. Bitte beachten Sie, dass eine vorgenommene Belichtungskorrektur nicht zurückgesetzt wird, wenn die Kamera ausgeschaltet wird.

### A **Die** E**-Taste**

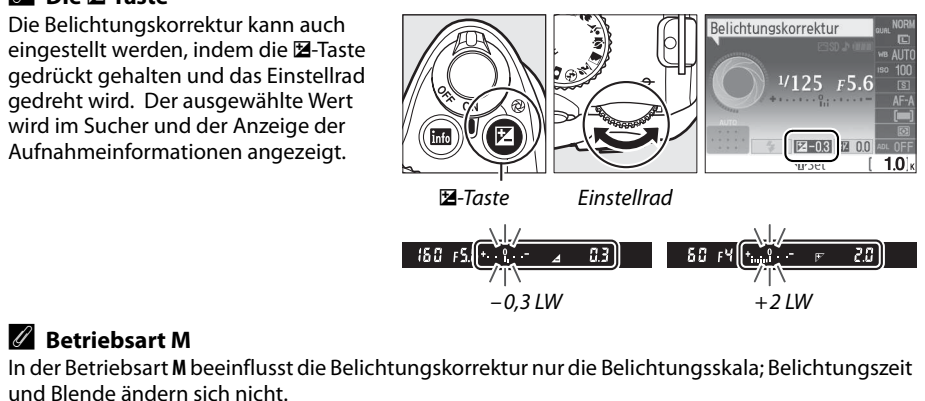

### A **Verwendung eines Blitzes**

Wenn ein Blitz verwendet wird, beeinflusst die Belichtungskorrektur sowohl die Hintergrundbelichtung als auch die Blitzlichtstärke.

# **Blitzbelichtungskorr.**

Mit der Blitzbelichtungskorrektur wird die von der Kamera veranschlagte Blitzleistung verändert und dadurch die Helligkeit des Hauptmotivs im Verhältnis zum Hintergrund verändert. Die Blitzleistung kann erhöht werden, so dass das Hauptmotiv heller erscheint, oder verringert werden, so dass unerwünschte Spitzlichter und Reflexionen unterdrückt werden.

### **1 Platzieren Sie den Cursor in der Anzeige der Aufnahmeinformationen.**

Drücken Sie die M-Taste, wenn die Aufnahmeinformationen nicht angezeigt werden. Drücken Sie die **D**-Taste, um den Cursor in der Anzeige der Aufnahmeinformationen zu platzieren.

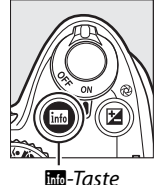

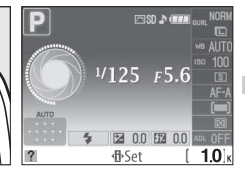

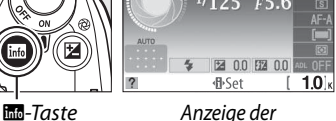

Aufnahmeinformationen

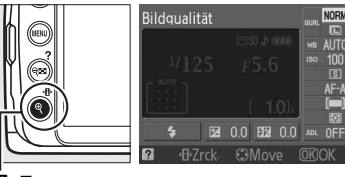

P-Taste

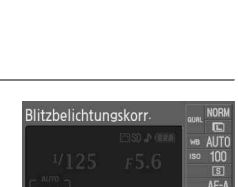

### **2 Zeigen Sie die Optionen für die Blitzbelichtungskorrektur an.**

**3 Wählen Sie einen Wert aus.**

Markieren Sie die Blitzbelichtungskorr. in der Anzeige der Aufnahmeinformationen und drücken Sie <sub>(ok)</sub>.

+1 LW (Überbelichtung) in Schritten von <sup>1</sup> /<sup>3</sup> LW eingestellt werden. Als Faustregel kann gelten:

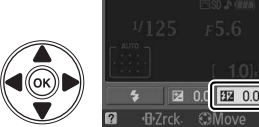

### Markieren Sie einen Wert und drücken Sie 66. Die Blitzbelichtungskorrektur kann auf Werte im Bereich zwischen –3 LW (Unterbelichtung) und

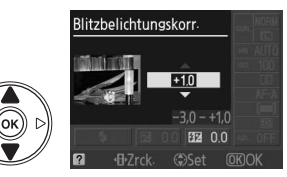

stellen Sie einen positiven Korrekturwert ein, wenn das Motiv aufgehellt werden soll, und einen negativen Wert, wenn das Motiv abgedunkelt werden soll.

Um die Blitzbelichtungskorrektur wieder zu deaktivieren, stellen Sie den Wert auf ±0 ein. Bitte beachten Sie, dass die Blitzbelichtungskorrektur nicht zurückgesetzt wird, wenn die Kamera ausgeschaltet wird.

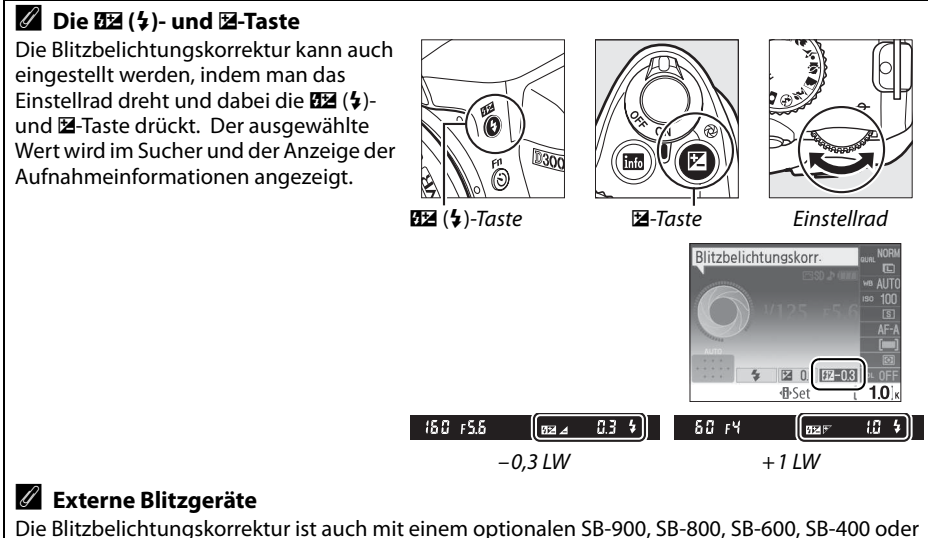

SB-R200 Blitzgerät verfügbar. Beim SB-900, SB-800 und SB-600 kann die Blitzbelichtungskorrektur auch mit den Bedienelementen des Blitzgeräts eingestellt werden.

# **Weißabgleich**

Der Weißabgleich stellt sicher, dass Farben nicht durch die Farbe der Lichtquelle verfälscht werden. Für die meisten Lichtquellen wird der automatische Weißabgleich empfohlen; in den Betriebsarten **P**, **S**, **A** und **M** können andere Werte ausgewählt werden, falls dies aufgrund der Lichtquelle notwendig ist:

### **1 Platzieren Sie den Cursor in der Anzeige der Aufnahmeinformationen.**

Drücken Sie die M-Taste, wenn die Aufnahmeinformationen nicht angezeigt werden. Drücken Sie die **D**-Taste, um den Cursor in der Anzeige der Aufnahmeinformationen zu platzieren.

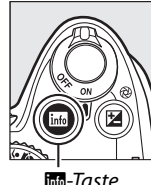

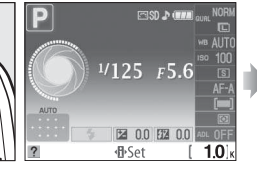

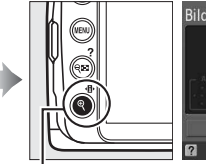

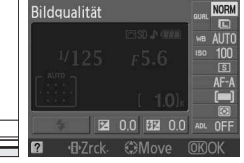

**Weißabgleich aus.**

drücken Sie die ®-Taste.

R-Taste Anzeige der Aufnahmeinformationen

P-Taste

### **2 Zeigen Sie die Optionen für den Weißabgleich an.**

**3 Wählen Sie eine Option für den** 

Markieren Sie die aktuellen Einstellungen für den Weißabgleich in der Anzeige der Aufnahmeinformationen und drücken Sie ®.

Markieren Sie eine der folgenden Optionen und

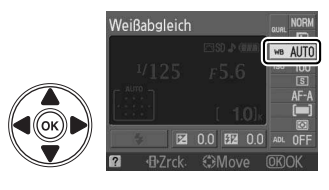

### Weißabgleich **AUTO EMOVA**  $\overline{OR}$

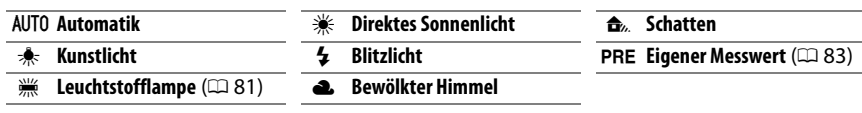

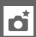

### A **Das Aufnahmemenü**

Der Weißabgleich kann ausgewählt werden, indem man die Option »**Weißabgleich**« im Aufnahmemenü (0 119) auswählt, die auch für die Feinabstimmung des Weißabgleichs verwendet werden kann  $( \Box 82)$ , oder einen Wert für den voreingestellten Weißabgleich misst ( $\Box$  83).

**Die Option »
Examples Leuchtstofflampe**« im »**Weißabgleich**«-Menü kann dafür verwendet werden, die Lichtquelle aus den rechts abgebildeten Lampentypen auszuwählen.

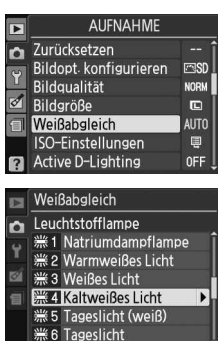

### A **Farbtemperatur**

Die empfundene Farbe einer Lichtquelle hängt von der Wahrnehmung des Betrachters und anderen Bedingungen ab. Die Farbtemperatur dient als objektiver Maßstab für die Farbigkeit einer Lichtquelle, definiert mit Bezug auf die Temperatur, auf die ein Objekt erhitzt werden müsste, um Licht derselben Wellenlängen auszustrahlen. Das Licht von Lichtquellen mit einer Farbtemperatur zwischen 5.000 und 5.500 K erscheint weiß, während das Licht von Lichtquellen mit niedrigerer Farbtemperatur, wie beispielsweise Glühlampen, leicht gelblich oder rötlich erscheint. Lichtquellen mit höherer Farbtemperatur erscheinen bläulich. Die Kameraoptionen für den Weißabgleich sind auf die folgenden Farbtemperaturen abgestimmt:

• I (Natriumdampflampe): **2.700 K**

- $\triangleq$  (Kunstlicht)/ I (Warmweißes Licht): **3.000 K**
- I (Weißes Licht): **3.700 K**
- **•**  $\ddot{m}$  (Kaltweißes Licht): **4.200 K**
- **WHAT** (Tageslicht (weiß)): **5.000 K**

### A **Die Funktionstaste Fn**

- H (Direktes Sonnenlicht): **5.200 K**
- $\overline{4}$  (Blitzlicht): **5.400 K**
- G (Bewölkter Himmel): **6.000 K**
- I (Tageslicht): **6.500 K**
- I (Quecksilberdampfl.): **7.200 K**
- **f**<sub>*m*</sub> (Schatten): **8.000 K**

Informationen zur Verwendung der **Fn** (E)-Taste und des Einstellrads für den Weißabgleich finden Sie auf Seite 134.

### 82

# **Feinabstimmung des Weißabgleichs**

Für die Weißabgleichseinstellungen kann eine »Feinabstimmung« vorgenommen werden, um Farbabweichungen der Lichtquelle auszugleichen oder um Bilder bewusst mit Farbstich aufzunehmen. Der Weißabgleich wird durch die Verwendung der Option »**Weißabgleich**« im Aufnahmemenü fein abgestimmt.

### **1 Zeigen Sie die Optionen für den Weißabgleich an.**

Drücken Sie die MENU-Taste, um die Menüs anzuzeigen. Markieren Sie »**Weißabgleich**« im Aufnahmemenü und drücken Sie 2, um die Optionen für den Weißabgleich anzuzeigen.

### **2 Wählen Sie eine Option für den Weißabgleich aus.**

Markieren Sie eine andere Option als »**Eigener Messwert**« und drücken Sie 2 (wenn »**Leuchtstofflampe**« ausgewählt wird, markieren Sie eine Beleuchtungsart und drücken Sie 2). Die Optionen zur Feinabstimmung (rechts abgebildet) werden angezeigt. Die Feinabstimmung ist nicht zusammen mit dem Weißabgleich »**Eigener Messwert**« verfügbar.

### **3 Stimmen Sie den Weißabgleich fein ab.**

Verwenden Sie zur Feinabstimmung des Weißabgleichs den Multifunktionswähler.

### A **Feinabstimmung des Weißabgleichs**

Die Farben auf den Farbachsen für die Feinabstimmung sind relativ, nicht absolut. Wenn beispielsweise der Cursor nach **B** (blau) geschoben wird, wenn eine »warme« Einstellung wie 未 (Kunstlicht) gewählt wurde, erhält das Foto einen leicht »kühleren« Stich, verfärbt sich jedoch nicht wirklich blau.

### **4** Drücken Sie  $\circledast$ .

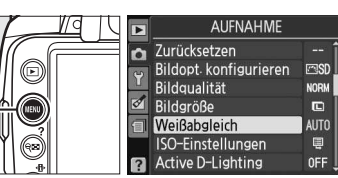

MFNII-Taste

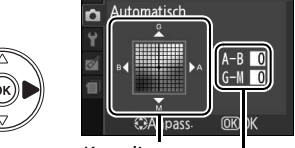

Weißahgleich

Koordinaten Abstimmung

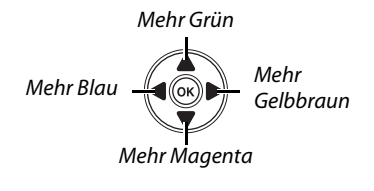

# **Eigener Messwert**

Mit der Option Eigener Messwert können die benutzerdefinierten Einstellungen des Weißabgleichs gespeichert und wieder geladen werden, um Aufnahmen bei Mischbeleuchtung zu machen oder Lichtquellen mit stark farbigem Licht zu kompensieren. Sie können den Weißabgleich auf zwei Arten voreinstellen:

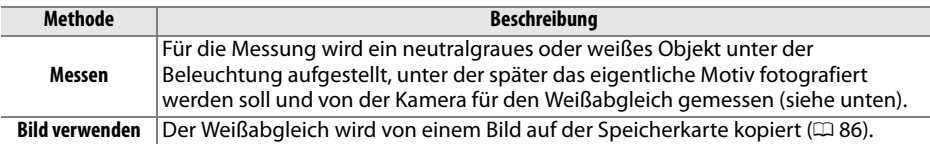

### ❚❚**Messen eines Wertes für den voreingestellten Weißabgleich**

### **1 Beleuchten Sie ein Referenzobjekt.**

Stellen Sie ein neutralgraues oder weißes Objekt unter der Beleuchtung auf, unter der Sie später Ihr eigentliches Motiv fotografieren möchten.

### **2 Zeigen Sie die Optionen für den Weißabgleich an.**

Drücken Sie die MENU-Taste, um die Menüs anzuzeigen. Markieren Sie »**Weißabgleich**« im Aufnahmemenü und drücken Sie 2, um die Optionen für den Weißabgleich anzuzeigen.

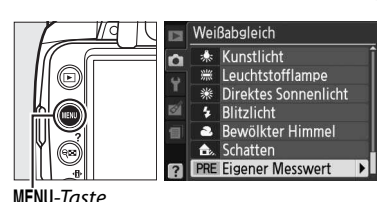

### **3 Wählen Sie »Eigener Messwert« aus.** Markieren Sie »**Eigener Messwert**« und drücken Sie **>**.

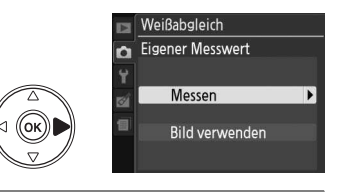

### **4 Wählen Sie »Messen« aus.** Markieren Sie »**Messen**« und drücken Sie 2. Es erscheint das rechts abgebildete Menü.

Markieren Sie »**Ja**« und drücken Sie J.

Die rechts abgebildete Meldung wird angezeigt, bevor die Kamera in den voreingestellten Messmodus geht.

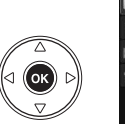

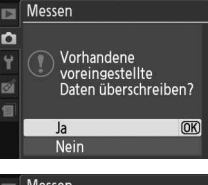

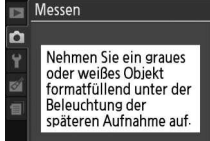

 $\overline{\mathbf{c}}$ 

Wenn die Kamera bereit ist, den Weißabgleich zu messen, erscheint ein blinkendes  $P \cdot \xi$  (PRE) im Sucher und der Anzeige der Aufnahmeinformationen.

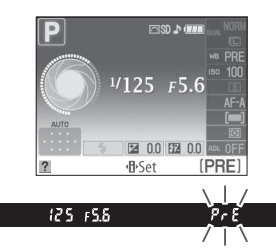

### **5 Messen Sie den Weißabgleich.**

Bevor die Anzeige aufhört zu blinken, richten Sie die Kamera auf das Referenzobjekt, so dass es das gesamte Sucherbildfeld ausfüllt und drücken Sie den Auslöser bis zum zweiten Druckpunkt. Es wird jedoch keine Aufnahme gespeichert. Auch wenn die Kamera nicht scharf gestellt ist, wird der Weißabgleich exakt gemessen.

### **6 Überprüfen Sie das Ergebnis.**

Wenn die Kamera einen Wert für den Weißabgleich messen konnte, wird die Meldung rechts angezeigt und  $L_d$  blinkt etwa acht Sekunden lang im Sucher, bevor die Kamera zur Aufnahmebereitschaft zurückkehrt. Drücken Sie den Auslöser bis zum ersten Druckpunkt, um sofort zur Aufnahmebereitschaft zurückzukehren.

Bei zu heller oder zu dunkler Ausleuchtung kann die Kamera den Weißabgleich möglicherweise nicht messen. Dann erscheint eine Meldung in der Anzeige der Aufnahmeinformationen und im Sucher etwa acht Sekunden lang ein blinkendes no Ld. Gehen Sie zu Schritt 4 zurück und messen Sie den Weißabgleich erneut.

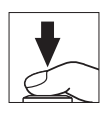

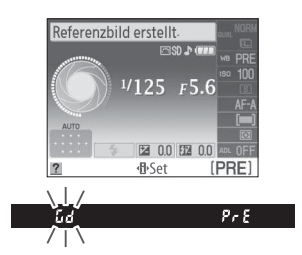

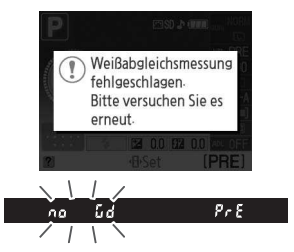

### D **Messen des voreingestellten Weißabgleichs**

Wenn keine Bedienvorgänge ausgeführt werden, während die Anzeigen blinken, wird der direkte Messmodus beendet, sobald das Belichtungsmesssystem sich ausschaltet. Die Ausschaltzeit für den Belichtungsmesser kann mit der Option »**Ausschaltzeiten**« im Systemmenü geändert werden ( $\Box$  130). Standardmäßig sind acht Sekunden voreingestellt.

### **M** Voreinstellung des Weißabgleichs

Die Kamera kann nur einen Wert auf einmal für die Voreinstellung des Weißabgleichs speichern. Der vorhandene Wert wird ersetzt, sobald ein neuer Wert gemessen wird. Beachten Sie, dass die Belichtung beim Messen des Weißabgleichs automatisch um 1 LW erhöht wird; stellen Sie die Belichtung daher bei Aufnahmen in der Betriebsart **M** so ein, dass die Belichtungsskala auf ±0 steht  $($  $\Box$  71).

#### A **Andere Methoden zum Messen des voreingestellten Weißabgleichs**

Um in den voreingestellten Messmodus zu gelangen (siehe oben), nachdem der voreingestellte Weißabgleich in der Anzeige der Aufnahmeinformationen ausgewählt wurde ( $\Box$  80), drücken Sie ein paar Sekunden lang ®. Wenn der Weißabgleich der **Fn** (U)-Taste zugewiesen wurde ( $\Box$  134) und der voreingestellte Weißabgleich durch Drücken der **Fn** (E)-Taste und Drehen des Einstellrads ausgewählt wurde, geht die Kamera ebenfalls in den voreingestellten Messmodus über, wenn ein paar Sekunden lang die Fn (C)-Taste gedrückt wird.

#### A **Studio-Einstellungen**

Bei Studio-Einstellungen kann zur Messung des voreingestellten Weißabgleichs als Referenzobjekt eine Standardgraukarte verwendet werden.

### ❚❚ **Kopieren des Weißabgleichs von einem Foto**

Gehen Sie wie im Folgenden beschrieben vor, um einen Wert für den Weißabgleich eines Fotos einer Speicherkarte zu kopieren.

### **1 Wählen Sie »Eigener Messwert« aus.** Drücken Sie die MENU-Taste, um die Menüs anzuzeigen. Markieren Sie »**Weißabgleich**« im Aufnahmemenü und drücken Sie 2, um die Optionen für den Weißabgleich anzuzeigen. Markieren Sie »**Eigener Messwert**« und drücken Sie ▶.

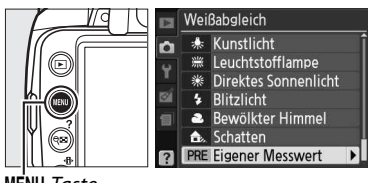

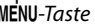

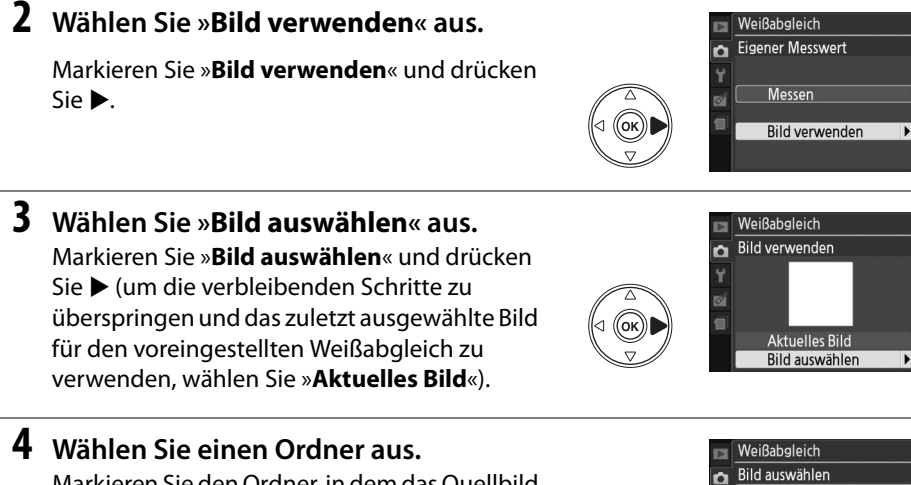

Markieren Sie den Ordner, in dem das Quellbild ist, und drücken Sie ▶.

- **5 Markieren Sie das Quellbild.** Um das markierte Bild als Vollbild zu sehen, halten Sie die <sup>®</sup>-Taste gedrückt.
- **6 Kopieren Sie den Weißabgleich.** Drücken Sie ®, um den Wert der Voreinstellung des Weißabgleichs des markierten Fotos zu übernehmen.

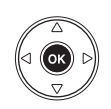

**OKIOK** 

 $\mathbf{r}$ 

D3000 **NIKON** 

**OSAKA** TOKYO

Weißabgleich Bild auswählen

图700m

 $\overline{\mathbf{c}}$ 

# **Picture Control**

Mit Nikons einzigartigem Picture Control-System können Sie Bildverarbeitungseinstellungen inklusive Schärfe, Kontrast, Helligkeit, Farbsättigung und Farbton auch für andere kompatible Geräte und Software übernehmen.

### **Auswahl einer Picture Control**

In der Kamera stehen sechs voreingestellte Picture Controls zur Verfügung. In den Betriebsarten **P**, **S**, **A** und **M** können Sie eine dem Motiv oder der Motivart entsprechende Picture Control wählen (bei anderen Betriebsarten wählt die Kamera automatisch eine Picture Control aus).

**1 Zeigen Sie die Picture Controls an.** Drücken Sie die MENU-Taste, um die Menüs anzuzeigen. Markieren Sie »**Bildopt. konfigurieren**« im Aufnahmemenü und drücken Sie 2, um eine Liste der Picture Controls anzuzeigen.

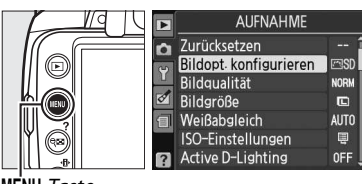

 $M$ FNII-Taste

### **2 Wählen Sie eine Picture Control aus.** Markieren Sie eine der folgenden Optionen und drücken Sie die 66.

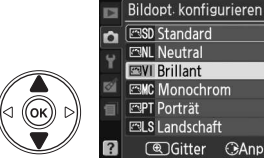

**ESD** Standard **ENL Neutral EVI Brillant**  $\overline{OR}$ **EMC** Monochrom Porträt **ELS** Landschaft **AGitter GAnpass** 

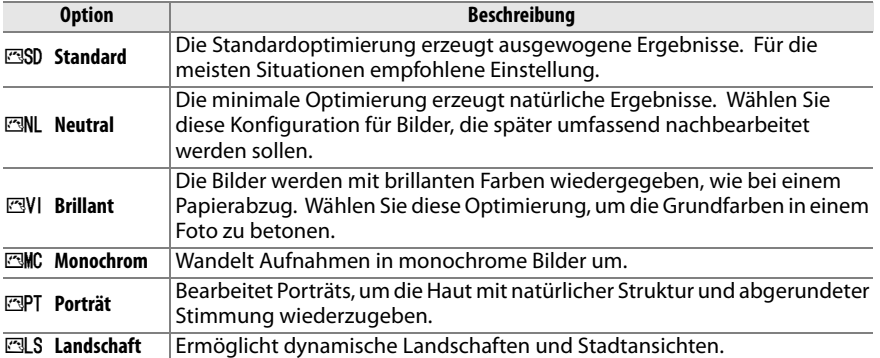

t.

Vorhandene voreingestellte oder benutzerdefinierte Picture Controls können einer Aufnahmesituation oder einer Bildidee entsprechend geändert werden. Wählen Sie mit der Option »**Schnelleinst.**« eine ausgewogene Kombination von Einstellungen aus, oder nehmen Sie manuelle Änderungen für individuelle Einstellungen vor.

**1 Zeigen Sie das Picture Control-Menü an.**

Drücken Sie die MENU-Taste, um die Menüs anzuzeigen. Markieren Sie im Aufnahmemenü **»Bildopt. konfigurieren**« und drücken Sie  $\blacktriangleright$ .

### Sie  $\blacktriangleright$ .

**2 Wählen Sie eine Picture Control aus.** Markieren Sie die Picture Control und drücken

**3 Nehmen Sie die Einstellungen vor.**

Drücken Sie ▲ oder ▼, um die gewünschte Einstellung zu markieren und drücken Sie 4 oder  $\blacktriangleright$ , um einen Wert zu wählen ( $\Box$  89). Wiederholen Sie diesen Schritt, bis alle Einstellungen vorgenommen wurden, oder wählen Sie »**Schnelleinst.**«, um eine

voreingestellte Einstellungskombination auszuwählen. Die Standardeinstellungen können durch Drücken der fi-Taste wiederhergestellt werden.

### **4** Drücken Sie  $\circledast$ .

### A **Änderungen der ursprünglichen Picture Controls**

Picture Controls, die geändert wurden und von den Standardeinstellungen abweichen, werden mit einem Sternchen (»\*«) angezeigt.

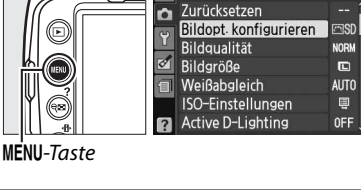

n

**Brillant** n

Schnelleinst-

Kontrast

Farbton CGitter OKOK

ø

 $\overline{P}$ 

Scharfzeichnung

**AUFNAHME** 

**Farbsättigung** 

 $\overline{10}$ 

n

 $\overline{a}$ 

D

 $\overline{OR}$ 

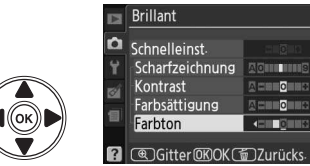

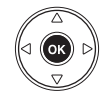

 $\overline{OR}$ 

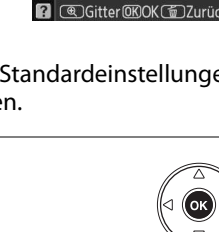

Bildopt konfigurieren

**ESD** Standard **EVI** Brillant\*

.<br>. 1781 1/16 0 1 8 6 0 1 6 1 **EPT** Porträt **ELS** Landschaft **EDGitter GAnpass** 

ъ

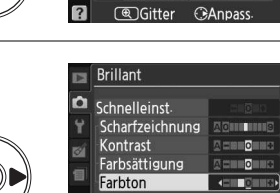

Bildopt konfigurieren **ESD** Standard

**EML** Neutral **EVI Brillant** 

**EMC** Monochrom **EPT** Porträt **ELS** Landschaft

#### **Option Beschreibung** Sie können aus Optionen zwischen »**–2**« und »**+2**« wählen, um die Wirkung der ausgewählten Picture Control abzuschwächen oder zu verstärken (die Auswahl dieser Option löscht alle manuellen Einstellungen). Beispielsweise **Schnelleinst.** sorgen positive Werte für die Option »**Brillant**« dafür, dass Bilder lebendiger wirken. Kann bei den Picture Controls »**Neutral**« oder »**Monochrom**« nicht ausgewählt werden. Steuert die Konturenschärfe. Wählen Sie »**A**«, um die Schärfe automatisch der Motivart anzupassen oder wählen Sie zwischen Werten von »**0**« (keine **Scharfzeichnung** Scharfzeichnung) und »**9**« (höhere Werte führen zu einer stärkeren Manuelle Einstellunger **Manuelle Einstellungen** (alle Picture Controls) **(alle Picture Controls)** Scharfzeichnung). Wählen Sie »**A**«, um die Schärfe automatisch der Motivart anzupassen oder einen Wert zwischen »**–3**« und »**+3**«. (Wählen Sie niedrige Werte, um zu verhindern, das Spitzlichter bei Porträtmotiven bei direkter Sonne »ausgewaschen« werden. Hohe Werte erhalten Details bei dunstigen **Kontrast** Landschaften und anderen kontrastarmen Motiven). Steht nicht zur Verfügung, wenn Active D-Lighting (□ 64) aktiviert wurde. Setzen Sie den Wert zurück, wenn Active D-Lighting aktiviert wird, nachdem der Wert geändert wurde. Steuerung der Intensität von Farben. Wählen Sie »**A**«, wenn die Kamera die Manuelle Einstellungen (nur nicht-monochrom) **(nur nicht-monochrom) Manuelle Einstellungen** Farbsättigung für jedes Motiv automatisch anpassen soll oder einen Wert **Farbsättigung** zwischen »**–3**« und »**+3**«. (Niedrigere Werte verringern die Farbsättigung und höhere Werte verstärken sie). Wählen Sie negative Werte (bis zu einem Minimum von »**–3**«) , um Rottöne zu Violett, Blautöne zu Grün und Grüntöne zu Gelb hin zu verschieben. **Farbton** Positive Werte (bis zu »**+3**«), um Rottöne zu Orange, Grüntöne zu Blau und Blautöne zu Violett hin zu verschieben. **Manuelle Einstellungen** Simuliert die Wirkung von Farbfiltern auf Schwarz-Weiß-Fotos. Zur Auswahl **Manuelle Einstellungen** stehen die Optionen »**Off**« (Aus) (Standardeinstellung), »Y« (Gelb), »O« (murmonochrom) **Filtereffekte (nur monochrom)** (Orange),  $\Re\kappa$  (Rot) und  $\Re\kappa$  (Grün) ( $\Box$  90). Wählen Sie die in Schwarz-Weiß-Fotografien verwendete Farbe aus den Optionen »**B&W**« (Schwarz-Weiß), »**Sepia**«, »**Cyanotype**« (Blauton), »**Red**« **Tonen** (Rot), »**Yellow**« (Gelb), »**Green**« (Grün), »**Blue Green**« (Blaugrün), »**Blue**« (Blau), »**Purple Blue**« (Blauviolett) und »**Red Purple**« (Rotviolett) aus ( $\Box$  90).

### ❚❚ **Picture Control-Einstellungen**

### D **»A« (Automatisch)**

Die Wirkung der automatischen Optimierung des Kontrasts und der Farbsättigung kann je nach Belichtung und Position des Motivs innerhalb des Bildfeldes variieren.

Wenn Sie in Schritt 3 die &-Taste drücken, wird ein Vergleichsdiagramm eingeblendet, das den Kontrast und die Farbsättigung für die ausgewählte Picture Control im Vergleich zu anderen Picture Controls zeigt (wenn »**Monochrom**« ausgewählt ist, wird nur der Kontrast angezeigt). Lassen Sie die  $\mathcal{R}$ -Taste los, um zum Bildoptimierungsmenü zurückzukehren.

Die Symbole für die Picture Controls, die Kontrast und Sättigung automatisch optimieren, werden im Vergleichsdiagramm grün dargestellt. Außerdem werden Linien parallel zu den Achsen der Gitterlinien angezeigt.

### A **Vorherige Einstellungen**

Im Picture Control-Einstellmenü zeigt die Linie unterhalb der Werteskala den vorherigen Wert der Einstellung an. Verwenden Sie diesen als Bezugspunkt für die von Ihnen gewählte Einstellung.

### A **Filtereffekte (nur Monochrom)**

Die Optionen in diesem Menü simulieren die Wirkung von Farbfiltern in der Schwarz-Weiß-Fotografie. Folgende Filtereffekte stehen zur Verfügung:

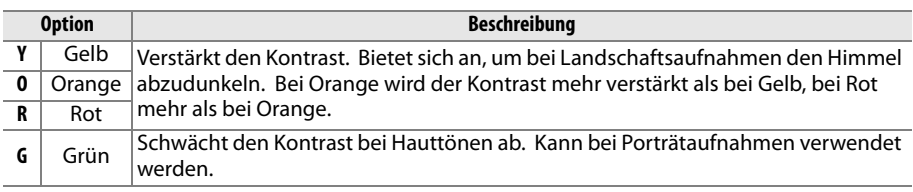

Bitte beachten Sie, dass die Wirkung der »**Filtereffekte**« stärker ausfällt als die der klassischen Objektivvorsatzfilter aus Glas.

### A **Tonen (nur Monochrom)**

Durch Drücken von 3, wenn »**Tonen**« ausgewählt ist, werden die Optionen für die Farbsättigung angezeigt. Drücken Sie ◀ oder ▶, um die Farbsättigung anzupassen. Wenn die Option »**B&W**« (Schwarz-Weiß) ausgewählt ist, kann die Farbsättigung nicht eingestellt werden.

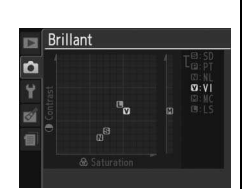

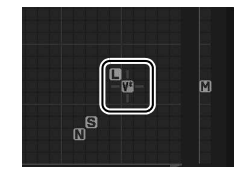

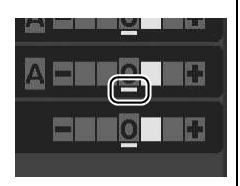

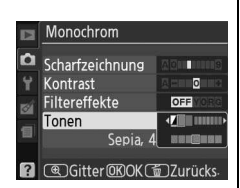

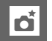
# I **Näheres zur Wiedergabe**

## **Einzelbildwiedergabe**

Um Fotos wiederzugeben, drücken Sie die E-Taste. Es wird das zuletzt aufgenommene Bild im Monitor angezeigt.

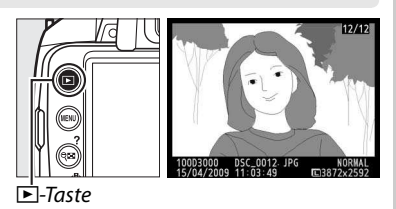

**Aktion Taste Beschreibung** Zu anderen Bildern blättern Drücken Sie 2, um die Bilder in der Reihenfolge anzuzeigen, in der sie aufgenommen wurden, oder  $\blacktriangleleft$ , um sie in umgekehrter Reihenfolge anzuzeigen. Bildinformationen einblenden Drücken Sie ▲ oder ▼, um Informationen zum aktuellen Foto anzuzeigen  $($  $\Box$  92). Bildindex anzeigen Weitere Informationen zum Bildindex finden Sie auf Seite 97. Einzoomen (Darstellung omen (Darstellung <sub>e)</sub><br>vergrößern) Weitere Informationen zur Ausschnittvergrößerung finden Sie auf Seite 99. Bilder löschen I 而 Es erscheint eine Sicherheitsabfrage. Drücken Sie erneut die fi-Taste, um das Bild zu löschen. Schutzstatus ändern  $\Box$  O<sub>T</sub> ( $\mathbb{E}$ ) Um Bilder zu schützen oder das Schutzkennzeichen von den geschützten Bildern zu entfernen, drücken Sie die On (AFI)-Taste  $(D \cap 100)$ .  $\overline{7}$ ur Aufnahmebereitschaft zurückkehren Der Monitor wird ausgeschaltet. Es können sofort neue Bilder aufgenommen werden. Anzeige von Menüs G MENU Weitere Informationen finden Sie auf Seite 117. Erstellung einer bearbeiteten Kopie oder Wiedergabe eines Stop-Motion-Films  $\circledR$ Erstellen Sie eine bearbeitete Bildkopie des aktuellen Fotos  $($  $\Box$  140). Wenn das aktuelle Foto mit dem Symbol • als Film gekennzeichnet ist, wird mit Drücken der ®-Taste die Filmwiedergabe gestartet ( $\Box$  153).

#### **Bildinformationen**

Bei der Einzelbildwiedergabe werden auf dem Bild Bildinformationen eingeblendet. Drücken Sie ▲ oder ▼, um wie unten dargestellt, durch die Bildinformationen zu blättern. Beachten Sie, dass die Aufnahmedaten, RGB-Histogramme und Lichter nur dann angezeigt werden, wenn die entsprechende Option unter »**Infos bei Wiedergabe**« ausgewählt wurde  $( \Box 118)$ .

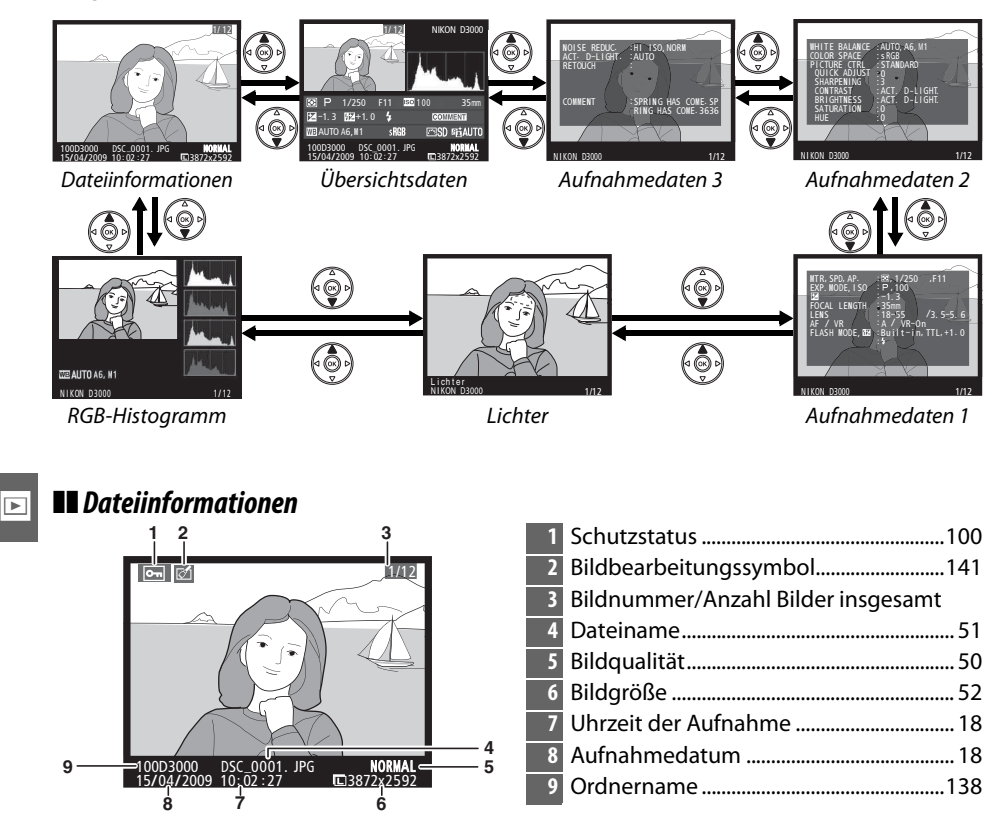

#### ❚❚ **RGB-Histogramm\***

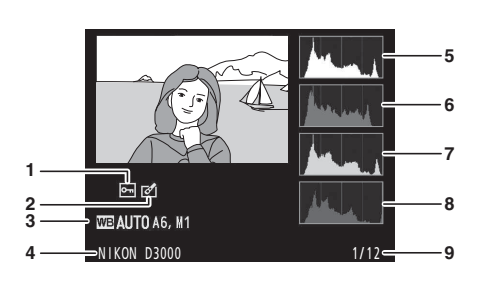

- **1** Schutzstatus................................................. 100 **2** Bildbearbeitungssymbol......................... 141 **3** Weißabgleich..................................................80 Weißabgleich-Feinabstimmung ...........82 Eigener Messwert.......................................83 **4** Typbezeichnung der Kamera **5** Histogramm (RGB-Kanal). Bei allen Histogrammen ist die Helligkeit der Pixel auf der horizontalen Achse und ihre Anzahl auf der vertikalen Achse aufgetragen. **6** Histogramm (Rotkanal) **7** Histogramm (Grünkanal) **8** Histogramm (Blaukanal)
- **9** Bildnummer/Anzahl Bilder insgesamt
- \* Wird nur angezeigt, wenn »**RGB-Histogramm**« für »**Infos bei Wiedergabe**« ausgewählt ist  $(D 118)$ .

#### A **Ausschnittvergrößerung**

A **Histogramme**

Um in ein Foto einzuzoomen, während das Histogramm angezeigt wird, drücken Sie  $\mathcal{R}$ . Verwenden Sie die  $\mathcal{R}$ - und  $\mathcal{R}$ -Taste zum Ein- und Auszoomen und verschieben Sie das Bild mit dem Multifunktionswähler. Das Histogramm wird aktualisiert und zeigt nur die Daten für den auf dem Monitor sichtbaren Bildausschnitt an.

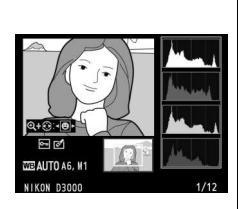

Bitte beachten Sie, dass die Histogramme der Kamera nur als Anhaltspunkt dienen und von den Histogrammen eines Bildbearbeitungsprogramms abweichen können. Untenstehend einige Beispielhistogramme:

Bei Bildern, die sowohl helle, dunkle als auch Bereiche mittlerer Helligkeit aufweisen, zeigt das Histogramm eine relativ gleichmäßige Tonwertverteilung.

Wenn das Bild dunkel ist, wird die Verteilung der Tonwerte nach links verschoben.

Wenn das Bild sehr hell ist, wird die Verteilung der Tonwerte nach rechts verschoben.

Bei einer Belichtungskorrektur zu einer Überbelichtung hin wird die Tonwertverteilung nach rechts verschoben, bei einer Belichtungskorrektur zu einer Unterbelichtung hin wird sie nach links verschoben. Ein Histogramm kann Ihnen eine ungefähre Vorstellung von der Belichtung eines Fotos vermitteln, besonders wenn bei hellem Umgebungslicht eine Beurteilung des Fotos auf dem Monitor schwierig ist.

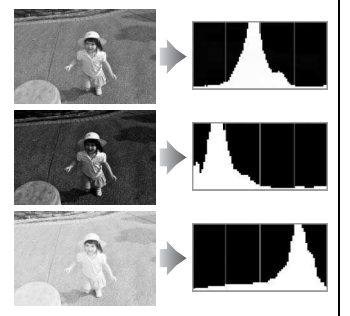

 $\blacktriangleright$ 

#### ❚❚ **Lichter \***

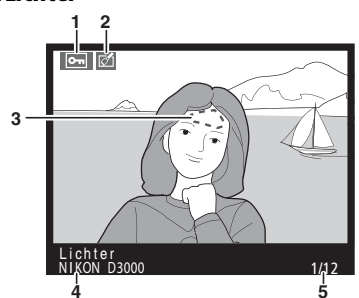

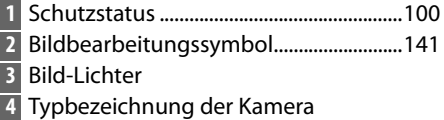

- **5** Bildnummer/Anzahl Bilder insgesamt
- \* Wird nur angezeigt, wenn »**Lichter**« für »**Infos bei Wiedergabe**« ausgewählt ist ( $\Box$  118). Blinkende Bereiche zeigen Lichter an.

Ī

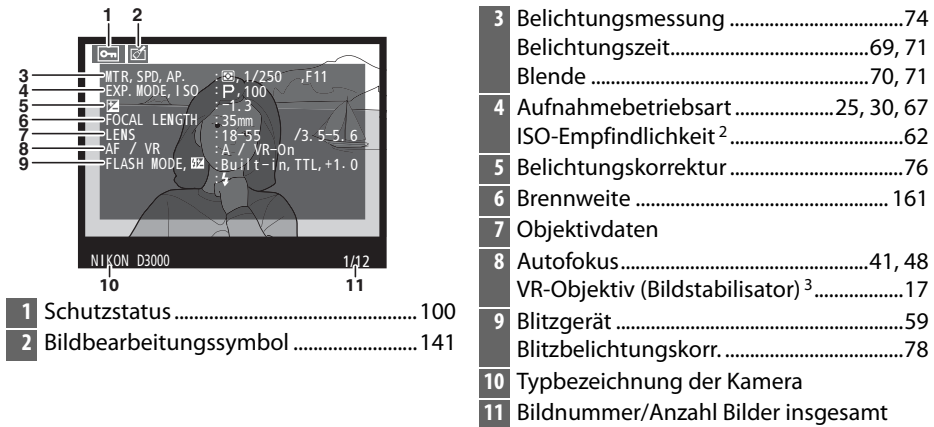

#### ❚❚ **Aufnahmedaten Seite 1<sup>1</sup>**

- 1 Wird nur angezeigt, wenn »Metadaten« für »Infos bei Wiedergabe« ausgewählt ist ( $\Box$  118).
- 2 Wird rot angezeigt, wenn das Bild bei aktivierter ISO-Automatik aufgenommen wurde.
- 3 Wird nur angezeigt, wenn ein Objektiv mit Bildstabilisator montiert ist.

#### ❚❚ **Aufnahmedaten Seite 2<sup>1</sup>**

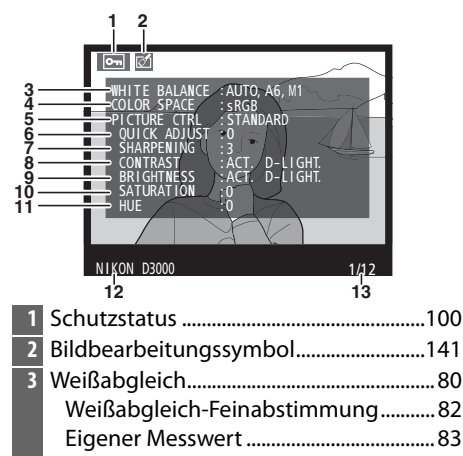

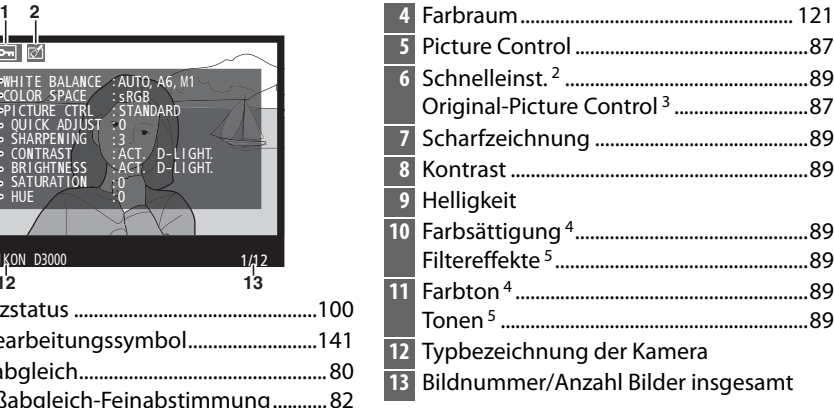

- 1 Wird nur angezeigt, wenn »**Metadaten**« für »**Infos bei Wiedergabe**« ausgewählt ist ( $\Box$  118).
- 2 Nur bei den Picture Controls »**Standard**«, »**Brillant**«, »**Porträt**« und »**Landschaft**«.
- 3 Picture Controls »**Neutral**« und »**Monochrom**«.
- 4 Wird bei monochromen Picture Controls nicht angezeigt.
- 5 Nur bei monochromen Picture Controls.

#### ❚❚ **Aufnahmedaten Seite 3<sup>1</sup> 1** Schutzstatus................................................. 100 **2** Bildbearbeitungssymbol......................... 141 **3** Rauschreduzierung ................................... 122 **4** Active D-Lighting <sup>2</sup> ........................................64 **5** Bildbearbeitungsverlauf.......................... 140 **6** Bildkommentar ........................................... 128 **7** Typbezeichnung der Kamera **8** Bildnummer/Anzahl Bilder insgesamt DEN I ACT. D–L I GHT. RETOUCH COMMENT :HI I SO, NOR<sup>M</sup> : AUTO :D–L IGHT I <sup>N</sup>G **WARM FILTER**  CYANOTYPE TRIM<br>:SPRING HAS COME SP COME. 3636 NIKON D3000 **3 4 5 6 7 8 1 2**

- 1 Wird nur angezeigt, wenn »Metadaten« für »Infos bei Wiedergabe« ausgewählt ist ( $\Box$  118).
- 2 **AUTO** wird angezeigt, wenn ein Foto bei eingeschaltetem Active D-Lighting gemacht wurde.

 $\boxed{\blacktriangleright}$ 

#### ❚❚**Überblick Metadaten**

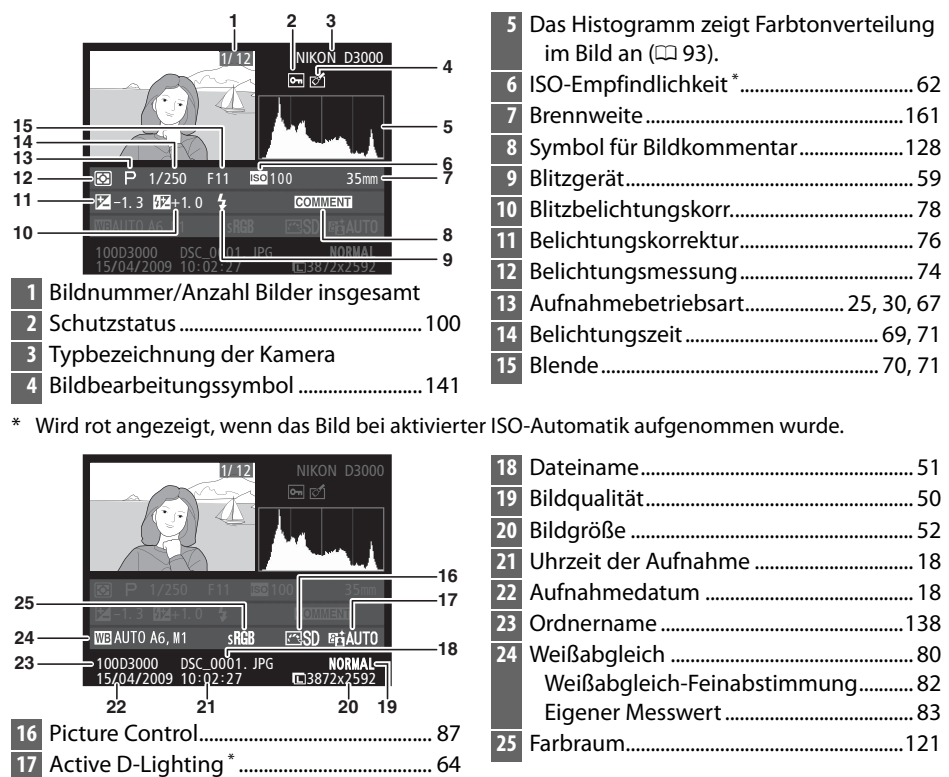

\* **AUTO** wird angezeigt, wenn ein Foto bei eingeschaltetem Active D-Lighting gemacht wurde.

## **Bildindex**

Um einen Bildindex als »Kontaktabzug« mit vier, neun oder 72 Miniaturbildern anzuzeigen, drücken Sie die &-Taste.

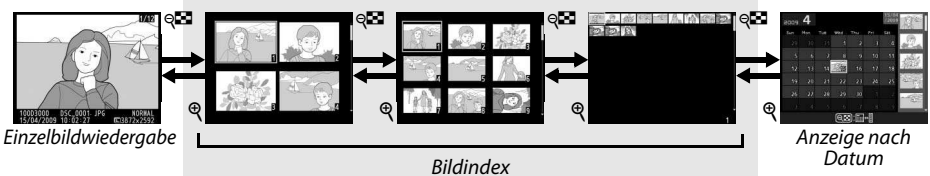

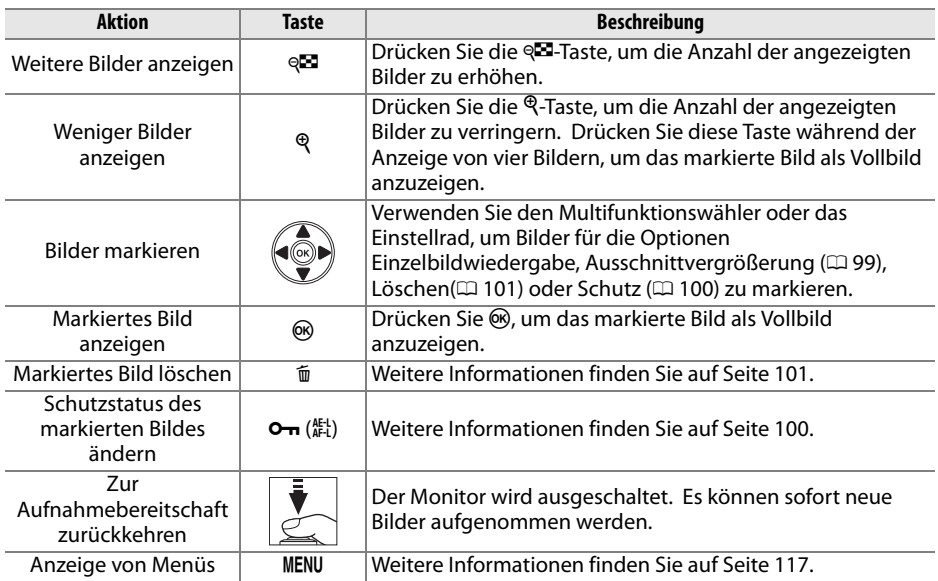

#### **Anzeige nach Datum**

Drücken Sie während der Anzeige von 72 Bildern die & Taste, um die an einem bestimmten Tag aufgenommenen Bilder anzuzeigen.

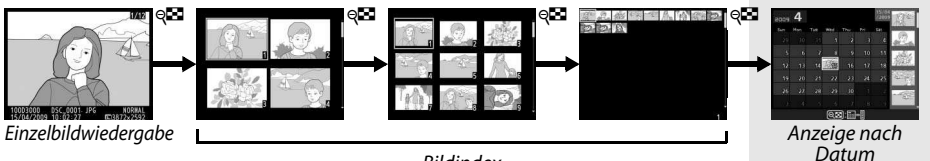

**Bildindex** 

Bildindex

Drücken Sie die &<sup>1</sup>-Taste, um zwischen der

Datumsliste und dem Bildindex für das ausgewählte Datum zu wechseln. Mit dem Multifunktionswähler können Sie ein Datum in der Datumsliste oder Bilder im Bildindex markieren.

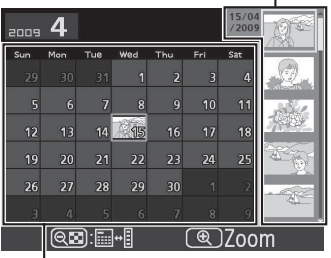

Datumsliste

Je nachdem, ob sich der Cursor in der Datumsliste oder im Bildindex befindet, können die folgenden Aktionen ausgeführt werden:

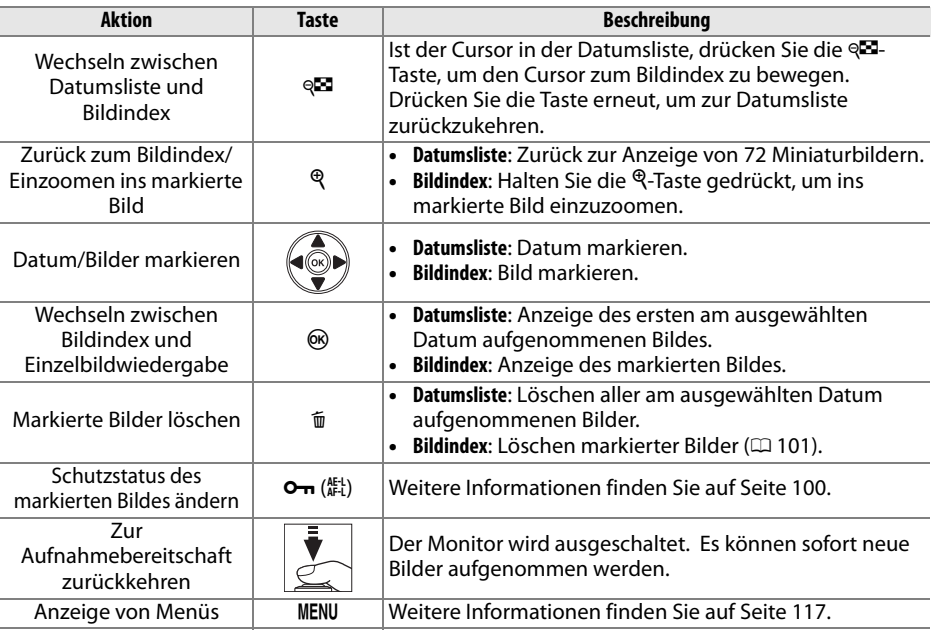

#### **Zur näheren Betrachtung: Ausschnittvergrößerung**

Drücken Sie die &-Taste, um in der Einzelbildwiedergabe oder bei dem im Bildindex oder in der Anzeige nach Datum markierten Bild einen Bildausschnitt zu vergrößern. Während einer Ausschnittvergrößerung können folgende Aktionen ausgeführt werden:

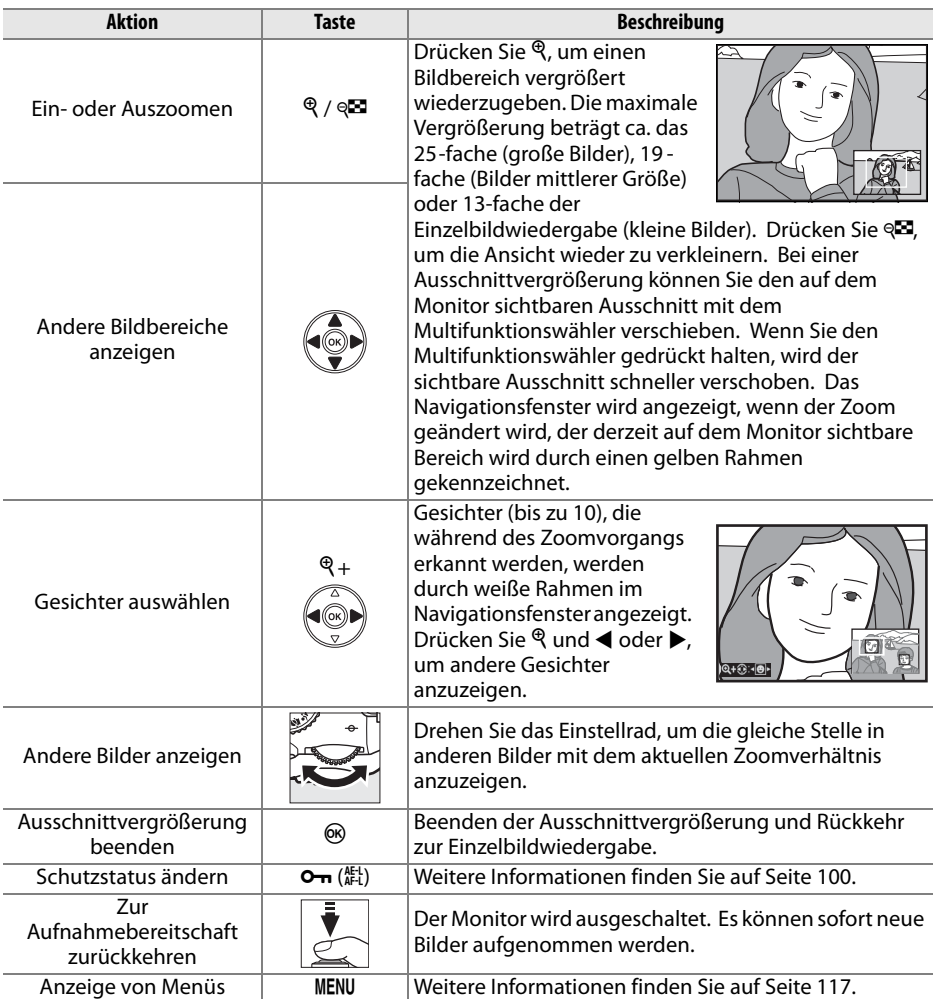

## **Schutz der Fotos vor dem Löschen**

In den Anzeigearten Einzelbild, Ausschnittvergrößerung, Bildindex und Anzeige nach Datum können Sie mit der O<sub>T</sub>-Taste Bilder vor dem versehentlichen Löschen schützen. Geschützte Ordner können nicht mit der fi-Taste oder der Option »**Löschen**« im Wiedergabemenü gelöscht werden. Bitte beachten Sie, dass das Schutzkennzeichen nicht verhindert, dass die Bilder beim Formatieren der Speicherkarte unwiderruflich gelöscht werden ( $\Box$  21).

So schützen Sie ein Bild vor versehentlichem Löschen:

#### **1 Wählen Sie ein Bild aus.**

Zeigen Sie das betreffende Bild in der Einzelbildansicht oder Ausschnittvergrößerung an oder markieren Sie es im Bildindex der Bildminiatur oder in der Anzeige nach Datum.

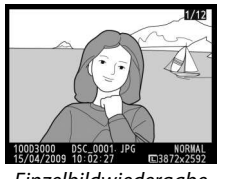

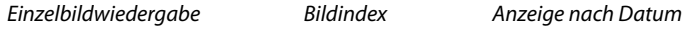

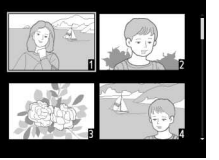

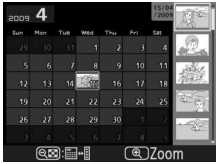

**2 Drücken Sie die** L **(**A**)-Taste.** Geschützte Bilder sind mit dem Symbol  $\blacksquare$ gekennzeichnet. Wenn Sie das Schutzkennzeichen eines Bildes wieder entfernen möchten, damit es gelöscht werden kann, zeigen bzw. markieren Sie es im Bildindex und drücken Sie anschließend die  $O_{\text{m}}$  ( $\frac{\text{AE}}{\text{AE}}$ )-Taste.

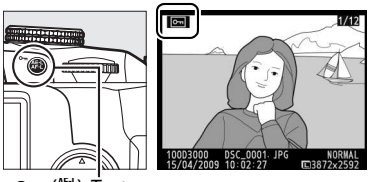

 $O_m$  ( $k$ )-Taste

 $\overline{\mathbb{E}}$ 

# **Löschen von Fotos**

Zeigen Sie das Bild, das Sie löschen möchten, in der Einzelbildansicht an oder markieren Sie es im Bildindex. Drücken Sie die  $\tilde{m}$ -Taste, um das Bild zu löschen. Um mehrere ausgewählte Fotos, alle am ausgewählten Tag aufgenommenen Fotos, oder alle Fotos im aktuellen Wiedergabe-Ordner zu löschen, verwenden Sie die Option »**Löschen**« im Wiedergabemenü. Bitte beachten Sie, dass gelöschte Bilder nicht wiederhergestellt werden können.

#### **Einzelbild, Bildminiatur und Anzeige nach Datum**

Um das aktuelle Bild zu löschen, drücken Sie die fu-Taste.

#### **1 Wählen Sie ein Bild aus.**

Zeigen oder markieren Sie das Bild im Bildindex in der Bildminiatur oder der Anzeige nach Datum.

#### **2** Drücken Sie die  $\overline{w}$ -Taste.

Anschließend wird eine Sicherheitsabfrage angezeigt.

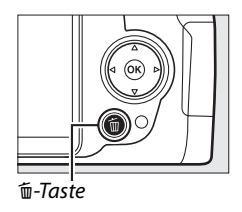

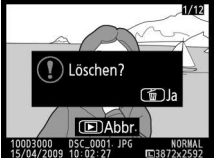

Einzelbildwiedergabe Bildindex Anzeige nach Datum

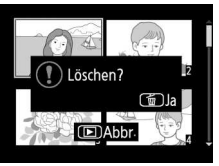

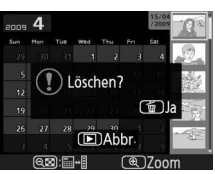

(Bildindex)

#### **3** Drücken Sie erneut die  $\tilde{w}$ -Taste. Um das Bild zu löschen, drücken Sie erneut die O-Taste. Wenn Sie das Bild doch nicht löschen möchten, drücken Sie die E-Taste.

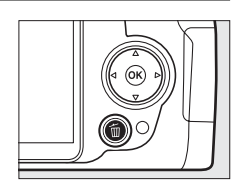

#### A **Anzeige nach Datum**

Während der Anzeige nach Datum können Sie alle am ausgewählten Tag aufgenommenen Fotos löschen, indem Sie das Datum in der Datumsliste markieren und die fü-Taste drücken ( $\Box$  98).

#### **Das Wiedergabemenü**

Die Option »**Löschen**« im Wiedergabemenü enthält die folgenden Optionen. Beachten Sie, dass es abhängig von der Anzahl der Bilder etwas dauern kann, bis alle Bilder gelöscht sind.

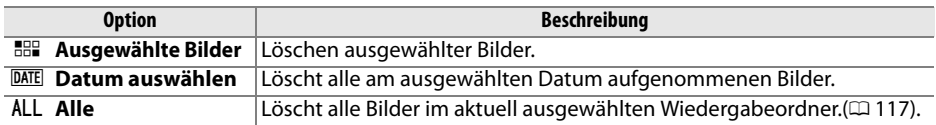

❚❚ **»Ausgewählte Bilder«: Löschen ausgewählter Bilder**

#### **1 Wählen Sie »Löschen«.**

Drücken Sie die MENU-Taste, um die Menüs anzuzeigen. Markieren Sie »**Löschen**« im Wiedergabemenü und drücken Sie  $\blacktriangleright$ .

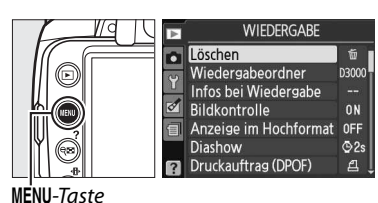

#### **2 Wählen Sie »Ausgewählte Bilder«.** Markieren Sie »**Ausgewählte Bilder**« und drücken Sie ▶.

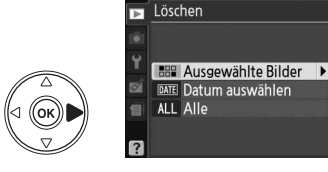

**3 Markieren Sie ein Bild.** Markieren Sie das gewünschte Bild mit dem

Multifunktionswähler (um das markierte Bild als Vollbild anzuzeigen, halten Sie die  $\mathcal{R}$ -Taste gedrückt).

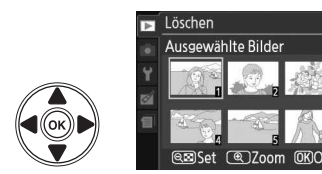

#### **4 Wählen Sie das markierte Bild aus.** Drücken Sie die &-Taste, um das markierte Bild auszuwählen. Ausgewählte Bilder werden durch das fü-Symbol gekennzeichnet. Wiederholen Sie Schritte 3 und 4, um weitere Bilder zu wählen. Um die Auswahl eines Bildes aufzuheben,

Löschen Ausgewählte Bilder COZoom OKO

⊕⊡-Taste

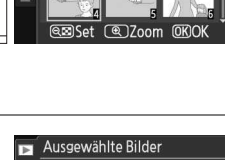

#### **5 Drücken Sie** J**, um den Vorgang abzuschließen.**

markieren Sie es und drücken Sie 98

Es erscheint eine Sicherheitsabfrage. Markieren Sie »**Ja**« und drücken Sie J.

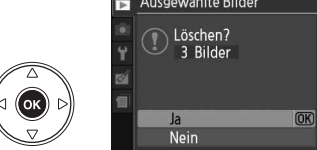

#### ❚❚ **»Datum auswählen«: Löschen von an einem ausgewählten Tag aufgenommenen Fotos**

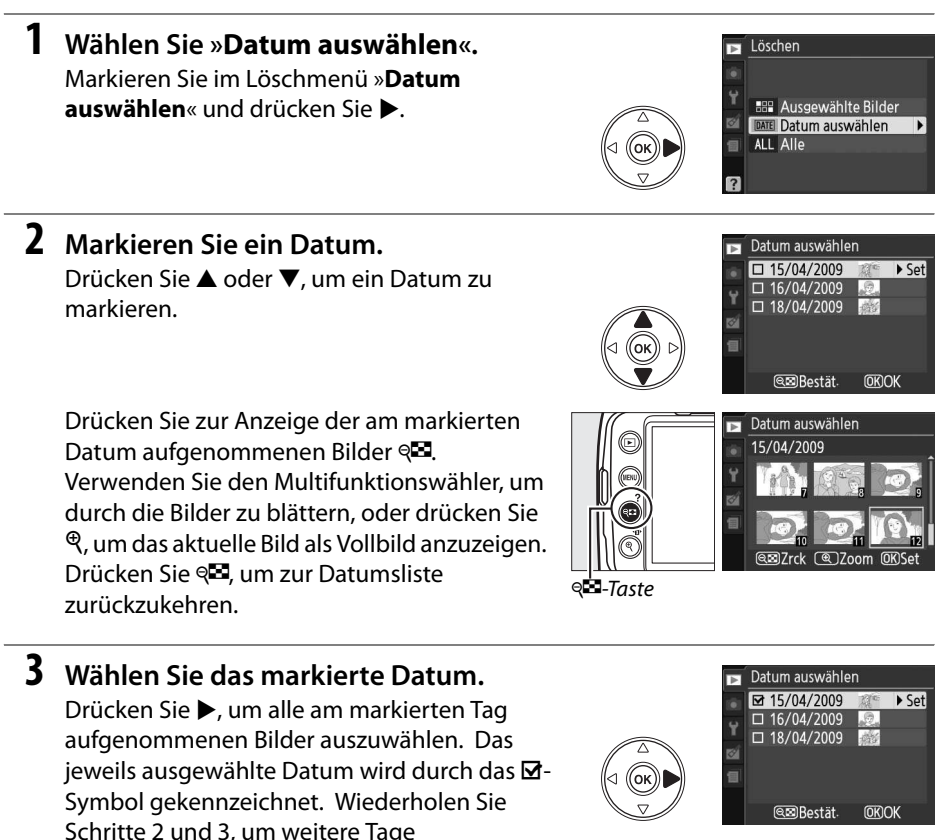

auszuwählen. Um die Auswahl eines Datums aufzuheben, markieren Sie das Datum und drücken Sie  $\blacktriangleright$ .

#### **4** Drücken Sie  $\otimes$ , um den Vorgang **abzuschließen.**

Es erscheint eine Sicherheitsabfrage. Markieren Sie »**Ja**« und drücken Sie J.

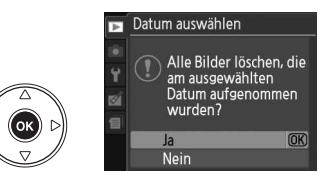

 $\boxed{\triangleright}$ 

# **Diashows**

Die Option »**Diashow**« im Wiedergabemenü wird zur Anzeige einer Diashow der Bilder im aktuellen Wiedergabeordner verwendet  $(1117)$ .

#### **1 Wählen Sie »Diashow«.**

**2 Wählen Sie »Start«.**

drücken.

Um das Diashow-Menü anzuzeigen, drücken Sie die MENU-Taste und wählen Sie »**Diashow**« im Wiedergabemenü aus.

Starten Sie die Diashow, indem Sie die Option »**Start**« im Diashow-Menü markieren und ®

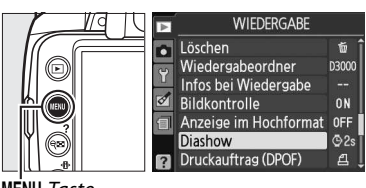

Diashow Bildintervall

> **C2s** 2s  $\frac{63s}{65s}$  3s **Chos** 10 s

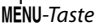

#### **Diashow** Start  $\overline{OR}$ Bildintervall  $\overline{\circ}$  2s  $P$ ause $\rightarrow$  OK

 $\overline{OR}$ 

#### A **Wahl eines Bildintervalls**

Wählen Sie zur Festlegung, wie lange jedes Bild bei der Diashow angezeigt wird, »**Bildintervall**« und wählen Sie eine der rechts dargestellten Optionen, bevor Sie »**Start**« wählen, um die Diashow zu starten.

Während einer Diashow können folgende Aktionen ausgeführt werden:

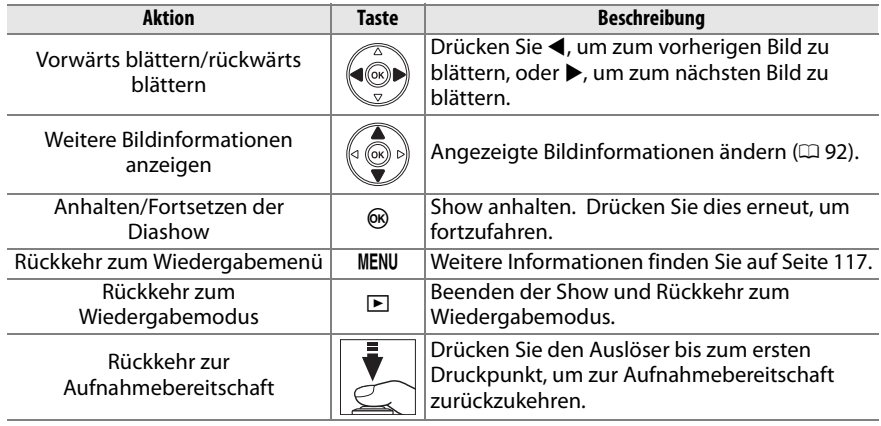

Der rechts abgebildete Dialog wird angezeigt, wenn die Diashow zu Ende ist. Wählen Sie »**Fortsetzen**«, um fortzufahren, oder »**Beenden**«, um zum Wiedergabemenü zurückzukehren.

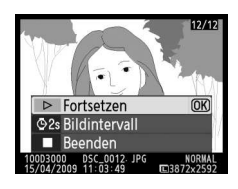

# **Anschluss an einen Fernseher, Computer oder Drucker**

## **Anschluss an einen Computer**

In diesem Abschnitt wird beschrieben, wie die Kamera mit dem im Lieferumfang enthaltenen USB-Kabel UC-E4 an einen Computer angeschlossen wird.

#### **Bevor Sie die Kamera anschließen**

Installieren Sie die Software auf der mitgelieferten Software-Suite-CD, bevor Sie die Kamera anschließen. Um zu verhindern, dass die Datenübertragung vorzeitig abbricht, sollte der Kamera-Akku EN-EL9a vollständig aufgeladen sein. Laden Sie den Akku sicherheitshalber vollständig auf oder versorgen Sie die Kamera über das Netzteil EH-5a und den Akkufacheinsatz EP-5 (optionales Zubehör) mit Strom.

#### ❚❚**Mitgelieferte Software**

Nikon Transfer wird verwendet, um Bilder von der Kamera auf den Computer zu übertragen, wo sie mit ViewNX angezeigt werden können (Nikon Transfer kann auch verwendet werden, um Bilddateien zu sichern und während der Übertragung von Bildern Informationen in diese zu integrieren. Mit ViewNX können Sie auch Bilder sortieren, in verschiedene Dateiformate umwandeln, NEF-/RAW-Fotos bearbeiten sowie NEF-/RAWund JPEG-Fotos einstellen).

#### ❚❚**Unterstützte Betriebssysteme**

Die Kamera kann an Computer mit den folgenden Betriebssystemen angeschlossen werden:

- **Windows**: Windows Vista mit Service Pack 1 (32-Bit, Home Basic/Home Premium/ Business/Enterprise/Ultimate) und Windows XP mit Service Pack 3 (Home Edition/ Professional).
- **Macintosh**: Mac OS X (Versionen 10.3.9, 10.4.11, 10.5.6)

Aktuelle Informationen zu den unterstützten Betriebssystemen finden Sie auf den auf Seite xvi aufgelisteten Webseiten.

#### A **Anschluss der Kabel**

Schalten Sie die Kamera vor dem Anschließen und Abziehen von Kabeln stets aus. Achten Sie beim Anschließen darauf, die Stecker nicht zu verkanten oder zu beschädigen. Schließen Sie die Abdeckung der Anschlüsse, wenn die Anschlüsse nicht benutzt werden.

#### **M** Während der Übertragung

Schalten Sie die Kamera nicht aus und ziehen Sie das USB-Kabel nicht ab, solange die Übertragung läuft.

#### **Anschluss der Kamera**

Schließen Sie die Kamera mit dem mitgelieferten USB-Kabel an.

#### **1 Schalten Sie die Kamera aus.**

#### **2 Schalten Sie den Computer ein.**

Schalten Sie den Computer ein und warten Sie, bis das Betriebssystem gestartet ist.

#### **3 Schließen Sie das USB-Kabel an.**

Schließen Sie das USB-Kabel wie auf der Abbildung gezeigt an. Achten Sie beim Anschließen darauf, die Stecker nicht zu verkanten oder zu beschädigen.

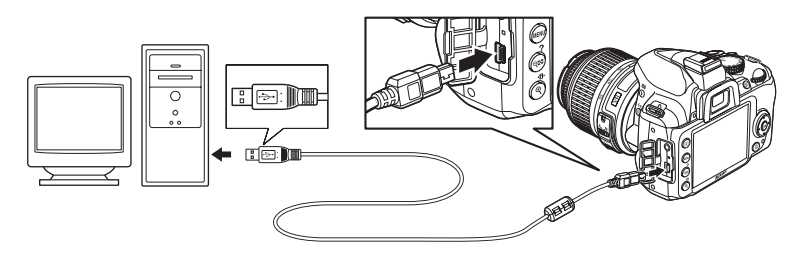

#### **M** USB-Hubs

Schließen Sie die Kamera direkt an den Computer an. Schließen Sie das Kabel nicht über einen USB-Hub oder eine Tastatur an.

#### **4 Schalten Sie die Kamera ein.**

#### **5 Übertragen Sie Bilder auf den Computer.**

Nikon Transfer startet automatisch. Klicken Sie auf die Schaltfläche »**Übertragung starten**«, um Bilder zu übertragen (weitere Informationen zu Nikon Transfer finden Sie unter »**Nikon Transfer Hilfe**« im Menü »**Hilfe**« von Nikon Transfer).

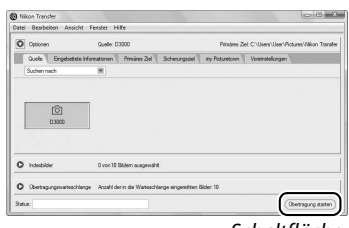

Schaltfläche »**Übertragung starten**«

**6 Wenn die Übertragung beendet ist, schalten Sie die Kamera aus und ziehen Sie das USB-Kabel ab.**

Nikon Transfer wird automatisch beendet, sobald die Übertragung abgeschlossen ist.

#### **Ausdrucken von Fotos**

Befolgen Sie die unten stehenden Schritte, um ausgewählte JPEG-Bilder über eine direkte USB-Verbindung auf einem PictBridge-Drucker zu drucken.

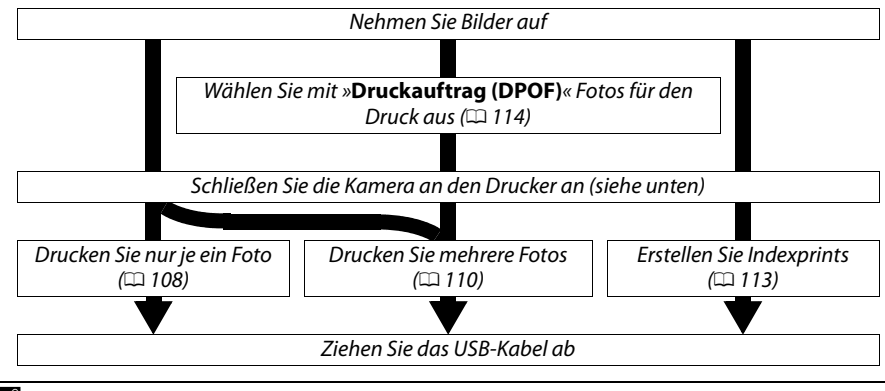

#### A **Drucken über eine direkte USB-Verbindung**

Vergewissern Sie sich, dass der Akku EN-EL9a vollständig aufgeladen ist, oder versorgen Sie die Kamera über das Netzteil EH-5a und den Akkufacheinsatz EP-5 mit Strom. Wenn Sie Fotos aufnehmen, die über eine direkte USB-Verbindung gedruckt werden sollen, stellen Sie »**Farbraum**« in den Betriebsarten **P**, **S**, **A** und **M** auf »**sRGB**« (0 121).

#### **Anschluss des Druckers**

Schließen Sie die Kamera mit dem mitgelieferten USB-Kabel an.

#### **1 Schalten Sie die Kamera aus.**

#### **2 Schließen Sie das USB-Kabel an.**

Schalten Sie den Drucker ein und schließen Sie das USB-Kabel wie auf der Abbildung gezeigt an. Achten Sie beim Anschließen darauf, die Stecker nicht zu verkanten oder zu beschädigen.

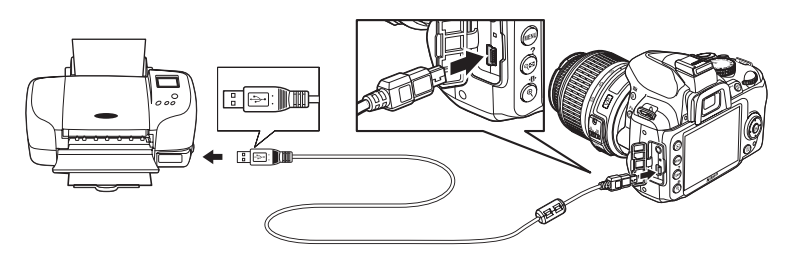

#### **M** USB-Hubs

Schließen Sie die Kamera direkt an den Drucker an. Schließen Sie das Kabel nicht über einen USB-Hub an.

#### **3 Schalten Sie die Kamera ein.**

 Auf dem Monitor erscheint das PictBridge-Logo und anschließend die PictBridge-Wiedergabeansicht.

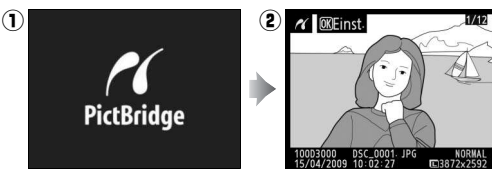

#### **Drucken einzelner Bilder**

#### **1 Wählen Sie ein Bild aus.**

Drücken Sie 4 oder 2, um weitere Bilder anzusehen, oder drücken Sie  $\triangle$  oder  $\nabla$ , um sich Bildinformationen anzusehen ( $\Box$  92). Drücken Sie die &-Taste zum Einzoomen ins ausgewählte Einzelbild ( $\Box$  99, drücken Sie zum Verlassen der

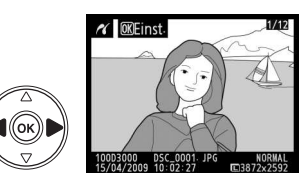

Zoom-Funktion  $\boxed{\blacktriangleright}$ ). Drücken Sie die ®-Taste, um sechs Bilder gleichzeitig anzuzeigen. Markieren Sie Bilder mit dem Multifunktionswähler oder drücken Sie  $\mathcal{R}$ , um das markierte Bild als Vollbild anzuzeigen.

#### **2 Zeigen Sie die Druckoptionen an.**

Drücken Sie ®, um die Druckoptionen von PictBridge anzuzeigen.

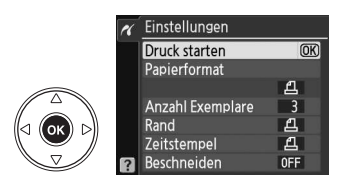

**3 Nehmen Sie die Einstellungen für den Druck vor.**

Drücken Sie ▲ oder ▼, um eine Option zu markieren und drücken Sie ▶, um sie auszuwählen.

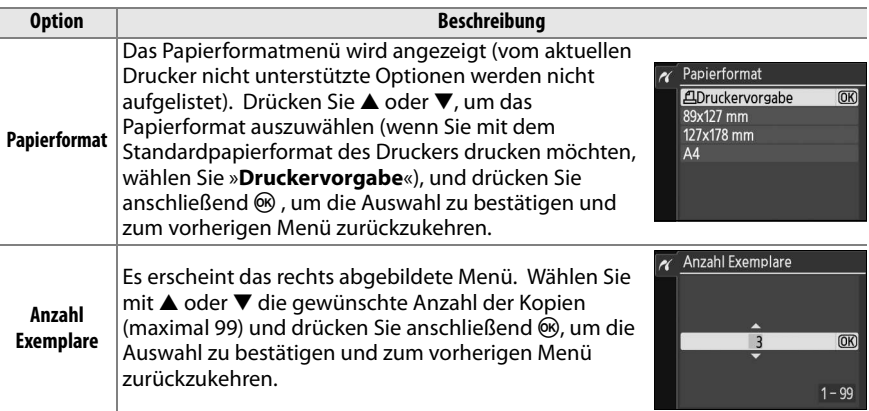

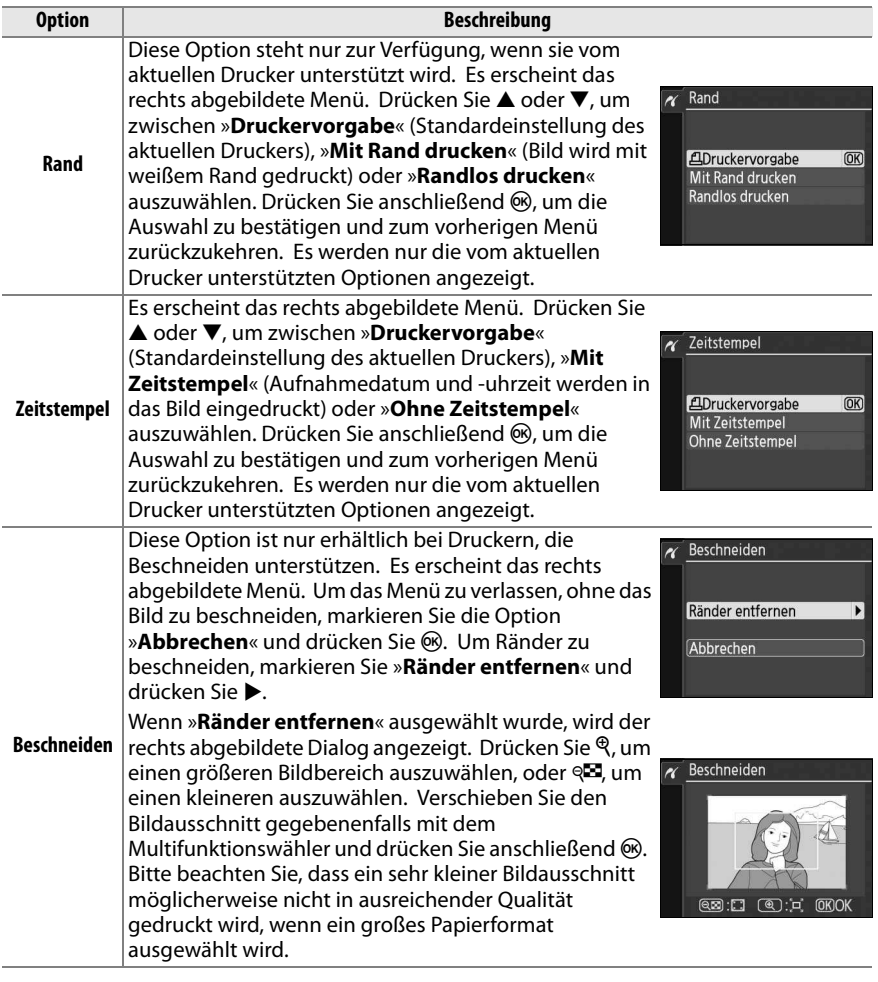

#### **4 Starten Sie den Druckvorgang.**

Wählen Sie »**Druck starten**« aus und drücken Sie J, um den Druckvorgang zu starten. Wenn Sie den Druckvorgang vorzeitig abbrechen möchten, drücken Sie %.

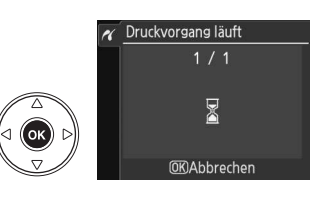

#### $\nabla$  Datum einbelichten

Wenn Sie im PictBridge Menü »**Mit Zeitstempel**« auswählen, um Fotos auszudrucken, die Datumsinformationen beinhalten, die unter »Datum einbelichten« im Systemmenü ( $\Box$  136) eingegeben wurden, erscheint das Datum zweimal. Das einbelichtete Datum könnte jedoch ausgeschnitten sein, wenn die Fotos beschnitten oder ohne Rand ausgedruckt werden.

 $\sim$ 

#### **Drucken mehrerer Bilder**

**1 Blenden Sie das PictBridge-Menü ein.**

Drücken Sie in der PictBridge-Wiedergabeansicht die MENU-Taste (siehe Schritt 3 auf Seite108).

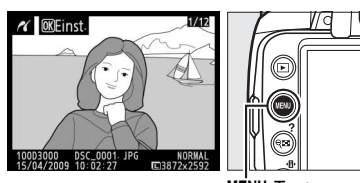

MENU-Taste

 $\overline{\phantom{0}}$ 

#### **2 Wählen Sie eine Option aus.** Markieren Sie eine der folgenden Optionen und drücken Sie ▶.

• **»Bilder auswählen«**: Wählen Sie die Bilder aus, die Sie drucken möchten.

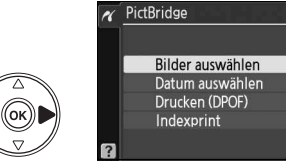

- **»Datum auswählen«**: Drucken Sie alle am ausgewählten Datum aufgenommenen Bilder in einfacher Kopie aus.
- **»Drucken (DPOF)«**: Drucken Sie einen bestehenden Druckauftrag aus, den Sie mit der Funktion »**Druckauftrag (DPOF)**« im Wiedergabemenü erstellt haben ( $\Box$  114). Die Bilder des angelegten Druckauftrags werden in Schritt 3 angezeigt.

Wenn Sie von allen JPEG-Bildern, die sich auf der Speicherkarte befinden, einen Indexprint drucken möchten, wählen Sie die Option »**Indexprint**«. Weitere Informationen finden Sie auf Seite 113.

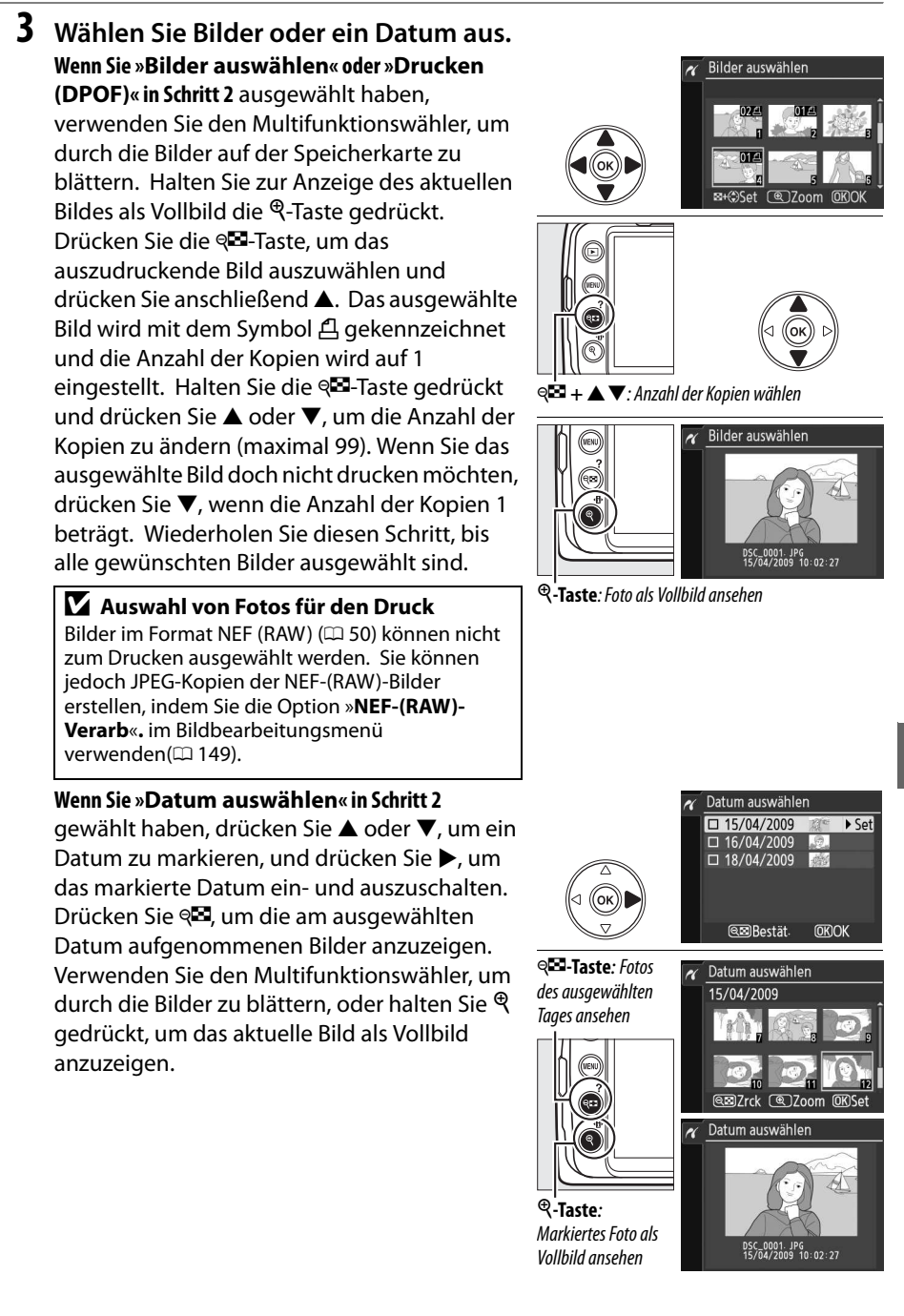

 $\sim$ 

#### **4 Zeigen Sie die Druckoptionen an.** Drücken Sie ®, um die Druckoptionen von PictBridge anzuzeigen.

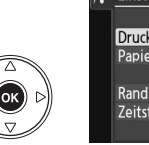

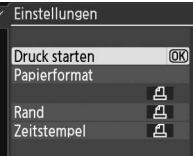

#### **5 Nehmen Sie die Einstellungen für den Druck vor.**

Drücken Sie ▲ oder ▼, um eine Option zu markieren und drücken Sie ▶, um sie auszuwählen.

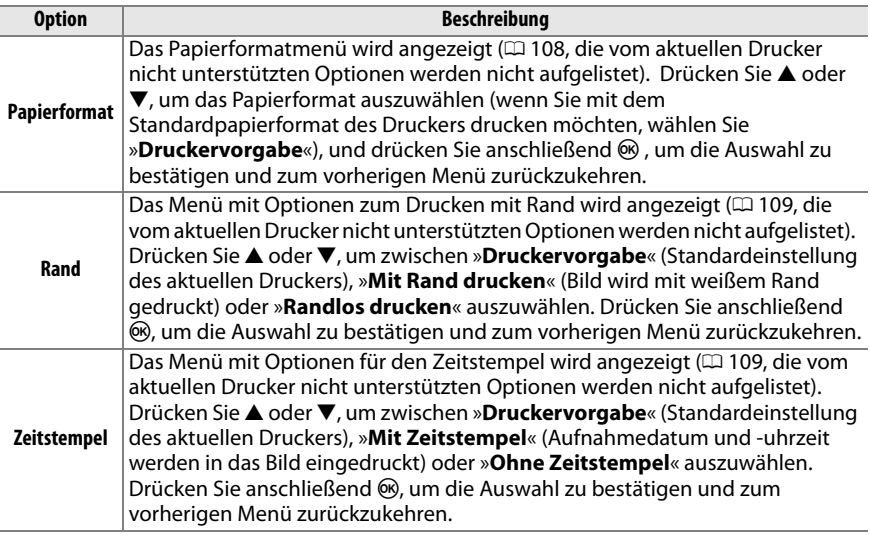

#### **6 Starten Sie den Druckvorgang.**

Wählen Sie »**Druck starten**« und drücken Sie  $\omega$ , um den Druckvorgang zu starten. Wenn Sie den Druckvorgang vorzeitig abbrechen möchten, drücken Sie ®.

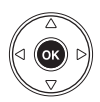

#### A **Fehler**

Weitere Informationen zur Problembehebung beim Drucken finden Sie auf Seite 183.

#### **Erstellung von Indexprints**

Um einen Indexprint aller JPEG-Bilder auf der Speicherkarte zu erstellen, wählen Sie die Option **Indexprint** in Schritt 2 von »Drucken mehrerer Bilder« ( $\Box$  110). Bitte beachten Sie, dass mit dieser Funktion maximal 256 Bilder gedruckt werden können. Wenn die Speicherkarte mehr Bilder enthält, werden nur die ersten 256 Bilder gedruckt.

- **1 Wählen Sie »Indexprint«.** Wenn Sie »**Indexprint**« im PictBridge-Menü auswählen  $(1110)$ , werden die auf der Speicherkarte befindlichen Bilder wie rechts abgebildet angezeigt.
- **2 Zeigen Sie die Druckoptionen an.** Drücken Sie ®, um die Druckoptionen von PictBridge anzuzeigen.

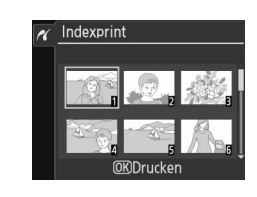

Einstellungen Druck starten

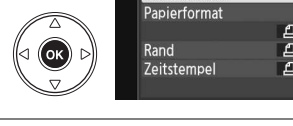

#### **3 Nehmen Sie die Einstellungen für den Druck vor.**

Wählen Sie das Papierformat, ob Sie mit oder ohne Rand drucken möchten und ob ein Zeitstempel in die Bilder eingedruckt werden soll, wie auf Seite 112 beschrieben (wenn Sie ein zu kleines Papierformat wählen, erscheint eine Warnmeldung).

**4 Starten Sie den Druckvorgang.** Wählen Sie »**Druck starten**« und drücken Sie 6%, um den Druckvorgang zu starten. Wenn Sie den Druckvorgang vorzeitig abbrechen möchten, drücken Sie ®.

 $\sim$ 

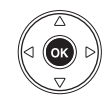

 $\overline{OR}$ 

#### **Erstellung eines DPOF Druckauftrags: Druckauftrag**

Die Option »**Druckauftrag (DPOF)**« im Wiedergabemenü wird dazu verwendet, digitale »Druckaufträge« für PictBridge-kompatible Drucker und Geräte, die DPOF unterstützen, zu erstellen. Wenn Sie die Option »**Druckauftrag (DPOF)**« im Wiedergabemenü auswählen, wird das unter Schritt 1 abgebildete Menü angezeigt.

**1 Wählen Sie »Bilder auswählen«.** Markieren Sie »**Bilder auswählen**« und drücken Sie 2.

> A **Erstellung eines neuen Druckauftrags** Um alle zuvor ausgewählten Bilder aus dem Druckauftrag zu entfernen, markieren Sie »**Ausw. f. alle aufheb.?**« und drücken Sie ®.

#### **2 Wählen Sie Bilder aus.**

Blättern Sie mit dem Multifunktionswähler durch die Bilder auf der Speicherkarte. Um das aktuelle Bild als Vollbild anzuzeigen, halten Sie die &-Taste gedrückt. Drücken Sie die &-Taste, um das auszudruckende Bild auszuwählen und drücken Sie anschließend 1. Das ausgewählte Bild wird mit dem Symbol 凸 gekennzeichnet und die Anzahl der Kopien wird auf 1 eingestellt. Halten Sie die ®-Taste gedrückt und drücken Sie ▲ oder ▼, um die Anzahl der Kopien zu ändern (maximal 99). Wenn Sie das ausgewählte Bild doch nicht drucken möchten, drücken Sie ▼, wenn die Anzahl der Kopien 1 beträgt. Wiederholen Sie diesen Schritt, bis alle gewünschten Bilder ausgewählt sind.

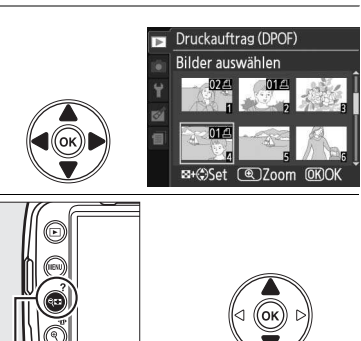

Druckauftrag (DPOF)

Bilder auswählen Ausw. f. alle aufheb.?

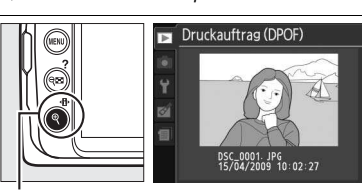

X**-Taste**: Foto als Vollbild ansehen

 $\bigotimes$  +  $\blacktriangle$   $\blacktriangledown$ : Anzahl der Kopien wählen

#### **3 Zeigen Sie die Einbelichtungsoptionen an.**

Drücken Sie ®, um die Optionen zum Eindrucken der Metadaten anzuzeigen.

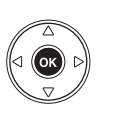

Druckauftrag (DPOF) Bilder auswählen Fertig  $\overline{OR}$  $\Box$  Metadaten eindrucken  $\square$  Datum eindrucken

#### **4 Wählen Sie die Einbelichtungsoptionen aus.**

Markieren Sie eine der folgenden Optionen und drücken Sie >, um die Funktion zu aktivieren bzw. wieder zu deaktivieren (wenn Sie den Druckauftrag abschließen möchten,

ohne diese Informationen mit einzubeziehen, können Sie direkt mit Schritt 5 fortfahren).

- **»Metadaten eindrucken«**: Belichtungszeit und Blende auf alle Bilder des Druckauftrags drucken.
- **»Datum eindrucken«**: Aufnahmedatum auf alle Bilder des Druckauftrags drucken.

#### **5 Schließen Sie den Druckauftrag ab.**

Um den Druckauftrag abzuschließen, markieren Sie »**Fertig**« und drücken Sie J.

#### **Z** Druckauftrag (DPOF)

Um den aktuellen Druckauftrag zu drucken, während die Kamera an einen PictBridge-Drucker angeschlossen ist, wählen Sie die Option »**Drucken (DPOF)**« im PictBridge-Menü. Folgen Sie anschließend den Anweisungen im Abschnitt »Drucken mehrerer Bilder«, um den aktuellen Druckauftrag zu ändern und auszuführen ( $\Box$  110). Die DPOF-Optionen zum Eindrucken des Aufnahmedatums bzw. von Belichtungszeit und Blende werden nicht unterstützt, wenn Sie über eine direkte USB-Verbindung drucken. Um das Aufnahmedatum mit auszudrucken, verwenden Sie stattdessen die Option »**Zeitstempel**« im PictBridge-Menü.

Wenn auf der Speicherkarte nicht genügend Speicherplatz für den Druckauftrag vorhanden ist, kann die Option »**Druckauftrag (DPOF)**« nicht verwendet werden.

Bilder im Format NEF (RAW) ( $\Box$  50) können nicht mit dieser Option ausgewählt werden. Sie können jedoch JPEG-Kopien der NEF-(RAW)-Bilder erstellen, indem Sie die Option »**NEF-(RAW)- Verarb**«**.** im Bildbearbeitungsmenü verwenden ( $\Box$  149).

Wenn Bilder, die in den Druckauftrag aufgenommen wurden, später mit einem Computer oder einem anderen Gerät gelöscht werden, kann es vorkommen, dass der Druckauftrag nicht korrekt gedruckt wird.

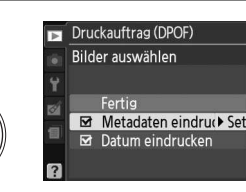

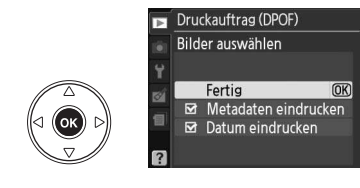

#### **Fotos auf einem Fernseher ansehen**

Mit dem gesondert erhältlichen Videokabel EG-D100 können Sie die Kamera an einen Fernseher oder Videorecorder anschließen und Bilder anzeigen oder aufnehmen. Bevor Sie die Kamera anschließen, vergewissern Sie sich, dass der Kameravideo-Standard (0 127) mit dem des Fernsehers übereinstimmt.

#### **1 Schalten Sie die Kamera aus.**

Schalten Sie die Kamera stets aus, bevor Sie das Videokabel anschließen oder abziehen.

#### **2 Schließen Sie das Videokabel wie auf der Abbildung gezeigt an.**

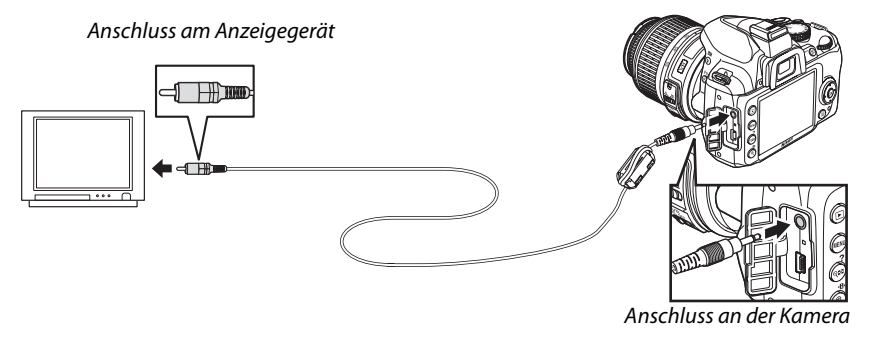

 $\sim$ 

#### **3 Stellen Sie den Videokanal am Fernseher ein.**

#### **4 Schalten Sie die Kamera ein und drücken Sie die E-Taste.**

Während der Wiedergabe werden die Bilder sowohl auf dem Kameramonitor als auch auf dem Fernseher angezeigt. Beachten Sie, dass die Bildränder eventuell nicht angezeigt werden.

#### A **Videonorm**

Wenn kein Bild angezeigt wird, vergewissern Sie sich, dass die Kamera korrekt angeschlossen ist und dass die für »**Videonorm**« ( $\Box$  127) gewählte Option mit dem Videostandard des Fernsehers übereinstimmt.

#### A **Wiedergabe auf einem Fernseher**

Bei längerer Wiedergabe wird die Verwendung des Netzteils EH-5a und des Akkufacheinsatzes EP-5 (optionales Zubehör) empfohlen.

# M **Menüübersicht**

### D **Das Wiedergabemenü: Bilder verwalten**

Um das Wiedergabemenü anzuzeigen, drücken Sie MENU und wählen Sie das Register ▶ (Wiedergabemenü).

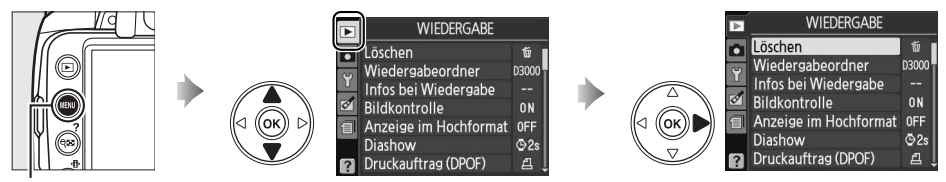

MENU-Taste

Das Wiedergabemenü enthält die folgenden Optionen:

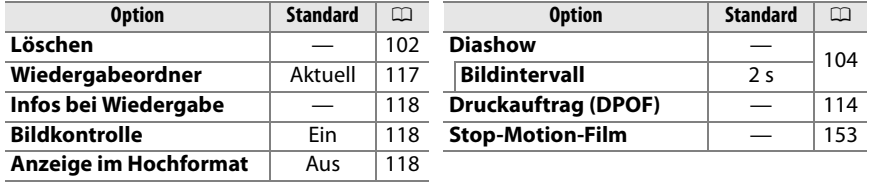

**Wiedergabeordner** G-Taste → D Wiedergabemenü

Wählen Sie einen Ordner für die Wiedergabe aus:

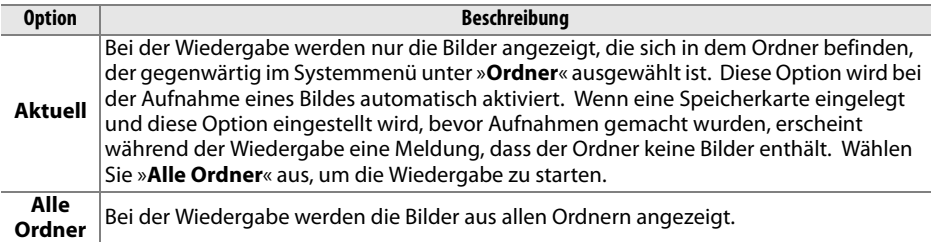

**o** 

#### **Infos bei Wiedergabe** G-Taste → D Wiedergabemenü

Wählen Sie die Informationen, die in der Anzeige der Bildinformationen zur Verfügung stehen ( $\Box$  92). Drücken Sie  $\blacktriangle$ oder ▼, um eine Option zu markieren, drücken Sie dann ▶, um eine Option für die Anzeige der Bildinformationen zu wählen. Ausgewählte Optionen werden durch das Symbol M

gekennzeichnet. Um eine Auswahl wieder aufzuheben, markieren

Sie sie und drücken Sie 2. Um zum Wiedergabemenü zurückzukehren, markieren Sie die Option »**Fertig**« und drücken Sie ®.

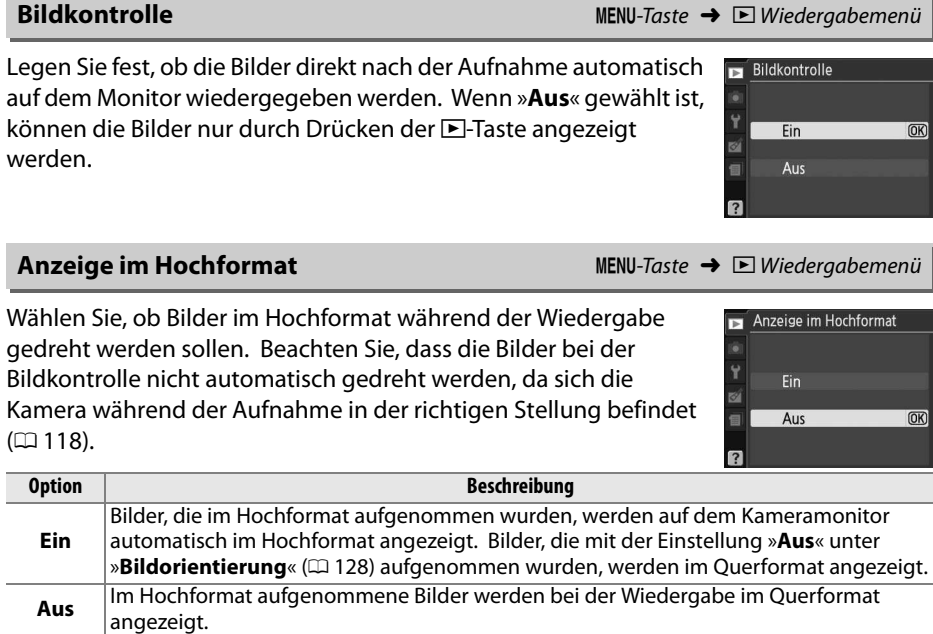

Infos bei Wiedergabe Detaillierte Bildinfo. ś Fertig ø **■** Lichter  $\overline{\bullet}$  Set RGB-Histogramm  $\square$  Metadaten

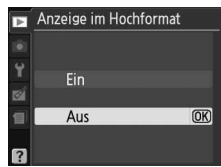

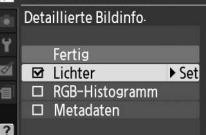

# C **Das Aufnahmemenü: Aufnahmeoptionen**

Um das Aufnahmemenü anzuzeigen, drücken Sie MENU und wählen Sie das Register  $\bullet$ (Aufnahmemenü).

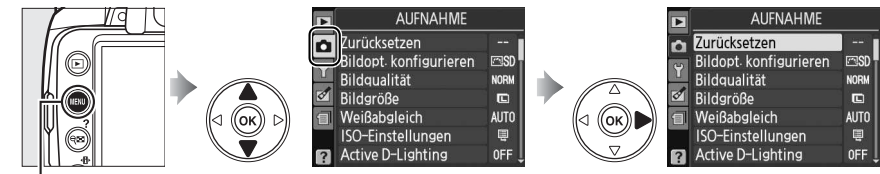

MENU-Taste

Das Aufnahmemenü enthält die folgenden Optionen:

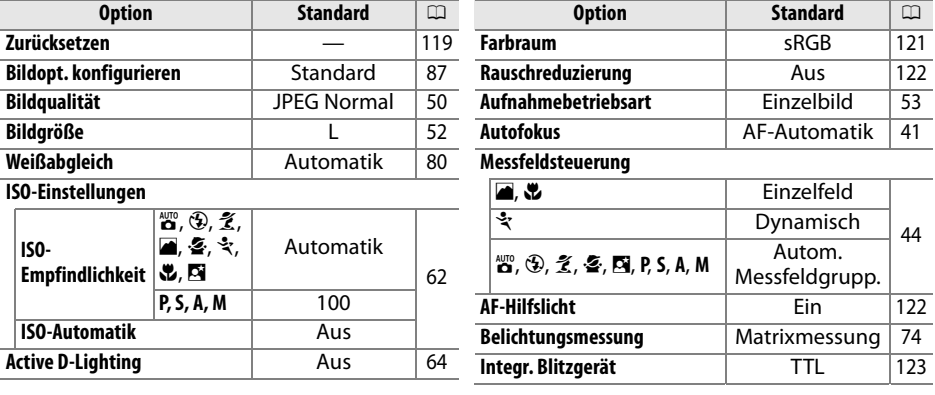

**Zurücksetzen** G-Taste → C Aufnahmemenü

Wählen Sie »**Ja**«, um die Aufnahmemenü-Einstellungen zurückzusetzen.

#### A **Zurücksetzen**

Durch Wahl von »**Ja**« unter »**Zurücksetzen**« werden auch die Picture Controls auf ihre Standardeinstellungen zurückgesetzt ( $\Box$  88) sowie Folgendes:

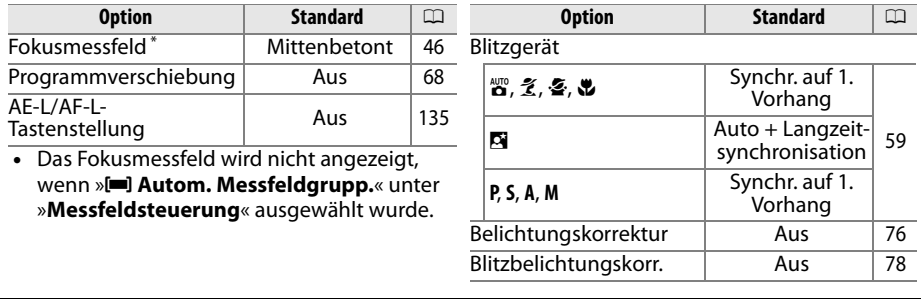

io

**ia** 

Stellen Sie die ISO-Empfindlichkeit ein ( $\Box$  62).

#### ❚❚ **ISO-Automatik**

Wenn in den Betriebsarten **P**, **S**, **A** und **M** die »**ISO-Automatik**« auf »**Aus**« eingestellt wird, bleibt die ISO-Empfindlichkeit konstant auf dem vom Benutzer ausgewählten Wert ( $\Box$  62). Wenn »**Ein**« ausgewählt ist, wird die ISO-Empfindlichkeit automatisch angepasst, wenn mit dem vom Benutzer ausgewählten Wert keine optimale Belichtung erzielt werden kann (die ISO-Empfindlichkeit

wird entsprechend angepasst). Der maximale Wert für die ISO-Automatik kann mit der Option »**Max. Empfindl.**« im Menü »**ISO-Automatik**« eingestellt werden (verwenden Sie zur Vermeidung von Bildrauschen niedrigere Werte. Der Mindestwert für die ISO-Automatik ist werkseitig auf ISO 100 eingestellt). In den Betriebsarten **P** und **A** wird die Empfindlichkeit erst angepasst, wenn bei der unter »**Längste Bel.-zeit**« ausgewählten Belichtungszeit das Bild unterbelichtet wäre. Längere Belichtungszeiten werden nur verwendet, wenn mit der ausgewählten ISO-Empfindlichkeit für »**Max. Empfindl.**« keine optimale Belichtung erreicht wird. Wenn die vom Benutzer ausgewählte ISO-Empfindlichkeit höher ist als der für »**Max. Empfindl.**« ausgewählte Wert, wird stattdessen der für »**Max. Empfindl.**« ausgesuchte Wert verwendet.

Wenn »**Ein**« ausgewählt ist, wird im Sucher **ISO-AUTO** und in der Anzeige der Aufnahmeinformationen **ISO-A** angezeigt. Diese Anzeigen blinken, wenn die Empfindlichkeit von dem vom Benutzer gewählten Wert abweicht.

#### A **ISO-Automatik-Steuerung**

Mit höherer Empfindlichkeit steigt die Wahrscheinlichkeit von Bildrauschen. Mit der Option »**Rauschreduzierung**« im Aufnahmemenü kann das Bildrauschen reduziert werden ( $\Box$  122). Beachten Sie, dass die ISO-Empfindlichkeit automatisch steigen kann, wenn die ISO-Automatik in Kombination mit dem Blitz im Langzeitsynchronisations-Modus (verfügbar bei integriertem Blitz und bei den Blitzgeräten SB-900, SB-800, SB-600 und SB-400) verwendet wird. Dies hindert möglicherweise die Kamera daran, lange Belichtungszeiten auszuwählen.

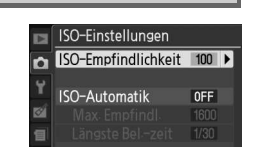

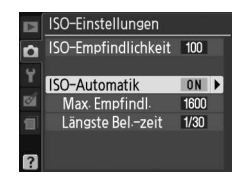

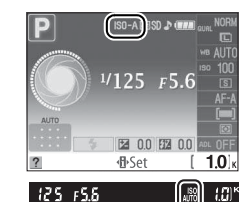

Die Farbraumeinstellung legt den maximalen Farbumfang für die Farbreproduktion fest. Wählen Sie »**sRGB**« für Bilder, die ohne weitere Bearbeitung gedruckt oder anderweitig verwendet werden sollen. »**Adobe RGB**« hat ein breiteres Spektrum an Farben und wird für Bilder empfohlen, die ausgiebig ver- und bearbeitet werden, nachdem sie die Kamera verlassen haben.

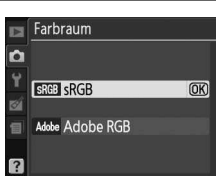

#### A **Farbraum**

Farbräume definieren die Entsprechung zwischen Farben und den numerischen Werten, die sie in einer digitalen Bilddatei darstellen. Weit verbreitet ist der sRGB-Farbraum, während der Adobe-RGB-Farbraum normalerweise im Verlagswesen und in Druckereien verwendet wird. sRGB wird empfohlen, wenn Fotos aufgenommen werden, die unverändert ausgedruckt oder in Anwendungen angezeigt werden sollen, die keine Farbverwaltung unterstützen, sowie bei der Aufnahme von Fotos, die mit ExifPrint (Direktdruckfunktion einiger Heimdrucker), vom Fotodienst oder anderen Fotodienstleistern ausgedruckt werden sollen. Fotos mit Adobe RGB können ebenfalls mit diesen Optionen ausgedruckt werden, die Farben erscheinen jedoch nicht so brillant.

Bilder im JPEG-Format, die mit dem Adobe-RGB-Farbraum aufgenommen werden, sind DCFkompatibel. Anwendungen und Drucker, die DCF unterstützen, wählen den richtigen Farbraum automatisch aus. Wenn die Anwendung oder das Gerät DCF nicht unterstützen, müssen Sie den entsprechenden Farbraum von Hand auswählen. Weitere Informationen finden Sie in der Dokumentation der Anwendung oder des Geräts.

#### A **Nikon-Software**

ViewNX (im Lieferumfang enthalten) und Capture NX 2 (separat erhältlich) wählen beim Öffnen von Bildern, die mit dieser Kamera aufgenommen wurden, automatisch den richtigen Farbraum aus.

i

Wenn »**Ein**« ausgewählt ist, werden Fotos, die mit einer kürzeren Belichtungszeit als 8 Sekunden oder bei ISO-Empfindlichkeiten über ISO 400 aufgenommen wurden, so verarbeitet, dass das Rauschen reduziert wird. Die für diese Verarbeitung erforderliche Zeitspanne entspricht in etwa der aktuellen Belichtungszeit. Während der Verarbeitung blinkt »dab nr« im Sucher und es können keine Aufnahmen gemacht werden. Bei Serienaufnahmen verringert sich die Bildrate und die Kapazität des Pufferspeichers. Wenn die Kamera während der Verarbeitung ausgeschaltet wird, wird die Rauschreduzierung nicht angewendet.

Wenn »**Aus**« gewählt ist, wird die Rauschreduzierung nur bei ISO-Empfindlichkeiten über ISO 800 angewendet. Der Umfang der Rauschreduzierung ist geringer als bei Einstellung von »**Ein**« und wird nicht auf von niedrigen Belichtungszeiten verursachtes Rauschen angewendet.

#### **AF-Hilfslicht** G-Taste → C Aufnahmemenü

Wenn »**Ein**« ausgewählt wird und die Beleuchtung schwach ist, leuchtet das integrierte AF-Hilfslicht ( $\Box$  43), um den Fokusbetrieb im Einzel-AF zu unterstützen (**AF-S** als Fokuseinstellung ausgewählt oder Einzel-AF bei der Fokuseinstellung **AF-A** ausgewählt), wenn »**[IIII] Autom. Messfeldgrupp.**« als Messfeldsteuerung ausgewählt wurde oder wenn »c **Einzelfeld**«, »d **Dynamisch**« oder »f **3D-Tracking (11 Messf.)**« ausgewählt ist und das mittlere Autofokusmessfeld verwendet wird. Wenn »**Aus**« ausgewählt ist, leuchtet das AF-Hilfslicht nicht, um den Fokusbetrieb zu unterstützen. Möglicherweise kann die Kamera nicht mit dem Autofokus auf das Motiv scharf stellen, wenn die Lichtverhältnisse schlecht sind.

#### A **Weitere Informationen**

Welche Objektive mit dem AF-Hilfslicht genutzt werden können, bzw. welche Einschränkungen bestehen, erfahren Sie auf Seite 161. Welche Aufnahmebetriebsarten mit dem AF-Hilfslicht genutzt werden können, erfahren Sie auf Seite 176.

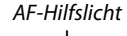

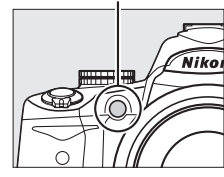

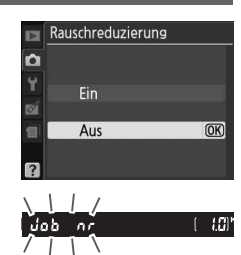

io

Wählen Sie die Blitzeinstellung für das integrierte Blitzgerät in den Betriebsarten **P**, **S**, **A** und **M**.

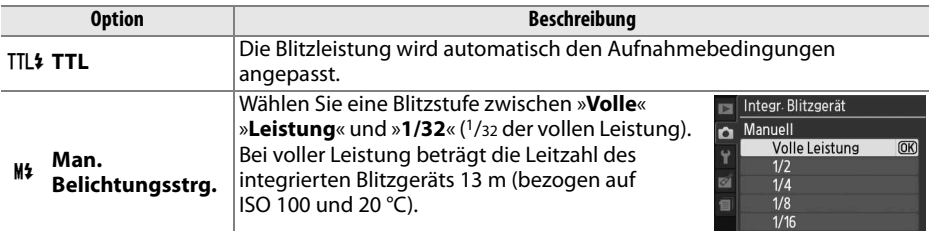

#### A **Manuell**

Ein **22-**Symbol blinkt im Sucher und der Anzeige der Aufnahmeinformationen, wenn »**Man. Belichtungsstrg**«**.** ausgewählt und der Blitz ausgeklappt ist.

#### A **Das SB-400**

Wenn ein externes Blitzgerät vom Typ SB-400 angeschlossen und eingeschaltet ist, wechselt »**Integr. Blitzgerät**« auf »**Externes Blitzgerät**«. Im Menü können Sie dann die Blitzsteuerung für das SB-400 auf »**TTL**« oder »**Man. Belichtungsstrg.**« einstellen.

#### A **Blitzbelichtungssteuerung**

Die folgenden Blitzbelichtungssteuerungen werden bei Verwendung eines CPU-Objektivs zusammen mit dem integrierten Blitz oder den externen Blitzgeräten SB-900, SB-800, SB-600 und SB-400 unterstützt ( $\Box$  58, 162).

- **Abgestimmter i-TTL-Aufhellblitz für digitale Spiegelreflexkameras**: Die Blitzleistung wird reguliert, um eine natürliche Ausgewogenheit zwischen Motiv und Hintergrund zu erzielen.
- **Standard i-TTL Aufhellblitz für digitale Spiegelreflexkameras**: Die Blitzleistung wird an das Hauptmotiv angepasst. Die Helligkeit des Hintergrundes wird nicht berücksichtigt. Empfohlen für Aufnahmen, in denen vor allem das Motiv wichtig ist und Hintergrunddetails keine Rolle spielen, oder wenn die Belichtungskorrektur verwendet wird.

Die i-TTL-Standard-Blitzsteuerung wird zusammen mit der Spotmessung oder mit einem externen Blitzgerät verwendet. In allen anderen Fällen wird der abgestimmte i-TTL-Aufhellblitz für digitale Spiegelreflexkameras verwendet.

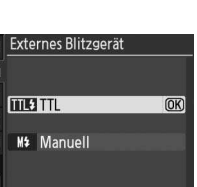

# $1/32$

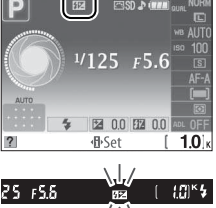

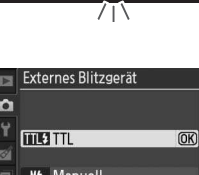

# B **Das Systemmenü: Grundlegende Kameraeinstellungen**

Um das Systemmenü anzuzeigen, drücken Sie MENU und markieren Sie das Register Y (Systemmenü).

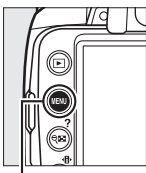

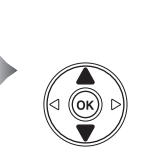

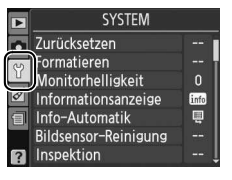

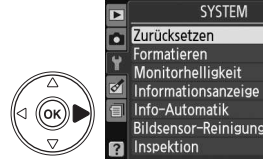

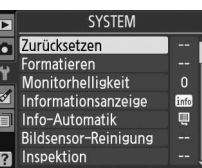

.<br>aste

#### Das Systemmenü enthält die folgenden Optionen:

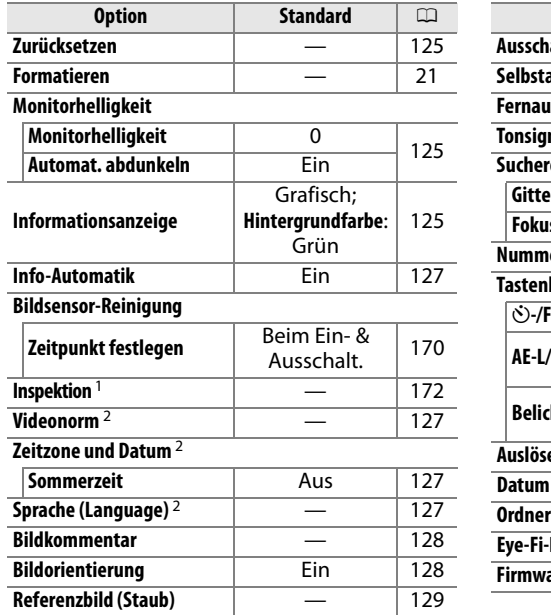

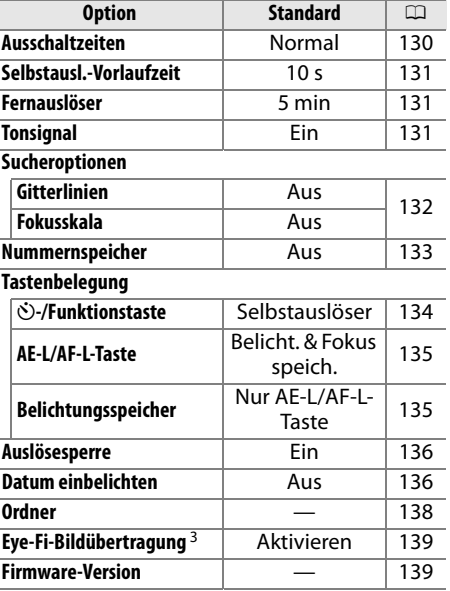

1 Steht nicht zur Verfügung, wenn die Akkukapazität niedrig ist.

2 Die Standardeinstellung ist je nach Land des Erwerbs unterschiedlich.

3 Diese Funktion ist nur verfügbar, wenn eine kompatible Eye-Fi-Speicherkarte eingelegt ist (CD 139).

**g** 

Wählen Sie »**Ja**«, um alle Einstellungen des Systemmenüs außer »**Videonorm**«, »**Zeitzone und Datum**«, »**Sprache (Language)**« und »**Ordner**« auf die auf Seite 124 aufgelisteten Standardeinstellungen zurückzusetzen.

#### **Monitorhelligkeit** G-Taste → B Systemmenü

Das Monitorhelligkeitsmenü enthält die folgenden Optionen:

- **»Monitorhelligkeit«**: Es erscheint das rechts abgebildete Menü. Drücken Sie ▲ oder ▼, um die Monitorhelligkeit einzustellen. Wählen Sie einen höheren Wert, um die Helligkeit zu erhöhen, oder einen niedrigeren Wert, um sie zu verringern.
- **»Automat. abdunkeln«**: Ist »**Ein**« gewählt, verringert sich die Monitorhelligkeit allmählich, während die Aufnahmeinformationen angezeigt werden.

Wählen Sie eines der beiden Formate für die Informationsanzeige  $(\square 6)$ . Es können unterschiedliche Formate einerseits für die Automatik und Motivprogramme und andererseits für die Betriebsarten **P**, **S**, **A** und **M** gewählt werden. **Informationsanzeige** G-Taste → B Systemmenü

**1 Wählen Sie die Betriebsarten, in denen das gewählte Format der Anzeige der Aufnahmeinformationen verwendet werden soll.**

Programmautomatik

 $F5.6$ 

図 0.0 图 0.0

125

Markieren Sie »**Autom./Motivprog.**« oder »**P, S, A, M**« und drücken Sie ►.

**2 Wählen Sie »Klassisch« oder »Grafisch«.** Markieren Sie »**Klassisch**« oder »**Grafisch**« und drücken Sie ▶. Klassisch

FISD A OF  $^{1/125}$   $F5.6$ 医 00 四 00 **小Set**  $10$ Klassisch ( $\Box$  126) Grafisch ( $\Box$  6)

(ок)

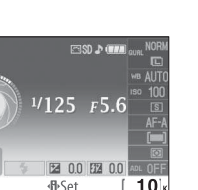

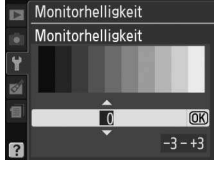

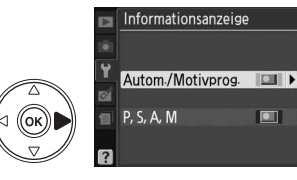

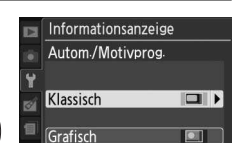

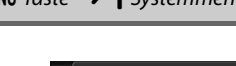

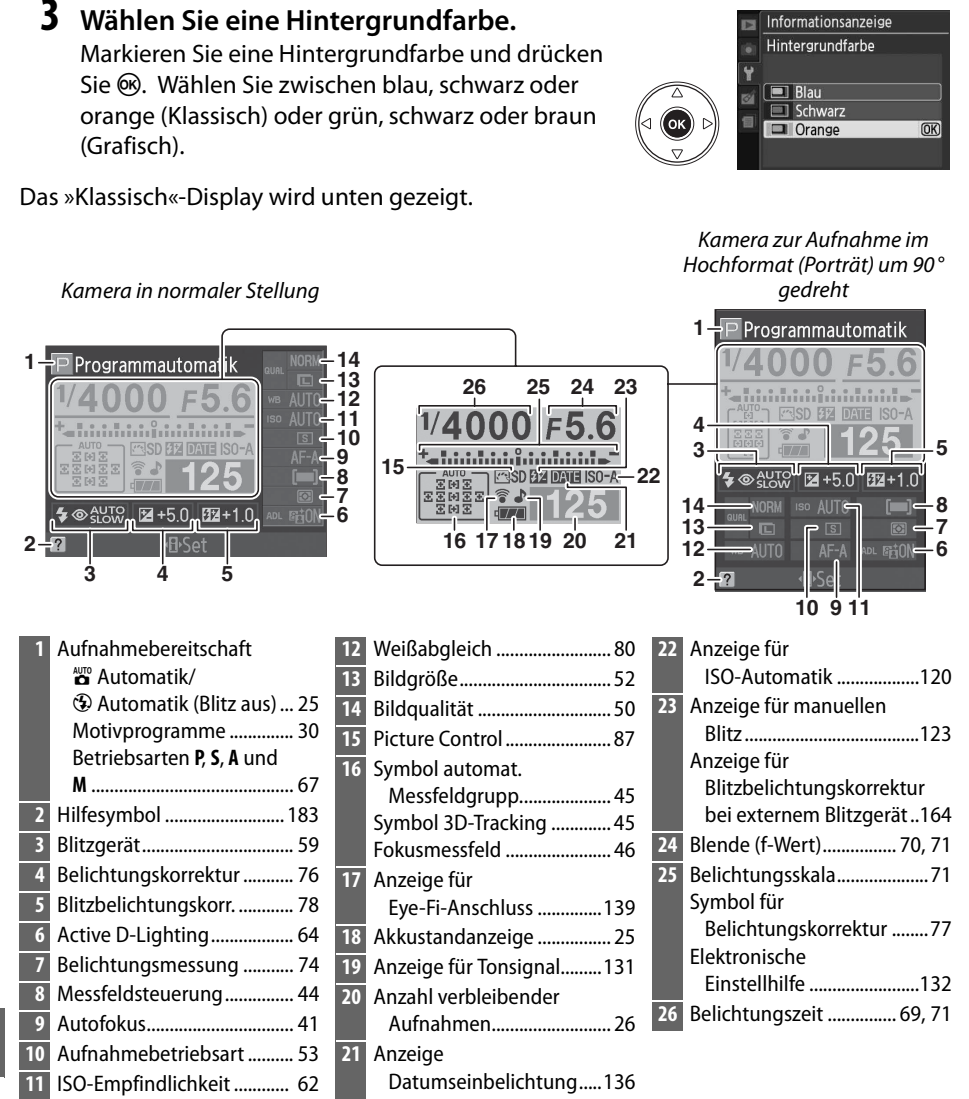
Diese Option kann separat für Automatik und Motivprogramme und für die Betriebsarten **P**, **S**, **A** und **M** gewählt werden. Wenn »**Ein**« gewählt wird, kann die Informationsanzeige durch Drücken des Auslösers bis zum ersten Druckpunkt eingeblendet werden. Falls die Bildkontrolle ( $\Box$  118) abgeschaltet ist, wird sie auch sofort nach der Aufnahme angezeigt. Wählen Sie »**Ein**«, falls Sie die Informationsanzeige häufig während Ihrer Aufnahmen benutzen. Ist »**Aus**« gewählt, kann die Informationsanzeige nur durch Drücken der R-Taste angezeigt werden.

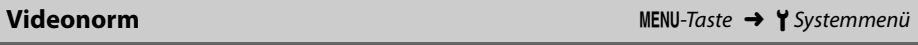

Wenn Sie die Kamera über den Videoausgang an einen Fernseher oder Videorecorder anschließen möchten, müssen Sie hier die dazu passende Videonorm einstellen (PAL oder NTSC).

### **Zeitzone und Datum** G-Taste → B Systemmenü

Mit dieser Funktion können Sie die Zeitzone auswählen, Datum und Uhrzeit der Kamera sowie das Datumsformat einstellen und die Sommerzeit-Einstellung aktivieren.

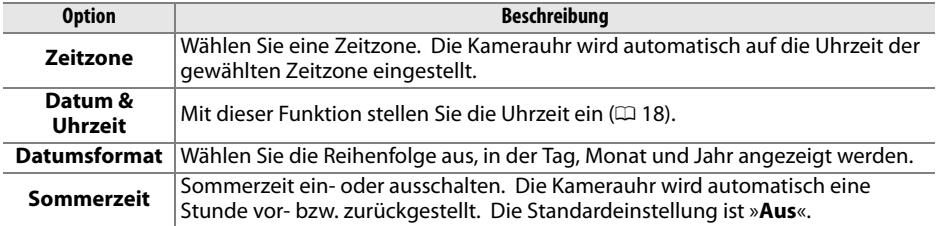

**Sprache (Language)** G-Taste → B Systemmenü

In diesem Menü können Sie die Sprache für die Menüs und Meldungen der Kamera auswählen. Es stehen folgende Optionen zur Auswahl:

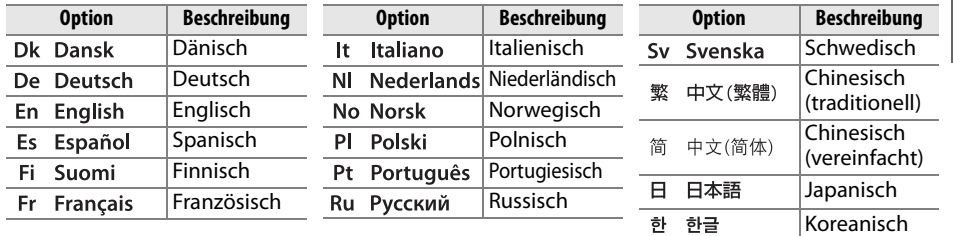

### **Bildkommentar** G-Taste → B Systemmenü

Mit dieser Funktion können Sie eine kurze Textnotiz zu einer neuen Aufnahme eingeben. Bildkommentare können als Metadaten in ViewNX (im Lieferumfang enthalten) oder Capture NX 2 (separat erhältlich) angezeigt werden  $( \Box 167)$ . Der Kommentar erscheint auch auf der dritten Seite der Aufnahmedaten der Informationsanzeige ( $\Box$ 95).

- **»Fertig«**: Speichern der Änderungen und Rückkehr zum Systemmenü.
- **»Kommentar eingeben«**: Eingabe eines Kommentars wie auf Seite 138 beschrieben. Kommentare können aus bis zu 36 Zeichen bestehen.
- **»Kommentar hinzufügen«**: Wählen Sie diese Option, wenn der eingegebene Kommentar allen neu aufgenommenen Bildern hinzugefügt werden soll. Die Option »**Kommentar hinzufügen**« wird ein- oder ausgeschaltet, indem man sie markiert und die  $\blacktriangleright$ -Taste drückt.

### **Bildorientierung** G-Taste → B Systemmenü

Wenn »**Ein**« gewählt ist, speichert die Kamera bei einer Aufnahme ihre Ausrichtung, d. h. ob das Bild im Hoch- oder Querformat aufgenommen wurde. Bei der Wiedergabe auf dem Kameramonitor, in ViewNX und in Capture NX 2 (separat erhältlich,  $\Box$  167) kann dadurch das Bild automatisch in der richtigen Ausrichtung wiedergegeben werden. Die folgenden Bildausrichtungen werden aufgezeichnet:

Wenn »**Aus**« gewählt ist, wird die Kameraausrichtung nicht gespeichert. Wählen Sie diese Option, wenn Sie schwenken oder ein Bild mit nach oben oder nach unten gerichtetem

### **Z** Bildorientierung

Objektiv aufnehmen.

Bei einer Serienaufnahme ( $\Box$  53) wird die für die erste Aufnahme aufgezeichnete Bildorientierung auf alle Aufnahmen derselben Aufnahmeserie angewendet, auch wenn die Kamera während der Aufnahme gedreht wird.

### A **Anzeige im Hochformat**

Wenn Sie die im Hochformat aufgenommenen Bilder automatisch im Hochformat anzeigen möchten, wählen Sie im Wiedergabemenü »**Ein**« für die »**Anzeige im Hochformat**« ( $\Box$  118).

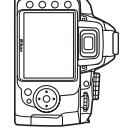

Querformat Hochformat, 90° im Uhrzeigersinn

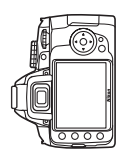

Hochformat, 90° gegen den Uhrzeigersinn

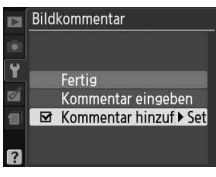

Mit dieser Option können Sie ein Referenzbild für die Staubentfernungsfunktion von Capture NX 2 erstellen (optional erhältlich, weitere Informationen im Capture NX 2- Handbuch).

»**Referenzbild (Staub)**« ist nur bei auf der Kamera montiertem CPU-Objektiv verfügbar. Die Brennweite des Objektivs sollte mindestens 50 mm betragen. Bei Verwendung eines Zoomobjektivs sollten Sie das Referenzbild mit der längsten Brennweite (Tele) aufnehmen.

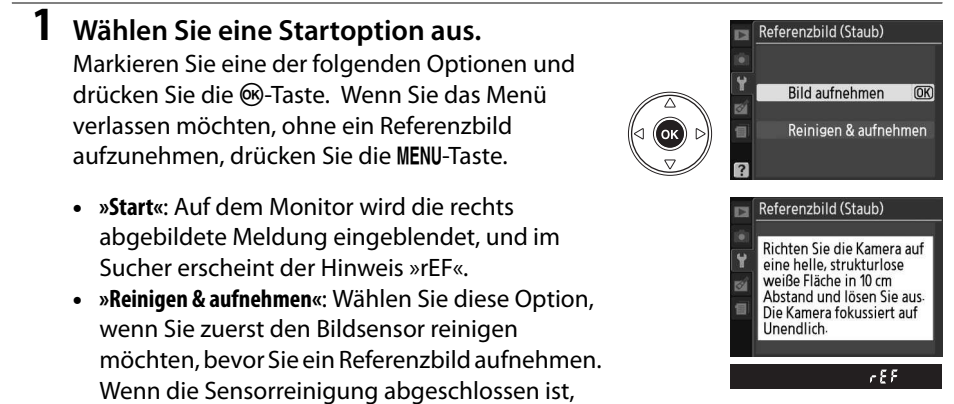

wird die rechts abgebildete Meldung auf dem Monitor eingeblendet, und im Sucher erscheint »rEF«.

### **Z** Sensorreinigung

Die Referenzdaten für die Staubentfernung, die vor der Reinigung des Bildsensors aufgenommen wurden, können nicht für Bilder verwendet werden, die nach der Reinigung des Bildsensors aufgenommen wurden. Wählen Sie »**Reinigen & aufnehmen**« nur aus, wenn die Referenzbilder für die Staubentfernung nicht für vorhandene Bilder verwendet werden sollen.

### **2 Richten Sie die Kamera auf eine strukturlose weiße Fläche.**

Wählen Sie als Motiv für das Referenzbild eine strukturlose weiße Fläche, die gut beleuchtet ist. Fotografieren Sie sie aus ca. zehn Zentimeter Entfernung; wählen Sie den Bildausschnitt so, dass die Fläche das Sucherbild vollständig ausfüllt. Drücken Sie den Auslöser bis zum ersten Druckpunkt.

Im Autofokus-Modus stellt der Autofokus automatisch auf unendlich scharf. Stellen Sie die Entfernung bei manueller Scharfstellung ebenfalls auf unendlich.

### **3 Nehmen Sie das Referenzbild auf.**

Drücken Sie den Auslöser bis zum zweiten Druckpunkt, um Referenzdaten für die Staubentfernungsfunktion aufzuzeichnen. Sobald der Auslöser gedrückt wird, schaltet sich der Monitor aus. Beachten Sie, dass bei schlechten Lichtverhältnissen eine Rauschreduzierung vorgenommen wird und sich dadurch die Aufnahmezeiten verlängern.

Wenn das Motiv zu hell oder zu dunkel ist, kann die Kamera möglicherweise kein geeignetes Referenzbild aufnehmen. In diesem Fall erscheint die rechts abgebildete Meldung. Wählen Sie ein anderes Motiv und wiederholen Sie den Vorgang ab Schritt 1.

### D **Referenzbild zur Staubentfernung**

Das Referenzbild zur Staubentfernung kann bei allen Bildern genutzt werden, die mit der Kamera aufgenommen wurden, ganz gleich, welches Objektiv verwendet wurde und welche Blendeneinstellung gewählt war. Referenzbilder können nicht mit einem Computer-

Bildbearbeitungsprogramm angezeigt werden. Wenn Sie das Referenzbild auf dem Monitor der Kamera wiedergeben, wird ein Gittermuster angezeigt.

### **Ausschaltzeiten** G-Tasten auszuringen auszuringen auszuringen auszuringen auszuringen auszuringen auszuringen auszuringen auszuringen auszuringen auszuringen auszuringen auszuringen auszuringen auszuringen auszuringen au

Mit dieser Option wird festgelegt, wie lange der Monitor eingeschaltet bleibt, wenn während der Menüanzeige und der Wiedergabe keine Bedienvorgänge durchgeführt werden (»**Wiedergabe/Menüs**«), wie lange Fotos nach der Aufnahme im Monitor angezeigt werden (»**Bildkontrolle**«), und wie lange Belichtungsmesser, Sucher und Informationsanzeige eingeschaltet bleiben, wenn keine Bedienvorgänge durchgeführt werden (»**Ruhezustand**«). Wählen Sie kürzere Ausschaltzeiten, um den Verbrauch des Akkus zu verringern.

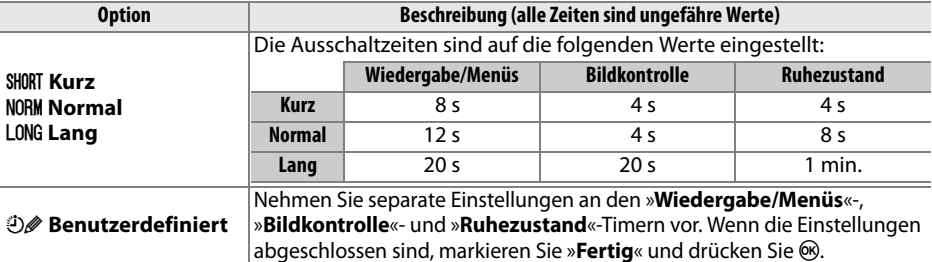

### A **Ausschaltzeiten**

Wenn die Kamera von einem optionalen EH-5a-Netzadapter und einem EP-5-Netzstecker Strom bezieht, schalten Monitor und Belichtungsmesser ab, wenn ungefähr eine halbe Stunde lang keine Handlungen während Wiedergabe, Menüanzeige und Bildbetrachtung durchgeführt werden. Wenn die Informationsanzeige auf dem Monitor erscheint, schalten Monitor und Belichtungsmesser ab, wenn keine Handlungen während der für »**Ausschaltzeiten**« > »**Ruhezustand**« eingestellten Zeit durchgeführt werden. Der Sucher schaltet sich nicht automatisch aus, wenn die Kamera über USB an einen Drucker angeschlossen wird.

Ändern Sie die Finstellungen und versuchen Sie es erneut

Belichtungseinstellungen tind ungenignet

Die  $\left( \mathbb{I}\right)$ 

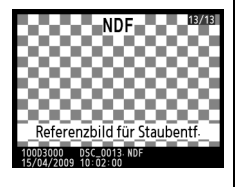

 $(D2 55)$ .

Wählen Sie, wie lange die Kamera auf ein Signal des Fernauslösers warten soll, bevor sie die verzögerte Fern- oder Direktauslösung abbricht und wieder auf die Betriebsart Einzelbild- oder Serienaufnahme geht ( $\Box$  56). Wählen Sie kürzere Zeiten, um den Akku zu schonen.

Wenn »**Ein**« gewählt ist, ertönt ein Tonsignal, wenn die Kamera im Einzel-AF scharfstellt (**AF-S** oder wenn unbewegte Motive im **AF-A**-Autofokus aufgenommen werden), während der Auslöse-Timer in den Modi Selbstauslöser und Auslöser mit Vorlaufzeit ( $\Box$  53, 55) herunterzählt oder wenn ein Foto mit dem Fernauslöser aufgenommen wird ( $\Box$  55). Das Tonsignal ertönt nicht, wenn »**Aus**« gewählt ist.

Die aktuelle Einstellung wird in der Informationsanzeige angezeigt: 3 wird bei eingeschaltetem Tonsignal angezeigt, 2 bei ausgeschaltetem Tonsignal.

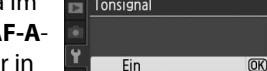

Aus

目

 $\overline{a}$ 

**Gin** 1 min  $F5555$ 

**E** 10m 10 min **815m 15 min** 

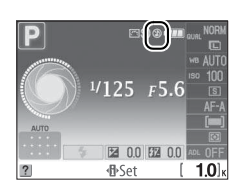

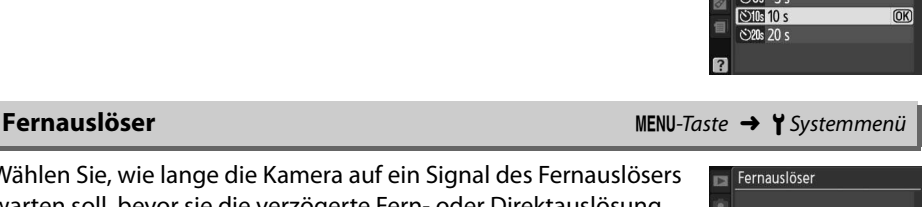

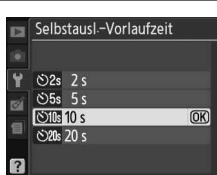

# **Tonsignal** G-Taste → B Systemmenü **Tonsignal**

 $\overline{OR}$ 

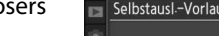

Diese Funktion dient zum Einblenden von Gitterlinien im Sucher oder zur Wahl, ob die Belichtungsskala im Sucher bei manueller Scharfstellung als Scharfstellhilfe verwendet werden kann.

### ❚❚**Gitterlinien**

Wählen Sie »**Ein**«, um bei Bedarf Gitterlinien im Sucher anzuzeigen, die Ihnen bei der Bildkomposition helfen.

### ❚❚ **Fokusskala**

Wählen Sie »**Ein**«, um mit Hilfe der Belichtungsskala zu bestimmen, ob die Kamera bei manueller Scharfeinstellung korrekt scharf gestellt ist ( $\Box$  42, beachten Sie, dass diese Funktion in der Aufnahmebetriebsart **M** nicht zur Verfügung steht, wenn die Belichtungsskala stattdessen anzeigt, ob das Motiv korrekt belichtet ist).

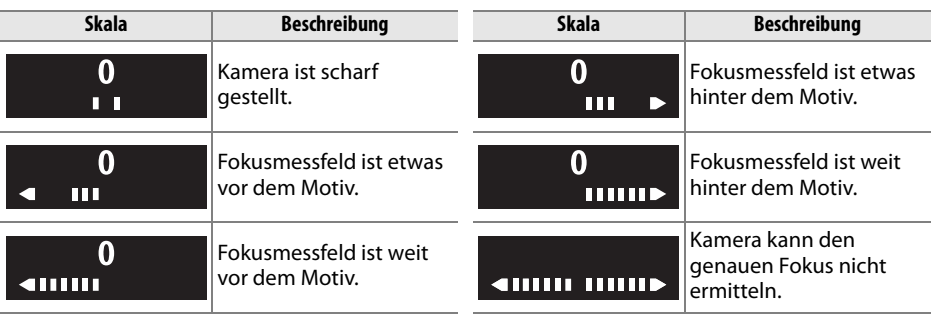

### A **Scharfstellung mit elektronischer Einstellhilfe**

Für die elektronische Einstellhilfe ist ein Objektiv mit einer Lichtstärke von f/5,6 oder lichtstärker notwendig. Das gewünschte Ergebnis kann unter Umständen in Situationen, in denen die Kamera nicht mit dem Autofokus scharfstellen kann, nicht erreicht werden ( $\Box$  42).

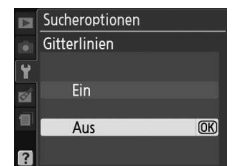

Die Kamera versieht neue Aufnahmen automatisch mit einer fortlaufenden Nummer. Mit dieser Option wird festgelegt, ob die Dateinummerierung bei der letzten Nummer fortgesetzt wird, wenn ein neuer Ordner erstellt, die Speicherkarte formatiert oder eine neue Speicherkarte in die Kamera eingelegt wird.

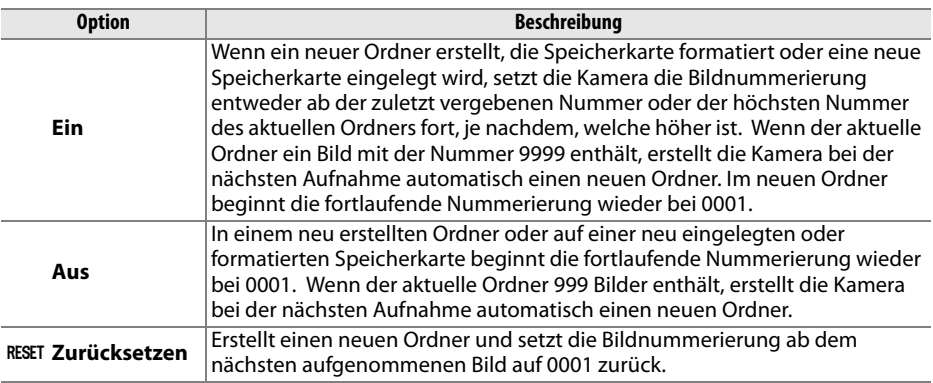

### D **Nummernspeicher**

Wenn der aktuelle Ordner die Nummer 999 hat und entweder 999 Bilder oder ein Bild mit der Nummer 9999 enthält, wird der Auslöser der Kamera gesperrt, und es können keine weiteren Bilder aufgenommen werden. Wählen Sie dann unter »**Nummernspeicher**« die Option »**Zurücksetzen**« und legen Sie anschließend eine neue Speicherkarte ein oder formatieren Sie die eingelegte Speicherkarte.

Wählen Sie die Funktion der Tasten E/**Fn** und **AE-L/AF-L** aus.

### ❚❚E**-/Funktionstaste**

Wählen Sie die von der **Fn** (E)-Taste zu übernehmende Funktion aus.

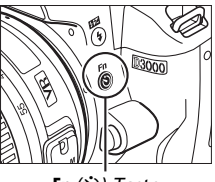

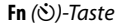

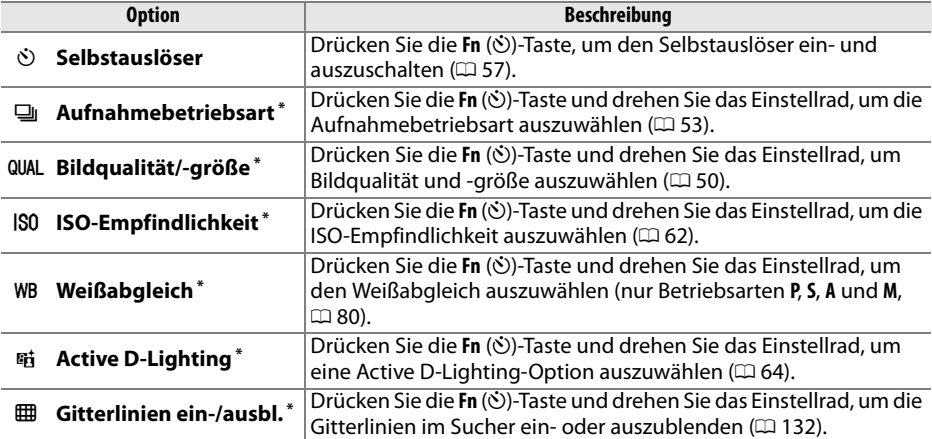

\* Die aktuell ausgewählte Option für die » $\bullet$ -/**Funktionstaste**« wird durch ein Schwarz-Weiß-Symbol angezeigt (»**Aufnahmebetriebsart**« wird durch das **Fn**-Symbol angezeigt).

### ❚❚ **AE-L/AF-L-Taste**

Wählen Sie die Funktion der **AE-L/AF-L**-Taste aus.

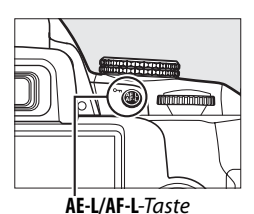

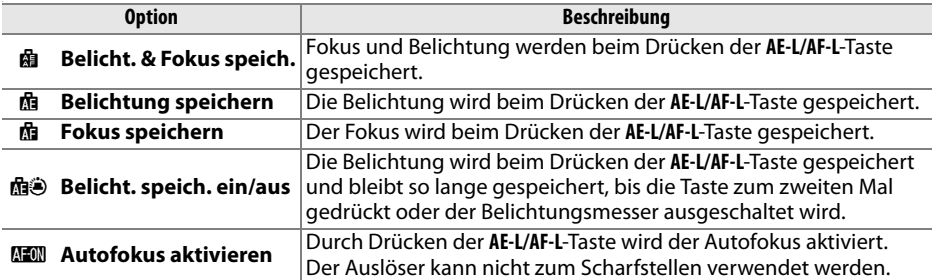

### ❚❚**Belichtungsspeicher**

Bei der Standardvorgabe »**Nur AE-L/AF-L-Taste**« wird die Belichtung nur gespeichert, wenn die **AE-L/AF-L**-Taste gedrückt wird. Wenn »**AE-L/AF-L-T. & Auslös.**« gewählt ist, kann die Belichtung auch durch Drücken des Auslösers bis zum ersten Druckpunkt gespeichert werden.

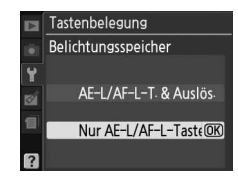

Wenn »**Ein**« gewählt ist, kann der Auslöser nur dann betätigt werden, wenn eine Speicherkarte in die Kamera eingelegt wurde. Die Option »**Aus**« ermöglicht die Betätigung des Auslösers auch dann, wenn keine Speicherkarte eingelegt ist. In diesem Falle werden zwar keine Bilder aufgenommen, die Aufnahmen werden jedoch auf dem Monitor im Demomodus angezeigt.

Wählen Sie die Datumsinformationen aus, die bei der Aufnahme der Bilder einbelichtet werden.

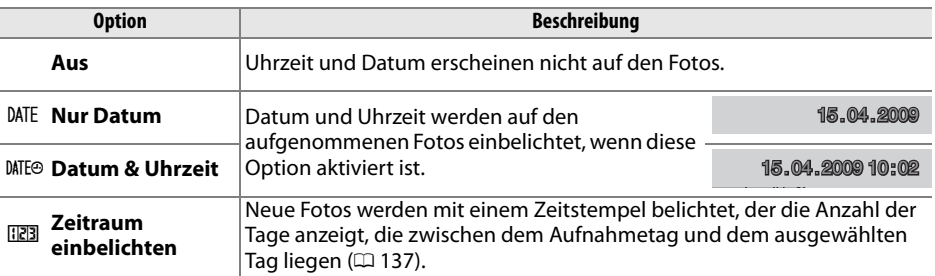

Bei anderen Einstellungen als »**Aus**« wird die ausgewählte Option durch ein **DM-**Symbol in der Informationsanzeige angezeigt.

### A **Datum einbelichten**

Das Datum wird in der Reihenfolge aufgezeichnet, die im Menü »**Zeitzone und Datum**« (□ 127) ausgewählt wurde. Die Datumsinformationen werden nicht auf Fotos einbelichtet, die im NEF- (RAW)-Format aufgenommen wurden, und können nicht zu bereits vorhandenen Bildern hinzugefügt oder davon entfernt werden. Um das Aufnahmedatum auf Fotos einzubelichten, die bei ausgeschalteter Datumseinbelichtung gemacht wurden, wählen Sie »**Zeitstempel**« im PictBridge-Menü (0 109, 112) oder wählen Sie »**Datum eindrucken**« im Menü »**Druckauftrag (DPOF)**«, um das Aufnahmedatum auf allen Bildern im aktuellen DPOF-Druckauftrag einzubelichten (CD 115).

**Datum einbelichten** G-Taste → B Systemmenü

因 0.0 图 0.0  $AB$ Sot

 $10$ 

### ❚❚ **Zeitraum einbelichten**

Mit dieser Option aufgenommene Bilder werden mit der Anzahl der Tage bis zu einem zukünftigen Datum oder der Anzahl der Tage seit einem vergangenen Datum belichtet. Verwenden Sie diese Option, um das Wachsen Ihrer Kinder oder die Tage bis zum Geburtstag oder zur Hochzeit festzuhalten.

In den Zeilen 1, 2 und 3 können bis zu drei verschiedene Tage gespeichert werden. Wenn Sie den Zeitraum zum ersten Mal Zukünftiges Datum (in zwei Tagen) Vergangenes Datum (vor zwei Tagen)

einbelichten, werden Sie aufgefordert, ein Datum für Zeile 1 auszuwählen. Geben Sie mit dem Multifunktionswähler ein Datum ein und drücken Sie ®. Zur Änderung des Datums oder Speicherung eines zusätzlichen Datums markieren Sie eine Zeile,

drücken Sie 2 und geben Sie das Datum ein. Zur Verwendung des gespeicherten Datums markieren Sie die Zeile und drücken Sie 66.

Zur Wahl des Formats einer Zeitraumeinbelichtung markieren Sie »**Anzeigeformat**« und drücken Sie 2, um das rechts dargestellte Menü anzuzeigen. Markieren Sie eine Option und drücken Sie %. Markieren Sie im Zeitraumeinbelichtungsmenü »**Fertig**« und drücken Sie <sup>®</sup>, wenn die Einstellungen abgeschlossen sind.

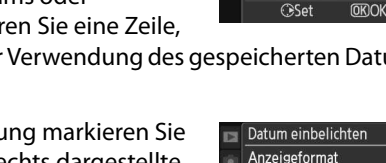

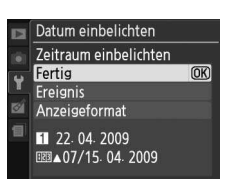

Datum einbelichten Ereignis 11 22.04.2009

 $\overline{p}$  $R$   $\overline{OR}$ 

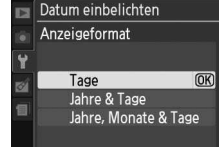

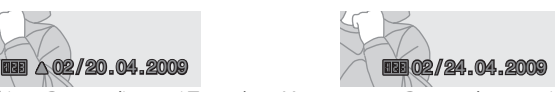

<u>f</u>

138

In diesem Menü können Sie Ordner erstellen, umbenennen und löschen sowie den Ordner auswählen, in dem die weiteren Aufnahmen gespeichert werden sollen.

> Ordnerauswahl **NIKON** D3000 OSAKA · ┓ **TOKYO**

• **»Ordnerauswahl«**: Wählen Sie den Ordner aus, in dem die weiteren Aufnahmen gespeichert werden sollen. Ordner

D3000 (Standardordner)

- **»Neu«**: Erstellen und benennen Sie wie unten beschrieben einen neuen Ordner.
- **»Umbenennen«**: Wählen Sie einen Ordner aus der Liste aus und benennen Sie ihn wie unten beschrieben um.
- **»Löschen«**: Löschen Sie alle leeren Ordner von der Speicherkarte.

### ❚❚**Benennen und Umbenennen von Ordnern**

Ordnernamen können bis zu fünf Zeichen enthalten. Um den Cursor in das Namensfeld zu bewegen, drehen Sie das Einstellrad. Fügen Sie mit dem Multifunktionswähler einen neuen Buchstaben an der aktuellen Cursorposition ein, um das gewünschte

Zeichen im Tastaturfeld zu markieren, und drücken Sie

die <sup>®</sup>-Taste. Drücken Sie zum Löschen des Zeichens an der Cursorposition die fü-Taste. zurückzukehren, oder drücken Sie MENU, um den Vorgang abzubrechen, ohne einen neuen

### **Z** Ordnernamen

Auf der Speicherkarte steht vor jedem Ordnernamen eine dreistellige Ordnernummer, die von der Kamera automatisch zugewiesen wird (z. B. 100D3000). Jeder Ordner kann bis zu 999 Bilder enthalten. Während der Aufnahme werden die Bilder im Ordner mit der höchsten Nummer und dem ausgewählten Namen gespeichert. Wenn der aktuelle Ordner voll ist oder ein Bild mit der Nummer 9999 enthält und ein weiteres Bild aufgenommen wird, erstellt die Kamera automatisch einen neuen Ordner mit einer um 1 höheren Ordnernummer (z. B. 101D3000). Die Kamera betrachtet Ordner mit gleichem Namen, aber unterschiedlicher Ordnernummer als denselben Ordner. Wenn beispielsweise der Ordner NIKON als »**Ordner**« ausgewählt ist, werden die Fotos aller Ordner mit dem Namen NIKON (100NIKON, 101NIKON, 102NIKON usw.) sichtbar, wenn »**Aktuell**« als »**Wiedergabeordner**« ausgewählt ist (0 117). Beim Umbenennen werden alle Ordner mit dem gleichen Namen umbenannt, wobei die Ordnernummern beibehalten werden. Bei der Wahl von »**Löschen**« werden leere nummerierte Ordner gelöscht, wobei andere Ordner mit dem gleichen Namen beibehalten werden.

Drücken Sie <sup>®</sup>, um die Änderungen zu speichern und zum Aufnahmemenü Ordner zu erstellen oder den Ordnernamen zu ändern.

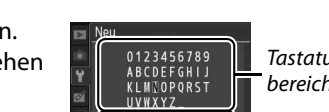

Aktueller Ordner

Reihenfolge)

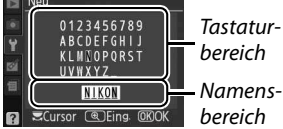

Weitere Ordner (in alphabetischer

Diese Option wird nur dann angezeigt, wenn eine Eye-Fi-Speicherkarte (separat von Drittherstellern erhältlich) eingelegt ist. Wählen Sie »**Aktivieren**«, um die Bilder auf das voreingestellte Ziel zu übertragen. Beachten Sie bitte, dass die Bilder bei unzureichendem Signal nicht hochgeladen werden.

Beachten Sie alle örtlichen Bestimmungen zu kabellosen Geräten und wählen Sie »**Deaktivieren**«, wenn deren Benutzung verboten ist.

Der Status der Eye-Fi-Karte wird mit einem Symbol in der Informationsanzeige angezeigt:

- $\hat{\mathbb{R}}$ : Eye-Fi-Bildübertragung deaktiviert.
- $\hat{\sigma}$ : Die Eye-Fi-Bildübertragung ist aktiviert, aber es sind keine Bilder für die Übertragung verfügbar.
- 令 (statisch): Eye-Fi-Bildübertragung aktiviert. Wartet darauf, mit dem Hochladen zu beginnen.
- $\hat{\mathcal{F}}$  (animiert): Eye-Fi-Bildübertragung aktiviert. Daten werden übertragen.
- $\widehat{\mathbb{R}}$  · Fehler

### D **Eye-Fi-Karten**

Eye-Fi-Karten senden möglicherweise kabellose Signale, obwohl »**Deaktivieren**« gewählt ist. Falls eine Warnung auf dem Monitor ( $\Box$  183) angezeigt wird, schalten Sie die Kamera aus und entfernen Sie die Karte.

Siehe auch die Anleitung der Eye-Fi-Karte oder wenden Sie sich direkt an den Hersteller. Mit der Kamera können Eye-Fi-Karten nur an- und ausgeschaltet werden. Andere Eye-Fi-Funktionen werden nicht unterstützt.

### A **Unterstützte Eye-Fi-Karten**

Ab April 2009 können die folgenden 2-GB-Eye-Fi-Karten verwendet werden: Eye-Fi Card, Eye-Fi Home, Eye-Fi Share und Eye-Fi Explore. Eye-Fi-Karten dürfen ausschließlich in dem Land verwendet werden, in dem sie erworben wurden. Vergewissern Sie sich, dass die Eye-Fi-Firmware auf dem aktuellen Stand ist.

**Firmware-Version** G-Taste → B Systemmenü

Diese Funktion zeigt die aktuelle Version der Kamera-Firmware an.

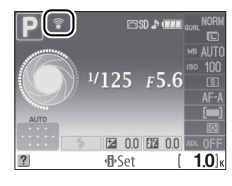

# N **Das Bildbearbeitungsmenü: Bildbearbeitung in der Kamera**

Drücken Sie MENU, um das Bildbearbeitungsmenü einzublenden und markieren Sie das Register <sup>o</sup> (Bildbearbeitungsmenü).

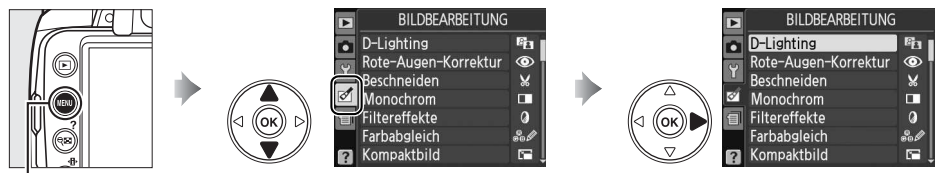

MFNII-Taste

Das Bildbearbeitungsmenü erstellt beschnittene und bearbeitete Kopien der Fotos auf der Speicherkarte und ist nur verfügbar, wenn eine Speicherkarte mit Fotos in die Kamera eingelegt ist.

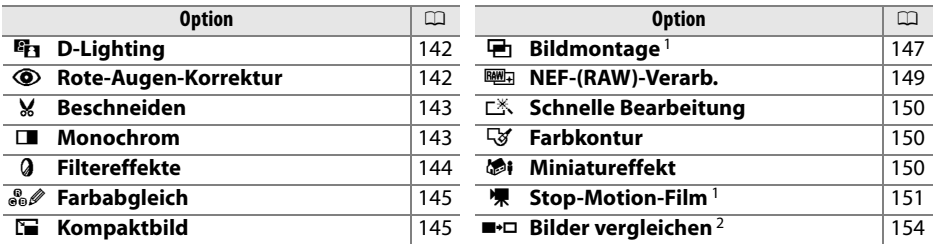

1 Kann nur durch Drücken der MENU-Taste und Wahl des Registers  $\mathbb{Z}$  gewählt werden.

2 Nur verfügbar, wenn die ®-Taste während der Einzelbildwiedergabe eines bearbeiteten oder Original-Fotos gedrückt wird.

### A **Bildbearbeitung**

In den meisten Fällen können bis zu zehn Effekte nacheinander auf ein einzelnes Bild angewendet werden, allerdings kann die Option »**Bildmontage**« jeweils nur einmal verwendet werden. Viele Bearbeitungen können zu einem Verlust der Details führen. Effekte, die nicht auf das aktuelle Bild angewendet werden können, sind ausgegraut und nicht verfügbar.

### A **Bildqualität**

Mit Ausnahme von Kopien, die mit den Optionen »**Beschneiden**«, »**Kompaktbild**«,

»**Bildmontage**«, »**NEF-(RAW)-Verarb.**« oder »**Stop-Motion-Film**« erstellt wurden, weisen die Kopien von JPEG-Bildern die gleiche Bildgröße und Bildqualität auf wie das Original, während Kopien von NEF-(RAW-) Fotos als große JPEG-Bilder mit hoher Qualität gespeichert werden. Wurden mit »**Datum einbelichten**« (□ 136) Zeitstempel hinzugefügt, können diese je nach den verwendeten Bildbearbeitungsoptionen ausgeschnitten oder unlesbar werden.

ø

# **Bildbearbeitung in der Kamera**

Erstellung einer bearbeiteten Kopie:

### **1** Zeigen Sie das Foto als Vollbild an ( $\Box$  91).

### A **Bildbearbeitung**

Die Kamera kann unter Umständen Bilder, die mit anderen Geräten erstellt wurden, nicht anzeigen oder bearbeiten.

### **2 Drücken Sie die** J**-Taste, um das Bildbearbeitungsmenü einzublenden.**

### A **Ausschaltzeit des Monitors**

Der Monitor wird automatisch abgeschaltet, wenn innerhalb der in »**Ausschaltzeiten**« eingestellten Zeit keine Bedienvorgänge ausgeführt werden. Die Standardvorgabe ist 12 Sekunden.

### **3 Zeigen Sie die Bildbearbeitungsoptionen an.**

Markieren Sie die gewünschte Option im Bildbearbeitungsmenü und drücken Sie ®.

### **4 Wählen Sie die gewünschte Bildbearbeitungsfunktion aus.**

Weitere Informationen finden Sie im Abschnitt zur ausgewählten Option. Wenn Sie zur Einzelbildwiedergabe zurückkehren wollen, ohne eine bearbeitete Bildkopie zu speichern, drücken Sie **E**.

### **5 Erstellen Sie eine bearbeitete Kopie.**

Drücken Sie die 66-Taste, um eine bearbeitete Kopie zu erstellen. Bearbeitete Kopien sind mit dem Symbol @ gekennzeichnet.

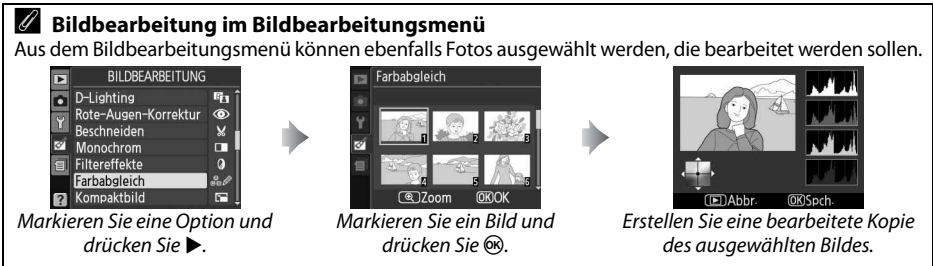

 $\mathbf{Z}$ 

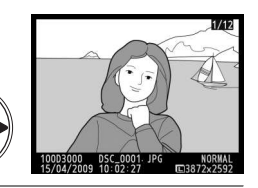

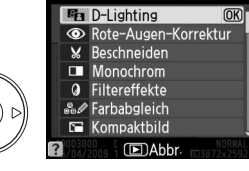

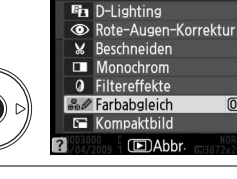

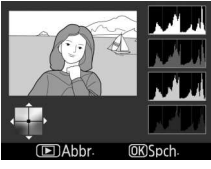

 $\overline{\text{CK}}$ 

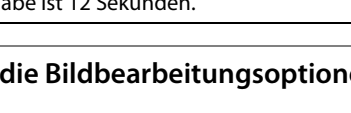

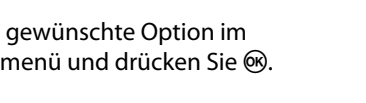

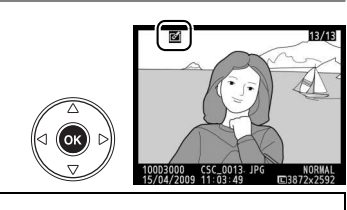

**Rote-Augen-Korrektur** G-Taste → MENU-Taste → *CaBildbearbeitungsmenü* 

Diese Funktion steht nur für Bilder zur Verfügung, die mit Blitz aufgenommen wurden, und korrigiert den Rote-Augen-Effekt. Die Wirkung der Rote-Augen-Korrektur kann anhand des Vorschaubildes beurteilt werden (siehe Abbildung rechts). Überprüfen Sie die Rote-Augen-Korrektur und speichern Sie anschließend die korrigierte Bildkopie. Die möglichen Aktionen

sind in der folgenden Tabelle beschrieben. Bitte beachten Sie, dass die Rote-Augen-Korrektur nicht immer die erwarteten Ergebnisse erzielt und in besonderen Fällen auch auf Bildausschnitte angewendet wird, die keinen Rote-Augen-Effekt aufweisen. Prüfen Sie daher die Vorschau gründlich, bevor Sie fortfahren.

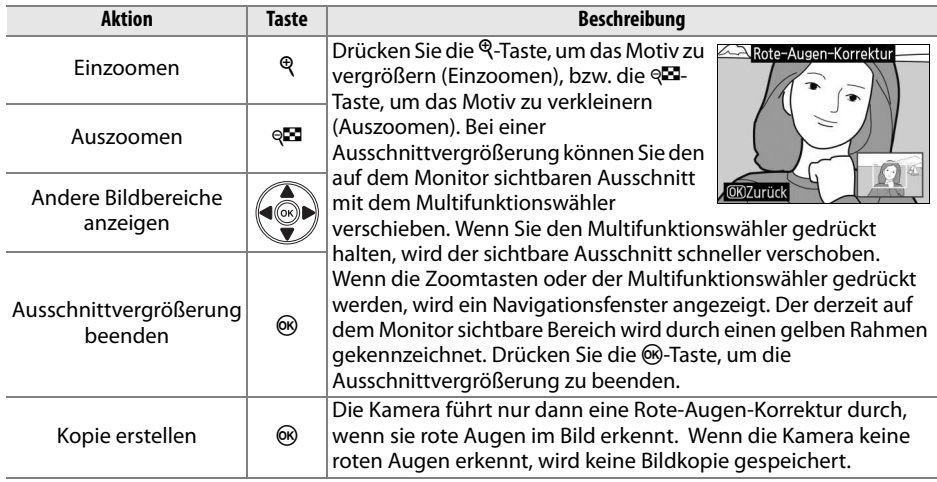

Drücken Sie ▲ oder ▼, um das Ausmaß der Korrektur festzulegen. Das Vorschaubild zeigt die Wirkung der Bildbearbeitung. Drücken Sie ®, um das Foto zu kopieren. Vorher Nachher

Die D-Lighting-Funktion hellt Schattenbereiche auf und eignet sich ideal zur

**FAhhr.**  $\sqrt{2}$  700m m

# D-Lighting

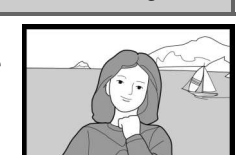

mosn

ø

# **D-Lighting** G-Taste → N Bildbearbeitungsmenü

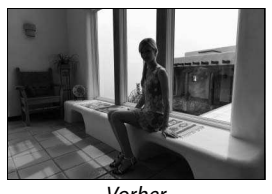

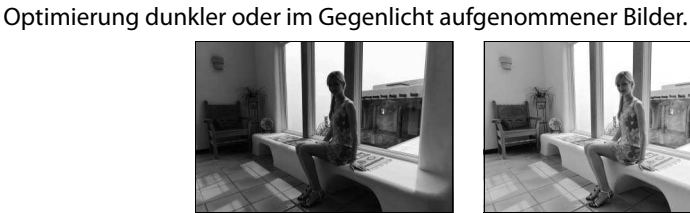

### **Beschneiden** G-Taste → N Bildbearbeitungsmenü

Mit dieser Funktion können Sie einen Bildausschnitt als Kopie speichern. Auf dem Monitor, der das vollständige Bild zeigt, ist der Ausschnitt gelb umrandet. Die möglichen Aktionen zur Herstellung einer beschnittenen Kopie werden in der folgenden Tabelle beschrieben.

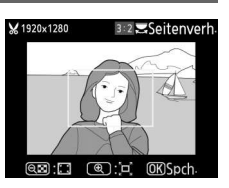

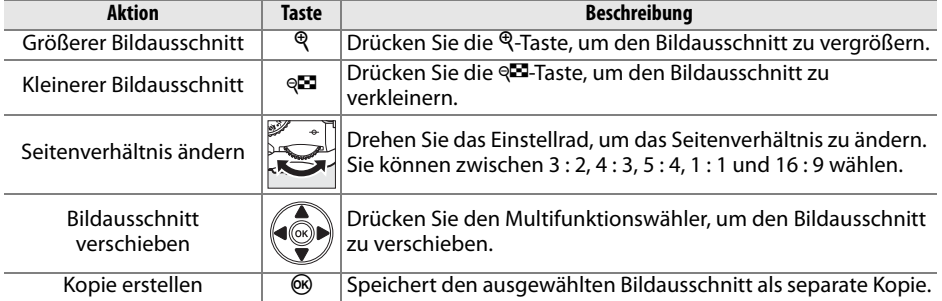

### D **Beschneiden: Bildqualität und Bildgröße**

Kopien von NEF-(RAW)- oder »**NEF (RAW) + JPEG Bildern**« haben eine hohe JPEG-Bildqualität (0 50). Kopien von JPEG-Bildern haben die gleiche Bildqualität wie das Original. Die endgültige Bildgröße hängt von der Größe des gewählten Ausschnitts und vom Seitenverhältnis ab.

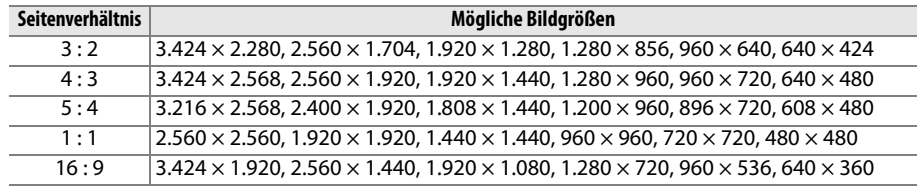

Mit dieser Funktion werden monochrome Kopien von Bildern hergestellt. Es stehen die Effekte »**Schwarz-Weiß**«, »**Sepia**« (braun getontes Schwarz-Weiß-Bild) und »**Blauton**« (blau getontes Schwarz-Weiß-Bild) zur Auswahl.

Bei Auswahl von »**Sepia**« bzw. »**Blauton**« wird eine Vorschau des ausgewählten Bildes angezeigt. Drücken Sie 1, um den Farbeffekt zu verstärken oder ▼, um ihn abzuschwächen. Drücken Sie die ®-Taste, um eine monochrome Kopie zu erstellen.

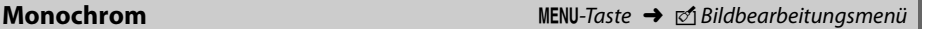

Sättigung verringern

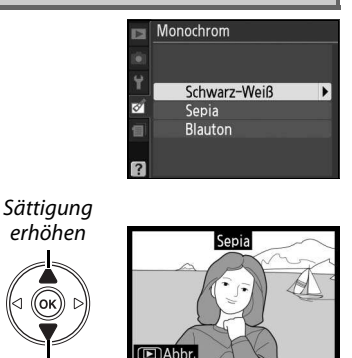

Mit dieser Funktion können Sie einen Farbeffekt auf ein Bild anwenden. Um einen ausgewählten Effekt anzuwenden und als Kopie zu speichern, drücken Sie ®.

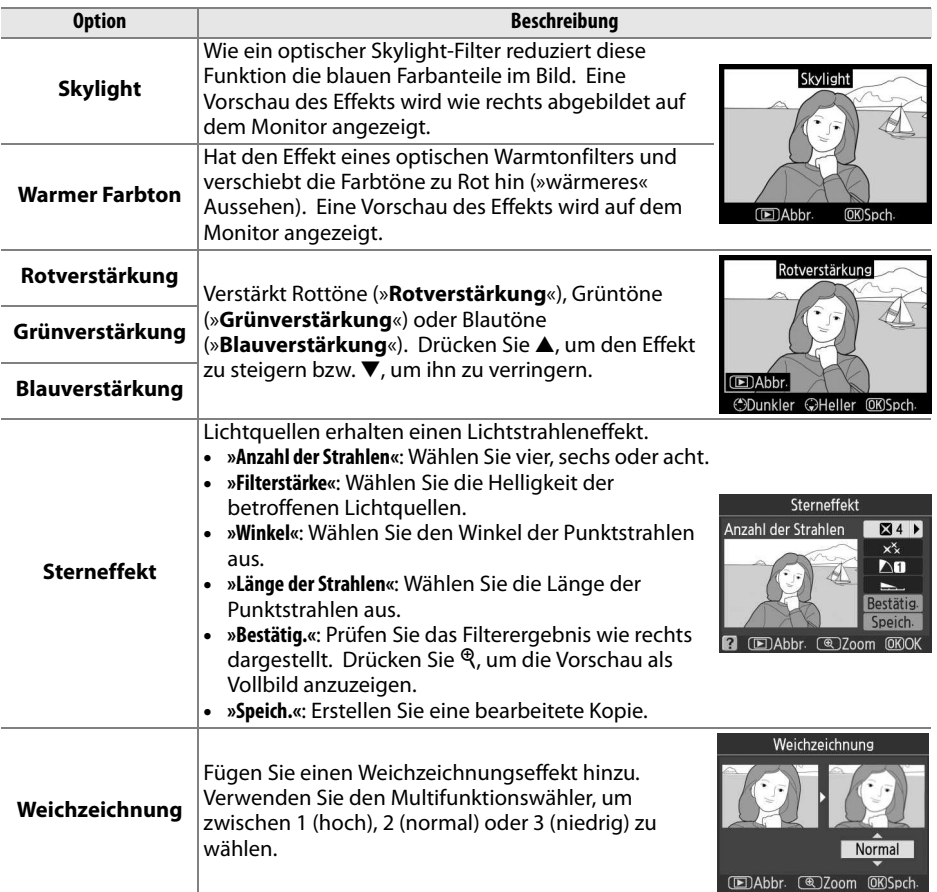

Ändern Sie den Farbabgleich mit dem Multifunktionswähler (siehe Abbildung unten) und erstellen Sie eine bearbeitete Kopie. Die Wirkung wird zusammen mit den Histogrammen ( $\Box$  93) der Tonwertverteilung der Farbkanäle Rot, Grün und Blau auf dem Monitor wiedergegeben.

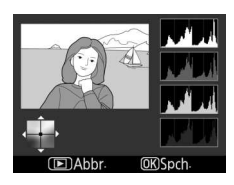

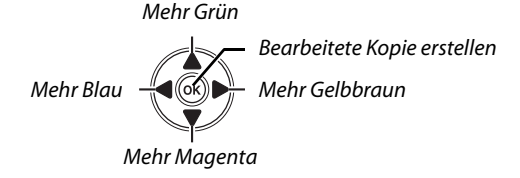

**Kompaktbild** G-Taste → N Bildbearbeitungsmenü

Erstellen Sie eine Kopie des ausgewählten Bildes im Kleinformat. Die folgenden Größen sind verfügbar:

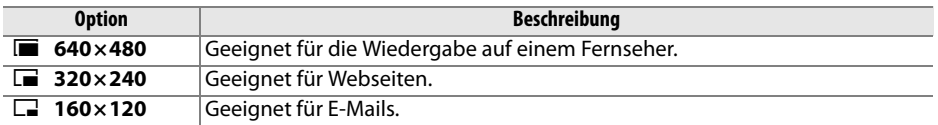

Die Kompaktbild-Option kann während der Einzelbildwiedergabe verwendet werden (siehe Seite 141). Das Verfahren zur Bildauswahl nach der Wahl von »**Kompaktbild**« im Bildbearbeitungsmenü unterscheidet sich jedoch von dem zu Beginn dieses Abschnitts beschriebenen Verfahren: Anstatt ein einzelnes Bild und anschließend die Bildgröße auszuwählen, wird hier zunächst die Bildgröße ausgewählt und anschließend ein oder mehrere Bilder, von denen wie unten beschrieben eine Kopie in der ausgewählten Größe angefertigt wird.

Durch die Wahl von »**Kompaktbild**« im Bildbearbeitungsmenü wird das in Schritt 1 dargestellte Menü aufgerufen. Folgen Sie den Schritten, um kompakte Kopien von mehreren Bildern zu erstellen.

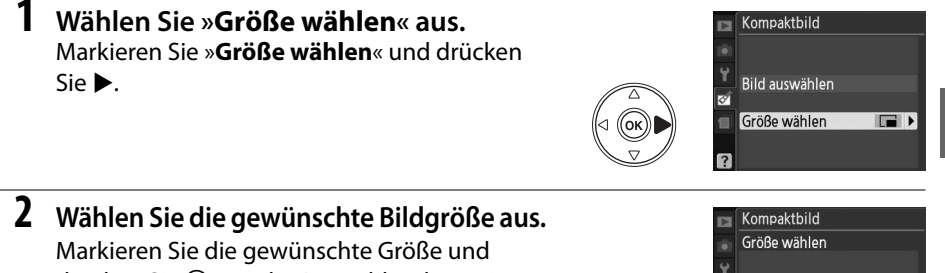

drücken Sie ®, um die Auswahl zu bestätigen und zum vorherigen Menü zurückzukehren.

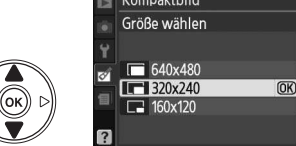

ø

ø

### **3 Wählen Sie »Bild auswählen« aus.** Markieren Sie »**Bild auswählen**« und drücken  $Sie$ .

### **4 Wählen Sie Bilder aus.**

Markieren Sie die gewünschten Bilder mit dem Multifunktionswähler und drücken Sie die ®-Taste, um Bilder auszuwählen oder die Auswahl aufzuheben. Ausgewählte Bilder werden mit einem entsprechenden Symbol gekennzeichnet. Wenn Sie das markierte Bild

kurzzeitig in der Einzelbildwiedergabe anzeigen möchten, halten Sie die &-Taste gedrückt.

W-Taste

### $\overline{\mathbf{5}}$  Drücken Sie **®, um den Vorgang abzuschließen.**

Drücken Sie 66. Es erscheint eine Sicherheitsabfrage. Markieren Sie »**Ja**« und drücken Sie ®, um Bilder in der ausgewählten Größe zu kopieren und zur Wiedergabe

zurückzukehren. Wenn Sie keine Kopien erstellen möchten, markieren Sie »**Nein**« und drücken Sie ®, oder drücken Sie MENU, um zum Bearbeitungsmenü zurückzukehren.

### A **Anzeige von Kompaktbildern**

Kompaktbilder werden durch einen grauen Rahmen gekennzeichnet. Die Ausschnittvergrößerung ist bei der Anzeige von Kompaktbildern nicht verfügbar. Kompaktbilder haben nicht das gleiche Seitenverhältnis wie das Original. Die Kanten der Kopien werden an der Längsseite beschnitten.

Kompaktbild Kompaktbildkopie<br>erstellen? 1 Bild  $\overline{\text{OK}}$  $l<sub>a</sub>$ 

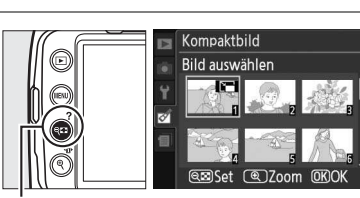

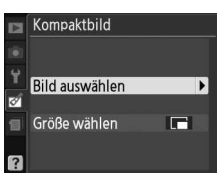

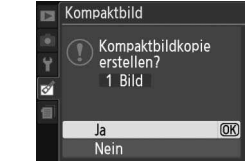

Bei der Bildmontage werden zwei vorhandene NEF-(RAW)-Fotos zu einem einzelnen Bild kombiniert, das separat von den beiden Originalbildern gespeichert wird. Die Ergebnisse, die sich auf die RAW-Daten des Kamera-Bildsensors stützen, sind erheblich besser als Montagen, die in einem Bildbearbeitungsprogramm erstellt wurden. Das neue Bild wird mit den aktuellen Einstellungen für Bildqualität und Größe gespeichert. Legen Sie vor dem Erstellen der Montage die Bildqualität und die Bildgröße fest ( $\Box$  50, 52, alle Optionen sind verfügbar). Um eine Bildmontage im NEF-(RAW)-Format zu speichern, wählen Sie als Bildqualität »**NEF (RAW)**«.

### **1 Wählen Sie »Bildmontage«.**

Markieren Sie im Bildbearbeitungsmenü »**Bildmontage**« und drücken Sie 2. Daraufhin wird der rechts abgebildete Dialog angezeigt, in dem »**Bild 1**« markiert ist.

### **2 Zeigen Sie NEF-(RAW)-Bilder an.**

Drücken Sie ®, um einen Bildauswahldialog anzuzeigen, in dem nur NEF-(RAW)-Bilder angezeigt werden, die mit dieser Kamera erstellt wurden.

**3 Markieren Sie das gewünschte Bild.** Markieren Sie das erste Bild in der Montage mit dem Multifunktionswähler. Wenn Sie das markierte Bild kurzzeitig in der Einzelbildwiedergabe anzeigen möchten, halten Sie die  $\mathcal{R}$ -Taste gedrückt.

### **4 Wählen Sie das markierte Bild aus.**

Drücken Sie %, um das markierte Bild auszuwählen und gehen Sie zur Vorschau zurück. Das ausgewählte Bild wird als »**Bild 1**« angezeigt.

### **5 Wählen Sie das zweite Bild aus.** Drücken Sie 2, um »**Bild 2**« zu markieren.

Wiederholen Sie die Schritte 2–4, um das zweite Bild auszuwählen.

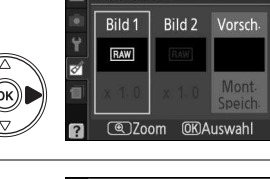

Bildmontage

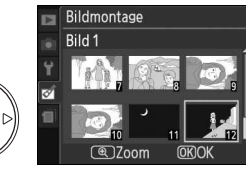

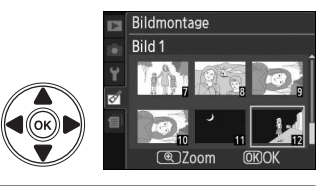

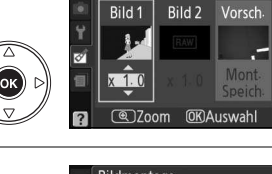

Bildmontage

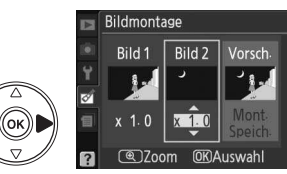

ø

### **6 Stellen Sie die Sichtbarkeit des Bildes ein.** Markieren Sie »**Bild 1**« oder »**Bild 2**« und optimieren Sie die Belichtung für die Montage. Drücken Sie ▲ oder ▼, um eine Verstärkung zwischen 0,1 und 2,0 für das gewählte Bild einzustellen. Wiederholen Sie den Schritt für das zweite Bild. Der Standardwert ist 1,0. Bei 0,5 wird die Sichtbarkeit halbiert, bei 2,0 verdoppelt. Die Wirkung kann anhand des Vorschaubildes »**Vorsch.**« beurteilt werden.

### **7 Markieren Sie die Spalte »Vorsch.«** Drücken Sie 4 oder 2, um die Spalte »**Vorsch.**« zu markieren.

**8 Speichern Sie die Bildmontage.** Drücken Sie ▲ oder ▼, um »Mont.« zu markieren, und anschließend ®. Wenn Sie die Bildmontage direkt speichern möchten, ohne sie anhand der Vorschau zu überprüfen, markieren Sie »**Speich.**« und drücken Sie ®. Wenn Sie andere Bilder auswählen oder die Sichtbarkeit ändern möchten,

### drücken Sie W, um zu Schritt 6 zurückzukehren.

### **9 Speichern der Bildmontage.**

Drücken Sie in der Vorschau ®, um die Bildmontage wie angezeigt zu speichern. Nach dem Speichern zeigt die Kamera die neue Bildmontage in der Einzelbildwiedergabe an.

### D **Bildmontage**

Die Bildmontage weist die gleichen Bildinfos (einschließlich Aufnahmedatum, Belichtungsmessung, Belichtungszeit, Blende, Aufnahmebetriebsart, Belichtungskorrektur, Brennweite und Bildausrichtung) und die gleichen Werte für Weißabgleich und Picture Control auf wie das unter »**Bild 1**« ausgewählte Bild.

**+**

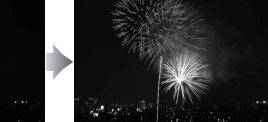

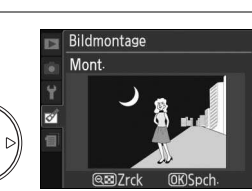

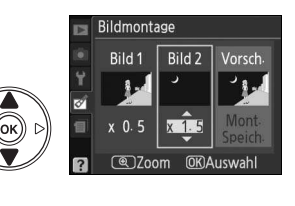

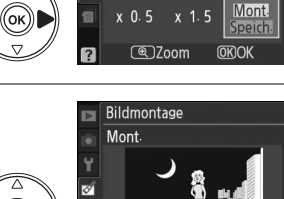

Bildmontage Bild 1

Bild<sub>2</sub>

Vorsc

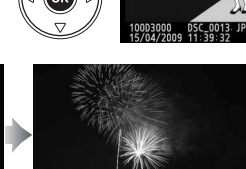

 $\overline{\mathbb{E}}$ 

Erstellen Sie JPEG-Kopien von NEF-(RAW)-Bildern.

### **1 Wählen Sie »NEF-(RAW)-Verarb.« aus.**

Markieren Sie »**NEF-(RAW)-Verarb.**« im Bildbearbeitungsmenü und drücken Sie  $\blacktriangleright$ , um einen Bildauswahldialog anzuzeigen, in dem nur NEF-(RAW)-Bilder aufgelistet werden, die mit dieser Kamera erstellt wurden.

### **2 Wählen Sie ein Bild aus.**

Markieren Sie das gewünschte Bild mit dem Multifunktionswähler. Um das markierte Bild in der Einzelbilddarstellung anzuzeigen, halten Sie die  $\mathcal{R}_1$ -Taste gedrückt. Drücken Sie ®, um das markierte Bild auszuwählen und mit dem nächsten Schritt fortzufahren.

### **3 Nehmen Sie die Einstellungen der NEF-(RAW)-Verarb. vor.**

Wählen Sie die Bildqualität ( $\Box$  50), Bildgröße ( $\Box$  52), Weißabgleich ( $\Box$  80), Belichtungskorrektur ( $\Box$  76) und Picture Control ( $\Box$  87) für die JPEG-Kopie. Der Farbraum ( $\Box$  121) und die Rauschreduzierung ( $\Box$  122) werden je nach aktueller Aufnahmebetriebsart festgelegt. Beachten Sie, dass der Weißabgleich nicht für Bilder zur Verfügung steht, die mit der Bildmontage erstellt wurden und dass die Belichtungskorrekturschritte sich von den bei der Aufnahme verwendeten Schritten unterscheiden.

### **4 Kopieren Sie das Bild.**

Markieren Sie »**Ausführ.**« und drücken Sie J, um eine JPEG-Kopie des ausgewählten Bildes zu erstellen. Das entstehende Bild wird in der Einzelbildwiedergabe auf dem Monitor angezeigt. Drücken Sie die MENU-Taste zum Beenden, ohne eine Kopie zu erstellen.

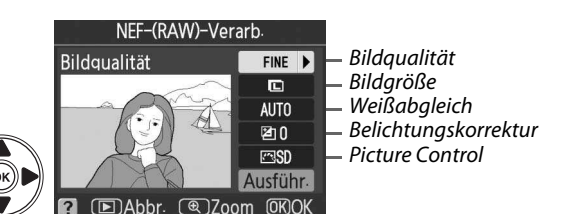

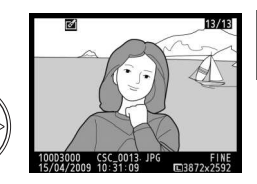

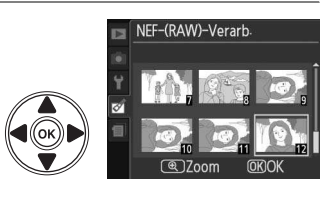

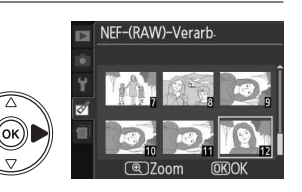

### **Schnelle Bearbeitung** G-Taste → MENU-Taste → *MENU-Taste* → *MENU-Taste* → *MENU-Taste* → *MENU-Taste* → *MENU-Taste*

Erstellen Sie Kopien mit höherer Farbsättigung und höherem Kontrast. D-Lighting wird bei Bedarf angewendet, um unterbelichtete oder im Gegenlicht aufgenommene Motive aufzuhellen.

Drücken Sie ▲ oder ▼, um das Ausmaß der Verstärkung auszuwählen. Das Vorschaubild zeigt die Wirkung der Bildbearbeitung. Drücken Sie <sup>®</sup>, um eine Kopie zu erstellen.

### **Farbkontur** G-Taste → MENU-Taste → MENU-Taste → *C*ontablearbeitungsmenü

Erstellen Sie eine Kopie der Bildkonturen, um diese als Ausgangspunkt zum Übermalen zu verwenden. Das Vorschaubild zeigt die Wirkung der Bildbearbeitung. Drücken Sie ®, um eine Kopie zu erstellen.

**Miniatureffekt** 

Erstellen Sie eine Kopie, die wie ein Diorama (Durchscheingemälde) aussieht. Eignet sich am besten für von einem hohen Aussichtspunkt aufgenommene Bilder.

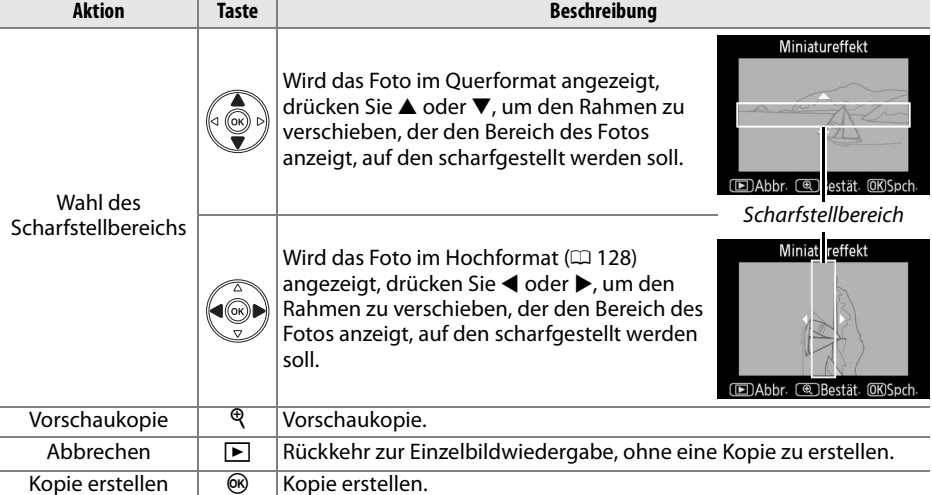

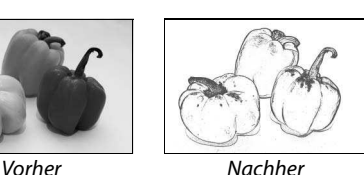

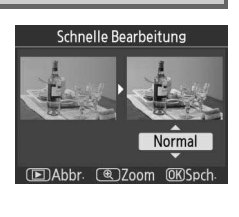

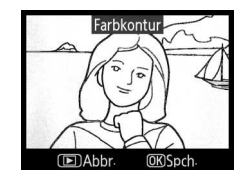

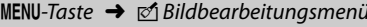

 $\overline{\mathbb{Z}}$ 

Durch Wahl von »**Stop-Motion-Film**« im Bildbearbeitungsmenü wird das in Schritt 1 dargestellte Menü aufgerufen. Folgen Sie den Schritten, um aus den mit der Kamera aufgenommenen Bildern einen Stop-Motion-Film zu erstellen.

**1 Wählen Sie die Bildgröße aus.** Stop-Motion-Film Bildgröße Markieren Sie »**Bildgröße**« und drücken Sie 2, um die Bildgrößenoptionen anzuzeigen. Markieren Sie 640x480 die gewünschte Bildgröße und drücken Sie ®. 320x240 160x120

```
2 Wählen Sie die Bildrate.
Markieren Sie »Bildrate« und drücken Sie 2, um 
die Bildratenoptionen anzuzeigen. Markieren Sie 
die gewünschte Bildrate und drücken Sie 66.
```
**3 Wählen Sie »Film erstellen« aus.** Markieren Sie »**Film erstellen**« und drücken Sie J.

**4 Wählen Sie das erste Bild aus.**

Drücken Sie 4 und 2, um ein Foto für das erste Bild auszuwählen (halten Sie den Multifunktionswähler gedrückt, um rasch durch die Fotos zu blättern) und drücken Sie ®.

**5 Wählen Sie das letzte Bild aus.**

Wählen Sie mit dem Multifunktionswähler das letzte Bild aus, wie in Schritt 4 beschrieben. Die Fotos der Filmsequenz werden durch ein  $\checkmark$ gekennzeichnet. Falls in der Filmsequenz das erste Bild nach dem letzten liegt, werden die Bilder

dazwischen in umgekehrter Reihenfolge angezeigt. Eine Filmsequenz kann bis zu 100 Fotos enthalten.

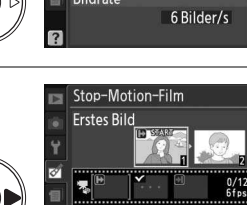

Stop-Motion-Film Film erstellen

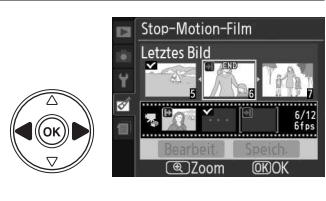

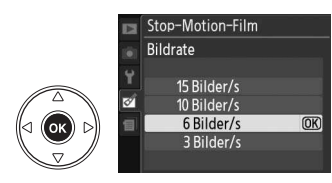

 $\overline{OR}$ 

 $\overline{\text{OK}}$ 

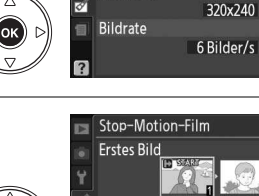

Bildgröße

### **6 Wählen Sie »Speich.« aus.**

Es erscheint das rechts abgebildete Menü. Falls ein weiteres Bearbeiten nicht nötig ist, markieren Sie »**Speich.**« und drücken Sie J, um mit Schritt 7 fortzufahren.

Um die Filmsequenz zu bearbeiten, markieren Sie »**Bearbeit.**« und drücken Sie ®. Die folgenden Optionen werden angezeigt:

- **»Erstes Bild«**: Wählen Sie ein neues Startbild.
- **»Mittleres Bild«**: Entfernt Bilder aus der Mitte der Filmsequenz. Drücken Sie ◀ und ▶, um ein Foto zu markieren und  $\mathbb{R}$ um das  $\checkmark$ -Symbol zu entfernen. Durch Drücken von  $\hat{\mathbb{W}}$ werden die Bilder ohne v-Symbol aus der Filmsequenz entfernt.
- **»Letztes Bild«**: Wählen Sie ein neues Endbild.
- **»Abbrechen«**: Das Menü wird ohne weitere Änderungen verlassen.

### **7 Speichern Sie den Film.**

Es erscheint das rechts abgebildete Menü. **Markieren Sie »Speichern**« und drücken Sie ®, um den Film zu speichern. Um eine Vorschau des Films anzuzeigen, wählen Sie »**Vorschau**«. Die Filmsequenz kann während der Vorschau

angehalten sowie vor- und zurückgespult werden. Wählen Sie »**Bildrate**« für eine neue Bildrate. Wählen Sie »**Bearbeiten**«, um die Filmsequenz wie in Schritt 6 beschrieben zu bearbeiten.

### D **Stop-Motion-Filme**

Stop-Motion-Filme können keine beschnittenen Kopien, Kompaktbilder oder Fotos enthalten, die mit anderen Geräten aufgenommen wurden.

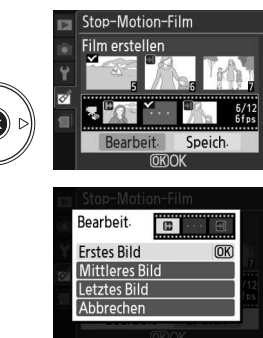

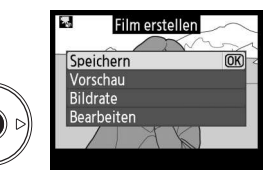

### ❚❚ **Ansehen von Stop-Motion-Filmen**

Wählen Sie zum Ansehen von Stop-Motion-Filmen die Option »**Stop-Motion-Film**« im Wiedergabemenü ( $\Box$  117). Es erscheint eine Liste der vorhandenen Stop-Motion-Filme; drücken Sie ◀ und ▶, um einen Film zu markieren und ®, um die Wiedergabe zu starten. Während der Wiedergabe können folgende Aktionen ausgeführt werden:

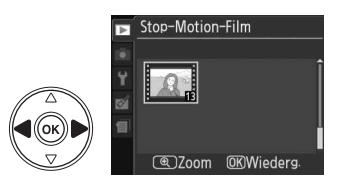

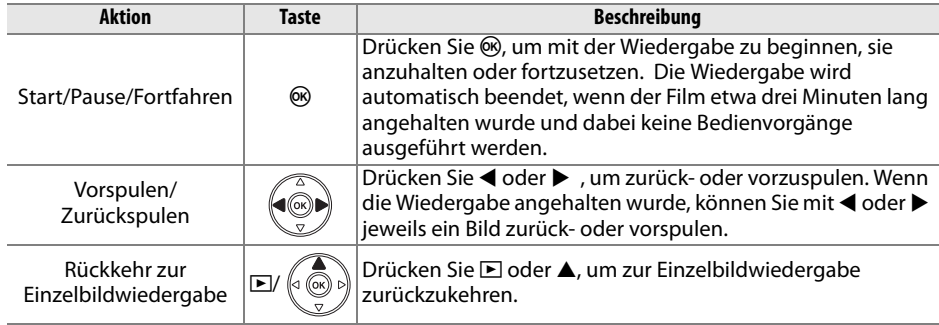

### **Bilder vergleichen**

Mit dieser Funktion können Sie erstellte Bildkopien mit ihren Originalen vergleichen. Diese Option ist nur verfügbar, wenn die ®-Taste gedrückt wird, um das Bildbearbeitungsmenü anzuzeigen, wenn ein Original oder eine Kopie als Vollbild wiedergegeben wird.

### **1 Wählen Sie ein Bild aus.**

Wählen Sie eine bearbeitete Bildkopie (durch ein N-Symbol gekennzeichnet) oder ein Foto, das in der Einzelbildwiedergabe bearbeitet wurde, und drücken Sie 66.

### **2 Wählen Sie »Bilder vergleichen« aus.** Markieren Sie im Bildbearbeitungsmenü »**Bilder vergleichen**« und drücken Sie ®.

### **3 Vergleichen Sie die Kopie mit dem Original.**

Das Original wird links und die bearbeitete Kopie rechts angezeigt. Die Bildbearbeitungsfunktionen, mit denen die Kopie erstellt wurde, sind am oberen Rand des Monitors aufgeführt. Drücken Sie < oder 2, um zwischen dem Original und der bearbeiteten

Kopie umzuschalten. Um das markierte Bild als Vollbild zu sehen, halten Sie die  $\mathcal{R}$ -Taste gedrückt. Bei Bildkopien, die mit der Funktion

»**Bildmontage**« erstellt wurden, drücken Sie A oder  $\nabla$ , um das andere Original anzuzeigen. Drücken Sie ▲ oder ▼, um andere Kopien anzuzeigen, wenn mehrere Kopien des derzeitigen Originals vorhanden sind. Um zum Wiedergabemodus zurückzukehren, drücken Sie die E-Taste. Mit ® kehren Sie zur Anzeige des markierten Bildes zurück.

### D **Vergleiche Vorher-Nachher**

Das Original wird nicht angezeigt, wenn die Kopie von einem Bild erstellt wurde, das in der Zwischenzeit gelöscht oder zum Zeitpunkt der Erstellung geschützt war ( $\Box$  100).

Optionen der Erstellung der Kopie

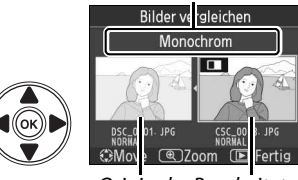

Original Bearbeitete Kopie

ø

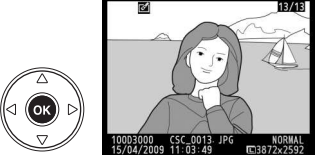

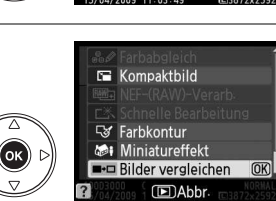

# *<u>a</u>* Letzte Einstellungen

Um das Menü Letzte Einstellungen anzuzeigen, drücken Sie MENU und wählen Sie das Register *i* (Letzte Einstellungen).

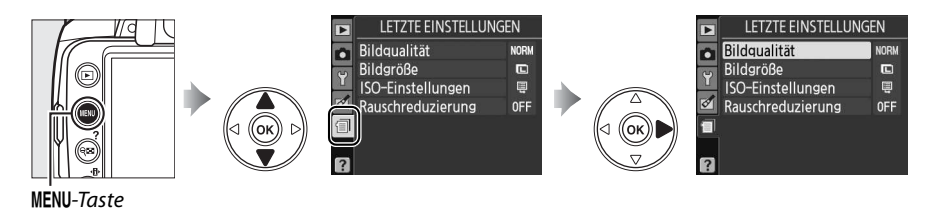

In diesem Menü werden die zwanzig zuletzt verwendeten Einstellungen angezeigt. Drücken Sie ▲ oder ▼, um eine Option zu markieren und drücken Sie 2, um sie auszuwählen.

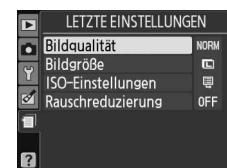

### A **Löschen von Punkten im Menü Letzte Einstellungen**

Markieren Sie zum Löschen eines Punktes aus dem Menü Letzte Einstellungen diesen Punkt und drücken Sie die Taste ff. Es erscheint eine Sicherheitsabfrage. Drücken Sie erneut die ff-Taste, um den Punkt zu löschen.

# **Technische Hinweise**

# **Kompatible Objektive**

# **Kompatible Objektive mit CPU (Prozessorsteuerung)**

Der Autofokus ist nur bei AF-S- und AF-I-CPU-Objektiven verfügbar. Der Autofokus wird nicht bei anderen Autofokus-Objektiven (AF) unterstützt. IX NIKKOR-Objektive können nicht verwendet werden. Die verfügbaren Funktionen anderer CPU-Objektive sind unten aufgelistet:

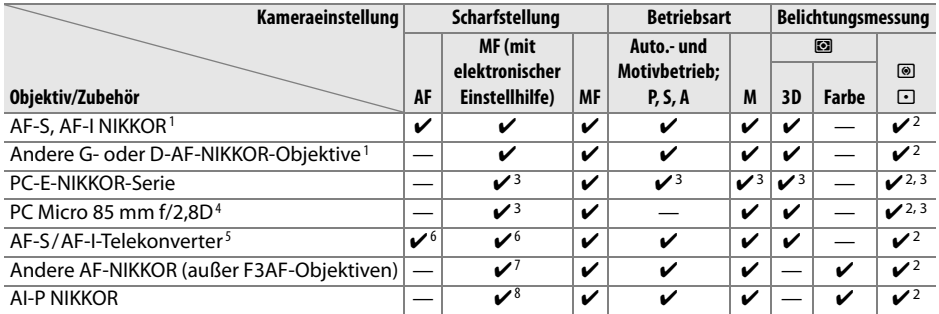

1 Für optimale Ergebnisse verwenden Sie AF-S oder AF-I-Objektive für Ihre Kamera. Bei VR-Objektiven wird die Bildstabilisierung (Vibration Reduction) unterstützt.

- 2 Spotmessung im aktiven Fokusmessfeld  $(1/2)$  74).
- 3 Kann nicht mit Verstellung oder Neigung verwendet werden.
- 4 Der Belichtungsmesser und das Blitzsteuerungssystem der Kamera funktioniert unter Umständen nicht wie gewünscht, wenn das Objektiv verschoben oder geneigt wird oder wenn nicht die größtmögliche Blende verwendet wird.
- 5 AF-S- oder AF-I-Objektiv erforderlich.
- 6 Bei effektiver Mindestlichtstärke von f/5,6.
- 7 Wenn mit den Objektiven AF 80–200mm f/2,8, AF 35–70mm f/2,8, AF 28–85mm f/3,5–4,5 (neu) oder AF 28–85mm f/3,5–4,5 bei maximalem Zoom und gleichzeitig minimaler Scharfstellentfernung scharfgestellt wird, kann der Schärfeindikator erscheinen, wenn das Bild im Sucher nicht scharf ist. Stellen Sie den Fokus manuell ein, bis das Bild im Sucher scharf ist.
- 8 Bei effektiver Mindestlichtstärke von f/5,6.

### A **Erkennen von AF-S und AF-I-Objektiven**

Die Kennzeichnung der AF-S-Objektive beginnt mit **AF-S**, die Kennzeichnung der AF-I-Objektive mit **AF-I**.

### A **Erkennen von CPU- und G- und D-Objektiven**

Prozessorgesteuerte Objekte erkennen Sie an den CPU-Kontakten, G- und D-Objektive am Buchstaben auf dem Objektivtubus. G-Objektive verfügen nicht über einen Blendenring.

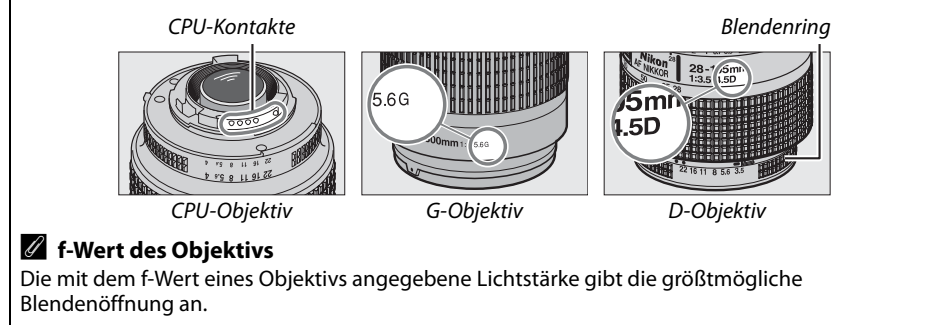

## **Kompatible Objektive ohne CPU (Prozessorsteuerung)**

Objektive ohne CPU können nur in der Betriebsart **M** verwendet werden. Bei Auswahl einer anderen Betriebsart wird der Auslöser deaktiviert. Die Blende muss manuell mit dem Blendenring des Objektivs eingestellt werden. Die i-TTL-Blitzsteuerung und andere Funktionen, die ein CPU-Objektiv erfordern, können nicht verwendet werden. Einige Objektive ohne CPU können nicht verwendet werden. Siehe »Nicht kompatibles Zubehör und nicht kompatible Objektive ohne CPU« weiter unten.

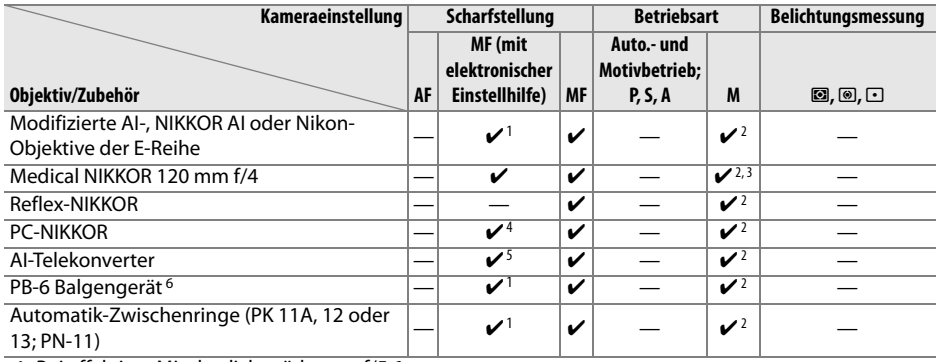

1 Bei effektiver Mindestlichtstärke von f/5,6.

2 Es kann keine Belichtungskorrektur eingestellt werden.

- 3 Kann bei Belichtungszeiten verwendet werden, die einen oder mehr Schritte länger sind als die Blitzsynchronzeit.
- 4 Kann nicht mit Verstellung oder Neigung verwendet werden.
- 5 Bei effektiver Mindestlichtstärke von f/5,6.
- 6 Vertikal anbringen (kann nach der Montage auch horizontal verwendet werden).

### D **Nicht kompatibles Zubehör und nicht kompatible Objektive ohne CPU**

Das nachfolgend aufgeführte Zubehör und die genannten Objektive ohne Prozessorsteuerung können NICHT mit der D3000 verwendet werden:

- AF-Telekonverter TC-16AS
- Objektive, die nicht dem AI-Standard entsprechen
- Objektive mit Einstellstutzen AU-1 (400 mm f/4,5, 600 mm f/5,6, 800 mm f/8, 1200 mm f/11)
- Fischaugen-Objektive (6 mm f/5,6; 7,5 mm f/5,6; 8 mm f/8; OP 10 mm f/5,6)
- $2,1$  cm  $f/4$
- Erweiterungsring K2
- 180-600 mm f/8 ED (Seriennummern 174041-174180)
- 360-1200 mm f/11 ED (Seriennummern 174031-174127)
- 200–600 mm f/9,5 (Seriennummern 280001–300490)
- AF-Objektive für die F3AF (AF 80 mm f/2,8; AF 200 mm f/3,5 ED; AF-Telekonverter TC-16)
- PC 28 mm f/4 (Seriennummer 180900 oder niedriger)
- PC 35 mm f/2,8 (Seriennummern 851001–906200)
- PC-Nikkor 35 mm f/3,5 (altes Modell)
- Reflex-Nikkor 1000 mm f/6,3 (altes Modell)
- Reflex-Nikkor 1000 mm f/11 (Seriennummern 142361-143000)
- Reflex-Nikkor 2000 mm f/11 (Seriennummern 200111-200310)

### D **Das integrierte Blitzgerät**

Das integrierte Blitzgerät kann mit Objektiven der Brennweiten 18-300 mm verwendet werden, unter Umständen kann der Blitz jedoch nicht das gesamte Motiv aufhellen, weil bei einigen Brennweiten oder Entfernungen vom Objektiv Schatten geworfen werden. Zudem kann das Objektiv den Blick auf die Lampe zur Reduzierung des Rote-Augen-Effekts und damit die Reduzierung behindern. Nehmen Sie die Sonnenblende ab, um Schattenwurf zu vermeiden. Das integrierte Blitzgerät benötigt einen Mindestabstand von 60 cm und kann nicht zur Ausleuchtung von Motiven im Makrobereich von Makro-Zoomobjektiven verwendet werden. Bitte beachten Sie bei folgenden Objektiven, dass das Motiv möglicherweise nicht vollständig ausgeleuchtet wird, wenn die angegebene Mindestentfernung unterschritten wird:

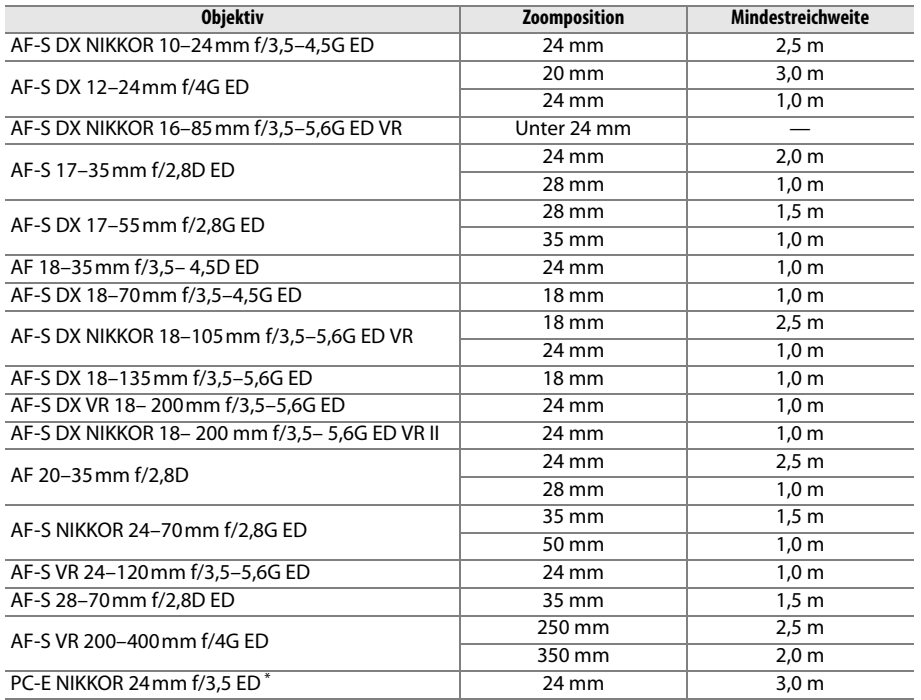

\* Wenn nicht verstellt oder geneigt.

Beim AF-S NIKKOR 14–24 mm f/2,8 G ED wird das Motiv vom integrierten Blitzgerät nicht bei allen Entfernungen vollständig ausgeleuchtet.

### **M** Dunkle Ränder im Sucher

Mit manchen Objektiven werden Sie eventuell eine Verdunklung an den Rändern des Bildes bemerken. Dies hat keinen Einfluss auf die Fotos.

### **Z** AF-Hilfslicht

Bei folgenden Objektiven wird das AF-Hilfslicht automatisch deaktiviert:

- AF-S NIKKOR 14–24mm f/2,8G ED
- AF-S VR 70–200mm f/2,8G ED
- AF-S NIKKOR 70–200 mm f/2,8G ED VR II
- AF-S 80–200mm f/2,8D ED
- AF-S VR 200mm f/2G ED
- AF-S VR 200–400mm f/4G ED

Bei Abständen unter 1 m blockieren die folgenden Objektive unter Umständen das AF-Hilfslicht und behindern den Autofokus bei schlechten Lichtverhältnissen:

- AF-S 17–35mm f/2,8D ED
- AF-S DX 17–55mm f/2,8G ED
- AF-S DX NIKKOR 18–105mm f/3,5–5,6G ED VR
- AF-S DX VR 18–200mm f/3,5–5,6G ED
- AF-S DX NIKKOR 18–200 mm f/3,5–5,6G ED VR II

### A **Berechnung des Bildwinkels**

- AF-S NIKKOR 24–70mm f/2,8G ED
- AF-S VR 24–120mm f/3,5–5,6G ED
- AF-S 28–70mm f/2,8D ED
- AF-S VR Micro 105mm f/2,8G ED

Die Größe des belichteten Bereiches bei einer herkömmlichen 35mm-Kamera beträgt 36 × 24 mm. Die Größe des belichteten Bereiches bei der D3000 beträgt dagegen 23,6 × 15,8 mm. Der Bildwinkel einer Kleinbildkamera ist also ungefähr 1,5 Mal größer als bei der D3000. Die ungefähre Brennweite der D3000-Objektive im 35mm-Format kann durch Multiplizieren der Brennweite des Objektivs mit ca. 1,5 berechnet werden.

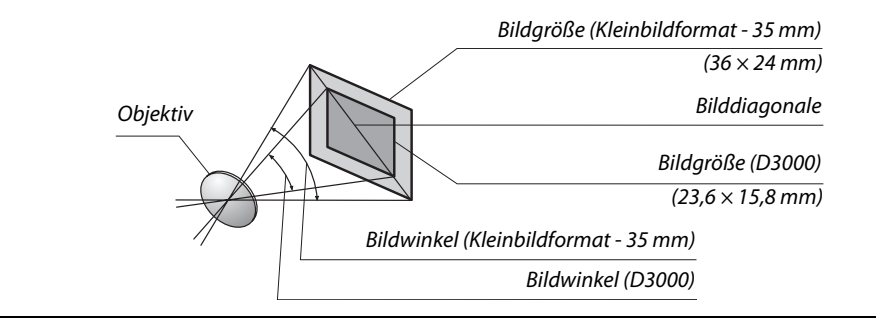

# **Externe Blitzgeräte (Speedlights)**

Die Kamera unterstützt das Nikon Creative Lighting System (CLS) und kann mit CLSkompatiblen Blitzgeräten verwendet werden. Ein externes Blitzgerät kann wie unten beschrieben direkt am Zubehörschuh der Kamera angebracht werden. Der Zubehörschuh ist mit einem Sicherheitsschloss für Blitzgeräte mit Sicherungsstift ausgestattet, beispielsweise ein SB-900, SB-800, SB-600 oder SB-400.

### **1 Entfernen Sie die Abdeckung des Zubehörschuhs.**

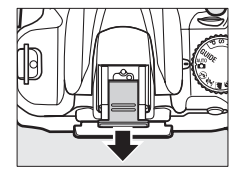

### **2 Montieren Sie das Blitzgerät auf dem Zubehörschuh.**

Nähere Einzelheiten finden Sie im Handbuch des Blitzgeräts. Der integrierte Blitz wird nicht ausgelöst, wenn ein externes Blitzgerät montiert wurde.

### A **Der Blitzanschlussadapter AS-15**

Wenn der Blitzanschlussadapter AS-15 (separat erhältlich) auf dem Kamera-Zubehörschuh montiert ist, kann das Blitzgerätzubehör per Synchronkabel angeschlossen werden.

### D **Verwenden Sie nur Original-Nikon-Blitzzubehör**

Verwenden Sie nur Original-Nikon-Blitzgeräte. Bei Geräten mit negativer Spannung oder einer Spannung von über 250 Volt ist kein ordnungsgemäßer Betrieb gewährleistet, und es besteht die Gefahr, dass die Elektronik der Kamera oder des Blitzgeräts beschädigt wird. Falls Sie ein Blitzgerät verwenden möchten, das hier nicht aufgeführt ist, wenden Sie sich bitte an den Nikon-Kundendienst.

# **Das Nikon Creative Lighting System (CLS)**

Das Nikon Creative Lighting System (CLS) verbessert die Kommunikation zwischen der Kamera und kompatiblen Blitzgeräten und ermöglicht bessere Ergebnisse bei Blitzaufnahmen.

### n
### ❚❚ **CLS-kompatible Blitzgeräte**

Die Kamera kann mit folgenden CLS-kompatiblen Blitzgeräten verwendet werden:

• **SB-900, SB-800, SB-600, SB-400 und SB-R200**:

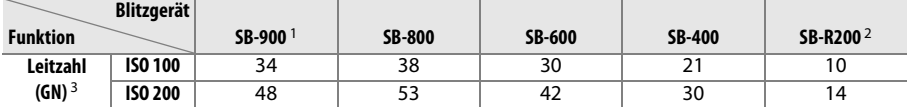

1 Wenn ein Farbfilter auf das SB-900 gesetzt wurde und AUTO oder 4 (Blitz verwenden) für den Weißabgleich ausgewählt wurde, erkennt die Kamera den Filter automatisch und passt den Weißabgleich entsprechend an.

2 Fernauslösung mit den optionalen Blitzgeräten SB-900, SB-800 oder der Blitzfernsteuerungseinheit SU-800.

- 3 m, 20 °C, SB-900, SB-800 und SB-600 bei Reflektorposition 35 mm; SB-900 mit Standardausleuchtung.
- **IR-Blitzfernsteuerungseinheit SU-800**: Auf eine CLS-kompatible Kamera montiert dient die SU-800 zur kabellosen Fernsteuerung externer Blitzgeräte wie dem SB-900, SB-800, SB-600 oder SB-R200. Die SU-800 ist eine reine Steuereinheit und nicht mit einem Blitzgerät ausgestattet.

Die folgenden Funktionen sind mit den oben aufgeführten Blitzgeräten verfügbar:

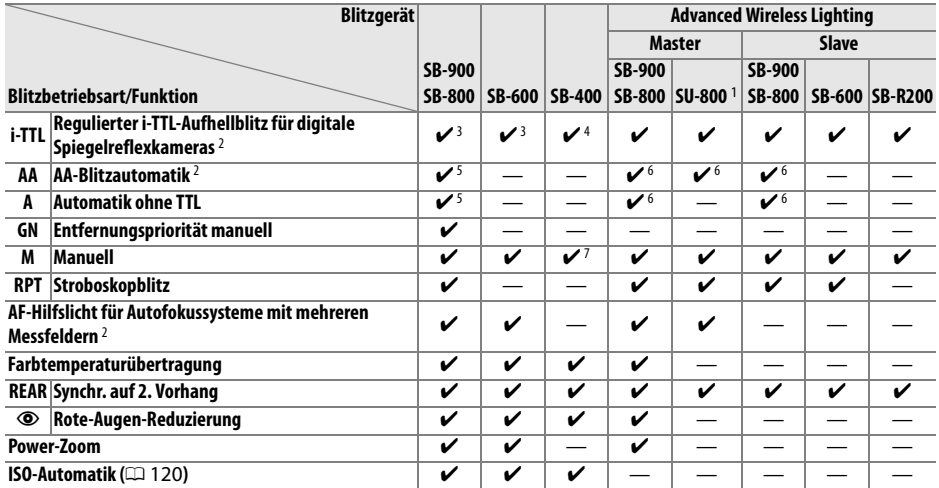

1 Steht nur zur Verfügung, wenn die SU-800 zur Steuerung anderer Blitzgeräte eingesetzt wird.

2 Objektiv mit CPU erforderlich.

3 Standard-i-TTL-Blitzautomatik für digitale Spiegelreflexkameras wird mit der Spotmessung verwendet oder am Blitzgerät eingestellt.

4 Standard-i-TTL-Blitzautomatik für digitale Spiegelreflexkameras wird mit der Spotmessung verwendet.

5 Wird am Blitzgerät eingestellt.

6 Unabhängig von der am Blitzgerät gewählten Einstellung wird die Blitzautomatik (**AA**) verwendet.

7 Wird an der Kamera eingestellt.

#### A **Leitzahl (GN)**

Um die Blitzreichweite mit voller Leistung zu berechnen, teilen Sie die Leitzahl durch den Blendenwert. Das SB-800 beispielsweise hat bei ISO 100 eine Leitzahl von 38 m (35 mm Reflektorposition). Die Reichweite bei Blende f/5,6 beträgt 38 ÷5,6 d. h. etwa 6,8 Meter. Multiplizieren Sie die Leitzahl bei jeder Verdopplung der ISO-Empfindlichkeit mit der Quadratwurzel von 2 (ca. 1,4).

n

### ❚❚**Weitere Blitzgeräte**

Folgende Nikon-Blitzgeräte können mit Blitzautomatik ohne TTL-Steuerung oder mit manueller Blitzsteuerung verwendet werden.

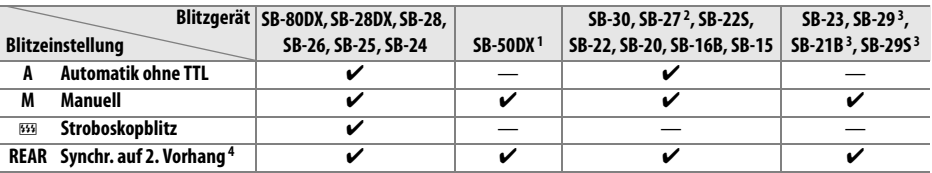

1 Wählen Sie die Betriebsart **P,S**, **A** oder **M**, klappen Sie den eingebauten Blitz ein und verwenden Sie nur das externe Blitzgerät.

- 2 Die Blitzsteuerung wird automatisch auf TTL eingestellt und der Auslöser wird gesperrt. Stellen Sie das Blitzgerät auf **A** (Automatik ohne TTL) ein.
- 3 Autofokus steht nur bei den Objektiven AF-S VR Micro-NIKKOR 105mm f/2,8G IF-ED und AF-S Micro– NIKKOR 60mm zur Verfügung Nur bei f/2,8G ED-Objektiven.
- 4 Verfügbar, wenn die Kamera verwendet wird, um eine Blitzsteuerung auszuwählen.

#### D **Hinweise zu externen Blitzgeräten**

Weiterführende Informationen finden Sie im Handbuch Ihres Blitzgeräts. Wenn Ihr Blitzgerät das CLS unterstützt, finden Sie Informationen zur Kompatibilität im Abschnitt über CLS-kompatible digitale Spiegelreflexkameras. Die D3000 wird in den Handbüchern der Nikon-Blitzgeräte SB-80DX, SB-28DX und SB-50DX in der Kategorie »digitale Spiegelreflexkameras« nicht genannt.

Ist ein optionales Blitzgerät bei anderen Aufnahmebetriebsarten als  $\circledA$ , wird der Blitz bei jeder Aufnahme ausgelöst, auch in Betriebsarten, bei denen der integrierte Blitz nicht verwendet werden kann ( $\blacksquare$  und  $\ddot{\ddot{\mathbf{x}}}$ ).

Die i-TTL-Blitzsteuerung kann bei ISO-Empfindlichkeiten zwischen 100 und 1600 verwendet werden. Bei Werten über ISO 1600 werden je nach Blende und Motiventfernung möglicherweise keine zufriedenstellenden Resultate erzielt. Wenn die Blitzbereitschaftsanzeige bei i-TTL-Steuerung nach der Aufnahme drei Sekunden lang blinkt, wurde das Blitzgerät mit voller Leistung ausgelöst und die Aufnahme ist möglicherweise unterbelichtet.

Wenn bei entfesseltem Blitzen Kamera und Blitzgerät über das Synchronkabel SC-17, SC-28 oder SC-29 verbunden sind, kann mit der i-TTL-Blitzsteuerung möglicherweise kein korrektes Belichtungsergebnis erzielt werden. Es wird empfohlen, die Spotmessung einzustellen, um die Standard-i-TTL-Steuerung auszuwählen. Belichten Sie eine Probeaufnahme und überprüfen Sie das Belichtungsergebnis auf dem Monitor.

Bei i-TTL-Steuerung sollten Sie ausschließlich die Streuscheibe bzw. den Diffusorvorsatz des Blitzgeräts verwenden. Die Verwendung anderer Streuscheiben (z. B. Diffusorscheiben) kann zu falschen Ergebnissen führen.

Werden die Bedienelemente der optionalen Blitzgeräte SB-900, SB-800, SB-600 oder SU-800 zur Einstellung der Blitzbelichtungskorrektur eingesetzt, wird  $\mathbf{H2}$  in der Informationsanzeige eingeblendet.

### n

### D **Hinweise zu externen Blitzgeräten (Fortsetzung)**

Die Blitzgeräte SB-900, SB-800, SB-600 und SB-400 verfügen über die Funktion zur Reduzierung des Rote-Augen-Effekts. SB-900, SB-800, SB-600 und SU-800 verfügen über ein AF-Hilfslicht, mit den folgenden Einschränkungen:  $\overline{a}$  $\overline{a}$ 

- **SB-900**: Aktives AF-Hilfslicht steht für sämtliche Fokusmessfelder zur Verfügung, bei AF-Objektiven mit 17– 135 mm ist der Autofokus jedoch nicht verfügbar und die Fokusmessfelder werden grau angezeigt.
- SB-800, SB-600 und SU-800: Bei AF-Objektiven mit 24-105 mm is das AF-Hilfslicht nicht verfügbar und die Fokusmessfelder werden grau angezeigt.

Bei anderen Blitzgeräten wird das AF-Hilfslicht der Kamera als AF-Hilfslicht und zur Reduzierung des Rote-Augen-Effekts verwendet.

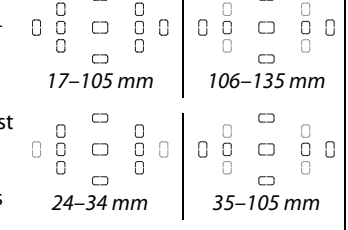

# **Weiteres Zubehör**

Zum Zeitpunkt der Fertigstellung dieses Handbuchs umfasste das Nikon-Produktsortiment folgendes Zubehör für die D3000.

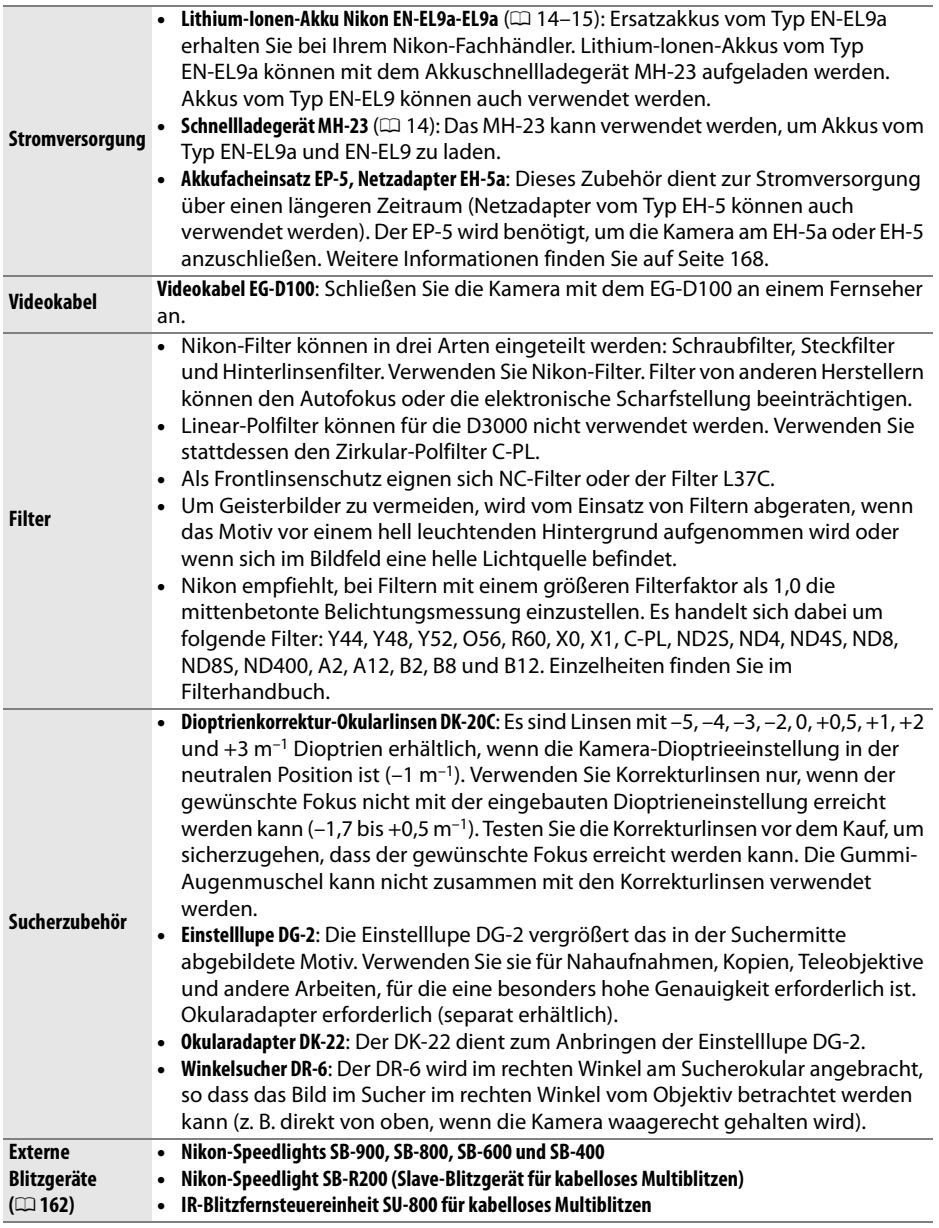

 $|\mathcal{V}|$ 

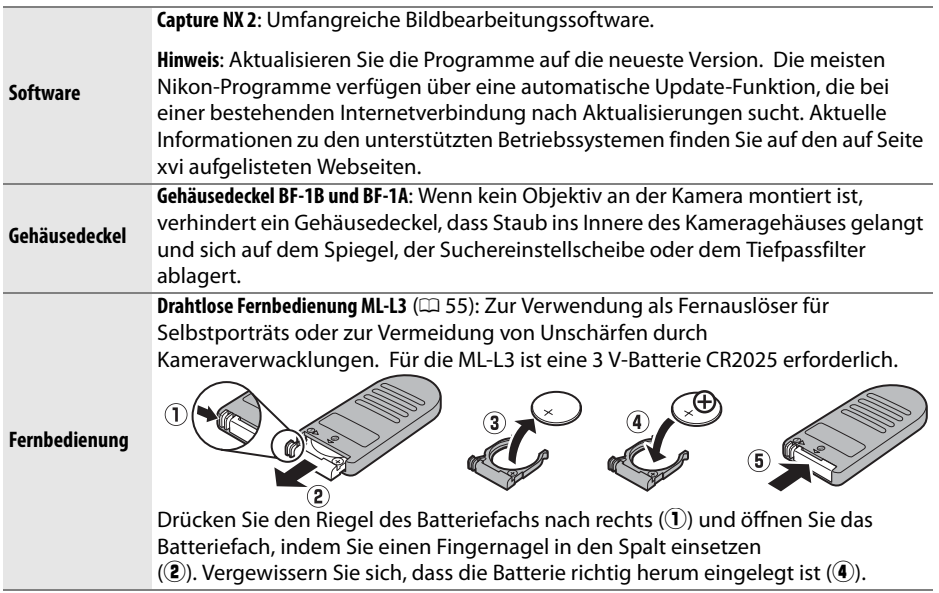

## **Empfohlene Speicherkarten**

Die folgenden SD-Speicherkarten wurden für die Verwendung in der D3000 getestet und freigegeben. Alle Karten der angeführten Fabrikate und Speicherkapazitäten können ungeachtet der Geschwindigkeit verwendet werden.

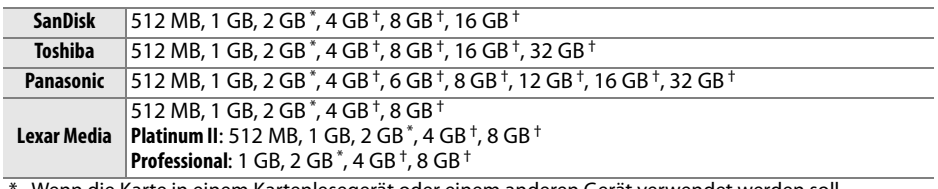

Wenn die Karte in einem Kartenlesegerät oder einem anderen Gerät verwendet werden soll, vergewissern Sie sich, dass das Gerät 2-GB-Karten unterstützt.

† SDHC-kompatibel. Wenn die Karte in einem Kartenlesegerät oder einem anderen Gerät verwendet werden soll, vergewissern Sie sich, dass das Gerät SDHC unterstützt.

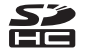

Andere Karten wurden nicht getestet. Weitere Informationen zu den obigen Speicherkarten erhalten Sie beim jeweiligen Hersteller.

n

n

## **Anschluss eines Netzadapters**

Schalten Sie die Kamera aus, bevor Sie einen optionalen Netzadapter anschließen.

- **1 Bereiten Sie die Kamera vor.** Öffnen Sie die Batteriefach- (1) und die Netzanschlussabdeckung  $(\hat{z})$ ).
- **2 Stecken Sie den Netzanschluss EP-5 ein.** Achten Sie beim Einstecken auf die richtige Ausrichtung.

**3 Schließen Sie die Batteriefachabdeckung.** Verlegen Sie das Netzkabel so, dass es im Schlitz für den Akkufacheinsatz verläuft und schließen Sie die Batteriefachabdeckung.

## **4 Schließen Sie das Netzteil an.**

Schließen Sie das Netzteilkabel an der Wechselstrombuchse am Netzteil (3) an und das Netzkabel EP-5 an der Gleichstrom-Buchse  $(\cdot)$  an. Es wird  $-\cdot$ Symbol im Monitor angezeigt, wenn die Kamera mit dem Netzteil und dem Akkufacheinsatz betrieben wird.

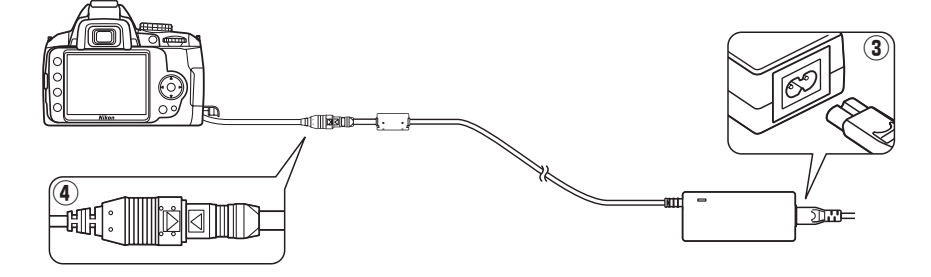

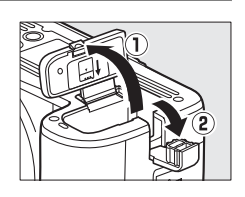

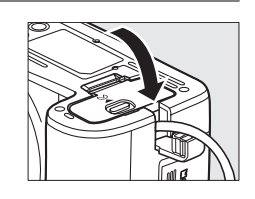

# **Sorgsamer Umgang mit der Kamera**

## **Aufbewahrung**

Wenn Sie die Kamera länger nicht verwenden, nehmen Sie den Akku heraus, setzen die Polschutzkappe darauf und lagern Sie ihn an einem kühlen, trockenen Ort. Um Schimmelpilzbefall zu vermeiden, sollten Sie die Kamera an einem trockenen, gut belüfteten Ort aufbewahren. Halten Sie die Kamera von Naphthalin und Kampfer (Mottenmitteln) fern und bewahren Sie sie nicht an folgenden Orten auf:

- in schlecht belüfteten Räumen oder bei einer Luftfeuchtigkeit von mehr als 60 %
- in der Nähe von Geräten wie Fernsehern oder Radios, die starke elektromagnetische Felder erzeugen
- an Orten mit extremen Temperaturen von über 50 °C oder unter –10 °C

## **Reinigung**

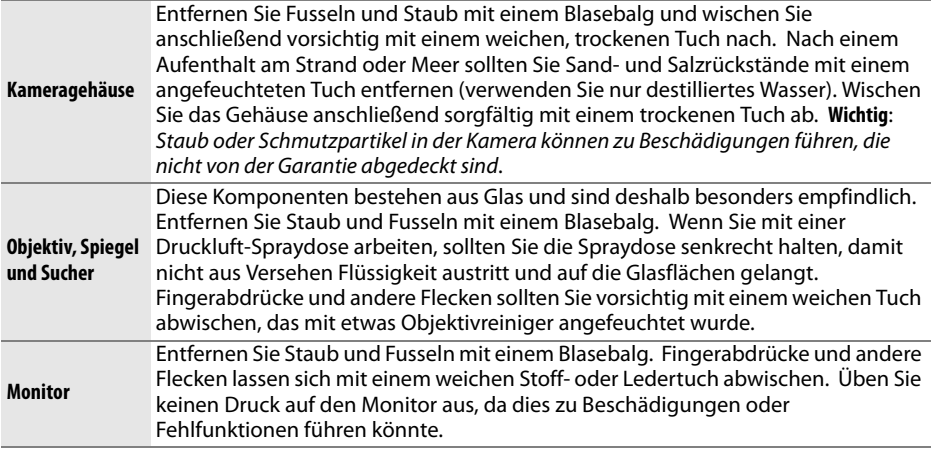

Verwenden Sie keinen Alkohol, Verdünner oder andere flüchtige Chemikalien.

#### D **Wartung von Kamera und Zubehör**

Bei dieser Kamera handelt es sich um ein hochwertiges Präzisionsgerät, das regelmäßig gewartet werden sollte. Nikon empfiehlt, die Kamera mindestens alle ein bis zwei Jahre von Ihrem Fachhändler oder vom Nikon-Kundendienst überprüfen zu lassen und alle drei bis fünf Jahre zur Inspektion zu bringen (wenden Sie sich dazu an Ihren Fachhändler oder an den Nikon-Kundendienst und beachten Sie bitte, dass diese Serviceleistungen kostenpflichtig sind). Die regelmäßige Wartung wird insbesondere empfohlen, wenn Sie die Kamera beruflich einsetzen. Um den einwandfreien Betrieb Ihres Nikon-Zubehörs (z. B. Objektive oder externe Blitzgeräte) sicherzustellen, empfiehlt Nikon, das Zubehör zusammen mit der Kamera regelmäßig warten zu lassen.

n

## **Der Tiefpassfilter**

Der Bildsensor ist mit einem Tiefpassfilter versehen, der die Entstehung von Moiré im Bild verhindert. Falls Sie vermuten, dass Bildfehler von Schmutz- oder Staubpartikeln auf dem Bildsensor herrühren, können Sie den Tiefpassfilter mit der Funktion »**Bildsensor-Reinigung**« des Systemmenüs reinigen. Mit der Option »**Jetzt reinigen**« kann der Tiefpassfilter zu jedem beliebigen Zeitpunkt gereinigt werden. Alternativ können Sie die Reinigung auch automatisch beim Ein- oder Ausschalten der Kamera ausführen lassen.

## ❚❚ **»Jetzt reinigen«**

### **1 Stellen Sie die Kamera auf ihre Unterseite.** Die Sensorreinigung ist am wirksamsten, wenn die Kamera auf ihre Unterseite gestellt wird (siehe rechts).

**2 Blenden Sie das Menü »Bildsensor-Reinigung« ein.**

Drücken Sie die MENU-Taste, um die Menüs anzuzeigen. Markieren Sie im Systemmenü (0 124) die Option »**Bildsensor-Reinigung**« und drücken Sie 2.

### **3 Wählen Sie »Jetzt reinigen« aus.** Markieren Sie »**Jetzt reinigen**« und drücken Sie %.

Während des Reinigungsvorgangs wird die rechts abgebildete Meldung eingeblendet.

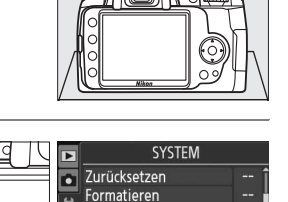

Monitorhelligkeit

Informationsanzeige Info-Automatik

 $\Omega$ 

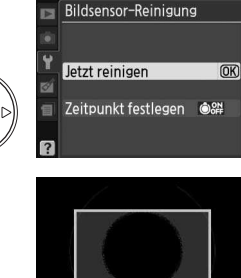

**Image Sensor Cleaning** 

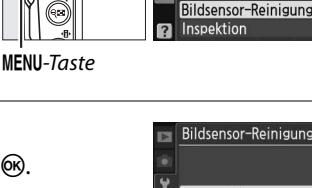

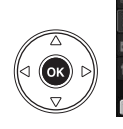

### ❚❚ **»Zeitpunkt festlegen«**

#### **1 Wählen Sie »Zeitpunkt festlegen« aus.** Bildsensor-Reinigung Blenden Sie das Menü »**Bildsensor-Reinigung**« wie in Schritt 2 auf der vorherigen Seite Jetzt reinigen beschrieben ein. Markieren Sie »**Zeitpunkt**  Zeitpunkt festlegen @& festlegen« und drücken Sie >. **2 Wählen Sie eine Option aus.** Bildsensor-Reinigung Zeitpunkt festlegen Markieren Sie eine der folgenden Optionen und drücken Sie %. **OON Beim Einschalten**

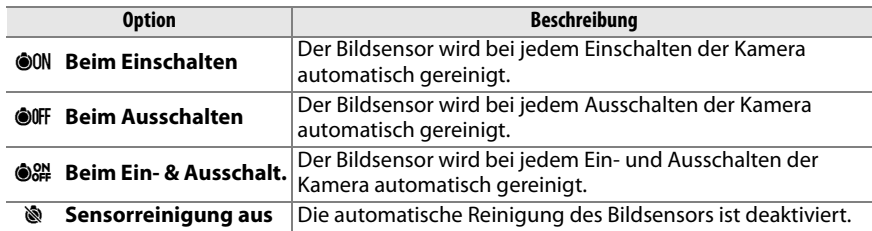

#### D **Sensorreinigung**

Bei der Betätigung der Kamerabedienelemente wird die Sensorreinigung unterbrochen. Die Sensorreinigung kann bei aktiviertem Blitz nicht beim Einschalten ausgeführt werden.

Die Reinigung wird durch Vibration des Tiefpassfilters durchgeführt. Wenn der Staub mit den Optionen des Menüs »**Bildsensor-Reinigung**« nicht vollständig entfernt werden kann, reinigen Sie den Sensor manuell ( $\Box$  172) oder wenden Sie sich an den Nikon-Kundendienst.

Wenn Sie die Sensorreinigung mehrere Male nacheinander ausführen, wird die Funktion möglicherweise kurzzeitig deaktiviert, um die Elektronik der Kamera zu schützen. Nach kurzer Pause kann die Reinigung erneut durchgeführt werden.

OUFF Beim Ausschalten<br> **OOFF Beim Ein- & Ausscha** OK Sensorreinigung aus

## ❚❚**Manuelle Reinigung des Bildsensors**

Wenn sich die auf dem Tiefpassfilter befindlichen Partikel nicht mit der Funktion »**Bildsensor-Reinigung**« des Systemmenüs ( $\Box$  170) entfernen lassen, können Sie den Tiefpassfilter wie unten beschrieben manuell reinigen. Beachten Sie jedoch, dass der Tiefpassfilter sehr empfindlich ist und leicht beschädigt werden kann. Nikon empfiehlt, den Filter vom fachkundigen Personal des Nikon-Kundendienstes reinigen zu lassen.

**1 Laden Sie den Akku der Kamera auf oder schließen Sie sie mit einem Netzteil am Stromnetz an.**

Stellen Sie für die gesamte Dauer der Inspektion oder Reinigung des Tiefpassfilters eine konstante Stromversorgung sicher. Schalten Sie die Kamera aus und setzen Sie einen aufgeladenen Akku vom Typ EN-EL9a ein oder schließen Sie den optionalen Akkufacheinsatz EP-5 und das Netzteil EH-5a an.

## **2 Nehmen Sie das Objektiv ab.**

Schalten Sie die Kamera aus und nehmen Sie das Objektiv ab.

## **3 Wählen Sie »Inspektion« aus.**

Schalten Sie die Kamera ein und drücken Sie die MENU-Taste, um die Menüs anzuzeigen. Markieren Sie im Systemmenü die Funktion »**Inspektion**« und drücken Sie 2. (diese Option steht bei einem Akkuladestand von  $\Box$ oder geringer nicht zur Verfügung).

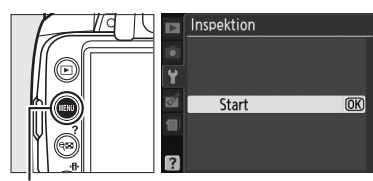

MENU-Taste

## **4** Drücken Sie  $\otimes$ .

Die rechts abgebildete Meldung wird auf dem Monitor angezeigt. Schalten Sie die Kamera aus, falls Sie den Tiefpassfilter nicht überprüfen und stattdessen zum normalen Betrieb zurückkehren möchten.

#### Drücken Sie den Auslöser, um Spiegel und Verschluss zu öffnen Schalten Sie die Kamera aus, um Spiegel und Verschluss wieder zu schließen

Inspektion

## **5 Heben Sie den Spiegel an.**

Drücken Sie den Auslöser bis zum zweiten Druckpunkt. Der Spiegel fährt hoch, der Verschlussvorhang öffnet sich und gibt den Bildsensor mit dem Tiefpassfilter frei.

## **6 Führen Sie die Inspektion des Tiefpassfilters durch.**

Halten Sie die Kamera nun so, dass Licht auf den Tiefpassfilter fällt. Untersuchen Sie die Oberfläche des Filters genau auf Schmutz- oder Staubpartikel. Fahren Sie mit Schritt 8 fort, wenn keine Fremdkörper zu sehen sind.

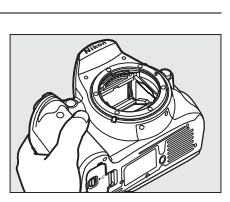

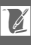

## **7 Reinigen Sie den Tiefpassfilter.**

Entfernen Sie Schmutz- und Staubpartikel auf dem Filter mit einem Blasebalg. Verwenden Sie keinen Blasebalg mit Pinsel, da die Pinselhaare den Filter beschädigen können. Schmutz, der sich nicht mit einem Blasebalg entfernen lässt, kann nur vom Nikon-Kundendienst entfernt werden. Berühren Sie den

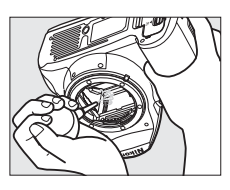

Tiefpassfilter unter keinen Umständen mit den Fingern oder einem Gegenstand (auch nicht mit einem weichen Tuch).

## **8 Schalten Sie die Kamera aus.**

Der Spiegel schwenkt wieder in die Betriebsposition und der Verschlussvorhang schließt sich. Montieren Sie das Objektiv oder setzen Sie den Gehäusedeckel auf.

#### A **Verwenden Sie eine zuverlässige Stromversorgung**

Der Verschlussvorhang ist sehr empfindlich und kann leicht beschädigt werden. Wenn die Kamera ausgeschaltet wird, während sich der Spiegel in der Wartungsposition befindet, schließt sich der Verschlussvorhang automatisch. Befolgen Sie die folgenden Sicherheitsmaßnahmen, um Schäden am Verschlussvorhang zu vermeiden:

- Während sich der Spiegel in der Wartungsposition befindet, dürfen Sie die Kamera nicht ausschalten und die Stromversorgung nicht unterbrechen.
- Lässt die Akkukapazität nach, während sich der Spiegel in der Wartungsposition befindet, ertönt ein Warnsignal und die Selbstauslöser-Kontrollleuchte leuchtet auf, um Sie darauf hinzuweisen, dass in etwa zwei Minuten der Verschlussvorhang geschlossen und der Spiegel in die Betriebsposition geschwenkt wird. Beenden Sie sofort die Reinigung bzw. Inspektion.

### D **Fremdkörper auf dem Tiefpassfilter**

Herstellung und Versand der Kamera finden unter äußerster Reinlichkeit statt, damit keine Fremdkörper auf den Tiefpassfilter gelangen können. Da es sich bei der D3000 um eine Kamera für Wechselobjektive handelt, besteht beim Abnehmen und Wechseln des Objektivs die Gefahr, dass Staubpartikel o. Ä. ins Gehäuseinnere gelangen. Solche Partikel können sich auf dem Tiefpassfilter festsetzen und unter bestimmten Bedingungen zu Beeinträchtigungen der Bildqualität führen. Wenn kein Objektiv an der Kamera angebracht ist, setzen Sie den mit der Kamera mitgelieferten Gehäusedeckel wieder auf. Achten Sie darauf, dass der Deckel frei von Staub und anderen Fremdstoffen ist. Vermeiden Sie das Wechseln von Objektiven in staubiger Umgebung.

Falls sich trotz aller Vorsichtsmaßnahmen einmal Fremdkörper auf dem Tiefpassfilter ablagern, sollten Sie den Filter wie oben beschrieben reinigen oder die Kamera zur Reinigung beim Nikon-Kundendienst bzw. einem autorisierten Reparaturservice einreichen. Bildfehler, die von Ablagerungen auf dem Tiefpassfilter verursacht wurden, können mit Capture NX 2 (separat erhältlich,  $\Box$  167) oder Bildbearbeitungsprogrammen anderer Hersteller retuschiert werden.

# **Sorgsamer Umgang mit Kamera und Akku: Vorsichtsmaßnahmen**

**Nicht fallen lassen**: Wenn die Kamera Schlägen oder starken Vibrationen ausgesetzt wird, kann dies zu Fehlfunktionen führen.

**Keiner Feuchtigkeit aussetzen**: Dieses Nikon-Produkt ist nicht wasserdicht. Bei hoher Luftfeuchtigkeit oder wenn Wasser ins Gehäuse eindringt, kann es zu Fehlfunktionen kommen. Korrosion an der internen Mechanik und Elektronik kann zu irreparablen Schäden führen.

**Keinen starken Temperaturschwankungen aussetzen**: Durch plötzliche Temperaturschwankungen (beispielsweise beim Betreten oder Verlassen eines gut beheizten Gebäudes an einem kalten Wintertag) kann Feuchtigkeit im Inneren des Gehäuses kondensieren. Um Kondenswasserbildung zu vermeiden, sollten Sie die Kamera in der Tragetasche oder in einer Plastiktüte aufbewahren, wenn Sie einen Ort mit deutlich höherer oder niedrigerer Temperatur aufsuchen.

**Von starken Magnetfeldern fernhalten**: Verwenden und lagern Sie die Kamera nicht in der unmittelbaren Nähe von Geräten, die starke elektromagnetische Strahlung oder magnetische Felder erzeugen. Starke elektrostatische Aufladung oder Magnetfelder, die beispielsweise von Radios oder Fernsehern erzeugt werden, können die Wiedergabe auf dem Monitor oder die Kameraelektronik stören oder zu Datenverlust auf der Speicherkarte führen.

**Das Objektiv stets von der Sonne abwenden**: Richten Sie das Objektiv niemals für längere Zeit direkt auf die Sonne oder andere extrem helle Lichtquellen. Starke Lichteinstrahlung kann zu einer Beschädigung des Bildsensors führen und Überstrahlungen oder Smear-Effekte in den Aufnahmen hervorrufen.

**Schalten Sie die Kamera aus, bevor Sie die Stromversorgung unterbrechen**: Unterbrechen Sie niemals die Stromzufuhr, während die Kamera eingeschaltet ist oder Daten auf der Speicherkarte speichert oder löscht. Dadurch könnten Daten unwiederbringlich verloren gehen oder die Kameraelektronik beschädigt werden. Um ein versehentliches Unterbrechen der Stromzufuhr zu vermeiden, sollten Sie die Kamera nicht an eine andere Stelle transportieren, während sie mit dem Netzteil verbunden ist.

**Reinigung**: Entfernen Sie beim Reinigen des Kameragehäuses Fusseln und Staub mit einem Blasebalg und wischen Sie das Gehäuse anschließend vorsichtig mit einem weichen, trockenen Tuch ab. Nach einem Aufenthalt am Strand oder Meer sollten Sie Sand- und Salzrückstände mit einem angefeuchteten Tuch entfernen (verwenden Sie nur frisches, sauberes Wasser). Wischen Sie das Gehäuse anschließend sorgfältig mit einem trockenen Tuch ab.

Objektiv und Spiegel sind äußerst empfindlich. Staub und Flusen sollten Sie vorsichtig mit einem Blasebalg entfernen. Wenn Sie eine Druckluft-Spraydose verwenden, müssen Sie die Spraydose senkrecht halten, damit keine Flüssigkeit aus der Spraydose auf den Spiegel gelangt. Staub und Flusen sollten Sie vorsichtig mit einem Blasebalg entfernen. Zum Entfernen von Fingerabdrücken und anderen Flecken auf dem Objektivglas geben Sie einen Tropfen Optik-Reinigungsflüssigkeit auf ein sauberes Tuch und wischen Sie das Glas damit vorsichtig sauber.

Im Abschnitt »Der Tiefpassfilter« ( $\Box$  170, 172) finden Sie weitere Informationen zur Reinigung des Tiefpassfilters.

**Objektivkontakte**: Achten Sie auf saubere Objektivkontakte.

**Berühren Sie den Verschlussvorhang nicht**: Der Verschlussvorhang ist sehr dünn und kann leicht beschädigt werden. Auf den Verschlussvorhang darf kein Druck ausgeübt werden, er darf nicht mit Reinigungswerkzeugen berührt werden oder starken Luftströmungen z. B. von einem Blasebalg ausgesetzt werden. Dadurch kann der Vorhang zerkratzt, verformt oder zerrissen werden.

**Aufbewahrung**: Um Schimmelpilzbefall zu vermeiden, sollten Sie die Kamera an einem trockenen, gut belüfteten Ort aufbewahren. Ziehen Sie bei der Verwendung eines Netzadapters den Stecker heraus, um Brände zu verhindern. Wenn Sie die Kamera länger nicht benutzen, sollten Sie den Akku herausnehmen, um einen Säureaustritt zu vermeiden, und die Kamera zusammen mit einem Trockenmittel in einer Plastiktüte aufbewahren. Bewahren Sie jedoch nicht die Kameratasche in einer Plastiktüte auf, da das Material dadurch Schaden nehmen kann. Beachten Sie, dass das Trockenmittel nach einer gewissen Zeit seine Fähigkeit verliert, Feuchtigkeit aufzunehmen, und deshalb in regelmäßigen Abständen ausgewechselt werden sollte.

Um Schimmelpilzbefall zu vermeiden, sollten Sie die Kamera mindestens einmal pro Monat aus ihrem Behältnis herausnehmen. Schalten Sie die Kamera ein und lösen Sie mehrere Male den Verschluss aus, bevor Sie sie wieder verstauen.

Bewahren Sie den Akku an einem kühlen, trockenen Ort auf. Setzen Sie die Polschutzkappe auf, bevor Sie den Akku weglegen.

**Hinweise zum Monitor**: Der Monitor enthält möglicherweise einige wenige Pixel, die immer oder gar nicht leuchten. Dies ist eine typische Eigenschaft von TFT-Flüssigkristallbildschirmen und stellt keine Fehlfunktion dar. Die aufgenommenen Bilder werden dadurch nicht beeinträchtigt.

Bei hellem Umgebungslicht sind die Bilder möglicherweise schwer auf dem Monitor zu erkennen.

Seien Sie beim Umgang mit dem Monitor sehr vorsichtig und drücken Sie nicht auf das Monitorglas, um keine Beschädigung oder Fehlfunktion zu verursachen. Entfernen Sie Fusseln und Staub auf dem Monitor mit einem Blasebalg. Entfernen Sie Flecken, Fingerabdrücke und andere Ablagerungen vorsichtig mit einem weichen, trockenen Tuch oder Ledertuch. Bei einer Beschädigung des Monitors (z. B. Bruch) besteht die Gefahr, dass Sie sich an den Glasscherben verletzen oder die Flüssigkristalle austreten. Achten Sie darauf, dass Haut, Augen und Mund nicht mit den Flüssigkristallen in Berührung kommen.

**Moiré**: Moiré ist ein Störmuster, das entsteht, wenn auf einem Bild regelmäßige, sich wiederholende Gittermuster vorkommen, z. B. das Webmuster eines Kleidungsstücks oder die gleichförmige Fensterfront eines Gebäudes, die mit dem Bildsensorgitter der Kamera in Konflikt geraten. Sollten Sie auf Ihren Bildern Moiré bemerken, ändern Sie den Abstand zum Motiv, zoomen Sie es heran und weg, oder ändern Sie den Winkel zwischen dem Motiv und der Kamera.

**Akkus**: Verunreinigungen auf den Kontakten von Akkus können die Funktion der Kamera beeinträchtigen und sollten vor Gebrauch mit einem weichen, trockenen Tuch entfernt werden.

Akkus können bei unsachgemäßem Umgang auslaufen oder explodieren. Beachten Sie beim Umgang mit Akkus die folgenden Vorsichtsmaßnahmen:

Schalten Sie die Kamera aus, bevor Sie den Akku entnehmen bzw. neu einsetzen.

Bei längerer Benutzung kann der Akku heiß werden. Seien Sie daher vorsichtig beim Umgang mit dem Akku.

Verwenden Sie nur Akkus, die für dieses Gerät zugelassen sind.

Setzen Sie den Akku keiner Hitze oder offenem Feuer aus.

Nach der Entnahme des Akkus aus der Kamera müssen Sie die Polschutzkappe wieder aufsetzen, bevor Sie den Akku verstauen.

Laden Sie den Akku vor seiner Verwendung auf. Halten Sie bei wichtigen Anlässen immer einen oder mehrere voll aufgeladene Ersatzakkus vom Typ EN-EL9a bereit. Denken Sie daran, dass eine kurzfristige Beschaffung von Ersatzakkus nicht überall möglich ist.

Bei niedrigen Temperaturen verringert sich die Ladekapazität von Akkus. Achten Sie darauf, dass der Akku voll aufgeladen ist, bevor Sie bei kaltem Wetter Außenaufnahmen machen. Halten Sie einen Ersatzakku an einem warmen Ort bereit. Wenn nötig, können Sie den kalten Akku gegen den warm gehaltenen austauschen. Durch Erwärmen der entnommenen Akkus kann die temperaturbedingte Leistungsverminderung teilweise wieder aufgehoben werden.

Wenn ein vollständig aufgeladener Akku weiter geladen wird, kann die Akkuleistung beeinträchtigt werden.

Verbrauchte Akkus und Batterien stellen wertvolle Ressourcen dar. Bitte entsorgen Sie verbrauchte Akkus und Batterien den örtlichen Vorschriften entsprechend.

# **Verfügbare Einstellungen**

Die folgende Tabelle enthält eine Liste der Einstellungen, die in den jeweiligen Betriebsarten geändert werden können. Die Standardeinstellungen können mit »**Zurücksetzen**« ( $\Box$  119) wiederhergestellt werden.

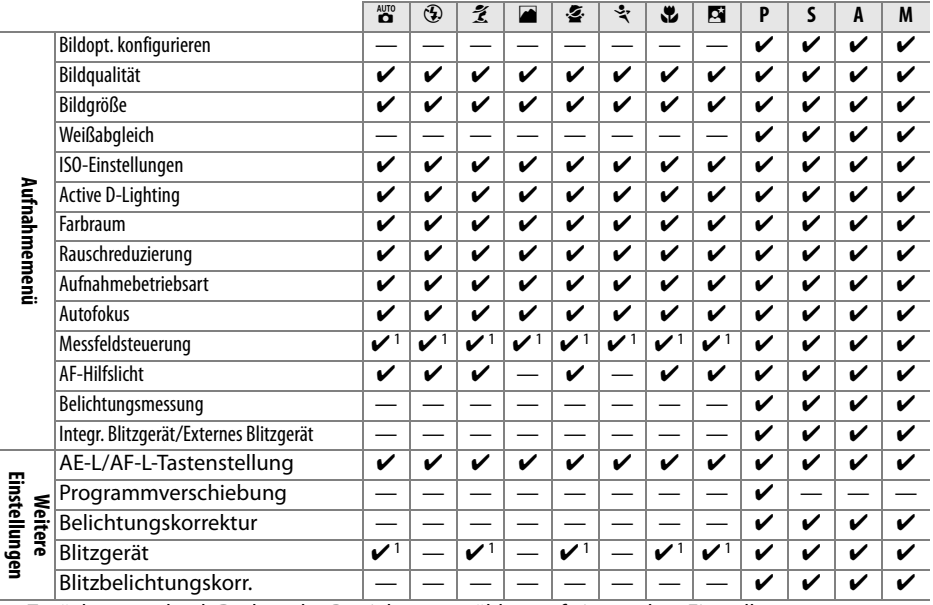

1 Zurücksetzen durch Drehen des Betriebsartenwählers auf eine andere Einstellung.

n

# **Kapazität der Speicherkarten**

Die folgende Tabelle gibt die Anzahl von Bildern an, die auf einer Karte des Typs 4 GB Lexar Media Professional 133× bei unterschiedlichen Einstellungen für Bildqualität und Bildgröße aufgenommen werden können.

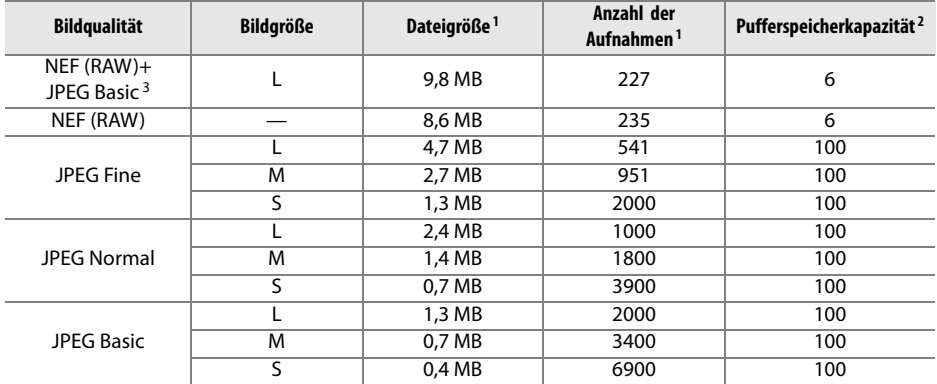

1 Alle Angaben sind Näherungswerte. Die tatsächliche Dateigröße hängt von der Motivbeschaffenheit ab.

2 Maximale Anzahl der Bilder, die im Pufferspeicher zwischengespeichert werden können. Die Anzahl reduziert sich bei ISO-Empfindlichkeiten über ISO 800 ( $\Box$  62) oder wenn »Rauschreduzierung« ( $\Box$  122) oder Active D-Lighting ( $\Box$  64) eingeschaltet ist.

3 Die Bildgrößen beziehen sich nur auf JPEG-Bilder. Die Größe von NEF-(RAW)-Bildern kann nicht geändert werden. Die Dateigröße gibt die Gesamtgröße von NEF-(RAW)- und JPEG-Bild an.

### n

# **Die Steuerkurve der Programmautomatik (P)**

Das folgende Diagramm zeigt die Steuerkurve der Programmautomatik (P):

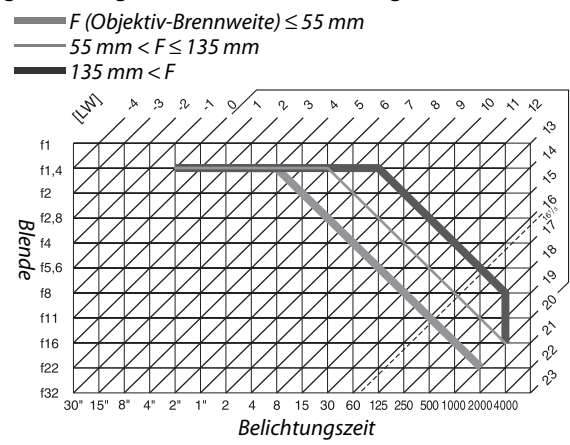

Die Grenzwerte des Belichtungsumfangs hängen von der eingestellten ISO-Empfindlichkeit ab. Das Diagramm bezieht sich auf eine Empfindlichkeit von ISO 100. Bei der Matrixmessung belichtet die Kamera alle Aufnahmen, deren Lichtwert 16<sup>1</sup>/3 LW übersteigt, mit 16<sup>1</sup>/<sub>3</sub> LW.

# **Problembehebung**

Wenn technische Probleme beim Fotografieren mit Ihrer Kamera auftreten, suchen Sie bitte erst in der folgenden Tabelle nach einem Lösungsvorschlag, bevor Sie sich an Ihren Händler oder an den Nikon-Kundendienst wenden.

## **Anzeige**

**Das Bild im Sucher ist unscharf**: Stellen Sie die Schärfe im Sucher ein oder verwenden Sie Dioptrienkorrektur-Okularlinsen ( $\Box$  23, 166).

**Der Sucher ist dunkel**: Setzen Sie einen vollständig aufgeladenen Akku ein ( $\Box$  15, 25).

**Der Monitor schaltet sich unvermittelt aus: Stellen Sie »Ausschaltzeiten« (** $\Box$  **130) auf einen längeren** Zeitraum ein.

**Die Informationsanzeige erscheint nicht auf dem Monitor**: Der Auslöser wird bis zum ersten Druckpunkt gedrückt. Falls die Informationsanzeige nicht erscheint, wenn der Finger vom Auslöser genommen wird, stellen Sie sicher, dass »**Ein**« für »**Info-Automatik**« (0 127) gewählt ist und der Akku aufgeladen ist.

**Die Kamera reagiert nicht auf die Bedienelemente**: Siehe »Störungen der Kameraelektronik« weiter unten.

**Der Sucher reagiert nicht und ist matt**: Die Reaktionszeit und Helligkeit der Anzeige hängt von der Umgebungstemperatur ab.

#### A **Störungen der Kameraelektronik**

In sehr seltenen Fällen kann es zu einer Störung der Kameraelektronik kommen – es erscheinen seltsame Zeichen auf dem Monitor oder die Kamera funktioniert nicht mehr richtig. Meist wird eine solche Störung durch eine äußere statische Aufladung hervorgerufen. Schalten Sie die Kamera in einem solchen Fall aus und wechseln Sie den Akku aus. Gehen Sie dabei vorsichtig vor, um Verbrennungen zu vermeiden, und schalten Sie die Kamera anschließend wieder ein. Falls Sie die

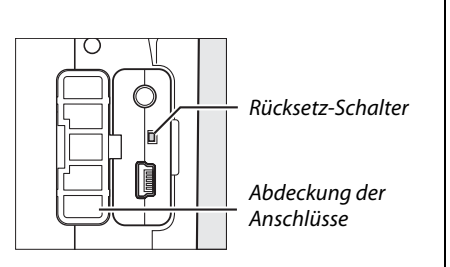

Kamera mit einem (separat erhältlichen) Netzteil mit Strom versorgen, schalten Sie sie aus und ziehen Sie das Netzteilkabel ab. Schließen Sie das Kabel wieder an und schalten Sie die Kamera ein. Schalten Sie die Kamera aus, falls das Problem weiter besteht. Öffnen Sie die Abdeckung der Anschlüsse und drücken Sie den Reset-Schalter (damit wird auch die Kamerauhr zurückgesetzt). Bitte beachten Sie: Beim Unterbrechen der Stromversorgung oder durch Drücken des Reset-Schalters können alle Daten verloren gehen, die zu dem Zeitpunkt, als das Problem auftrat, noch nicht auf der Speicherkarte gespeichert waren. Alle Daten, die bereits auf die Speicherkarte geschrieben wurden, bleiben erhalten. Bei einer anhaltenden Störung wenden Sie sich bitte an Ihren Händler oder den Nikon-Kundendienst.

## **Aufnahme (alle Betriebsarten)**

#### **Es dauert lange, bis sich die Kamera einschaltet**: Löschen Sie Dateien oder Ordner.

#### **Der Auslöser ist gesperrt**:

- Es ist keine Speicherkarte eingelegt oder die Speicherkarte ist voll oder schreibgeschützt ( $\Box$  20, 22, 26).
- Das integrierte Blitzgerät lädt sich auf  $( \Box 29)$ .
- Die Kamera stellt nicht scharf  $(1/28)$ .
- Es wird ein Objektiv mit CPU und Blendenring verwendet, aber am Objektiv ist nicht die kleinste Blende (höchster Blendenwert) eingestellt ( $\Box$  157).
- Ein Objektiv ohne CPU wird verwendet, aber die Kamera ist nicht in der Betriebsart **M** ( $\Box$  159).

**Das fertige Bild ist größer als der im Sucher angezeigte Ausschnitt**: Der Sucher deckt in horizontaler und vertikaler Richtung ca. 95 % des Bildes ab.

#### **Die Aufnahmen sind unscharf**:

- Kein AF-S- oder AF-I- Objektiv angebracht: Verwenden Sie ein AF-S- oder AF-I-Objektiv oder stellen Sie manuell scharf.
- Der Autofokus der Kamera kann nicht scharf stellen: Stellen Sie manuell scharf oder verwenden Sie den Messwertspeicher ( $\Box$  46, 48).
- Die Kamera befindet sich im manuellen Scharfstellmodus: Stellen Sie manuell scharf ( $\Box$  48).

**Der Fokuswert wird nicht gespeichert, wenn der Auslöser bis zum ersten Druckpunkt gedrückt wird**: Speichern Sie den Fokuswert mit der **AE-L/AF-L**-Taste, wenn der **AF-C**-Autofokus ausgewählt ist oder wenn Sie bewegliche Motive in der Betriebsart **AF-A** aufnehmen.

#### **Es kann kein Fokusmessfeld ausgewählt werden**:

- »**[im] Autom. Messfeldgrupp.**« ist für die Messfeldsteuerung ausgewählt: Wählen Sie eine andere Messfeldsteuerung  $(1/44)$ .
- Drücken Sie den Auslöser bis zum ersten Druckpunkt, um den Monitor auszuschalten oder den Belichtungsmesser zu aktivieren ( $\Box$  26).

**Es kann keine Messfeldsteuerung ausgewählt werden:** Manuelle Scharfstellung ist eingestellt ( $\Box$  42).

**Die Bildgröße kann nicht geändert werden**: »**Bildqualität**« steht auf »**NEF (RAW)**« oder »**NEF (RAW) + JPEG Basic**« ( $\Box$  51).

**Das Speichern der Bilder dauert sehr lange**: Deaktivieren Sie die Rauschreduzierung ( $\Box$  122).

#### **In den Aufnahmen zeigt sich eine körnige Struktur aus bunten Pixeln (»Rauschen«)**:

- Wählen Sie eine geringere ISO-Empfindlichkeit oder aktivieren Sie die Rauschreduzierung (0 122).
- Die Belichtungszeit ist länger als 8 Sekunden: Benutzen Sie die Rauschreduzierung ( $\Box$  122).

#### **Das AF-Hilfslicht leuchtet nicht auf**:

- Die Kamera ist in der Betriebsart **in oder \*** ( $\Box$  30): Wählen Sie eine andere Betriebsart.
- Das AF-Hilfslicht leuchtet im kontinuierlichen Autofokus nicht. Stellen Sie **AF-S** ein. Wählen Sie die mittenbetonte Messung bei den Autofokusarten Einzelfeld, dynamischer Messbereich und 3D-Tracking  $($  $\Box$  46).
- »Aus« wurde für »AF-Hilfslicht« eingestellt ( $\Box$  122).
- Das AF-Hilfslicht hat sich automatisch ausgeschaltet. Wenn das AF-Hilfslicht über einen längeren Zeitraum verwendet wird, kann es sich erhitzen. Warten Sie, bis sich das AF-Hilfslicht wieder abgekühlt hat.

#### **Beim Drücken des Auslösers an der Fernbedienung wird kein Bild aufgenommen**:

- Tauschen Sie die Batterie der Fernbedienung aus  $(111167)$ .
- Wählen Sie die Betriebsart Fernauslöser ( $\Box$  53, 55).
- Der Blitz lädt sich auf  $( \Box 29)$ .
- Die für »**Fernauslöser**« eingestellte Zeit ist abgelaufen: Wählen Sie erneut die Betriebsart Fernauslöser (CD 131).
- Helles Licht stört die Fernbedienung.

**Die Fotos haben Flecken**: Reinigen Sie die Vorder- und Rückseite des Objektivs. Führen Sie eine Bildsensorreinigung durch, falls das Problem weiter besteht  $( \Box 170)$ .

**Das Datum wird nicht auf die Fotos gedruckt**: Bildqualität steht auf »**NEF (RAW)**« oder »**NEF + JPEG Basic**«  $(D 51, 136)$ .

**Ein bestimmter Menüpunkt kann nicht ausgewählt werden**: Manche Optionen sind nicht in allen Betriebsarten verfügbar.

## **Aufnahme (P, S, A, M)**

#### **Der Auslöser ist gesperrt**:

- Ein Objektiv ohne CPU wurde angeschlossen: Drehen Sie den Betriebsartenwähler auf **M** ( $\Box$  159).
- Der Betriebsartenwähler wurde auf **S** gedreht, nachdem die Belichtungszeit »Langzeitbelichtung (B)« oder »Uhrzeit« der Betriebsart **M** ausgewählt wurde: Wählen Sie eine neue Belichtungszeit aus (□ 69).

**Es stehen nicht alle Belichtungszeiten zur Verfügung**: Es wird ein Blitzgerät verwendet ( $\Box$  60).

#### **Die Farben wirken unnatürlich**:

- Stellen Sie den Weißabgleich auf die Lichtquelle ein  $( \Box 80)$ .
- Ändern Sie die Einstellungen von »**Bildopt. konfigurieren**« ( $\Box$  87).

**Es kann kein Messwert für den Weißabgleich ermittelt werden**: Das Motiv ist zu dunkel oder zu hell ( $\Box$  84).

**Es kann kein Bild als Quelle für den Weißabgleichsmesswert ausgewählt werden**: Das Bild wurde nicht mit der D3000 erstellt ( $\Box$  86).

**Die Picture Control fällt von Bild zu Bild unterschiedlich aus**: Für Scharfzeichnung, Kontrast oder Farbsättigung ist **A** (Automatisch) gewählt. Wählen Sie eine andere Einstellung, um über eine Serie von Bildern eine gleichbleibende Optimierung anzuwenden ( $\Box$  89).

**Es kann kein Kontrast für die gewählte Picture Control eingestellt werden**: Active D-Lighting ist eingeschaltet. Schalten Sie Active D-Lighting aus, bevor Sie den Kontrast einstellen ( $\Box$  64).

**Es kann kein anderer Belichtungsmesser eingestellt werden**: Der Belichtungs-Messwertspeicher ist aktiv  $(D2 75)$ .

**Es kann keine Belichtungskorrektur eingestellt werden: Wählen Sie Betriebsart P, S oder A (** $\Box$  **76).** 

**Es sind Serienaufnahmen eingestellt, beim Drücken des Auslösers wird jedoch nur ein Bild aufgenommen**: Klappen Sie das integrierte Blitzgerät zu  $( \square 54)$ .

**Rötliche Bereiche oder ungleichmäßige Muster auf Bildern**: Bei Langzeitbelichtungen können rötliche Partien und ungleichmäßige Muster auftreten. Aktivieren Sie die Rauschreduzierung bei den Belichtungszeiten »Langzeitbelichtung (B)« oder »Uhrzeit« ( $\Box$  122).

## **Wiedergabe**

**Blitzmessfelder, Aufnahmedaten oder Diagramme sind auf den Bildern eingeblendet: Drücken Sie ▲ oder ▼, um** auszuwählen, welche Bildinformationen eingeblendet werden, oder ändern Sie die Einstellungen von »**Infos bei Wiedergabe**« ( $\Box$  92, 118).

**Bei der Wiedergabe wird kein NEF-(RAW)-Bild angezeigt**: Das Bild wurde mit der Bildqualität »**NEF + JPEG Basic**« aufgenommen ( $\Box$  51).

**Einige Bilder werden bei der Wiedergabe nicht angezeigt**: Wählen Sie »**Alle Ordner**« unter »**Wiedergabeordner**«. Beachten Sie bitte, dass automatisch »**Aktuell**« ausgewählt ist, nachdem ein Bild aufgenommen wurde ( $\Box$  117).

#### **Im Hochformat aufgenommene Bilder werden bei der Wiedergabe im Querformat angezeigt**:

- Wählen Sie »**Ein**« unter »**Anzeige im Hochformat**« ( $\Box$  118).
- Bei der Aufnahme stand die Funktion »Bildorientierung« auf »Aus« (CD 128).
- Die Kameraausrichtung wurde geändert, während der Auslöser bei einer Serienaufnahme gedrückt wurde, oder die Kamera zeigte nach oben oder nach unten, als das Foto aufgenommen wurde  $(D \cap 54)$ .
- Das Foto wird in der Bildkontrolle angezeigt  $( \Box 118)$ .

#### **Ein Bild kann nicht gelöscht werden**:

- Das Bild ist vor versehentlichem Löschen geschützt: Heben Sie den Schutz auf ( $\Box$  100).
- Die Speicherkarte ist schreibgeschützt ( $\Box$  22).

**Das Bild kann nicht bearbeitet werden**: Das Foto kann mit dieser Kamera nicht weiter bearbeitet werden  $(D2 140)$ .

#### **Die Druckreihenfolge kann nicht geändert werden**:

- Die Speicherkarte ist voll: Löschen Sie Bilder ( $\Box$  26, 101).
- Die Speicherkarte ist schreibgeschützt ( $\Box$  22).

**Es kann kein Bild zum Drucken ausgewählt werden**: Das Bild wurde im NEF-(RAW)-Format aufgenommen. Erstellen Sie mit »**NEF-(RAW)-Verarb.**« eine JPEG-Kopie oder übertragen Sie das Bild auf einen Computer und drucken Sie es mit der mitgelieferten Software oder Capture NX 2 aus  $( \Box 105, 149)$ .

**Das Bild wird nicht auf dem Fernseher angezeigt**: Wählen Sie die richtige Videonorm aus ( $\Box$  127).

**Die Bilder können nicht auf den Computer übertragen werden**: Das Betriebssystem ist nicht mit der Kamera oder der Übertragungssoftware kompatibel. Verwenden Sie ein Kartenlesegerät, um die Bilder auf den Computer zu kopieren ( $\Box$  105).

**Fotos im NEF-(RAW-)Format werden nicht in Capture NX 2 angezeigt**: Aktualisieren Sie auf die neueste Version  $(D = 167)$ .

**Die Staubentfernungsfunktion von Capture NX 2 hat nicht den gewünschten Effekt**: Die Reinigung des Bildsensors ändert die Position des Staubs auf dem Tiefpassfilter. Referenzdaten für die Staubentfernung, die vor der Reinigung des Bildsensors aufgenommen wurden, können nicht für Fotos verwendet werden, die nach der Reinigung des Bildsensors aufgenommen wurden. Referenzdaten für die Staubentfernung, die nach der Reinigung des Bildsensors aufgenommen wurden, können nicht für Fotos verwendet werden, die vor der Reinigung des Bildsensors aufgenommen wurden ( $\Box$  129).

## **Verschiedenes**

**Das Aufnahmedatum ist falsch**: Stellen Sie die Kamerauhr auf die korrekte Uhrzeit ein ( $\Box$  19, 127).

n

**Ein bestimmter Menüpunkt kann nicht ausgewählt werden**: Bei bestimmten Kombinationen von Kameraeinstellungen bzw. bei nicht eingelegter Speicherkarte stehen einige Funktionen nicht zur Verfügung ( $\Box$  13, 20, 140).

# **Fehlermeldungen**

In diesem Abschnitt werden die Hinweissymbole und Fehlermeldungen erklärt, die im Sucher und auf dem Monitor angezeigt werden.

#### A **Warnsymbole**

Ein blinkendes <sup>?</sup> auf dem Monitor oder ein <sup>®</sup> im Sucher zeigen an, dass eine Warn- oder Fehlermeldung angezeigt werden kann. Drücken Sie die Taste ? (<**E**), um diese auf dem Monitor anzuzeigen.

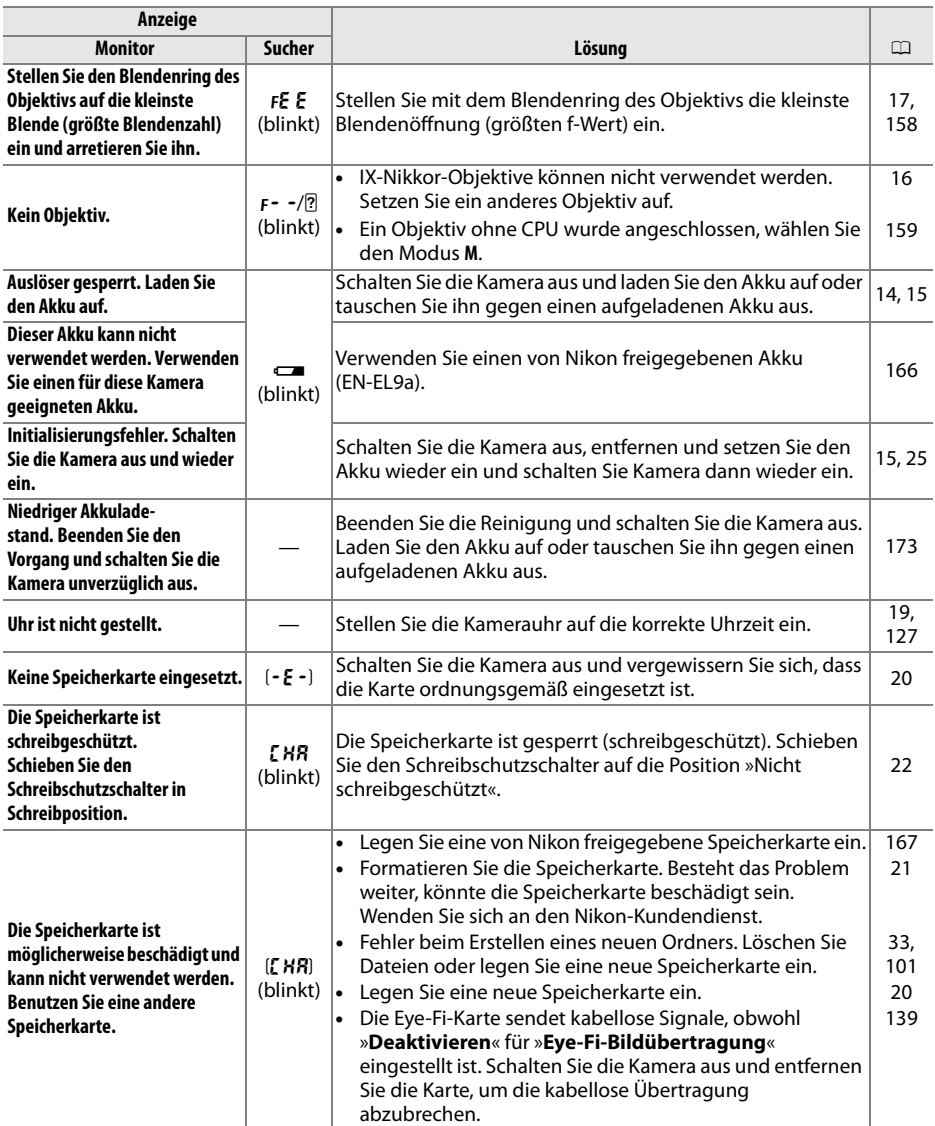

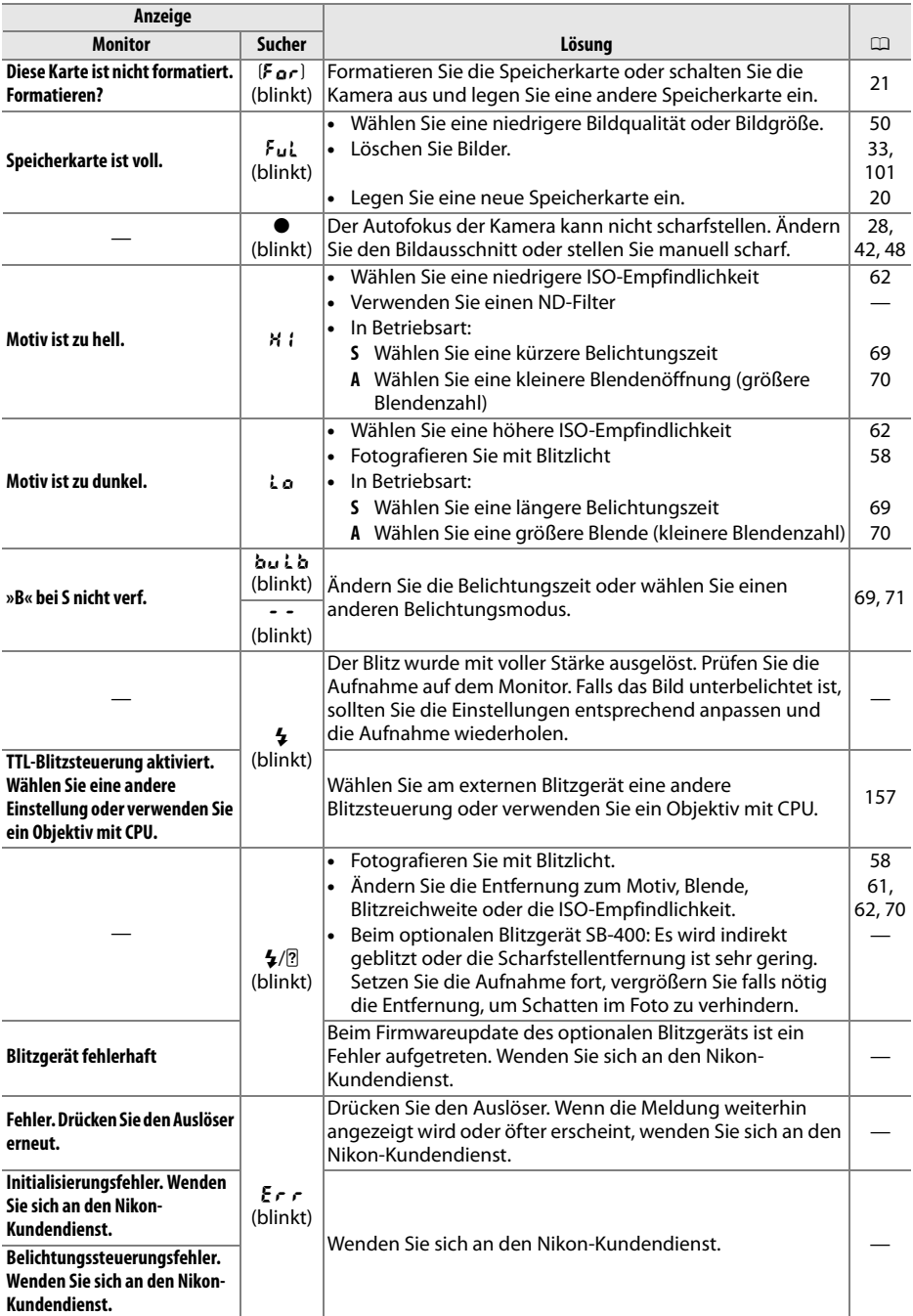

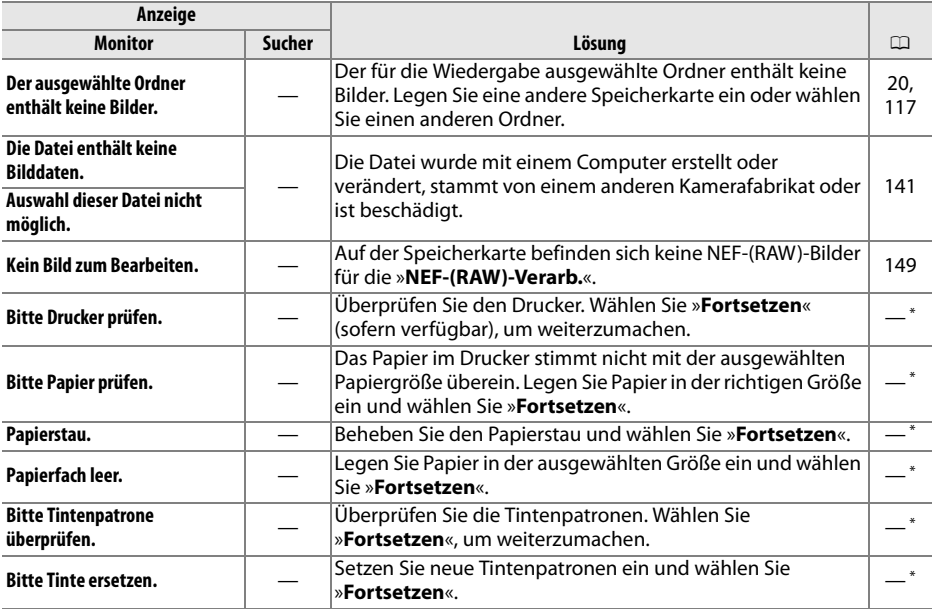

\* Weitere Informationen finden Sie im Drucker-Handbuch.

# **Technische Daten**

## ❚❚**Digitale Spiegelreflexkamera Nikon D3000**

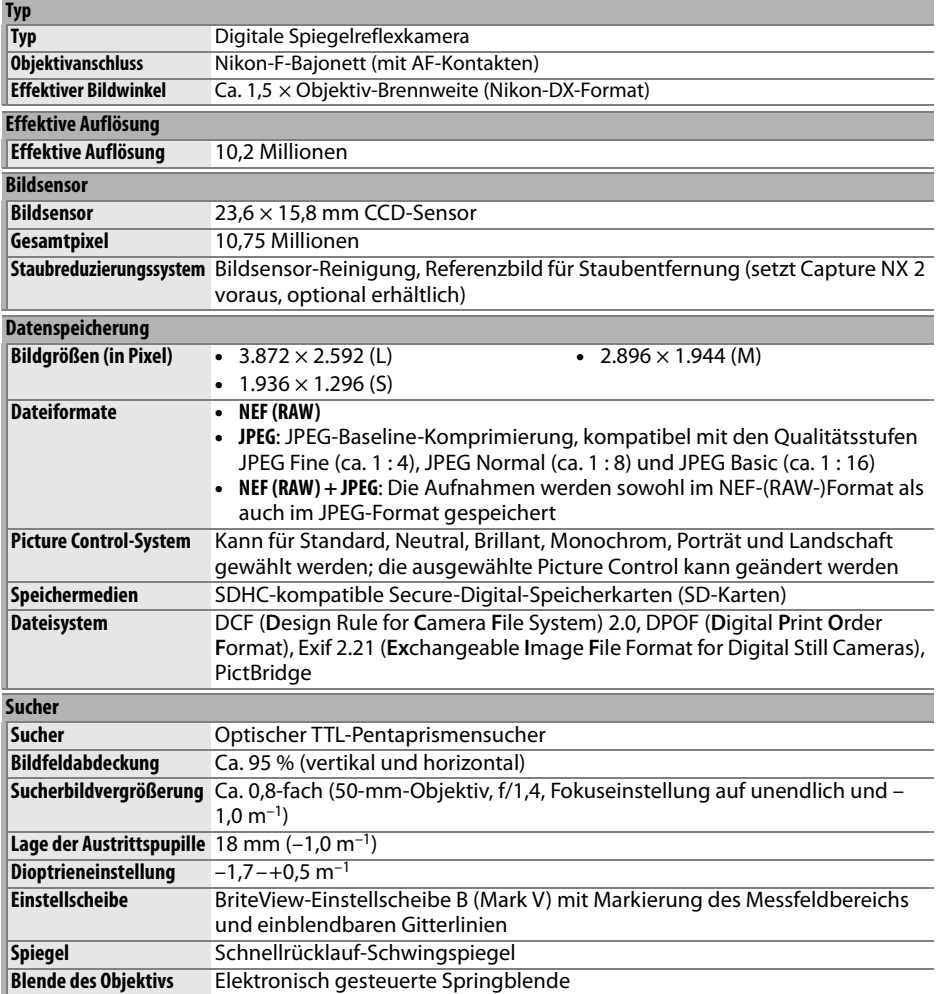

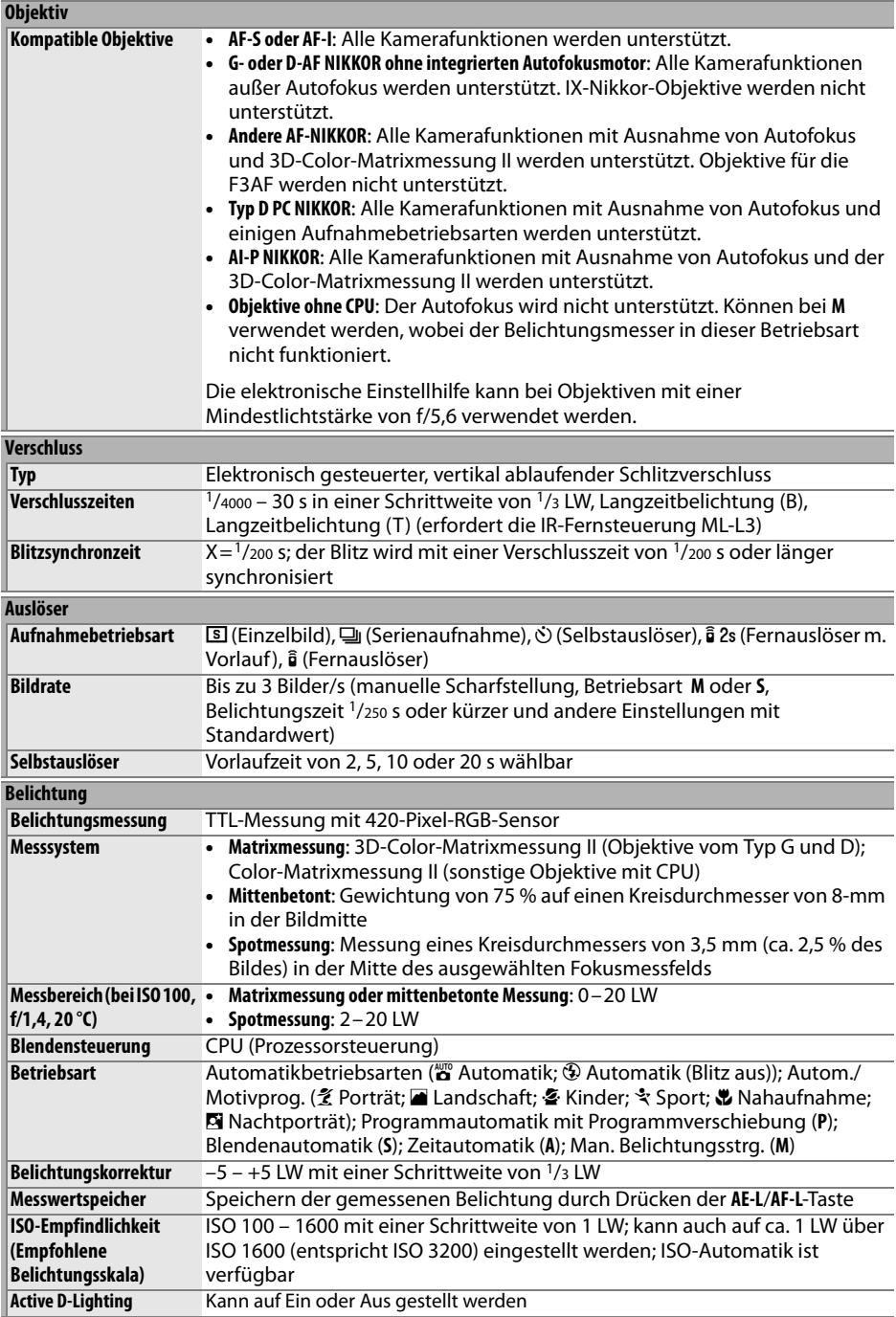

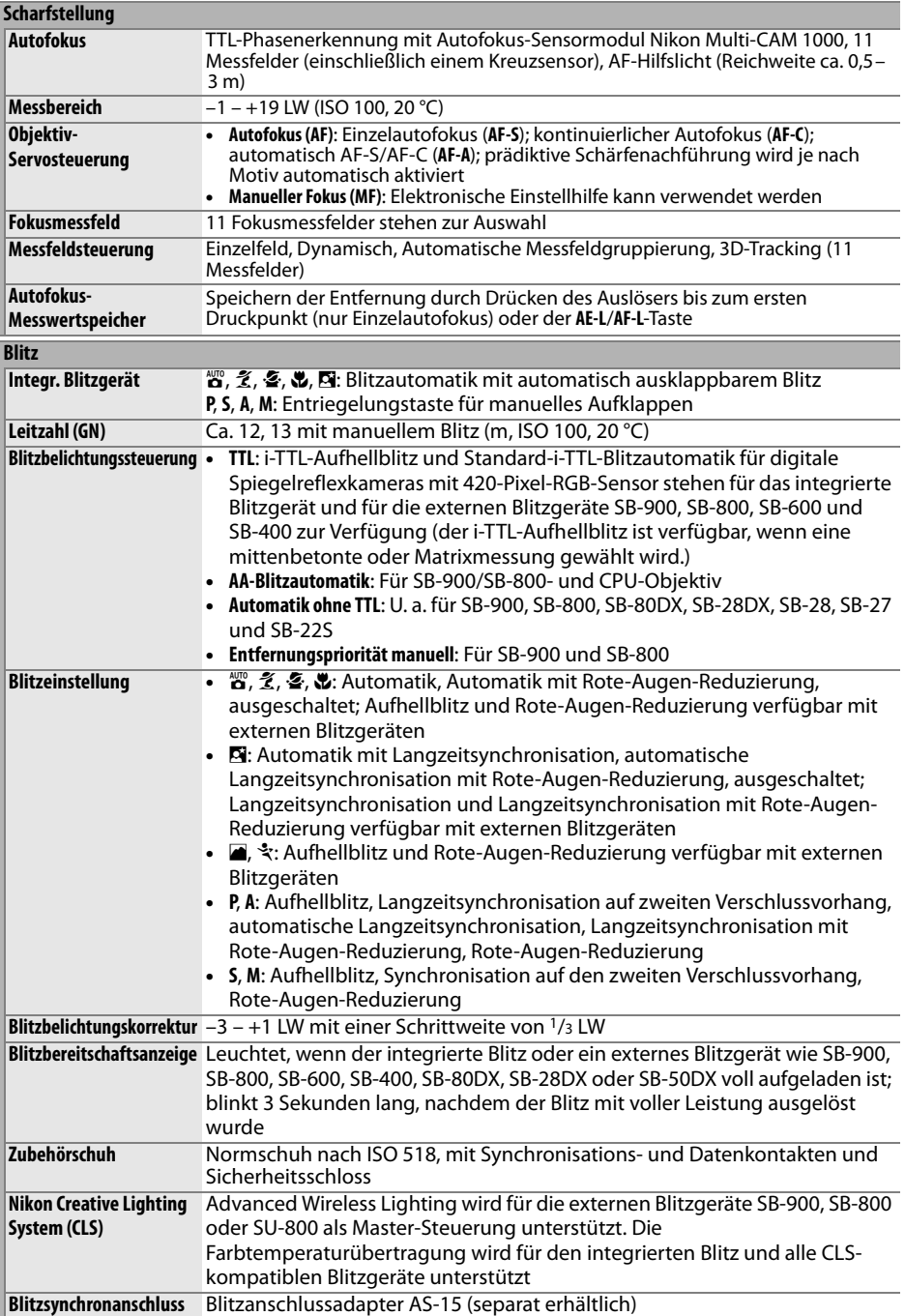

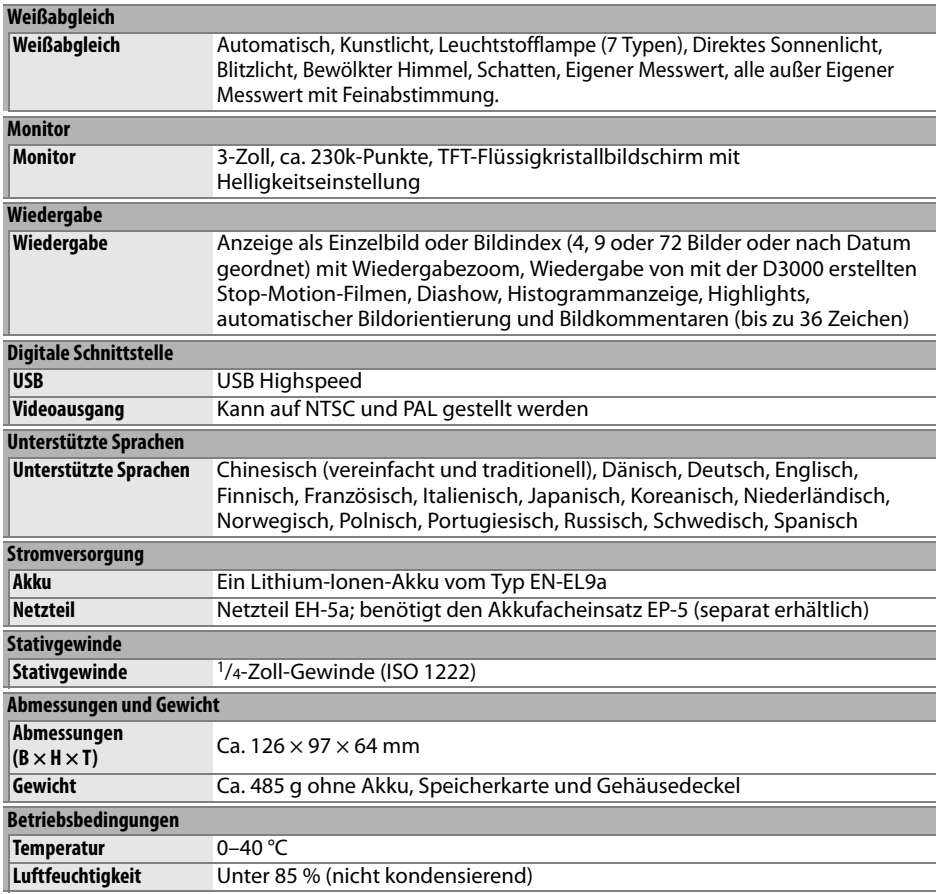

• Sofern nicht anders angegeben, beziehen sich alle Angaben auf Aufnahmebedingungen mit voll aufgeladenem Akku und einer Umgebungstemperatur von 20 °C.

• Nikon behält sich vor, technischen Daten von Hardware und Software ohne Vorankündigung zu ändern. Nikon übernimmt keine Haftung für Schäden, die aufgrund von Fehlern oder missverständlichen Darstellungen in diesem Handbuch entstehen.

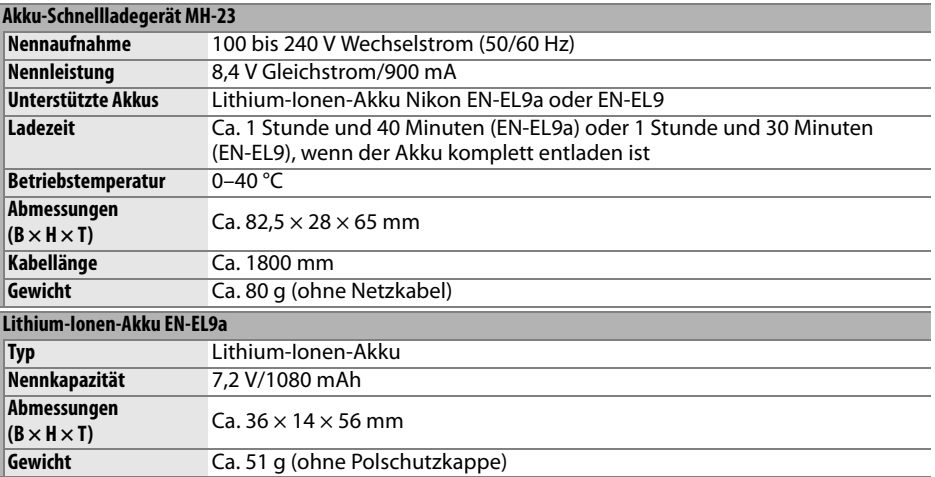

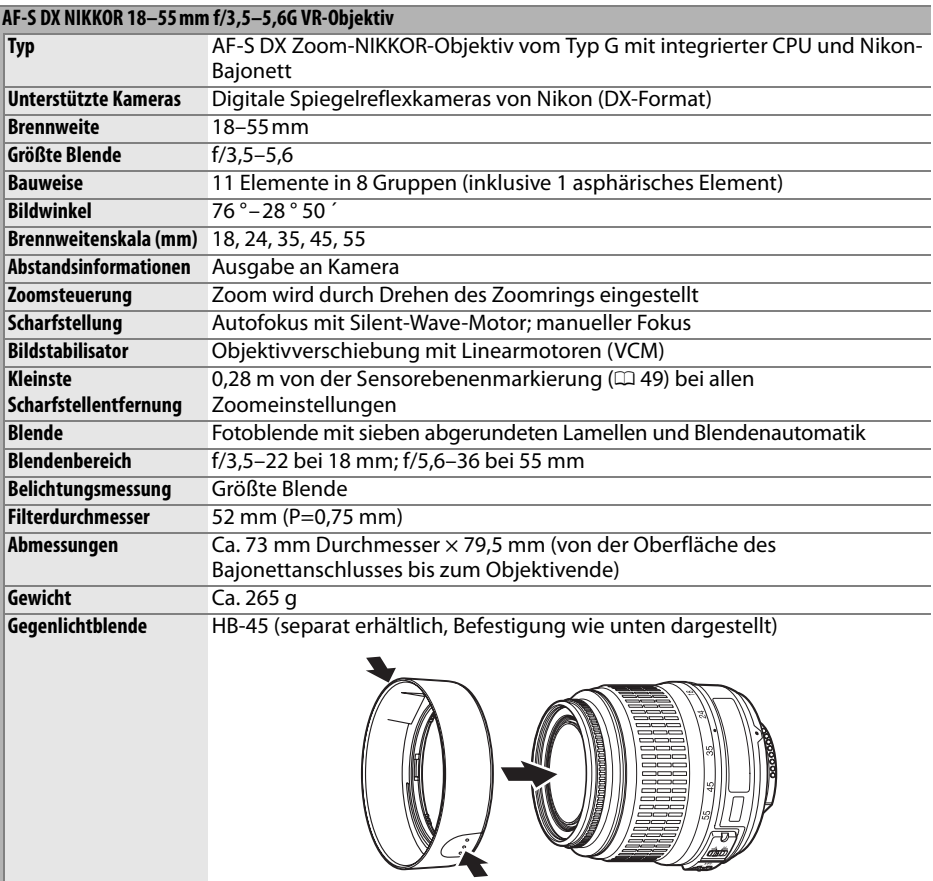

Nikon behält sich vor, technische Daten von Hardware und Software ohne Vorankündigung zu ändern. Nikon übernimmt keine Haftung für Schäden, die aufgrund von Fehlern oder missverständlichen Darstellungen in diesem Handbuch entstehen.

### ❚❚**Unterstützte Standards**

- **DCF 2.0**: DCF (Design Rule for Camera File System) ist ein Industriestandard für Digitalkameras, der die Verwendbarkeit von Speicherkarten in unterschiedlichen Kameratypen sicherstellen soll.
- **DPOF**: Das DPOF-Format (Digital Print Order Format) ist ein anerkannter Industriestandard für die Ausgabe von auf Speicherkarten gespeicherten Digitalfotos auf entsprechenden Druckern.
- **Exif 2.21**: Die D3000 unterstützt Exif 2.21 (Exchangeable Image File Format for Digital Still Cameras), einen Standard, der das Speichern von Bildinformationen erlaubt, die für eine optimale Farbwiedergabe beim Ausdruck auf Exif-kompatiblen Druckern sorgen.
- **PictBridge**: Ein in Zusammenarbeit mit Herstellern von Digitalkameras und Druckern entwickelter Standard, der die direkte Ausgabe von Bildern auf einem Drucker ermöglicht, ohne sie zuerst auf einen Computer zu übertragen.

#### **Markennachweis**

Macintosh, Mac OS und QuickTime sind eingetragene Marken der Apple Inc. Microsoft, Windows und Windows Vista sind entweder eingetragene Marken oder Marken der Microsoft Corporation in den USA und/oder anderen Ländern. Das SD-Logo ist eine Marke der SD Card Association. PictBridge und das SDHC-Logo sind Marken. Alle sonstigen Markennamen, die in diesem Handbuch oder in den übrigen Dokumentationen zu Ihrem Nikon-Produkt genannt werden, sind Marken oder eingetragene Marken der entsprechenden Rechteinhaber.

## **Akkulebensdauer**

Die Anzahl der Aufnahmen, die mit voll aufgeladenen Akkus gemacht werden kann, hängt vom Zustand des Akkus, der Temperatur und der Verwendung der Kamera ab. Beispielzahlen für den Typ EN-EL9a (1080 mAh) sind unten angegeben.

- **Einzelbildaufnahme (CIPA-Standard** <sup>1</sup> **)**: Ca. 550 Aufnahmen
- Serienbildaufnahme (Nikon-Standard<sup>2</sup>): Ca. 2000 Aufnahmen
	- 1 Gemessen bei 23 °C (±2 °C) mit einem AF-S DX NIKKOR 18–55mm f/3,5–5,6G VR-Objektiv unter folgenden Testbedingungen: Entfernung einmal von unendlich bis zur Naheinstellgrenze und zurück verstellt, den Auslöser einmal betätigt (bei Standardeinstellungen) und den Vorgang alle 30 Sekunden wiederholt; nach der Aufnahme des Fotos Monitor 4 s eingeschaltet; Tester wartet, bis Belichtungsmesser sich ausschalten, nachdem der Monitor ausgeschaltet wurde; jede zweite Aufnahme mit Blitz auf voller Leistung aufgenommen.
	- 2 Gemessen bei 20 °C mit einem AF-S DX NIKKOR 18–55mm f/3,5–5,6G VR-Objektiv unter folgenden Testbedingungen: Ausgeschaltetem Bildstabilisator, Serienaufnahme, Autofokus auf **AF-C**, Bildqualität JPEG Basic, Bildgröße **M** (Mittel), Weißabgleich auf AUT0, ISO-Empfindlichkeit auf ISO 100, Belichtungszeit 1/250 s, drei Mal von unendlich auf Naheinstellgrenze und zurück verstellt, nachdem der Auslöser 3 s bis zum ersten Druckpunkt gedrückt war. Dann sechs Aufnahmen in Folge gemacht und den Monitor 4 s ein- und wieder ausgeschaltet. Vorgang wiederholt, sobald sich das Belichtungsmesssystem ausgeschaltet hat.

Folgende Kamerafunktionen und -komponenten können die Lebensdauer des Akkus reduzieren:

- Längere Benutzung des Monitors
- Gedrückthalten des Auslösers am ersten Druckpunkt
- Wiederholte Aktivierung des Autofokus
- Aufnahme von NEF-(RAW-)Bildern
- Lange Belichtungszeiten
- Verwendung des Bildstabilisators (nur bei VR-Objektiven)

Um die Leistungsfähigkeit des EN-EL9a möglichst lange zu erhalten, sollten Sie folgende Punkte beachten:

- Achten Sie auf saubere Kontakte. Verunreinigte Kontakte beeinträchtigen die Leistung des Akkus.
- Laden Sie den Akku nur auf, wenn Sie auch beabsichtigen, ihn in nächster Zeit zu verwenden. Wenn ein aufgeladener Akku über einen längeren Zeitraum ungenutzt aufbewahrt wird, verringert sich seine Ladung.

# **Index**

#### **Symbole**

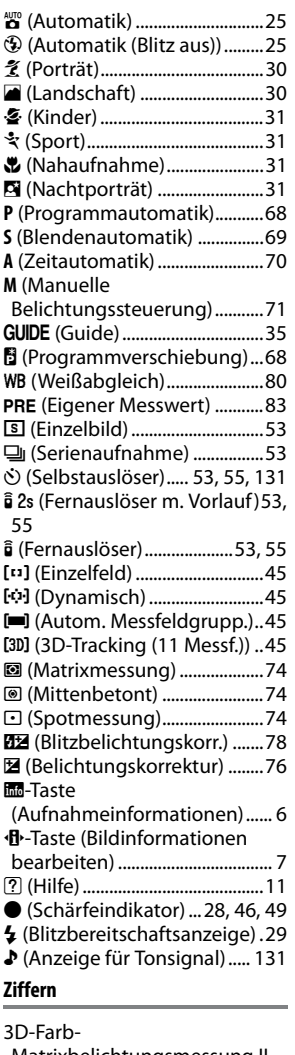

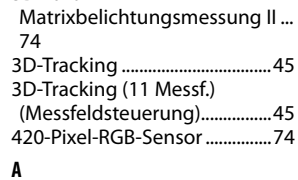

### $\overline{u}$

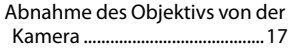

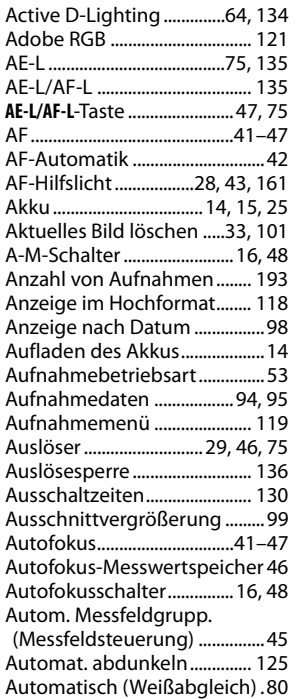

### **B**

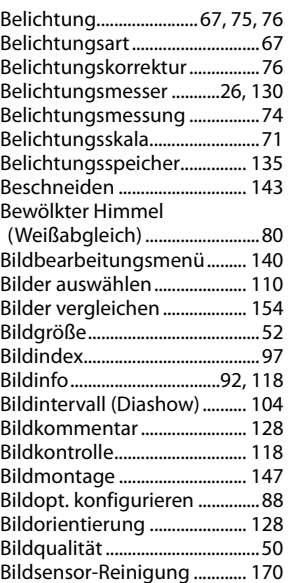

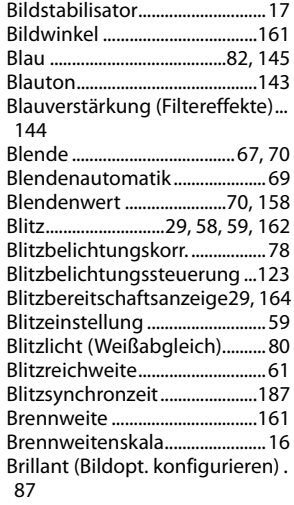

### **C**

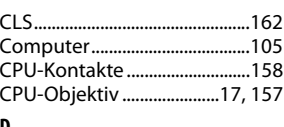

#### **D**

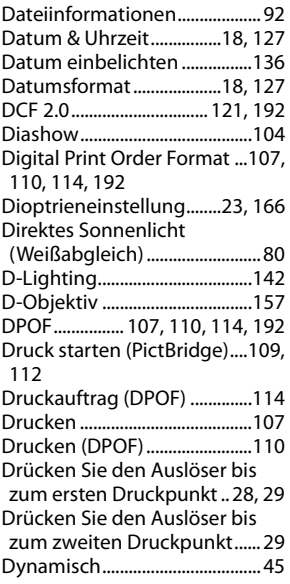

**E**

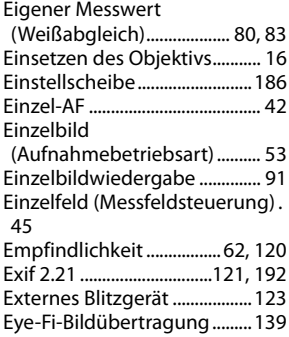

#### **F**

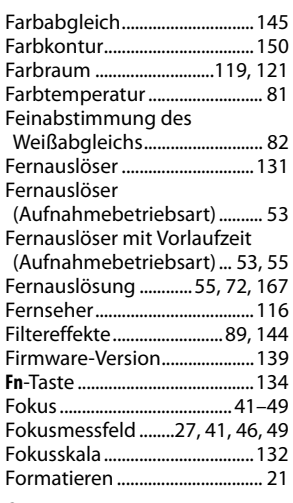

#### **G**

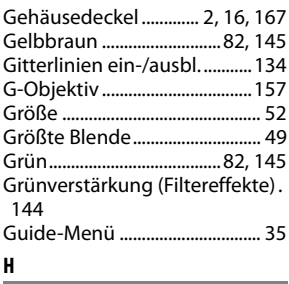

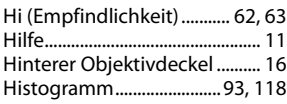

#### Indexprint................................... 113 Info-Automatik ......................... 127 Informationen................6, 92, 125 Informationsanzeige .............. 125 Infos bei Wiedergabe ............. 118 Inspektion .................................. 172 Integr. Blitzgerät....................... 123 ISO-Automatik .......................... 120 ISO-Empfindlichkeit......... 62, 120 i-TTL .............................................. 123 i-TTL-Aufhellblitz für digitale Spiegelreflexkameras ........... 123 i-TTL-Standard-Aufhellblitz für digitale Spiegelreflexkamera.... 123

#### **J**

**I**

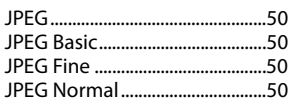

#### **K**

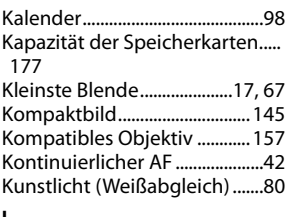

#### **L**

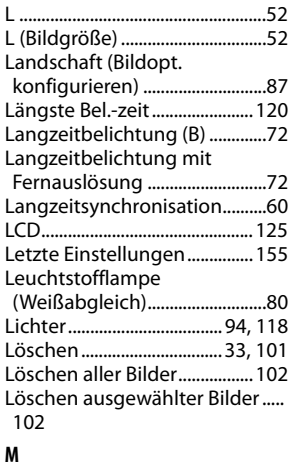

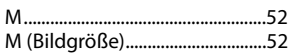

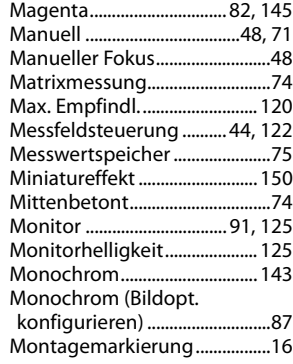

#### **N**

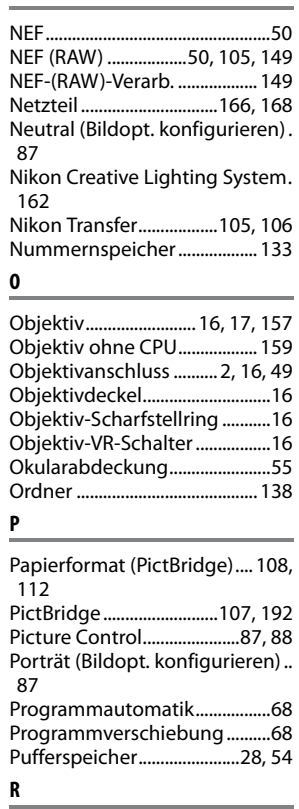

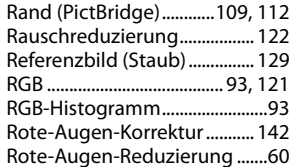

Rotverstärkung (Filtereffekte)..... 144

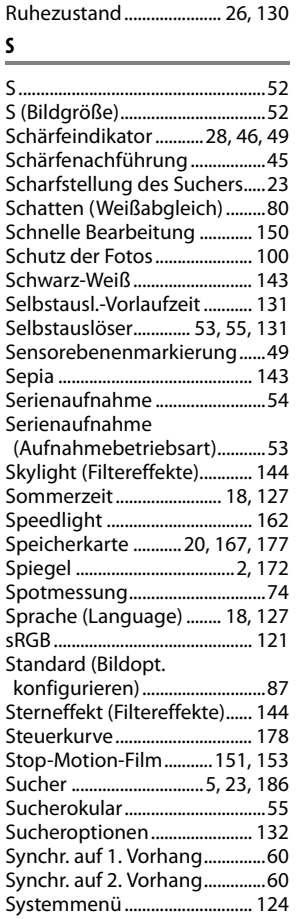

Tastenbelegung....................... 134 Timer...............................................55 Tonen.......................................89, 90 Tonsignal .................................... 131

Übersichtsdaten .........................96 Uhr......................................... 18, 127 Uhrbatterie ...................................19 Uhrzeit............................................72 USB ......................................106, 107 USB-Kabel .........................106, 107 UTC ..................................................18

#### **V**

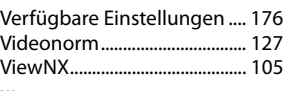

#### **W**

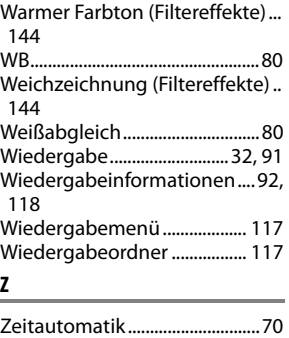

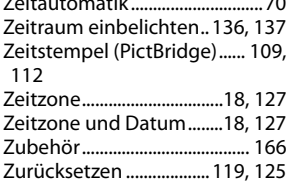

**T**

**U**

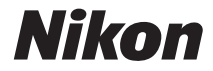

Die Vervielfältigung dieses Handbuchs, auch der auszugsweise Nachdruck (mit Ausnahme kurzer Zitate in Fachartikeln), ist nur mit ausdrücklicher schriftlicher Genehmigung der NIKON CORPORATION gestattet.

 $C<sub>6</sub>$ 

#### **NIKON CORPORATION**